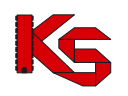

# Aplikacja konkursowa NFZ-KO

Moduł do elektronicznej wymiany danych pomiędzy świadczeniodawcami a Narodowym Funduszem Zdrowia w zakresie obsługi konkursu ofert

Katowice, październik 2012

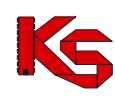

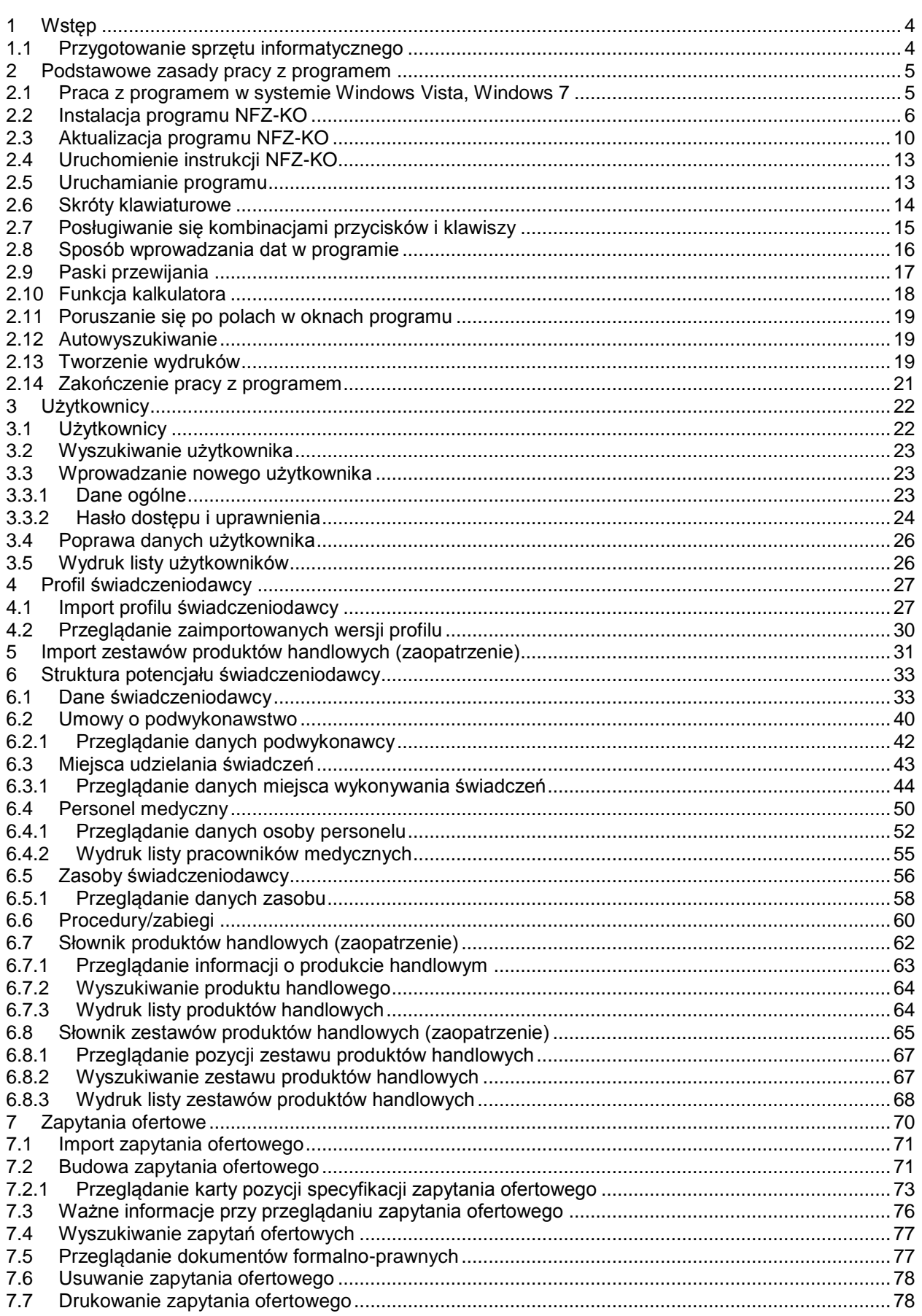

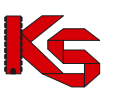

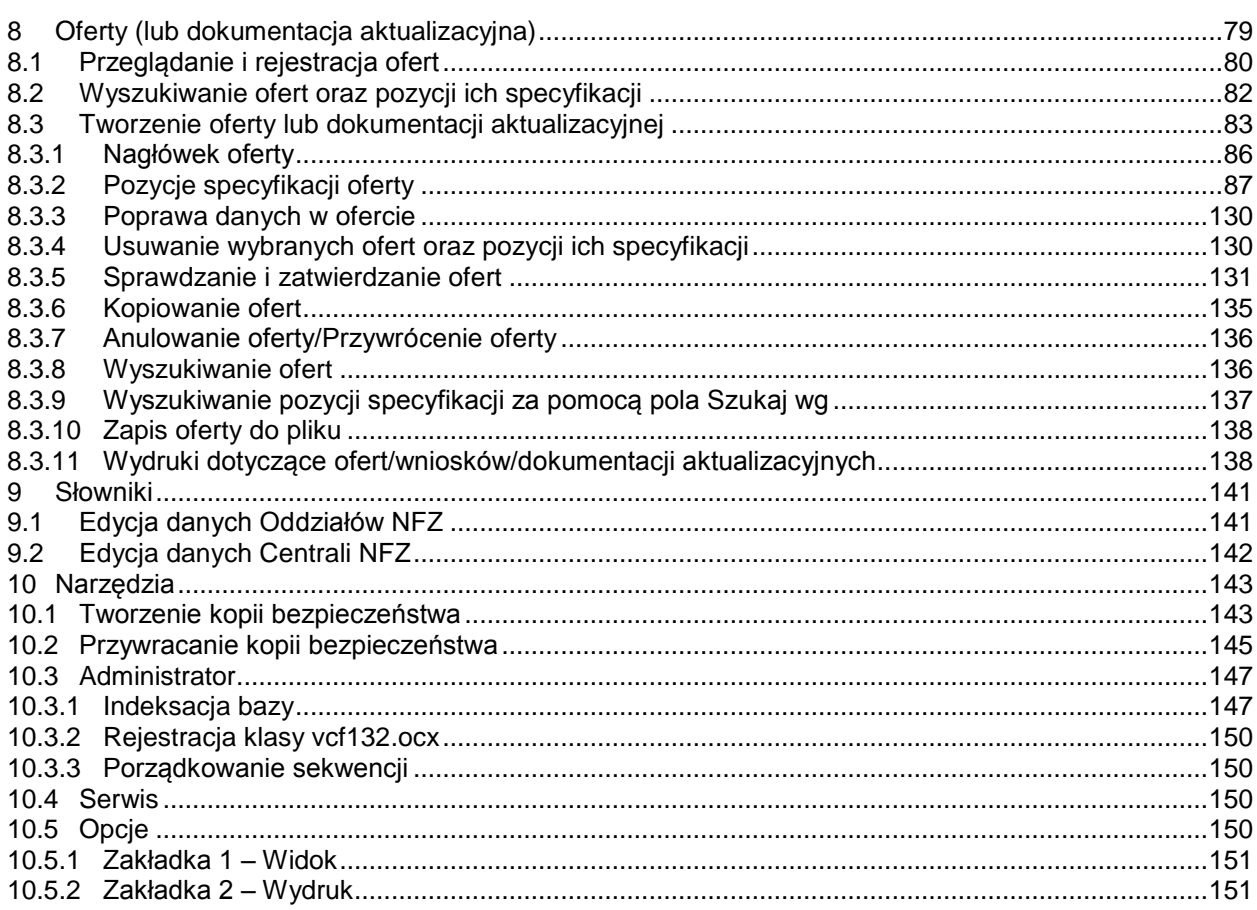

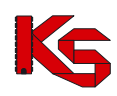

# <span id="page-3-0"></span>**1 Wstęp**

**Program komputerowy NFZ-KO** (pełna nazwa Aplikacja Ofertowa) zaprojektowany został dla potrzeb usprawnienia komunikacji i wymiany informacji między dowolnym oferentem a OW NFZ w zakresie obsługi konkursu ofert na rok 2008. Program NFZ-KO, dedykowany jest dla przychodni, lekarzy, zakładów POZ, pielęgniarek, położnych, pracowni specjalistycznych, zakładów ortopedycznych, okulistycznych, itd.

Program przystosowany został do pracy w środowisku graficznym i może być użytkowany na systemach operacyjnych:

- Windows XP,
- Windows Vista,
- Windows 7.

Do jego użytkowania wystarcza dowolny komputer, na którym zainstalowany jest jeden z wymienionych wyżej systemów operacyjnych oraz karta grafiki z możliwością pracy w trybie HiColor.

#### **Program NFZ-KO umożliwia elektroniczną wymianę informacji w zakresie:**

- wczytania pobranego z Portalu świadczeniodawcy profilu świadczeniodawcy umożliwiającego rejestrację oferenta w OW NFZ oraz uzupełnienie podstawowych danych o strukturze i zasobach oferenta
- przyjmowania od dowolnego Oddziału NFZ Zapytania ofertowego zawierającego usługi medyczne zaplanowane przez Oddział do zakontraktowania na kolejny rok,
- wysyłania przez świadczeniodawcę do Oddziałów NFZ oferty ilościowo-cenowej zawierającej rodzaje usług medycznych, zgodne jakościowo z zapytaniem ofertowym,

### <span id="page-3-1"></span>**1.1 Przygotowanie sprzętu informatycznego**

Przed rozpoczęciem pracy programu NFZ-KO należy przygotować komputer wraz z systemem operacyjnym Windows oraz drukarkę atramentową lub laserową dostosowaną do pracy w systemie Windows.

Przy zakupie sprzętu w żadnym przypadku nie należy kierować się ceną sprzętu, lecz jego funkcjonalnością i zgodnością z obowiązującymi standardami. Praktyka wielokrotnie potwierdziła, że sprzęt tani zawierający elementy pochodzące od mało znanych producentów nadaje się do pracy w domu, nie zawsze jednak dobrze współpracuje ze specjalistycznym oprogramowaniem intensywnie wykorzystującym wszystkie podzespoły komputera. W sprawie wyboru sprzętu najlepiej zwrócić się do specjalistycznej firmy, albo jednego z naszych dealerów. Należy pamiętać, że firma dostarczająca sprzęt musi również zapewnić serwis gwarancyjny i pogwarancyjny. Celowo poświęcamy tyle uwagi doborowi sprzętu, ponieważ od tego w zdecydowanym stopniu zależy praca programu i zadowolenie użytkownika.

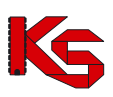

# <span id="page-4-0"></span>**2 Podstawowe zasady pracy z programem**

### <span id="page-4-1"></span>**2.1 Praca z programem w systemie Windows Vista, Windows 7**

Praca w programie NFZ-KO na systemie Vista oraz Win7 wymaga zapewnienia trzech opcji:

1. Należy pracować na systemie operacyjnym jako administrator systemu Windows (być zalogowanym do systemu jako administrator).

2. Program NFZ-KO należy instalować, aktualizować i uruchamiać w trybie administratora – oznacza to, że pliki **Aktualizuj.exe** i **NFZKO.exe** muszą mieć ustawione w atrybutach pliku zaznaczoną opcję "praca w trybie administratora").

Aby na stałe wprowadzić administracyjny tryb uruchamiania aplikacji należy:

- Kliknąć prawym przyciskiem myszy w plik uruchomienia aplikacji \*.exe, i wybrać z menu kontekstowego opcję 'Właściwości'
- Przejść do zakładki 'Zgodność'
- Zaznaczyć opcję 'Uruchom ten program jako administrator'
- Wybrać OK w celu zapisania zmian.

3.W BDE Administratorze (można go uruchomić z poziomu Panelu sterowania) należy ustawić ścieżkę do katalogu założonego przez zwykłego użytkownika (np. użytkownika typu: Gość, a nie przez administratora systemu). Musi tu być wskazany katalog posiadający wszystkie uprawnienia-czyli utworzony przez zwykłego użytkownika. Ten katalog może mieć dowolną nazwę i może być pusty (nie musi zawierać żadnych danych). Może to być także katalog z danymi- **ważne jest tylko to, żeby był utworzony przez zwykłego użytkownika**.

Aby to zrobić należy:

- Utworzyć konto zwykłego użytkownika systemu i zalogować się jako zwykły użytkownik
- Utworzyć podany wyżej katalog
- Otworzyć program BDE Administrator (z *Panelu sterowania* Windowsa) i następnie wybrać elementy:

*BDE Administrator -> zakładka Configuration -> Drivers -> Native -> Paradox* -> pole: **NET DIR** W polu NET DIR Administrator systemu musi wskazać katalog z pełnymi prawami dla wszystkich czyli założony przez "zwykłego użytkownika" .

Zmiany w BDE należy zapisać klikając niebieską strzałkę na górnym pasku narzędzi (lub po wybraniu menu Object/Aplly).

W przypadku Windows 7 uruchomienie BDE Administratora należy wykonać w następujący sposób:

- uruchomić *Panel sterowania*

- w polu **Widok wg** wybrać kategorię: **Małe ikony –** wówczas widoczny będzie BDE Administrator:

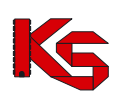

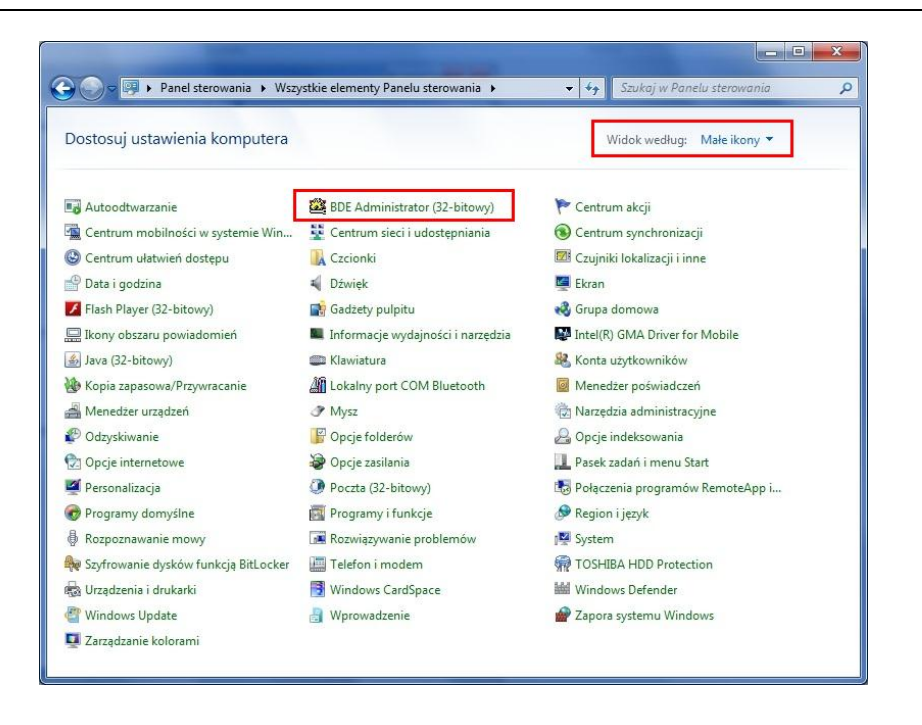

Jeżeli powyższe warunki nie zostaną spełnione użytkownik podczas instalacji/aktualizacji lub uruchamiania programu może napotkać następujące komunikaty błędów:

- *"Aktualizacja przerwana z powodu błędu… Directory is loced File is locked"*
- *"Nie można zarejestrować biblioteki...Błąd dostępu do rejestru OLE"*
- *"Network initialization failed. Permission denied. File ….PDOXUSERS.NET. Directory…"*

# <span id="page-5-0"></span>**2.2 Instalacja programu NFZ-KO**

#### **Uwaga!**

**Instalacja aplikacji w systemie operacyjnym Windows Vista wymaga pracy w trybie administratora. Szczegółowe informacje o warunkach pracy z aplikacją i specyfikacji ustawień w systemie Vista zostały przedstawione we wcześniejszym rozdziale dokumentacji:**  *Praca z programem w systemie Windows Vista.*

#### **Aby zainstalować program NFZ-KO należy wykonać następujące czynności:**

- Po włożeniu płyty z nagranym programem do napędu CD-ROM, w przypadku, gdy okno instalacji nie uruchomi się automatycznie na ekranie komputera wyszukujemy ikonę Mój komputer.
- Wybieramy napęd odpowiadający stacji CD-ROM.
- Uruchamiamy program plikiem SetupNFZ-KO.exe.

Jeżeli instalacja programu NFZ-KO zostanie przekazana w inny sposób, np. na innym nośniku danych lub jako plik instalacyjny do pobrania ze strony WWW, wówczas należy wybrać odpowiedni nośnik lub po pobraniu pliku uruchomić instalację NFZ-KO.

Przygotowany Kreator instalacji pozwala użytkownikowi bezpiecznie przejść przez kolejne kroki instalacji programu NFZ-KO. Dzięki przejrzystym okienkom i jasno sformułowanym pytaniom obsługa instalatora jest intuicyjna i szybka. Gdy instalacja zostanie potwierdzona rozpocznie się proces

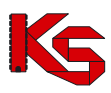

instalacji aplikacji, podczas którego użytkownik powinien stosować się do kolejnych poleceń ukazujących się na ekranie.

W pierwszym kroku instalacji widnieje informacja o zalecanym zamknięciu wszystkich uruchomionych na komputerze programów w celu bezpiecznego i prawidłowego wykonania instalacji.

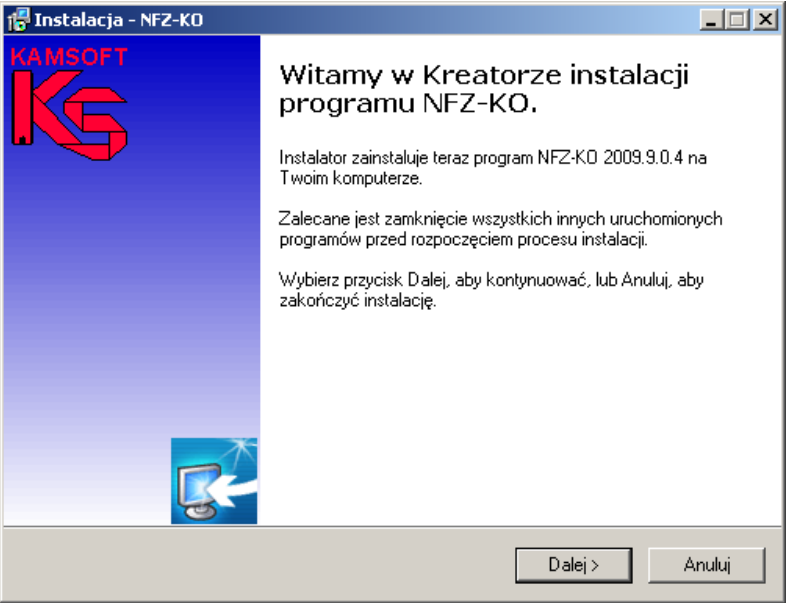

**Rysunek 1 Okno instalacji programu NFZ-KO – krok1**

W następnym kroku należy wskazać katalog docelowy, w którym ma być zainstalowany program. Domyślnie jest to folder C:\NFZ-KO. Jeżeli użytkownik zgadza się, aby program był zainstalowany w tym folderze przechodzi do kolejnego kroku (przycisk **Dalej**). W przypadku, gdy użytkownik chce, aby program znalazł się w innym-zdefiniowanym przez niego-katalogu musi wybrać odpowiednią lokalizację (przycisk **Przeglądaj**) lub wpisać odpowiednią ścieżkę.

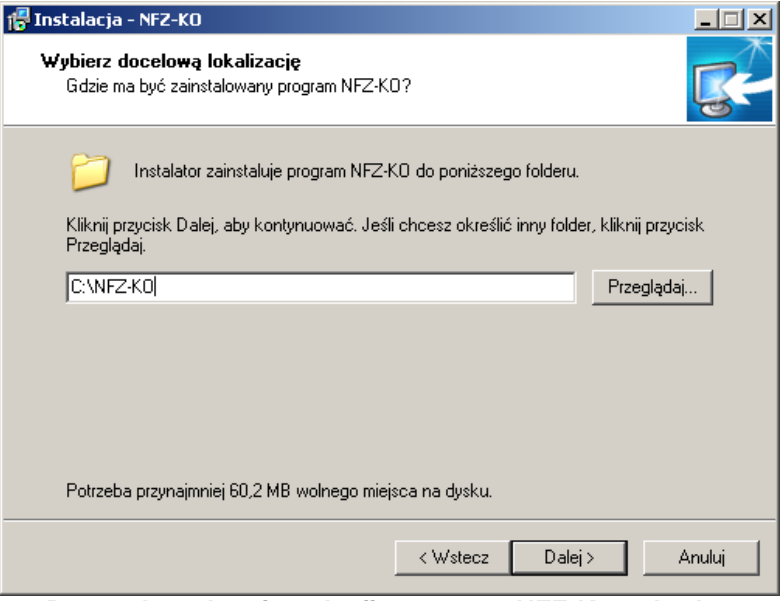

**Rysunek 2 Okno instalacji programu NFZ-KO – krok 2**

Następnie należy określić komponenty, które mają być zainstalowane. Użytkownik ma do wyboru dwie wersje:

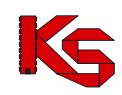

- 1. NFZ-KO+BDE- instalacja typowa: powoduje zainstalowanie programu NFZ-KO oraz programu obsługi baz danych BDE. Jest to instalacja zalecana. Użytkownicy mający większą wiedzę i doświadczenie mogą wybrać drugą wersję instalacji.
- 2. NFZ-KO- instalacja użytkownika: powoduje zainstalowanie wyłącznie programu NFZ-KO. Instalacja ta może być wybrana w przypadku, gdy na komputerze jest już zainstalowany program BDE.

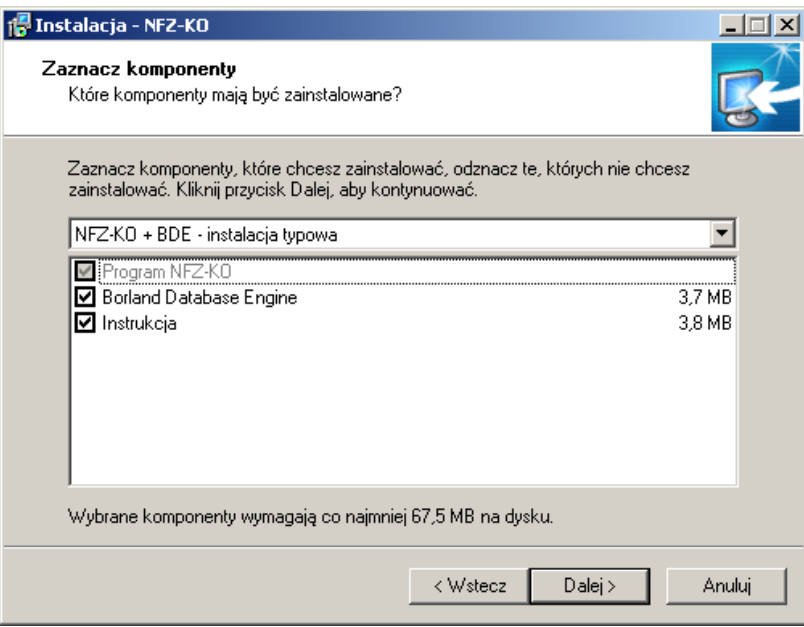

**Rysunek 3 Okno instalacji programu NFZ-KO – krok3**

W kolejnym kroku należy określić czy ikona programu ma zostać utworzona na pulpicie ekranu:

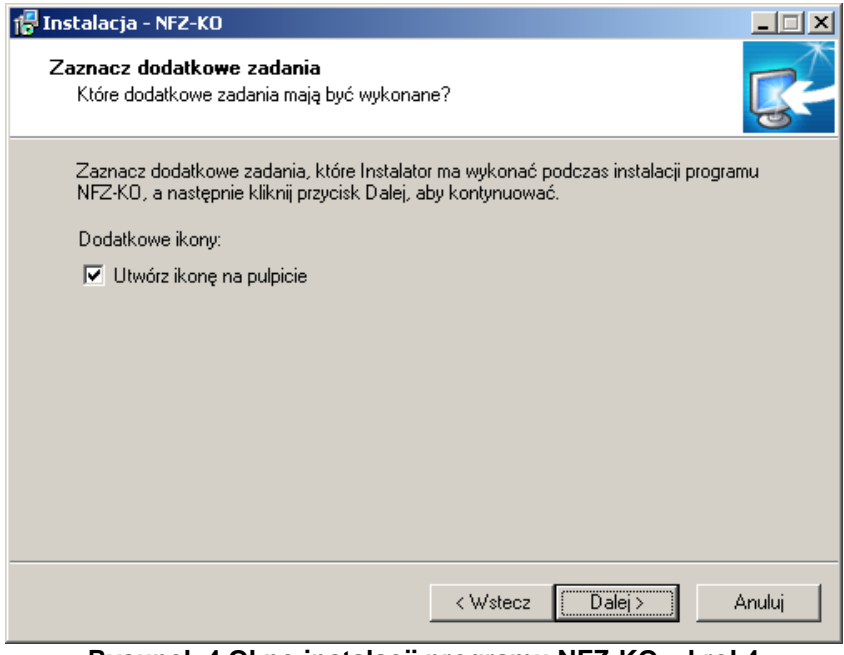

**Rysunek 4 Okno instalacji programu NFZ-KO –krok4**

Po przejściu dalej wyświetlane jest okno potwierdzające wcześniej określone przez użytkownika parametry instalacji

#### **KAMSOFT**  Dokumentacja użytkownika Programu NFZ-KO

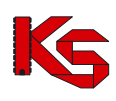

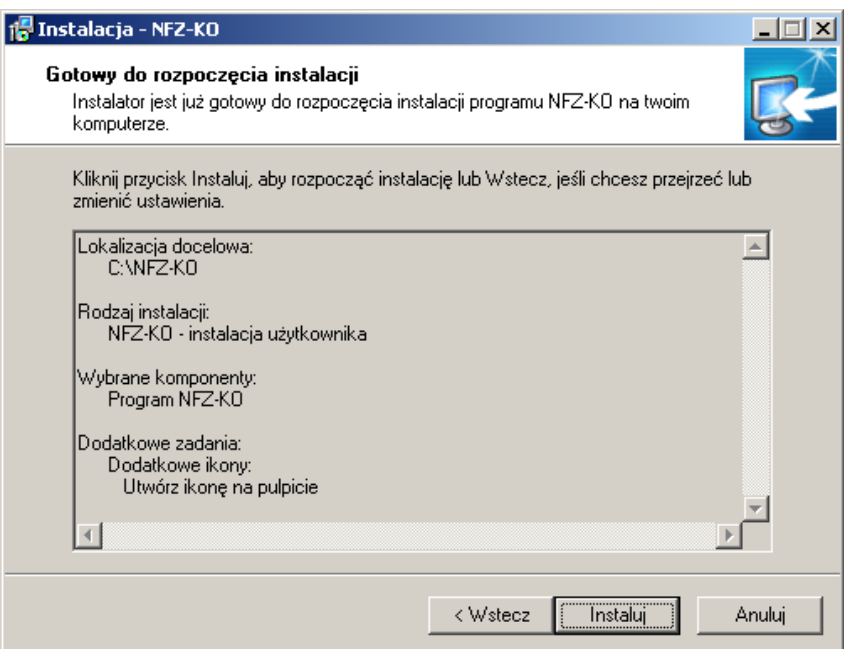

**Rysunek 5 Okno instalacji programu NFZ-KO – krok5**

Po potwierdzeniu informacji przyciskiem **Instaluj** następuje instalacja programu NFZ-KO.

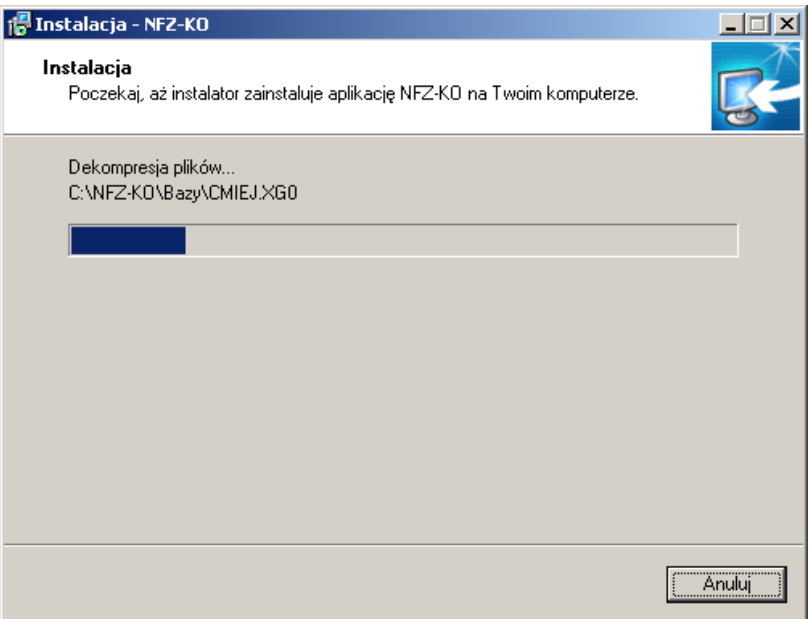

**Rysunek 6 Okno instalacji programu NFZ-KO – krok6**

Po poprawnym zainstalowaniu NFZ-KO wyświetlane jest okno potwierdzające zakończenie instalacji

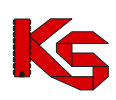

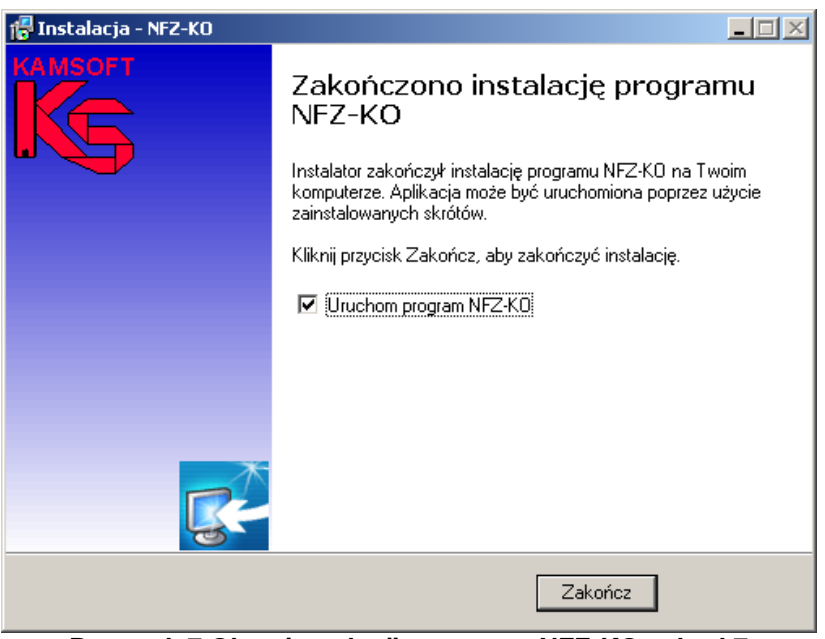

**Rysunek 7 Okno instalacji programu NFZ-KO – krok7**

Z poziomu okna **Zakończenia instalacji** można bezpośrednio uruchomić program NFZ-KO zaznaczając opcie **Ø** *Uruchom program SWD-KD* Zakończenie instalacji należy potwierdzić przyciskiem Zakończ.

# <span id="page-9-0"></span>**2.3 Aktualizacja programu NFZ-KO**

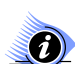

#### **Uwaga!**

**Aktualizacja aplikacji w systemie operacyjnym Windows Vista wymaga pracy w trybie administratora. Szczegółowe informacje o warunkach pracy z aplikacją i specyfikacji ustawień w systemie Vista zostały przedstawione we wcześniejszym rozdziale dokumentacji:** *Praca z programem w systemie Windows Vista.*

Jeżeli użytkownik korzystał wcześniej z programu NFZ-KO i posiada dane, które chciałby przenieść do nowej wersji powinien dokonać wyłącznie aktualizacji oprogramowania. W tym celu należy uruchomić plik **Aktualizuj\_NFZ\_KO.exe.** Wyświetlony zostanie następujący komunikat:

#### **KAMSOFT**  Dokumentacja użytkownika Programu NFZ-KO

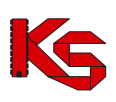

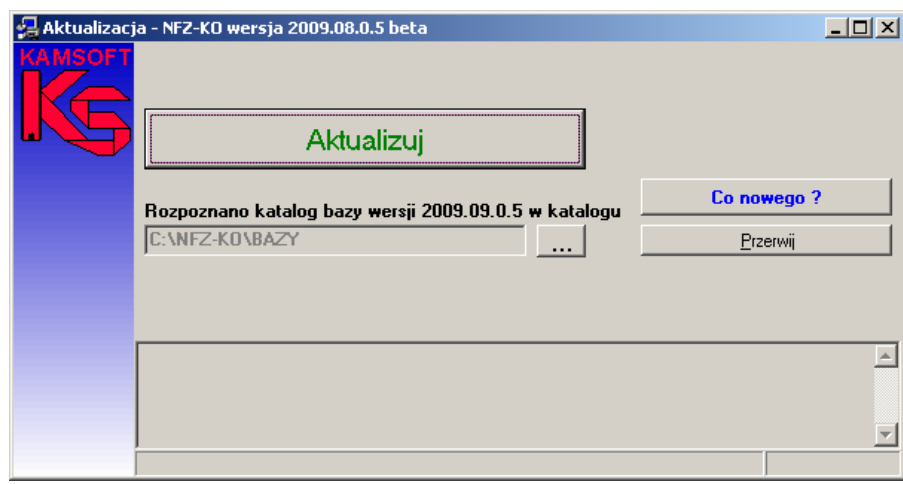

**Rysunek 8 Okno aktualizacji programu NFZ-KO**

Aby wykonać operację aktualizacji należy wskazać położenie katalogu **Bazy** poprzedniej wersji programu. W tym celu należy użyć przycisku wyboru umieszczonego z prawej strony opcji **Wskaż**  poprzednią wersję programu ....

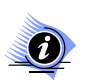

#### **Uwaga!**

**Program sam zlokalizuje katalog bazy poprzedniej wersji programu, jeżeli standardowa lokalizacja, czyli C:\NFZ-KO nie została zmieniona przez użytkownika.**

Jeżeli położenie katalogu bazy poprzedniej wersji programu nie zostanie automatycznie określone użytkownik powinien wskazać lokalizację tego katalogu. W oknie, do którego użytkownik uzyska dostęp po użyciu przycisku wyboru należy odszukać katalog **Bazy** starej wersji programu i użyć przycisku **OK**.

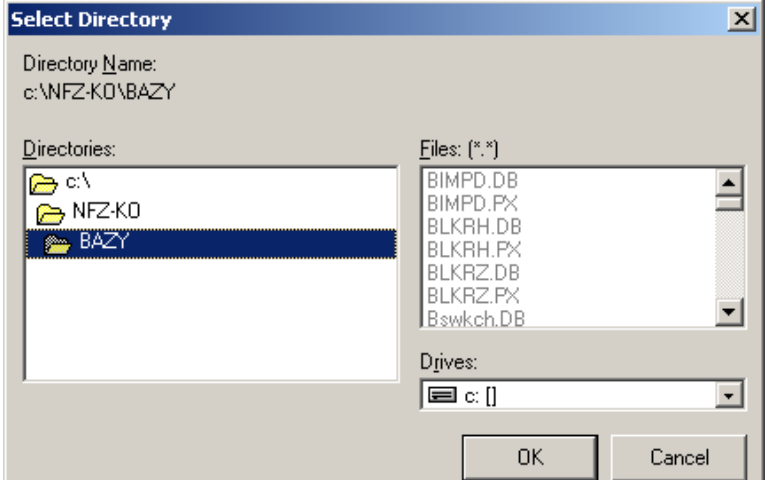

**Rysunek 9 Wskazanie położenia katalogu bazy aktualizowanej wersji programu**

Po prawidłowym przeprowadzeniu tej operacji w oknie instalacyjnym zostanie wyświetlony komunikat o rozpoznaniu wersji programu. Można w tym momencie rozpocząć instalację naciskając przycisk Aktualizui

. Operator zostanie poproszony o potwierdzenie wykonania operacji:

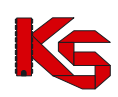

**KAMSOFT**  Dokumentacja użytkownika Programu NFZ-KO

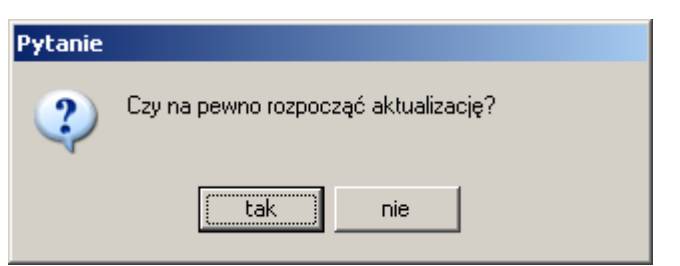

**Rysunek 10 Potwierdzenie wykonania aktualizacji**

Przed wykonaniem aktualizacji programu należy sporządzić kopię bezpieczeństwa zawierającą stan całej aktualnej bazy danych. Podczas próby uruchomienia aktualizacji system przypomina o konieczności utworzenia kopii danych.

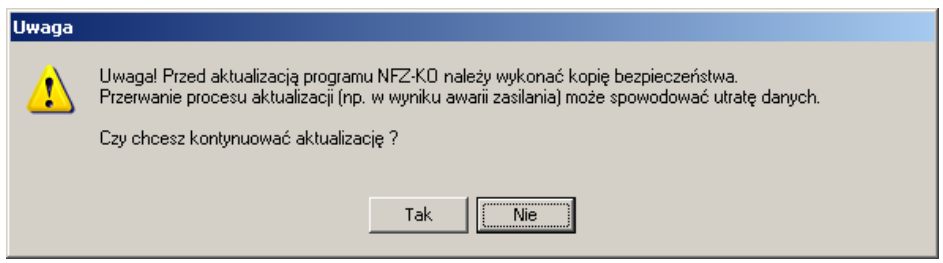

**Rysunek 11 Informacja o konieczności utworzenia kopii bezpieczeństwa**

Podczas aktualizacji wyświetlany jest komunikat: *Trwa kopiowanie plików*. Użytkownik zostanie poinformowany o zakończeniu tej operacji.

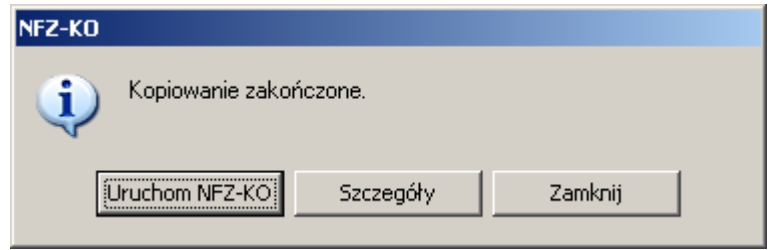

**Rysunek 12 Komunikat o zakończeniu aktualizacji**

Użycie opcji **Uruchom NFZ-KO** spowoduje wykonanie aktualizacji bazy danych i automatyczne uruchomienie programu. Opcja **Szczegóły** pozwala zapoznać się ze szczegółowymi informacjami wykonanej aktualizacji. W celu zamknięcia okna komunikatu należy użyć opcji **Zamknij.**

W chwili pierwszego uruchomienia programu nastąpi uaktualnienie struktury bazy danych programu. Jest to operacja długotrwała– użytkownik zostanie poinformowany o tym fakcie odpowiednim komunikatem.

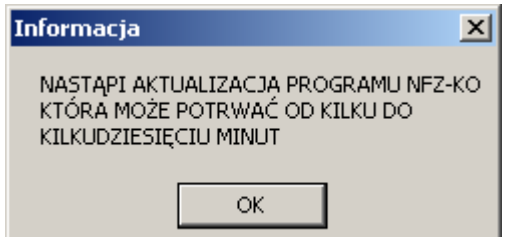

**Rysunek 13 Informacja o aktualizacji programu**

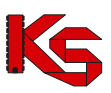

W przypadku szczególnie dużych baz może to potrwać nawet kilka godzin, dlatego zalecane jest, aby pierwsze uruchomienie programu w nowej wersji było dokonywane np. na zakończenie dnia pracy.

#### Uwaga!

W przypadku próby aktualizacji programu tą samą lub wcześniejszą wersją niż aktualna, bieżąca wersja baza danych wyświetlany jest poniższy komunikat:

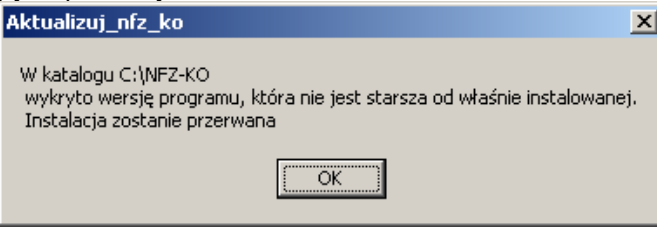

**Rysunek 14 Komunikat podczas nieprawidłowej aktualizacji programu**

# <span id="page-12-0"></span>**2.4 Uruchomienie instrukcji NFZ-KO**

W katalogu z instalacją programu jest również umieszczony plik z instrukcją. Znajduje się on w folderze Instrukcja. Jest to plik w formacie PDF, tak więc może zostać odczytany przy użyciu programu Acrobat Reader.

### <span id="page-12-1"></span>**2.5 Uruchamianie programu**

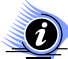

#### **Uwaga!**

**Uruchamianie aplikacji w systemie operacyjnym Windows Vista wymaga pracy w trybie administratora. Szczegółowe informacje o warunkach pracy z aplikacją i specyfikacji ustawień w systemie Vista zostały przedstawione we wcześniejszym rozdziale dokumentacji:**  *Praca z programem w systemie Windows Vista.*

Po poprawnie przeprowadzonej instalacji można uruchomić program NFZ-KO . Aby rozpocząć pracę z systemem, należy wybrać program za pomocą pliku **NFZ-KO.exe.** Plik ten znajduje się w standardowym katalogu (ścieżka: c:\NFZ-KO\NFZ-KO.exe) lub w katalogu, który użytkownik samodzielnie wybrał podczas instalacji. Program można także uruchomić skrótem na pulpicie, utworzonym w trakcie instalacji. Bezpośrednio, po uruchomieniu programu, użytkownik nie ma dostępu do żadnej opcji – jest to pierwszy stopień zabezpieczenia programu. Aby rozpocząć pracę, należy w wyświetlonym oknie uzupełnić pola Użytkownik i wprowadzić Hasło. W przypadku tej wersji programu, jako hasło wpisujemy literę **a**.

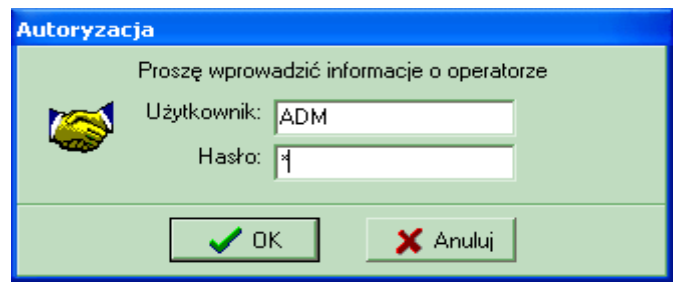

**Rysunek 15 Autoryzacja**

Jeśli hasło nie będzie odpowiadało hasłu, które zostało wprowadzone przez użytkownika, pojawi się komunikat:

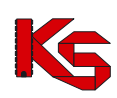

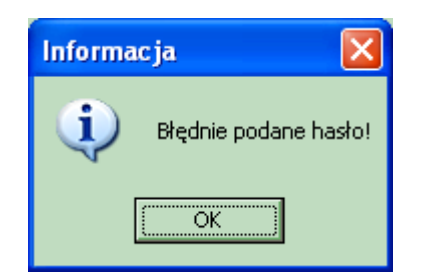

**Rysunek 16 Komunikat o błędnie podanym haśle**

Po kliknięciu **OK**, pojawi się ponownie okno, w którym należy wpisać użytkownika i hasło. Po poprawnym wprowadzeniu danych należy użyć przycisku **OK**. Umożliwi to zalogowanie się i wejście do programu. Wprowadzono również możliwość pracy z programem innej osobie, bez zamykania programu. W tym celu należy wybrać opcję **Zmiana użytkownika** z menu **Różne**. Pojawi się wtedy okno, w którym będzie można wprowadzić nowego użytkownika i jego hasło.

# <span id="page-13-0"></span>**2.6 Skróty klawiaturowe**

Podczas pracy z programem możliwe jest korzystanie ze standardowych skrótów klawiaturowych używanych w systemie Windows. Korzystanie z nich powinno znacznie przyśpieszyć wykonywanie poszczególnych operacji.

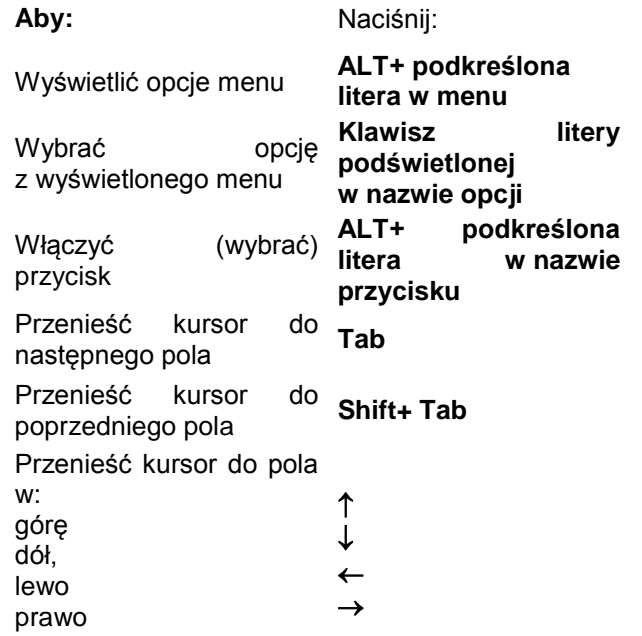

Oprócz tego funkcjonują w systemie niestandardowe skróty klawiaturowe, których opis został umieszczony w rozdziałach charakteryzujących poszczególne funkcje. W celu ułatwienia pracy z systemem zostały wprowadzone różnego typu przyciski. Sprawne korzystanie z nich może pomóc w realizacji określonych czynności. Należą do nich:

**Przycisk wyboru** – po kliknięciu lewym klawiszem myszki, wyświetla się okno zwierające listę, z której możemy wybrać interesującą nas pozycję.

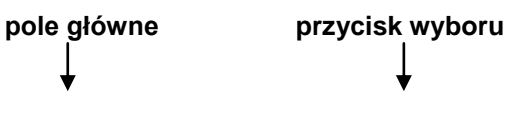

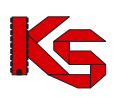

#### **Rysunek 17 Pole z przyciskiem wyboru**

 $\mathsf{T}$ 

Wykorzystując do pracy klawiaturę należy:

- wejść na pole główne, przemieszczając się klawiszem **Tab**,
- nacisnąć klawisz **Spacji**.
- **lub**
- nacisnąć kombinację klawiszy **Ctrl + Litera znajdująca się na przycisku**

Wybrana z listy pozycja zostanie przeniesiona do pola głównego.

**Strzałka rozwijająca** – kliknięcie na strzałkę lewym klawiszem myszki spowoduje rozwinięcie pola z pozycjami. Natomiast kliknięcie na wybraną pozycję, spowoduje, że znajdzie się ona w polu głównym.

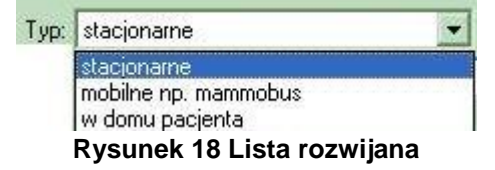

Korzystając z klawiatury należy:

- wejść na pole główne, przemieszczając się za pomocą klawisza **Tab**,
- nacisnąć kombinację klawiszy **Alt+Kursor w Dół** wówczas zostanie rozwinięta lista możliwych do wyboru opcji,
- zmieniać poszczególne elementy w polu za pomocą strzałek na klawiaturze.

**Strzałki zmieniające wartość –** umożliwiają zmianę wartości podanej w polu głównym; czynność tą wykonujemy klikając na wybraną strzałkę lewym klawiszem myszki.

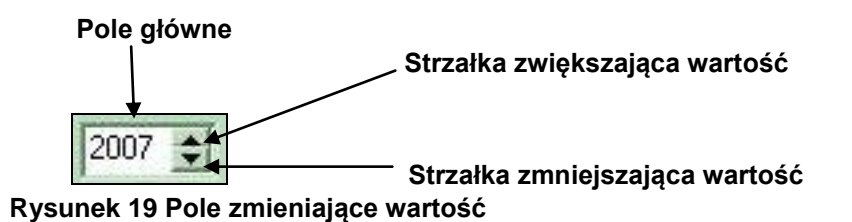

Korzystając z klawiatury należy:

- wejść na pole główne, przemieszczając się za pomocą klawisza Tab,
- zmieniać wartości umieszczone w polu głównym za pomocą strzałek na klawiaturze (analogicznie w górę, w dół).

Możliwe jest również uzupełnienie pola głównego poprzez wpisanie danych z klawiatury.

### <span id="page-14-0"></span>**2.7 Posługiwanie się kombinacjami przycisków i klawiszy**

Aby każdy użytkownik miał możliwość wyboru formy pracy z programem, wprowadzono dwa sposoby działań wykonywanych za pomocą:

- **myszki**,
	- **lub/i**
- **klawiatury**.

Dlatego też w instrukcji zostały przyjęte standardy dotyczące słownictwa używanego przy opisywaniu poszczególnych operacji.

Przykładowo:

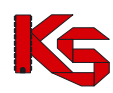

**Przycisk** – oznacza pole znajdujące się na ekranie, na którym napisano nazwę czynności.

Wywołanie tej procedury uzyskamy klikając lewym klawiszem myszki na przycisk np. **F3-Podgląd** 

Na każdym przycisku oprócz ikonki znajduje się numer klawisza funkcyjnego (np. F3). Oznacza to, że ten sam efekt uzyskamy naciskając na klawiaturze F3.

Prawidłowo powyższe przykłady odczytujemy w następujący sposób: kliknij przycisk **Dodaj** lub naciśnij **klawisz F2**.

Ze względu na fakt istnienia na ekranie kilku przycisków jednocześnie, wprowadzono również kombinacje klawiszy funkcyjnych. Zarówno w instrukcji jak i w programie są one podane w nawiasach lub przed nazwą opcji.

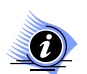

### **Uwaga!**

**W niektórych przypadkach, w czasie pracy z programem, następuje wyszarzenie przycisków. Ma to na celu poinformowanie użytkownika, że operacja na danym etapie nie jest możliwa do wykonania.**

W całym programie używane są cztery ujednolicone kombinacje klawiszy z przypisanymi określonymi funkciami:

- $Alt + o = OK$
- **Alt + a = Anuluj**,
- **Alt + z = Zamknij**,
- **Alt+F4 = Zamknij**.

### <span id="page-15-0"></span>**2.8 Sposób wprowadzania dat w programie**

W celu wprowadzania dat do systemu, została zainstalowana opcja, którą można obsługiwać zarówno za pomocą myszki jak i klawiatury.

Poszczególne daty uzupełniamy jednym z podanych sposobów:

klikając na strzałki zmieniające dzień,

2007-05-09 →圖

- wpisując dane z klawiatury,
- wybierając ikonkę Kalendarza.

Klawisze funkcyjne w linii wpisywania daty:

*Aby Naciśnij:*

*Wyświetlić Kalendarz K Zmienić datę o jeden dzień do przodu +*

*Cofnąć datę o jeden dzień*

Obsługa kalendarza za pomocą myszki - po kliknięciu na ikonkę z Kalendarzem, pokaże się poniższe okno, w którym możemy zaznaczyć datę.

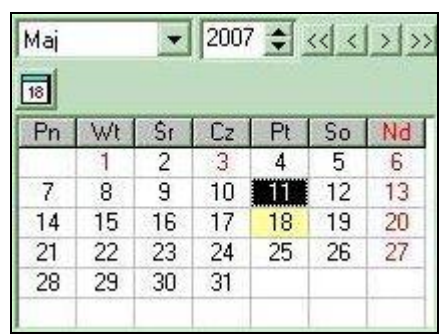

**Rysunek 20 Okno kalendarza**

Istnieją dwie możliwości zmiany Miesiąca i Roku:

za pomocą strzałki rozwijającej (Miesiąc) i strzałek zmieniających wartość (Rok),

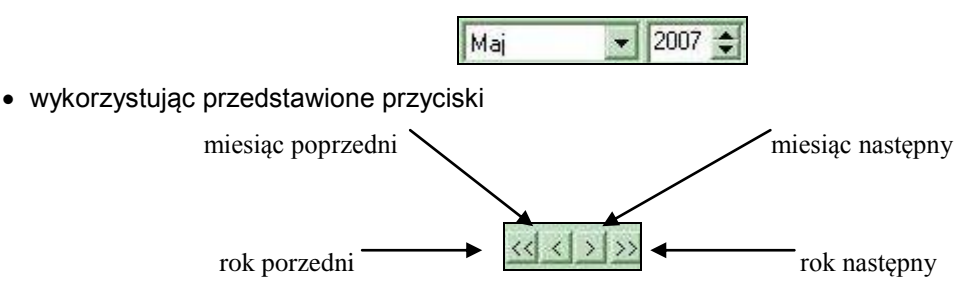

**Dzień** zatwierdzamy, klikając na określone pole W ten sposób znajdzie się na czarnym tle. Żółte tło podświetla dzień dzisiejszy. Aby ostatecznie zaakceptować pełną datę należy dwukrotnie kliknąć na pole dnia.

Wykorzystując odpowiednie klawisze i ich kombinacje jesteśmy w stanie wprowadzić datę bez użycia myszki.

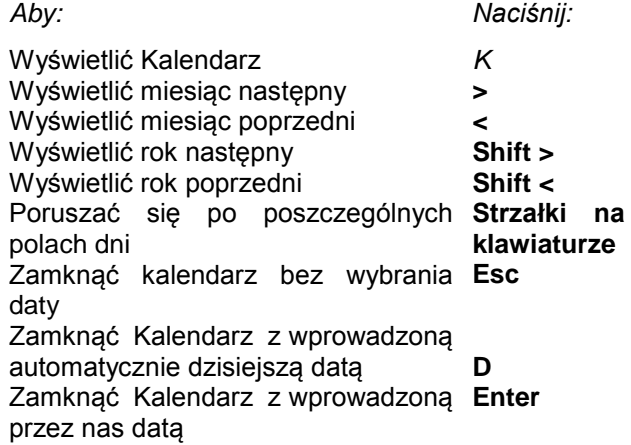

# <span id="page-16-0"></span>**2.9 Paski przewijania**

Pionowe i poziome paski przewijania są elementami bardzo często występującymi w oknach programu. Umożliwiają one dostęp do tych części tabeli, które po otwarciu wybranej opcji są niewidoczne. pionowy pasek przewijania – przesuwa tabelę w górę lub w dół, poziomy pasek przewijania – przesuwa tabelę w lewo lub w prawo.

**belki**ng and the contract of the contract of the contract of the contract of the contract of the contract of the contract of the contract of the contract of the contract of the contract of the contract of the contract of

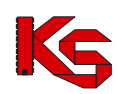

**KAMSOFT**  Dokumentacja użytkownika Programu NFZ-KO

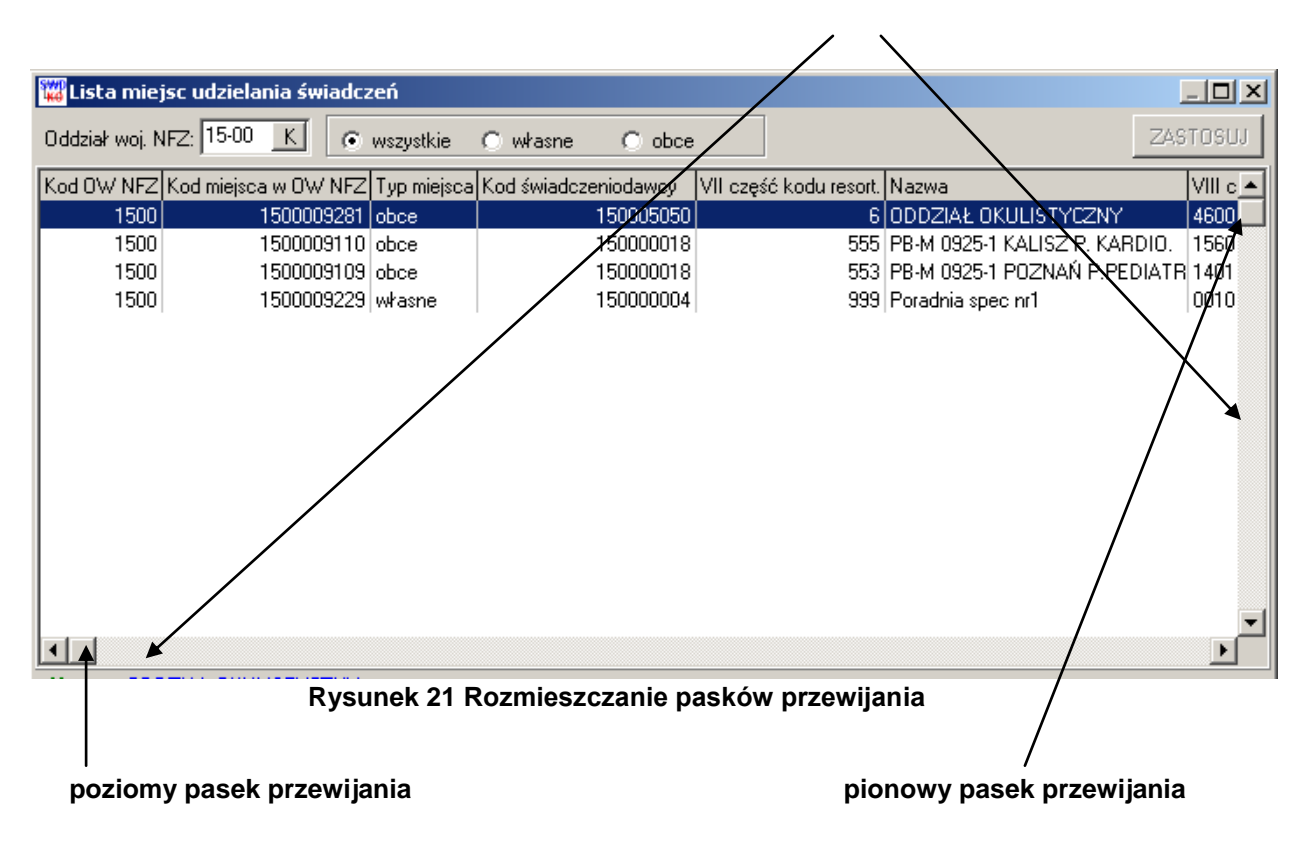

Paskami przewijania można posługiwać się w dwojaki sposób:

- **używając strzałek umieszczonych na końcach paska** spowoduje to przesunięcie tabeli w wybranym kierunku,
- **przytrzymując belkę lewym klawiszem myszki i przesuwając ją w pożądanym kierunku**.

Jeżeli podczas pracy z programem korzystamy wyłącznie z klawiatury nie będziemy używać paska przewijania. Elementy listy, lub kolumny niewidoczne na ekranie możemy oglądać korzystając ze strzałek umieszczonych na klawiaturze. W tym celu podświetlamy dowolny element tabeli, a następnie poruszamy się naciskając strzałki na klawiaturze w boki lub w górę i w dół.

# <span id="page-17-0"></span>**2.10Funkcja kalkulatora**

Funkcja kalkulator **zastała wprowadzona w celu wykonania przez program obliczeń pozycji** wyszukanych według określonych kryteriów.

Po kliknięciu ikony kalkulatora pojawi się natychmiast informacja o liczbie pozycji. Przykładowo będzie ona wyglądała w ten sposób:

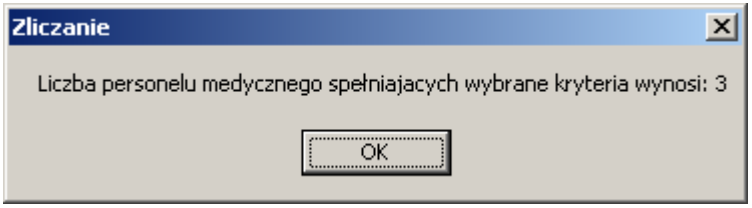

**Rysunek 22 Wyniki zliczania wyszukanych pozycji**

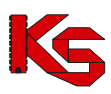

Wykonywanie takich obliczeń przez program, możliwe jest we wszystkich modułach, w których znajduje się ikona kalkulatora.

# <span id="page-18-0"></span>**2.11 Poruszanie się po polach w oknach programu**

Istnieją trzy możliwości przechodzenia z jednego do drugiego pola:

- klikając lewym klawiszem myszki na wybrane pole,
- używając **klawisza Tab** (tabulator) do następnego pola,
- używając kombinacji **klawiszy Tab i Shift** do poprzedniego pola,
- posługując się strzałkami na klawiaturze w lewo, w prawo, w dół, w górę.

## <span id="page-18-1"></span>**2.12 Autowyszukiwanie**

**Autowyszukiwanie** – parametr autowyszukiwania dla większości formatek ekranowych jest domyślnie włączony, co powoduje, że program przeszukuje bazę danych po wprowadzeniu pojedynczego znaku z klawiatury. Prędkość działania wyszukiwania zależy od ilości rekordów zawartych w bazie W przypadku bardzo dużych zbiorów danych opcja autowyszukiwania może stać się bardzo uciążliwa. Można wyłączyć ją przez naciśniecie kombinacji klawiszy **Shift+F7**. Wówczas użytkownik może wpisać tekst wyszukiwania bez odświeżania ekranu, które następuje dopiero po naciśnięciu **F7-Szukaj** (lub **F10- Zastosuj**, w przypadku innych formatek). Stan parametru można rozpoznać po stanie przycisku **F7- Szukaj** na ekranie: gdy jest nieaktywny (szary) oznacza to, że parametr jest włączony.

# <span id="page-18-2"></span>**2.13 Tworzenie wydruków**

Wprowadzony do wybranego okna programu przycisk **E**F9-Drukuj **F9-Drukuj** oznacza, że istnieje możliwość wydrukowania wykazu, spisu lub listy pozycji znajdujących się w aktualnie wyświetlonej tabeli. Po jego użyciu pojawi się okno **Drukuj**.

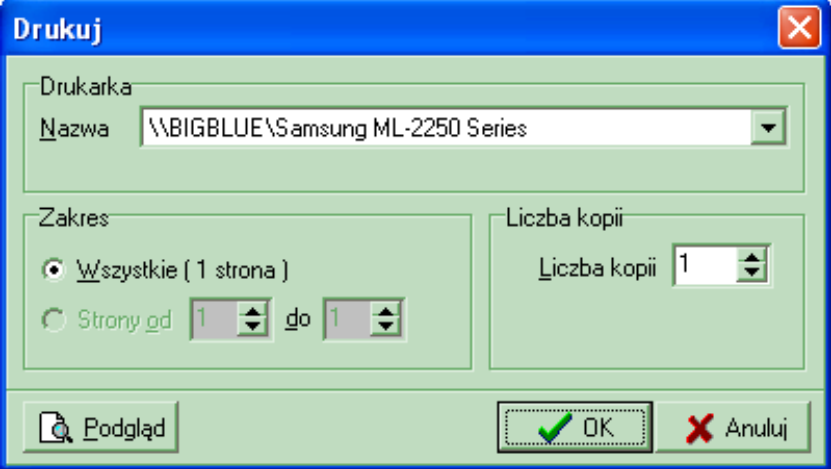

**Rysunek 23 Ustawianie parametrów wydruku**

Zanim podejmie się decyzję o drukowaniu można zobaczyć jak dany wydruk będzie wyglądał.

Wystarczy użyć przycisk  $\mathbb{R}$  Podgląd | Pojawi się wtedy okno z podglądem wydruku.

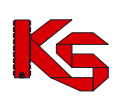

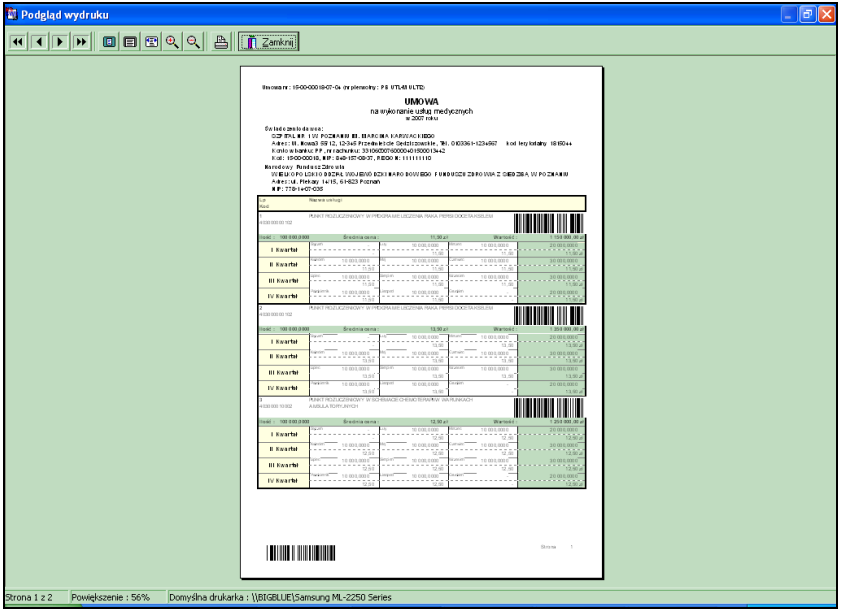

**Rysunek 24 Podgląd wydruku**

Przyciski znajdujące się w górnej części okna pozwalają na:

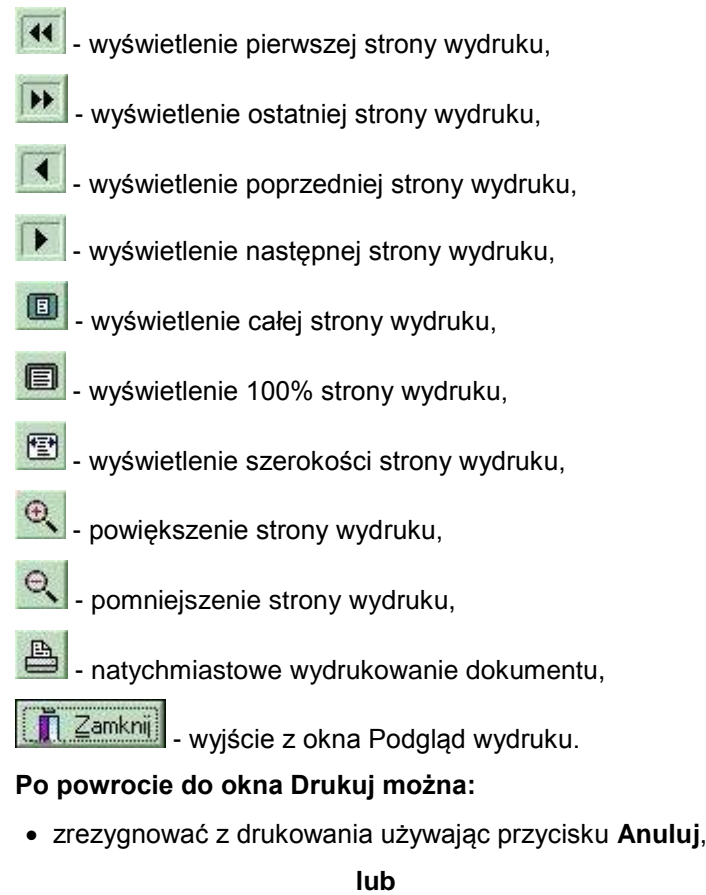

- po podjęciu decyzji o drukowaniu określić następujące parametry:
	- **drukarkę**, na której będziemy drukować (pole Nazwa),
	- **numery stron**, które należy wydrukować (opcja Zakres),
	- **liczbę kopii dokumentu** (pole Liczba kopii).

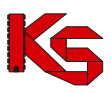

Po ich określeniu w oknie **Drukuj** należy użyć przycisk **OK**. W tym momencie pojawi się pytanie systemowe, wymagające potwierdzenia wykonania czynności drukowania.

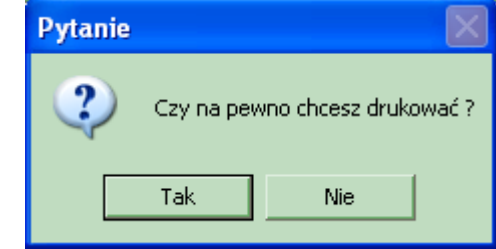

**Rysunek 25 Pytanie o potwierdzenie wykonania wydruku**

Po kliknięciu przycisku **Tak** nastąpi wydruk dokumentu.

### <span id="page-20-0"></span>**2.14 Zakończenie pracy z programem**

W celu wyjścia z okna należy wykonać jedną z następujących czynności:

- wybrać jeden z przycisków znajdujących się w prawym dolnym rogu okna:
	- $\checkmark$  Zamknij,
	- $\checkmark$  Anuluj,
- kliknąć przycisk **znajdujący się w prawym górnym rogu ekranu**,
- nacisnąć kombinację klawiszy **Alt+F4**.

Aby wyjść z programu możemy wykonać jedną z wymienionych czynności:

- wybrać opcję Koniec z menu Różne,
- kliknąć przycisk **X** znajdujący się w prawym górnym rogu ekranu,
- nacisnąć kombinację klawiszy **Alt+F4**.

W celu uniknięcia przypadkowego wyjścia z programu wprowadzono zabezpieczenie. Zanim program zostanie zamknięty pojawi się pytanie wymagające potwierdzenia wykonania tej operacji.

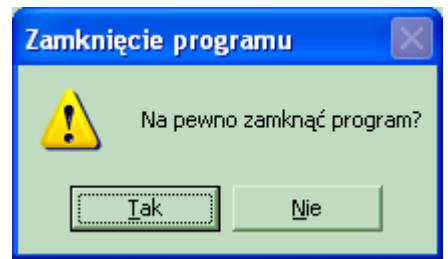

**Rysunek 26 Potwierdzenie zamknięcia programu**

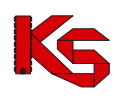

# <span id="page-21-0"></span>**3 Użytkownicy**

Podstawowym zadaniem opcji **Użytkownicy** (wybierana z menu **Różne** w głównym oknie programu) jest połączenie w jedną całość operacji związanych z nadzorowaniem praw i uprawnień użytkowników. W zakresie tej funkcji mieści się także proces dodawania pracowników do listy osób uprawnionych do korzystania z programu. Operacje te powinny być wykonane przez administratora systemu w taki sposób, aby poszczególne osoby otrzymały tylko i wyłącznie te uprawienia, które są niezbędne do normalnej pracy. W szczególności trzeba zadbać o to, aby ograniczyć listę użytkowników mających możliwość modyfikacji zarówno własnych, jak i cudzych uprawnień. Pracownik w systemie identyfikowany jest za pomocą nazwy użytkownika i hasła. Nazwa użytkownika niekoniecznie musi zgadzać się z rzeczywistym imieniem lub nazwiskiem. Należy również pamiętać, aby hasło nie miało związku z danymi personalnymi danego pracownika. Niewskazane jest wykorzystanie w tym celu imienia, nazwiska lub daty urodzenia. **Hasło powinno zawierać, co najmniej 5 znaków**. Są to zalecenia, które stanowią minimalny poziom zabezpieczenia przed dostępem osób niepowołanych do systemu, który zawiera szereg danych o charakterze poufnym.

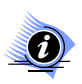

#### **Uwaga!**

**Aby użytkownik mógł wykonywać poszczególne operacje, musi posiadać odpowiednie uprawnienia.**

# <span id="page-21-1"></span>**3.1 Użytkownicy**

Jest to opcja zawierająca listę wszystkich pracowników, którzy kiedykolwiek mieli uprawnienia do pracy z systemem. Jest ona dostępna po wybraniu opcji **Użytkownicy** z menu **Różne.**

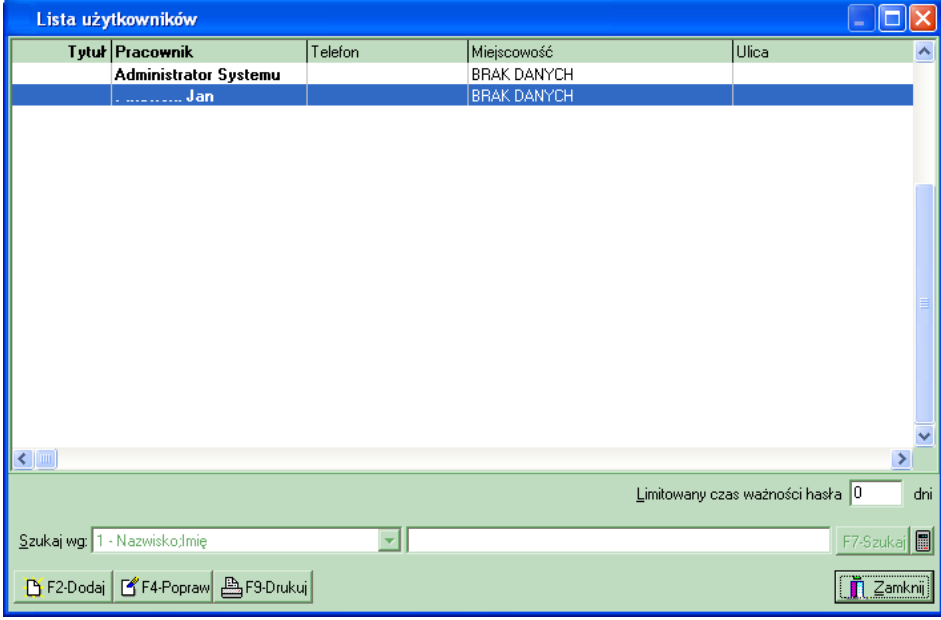

#### **Rysunek 27 Lista użytkowników**

W programie wprowadzono możliwość limitowania czasu ważności hasła. Jeśli będziemy chcieli, aby wymusić na użytkownikach systemu zmianę co pewien czas haseł, należy wprowadzić do pola **Limitowany czas ważności hasła** liczbę dni, przez które dany użytkownik będzie mógł się logować na wprowadzone hasło.

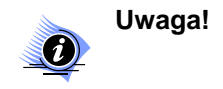

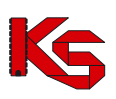

#### **Program będzie odliczał dni od daty wprowadzenia limitu.**

Przyciski w obrębie okna **Lista użytkowników** pozwalają na**:**

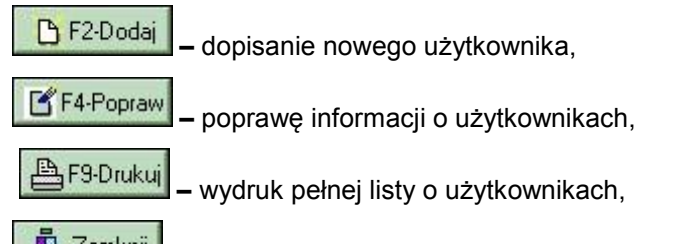

Zamknij **–** zamknięcie okna.

W celu zliczenia liczby pozycji aktualnie znajdujących się na wyświetlonej liście (liczby użytkowników) należy kliknąć na ikonę kalkulatora

# <span id="page-22-0"></span>**3.2 Wyszukiwanie użytkownika**

System umożliwia wyszukiwanie użytkowników wg kryterium: Nazwisko; Imię. Aby wyszukać w bazie danego użytkownika należy w polu obok kryterium podać kilka pierwszych znaków z wyszukiwanego zakresu. Poszukiwany użytkownik zostanie w ten sposób podświetlony na liście.

## <span id="page-22-1"></span>**3.3 Wprowadzanie nowego użytkownika**

W celu wprowadzenia nowego użytkownika i umożliwienia mu pracy z programem, należy użyć przycisk **B** F2-Dodaj Spowoduje to wyświetlenie okna karty użytkownika, na której znajdują się dwie zakładki:

- Dane ogólne,
- $\checkmark$  Hasło, Uprawnienia.

<span id="page-22-2"></span>Kliknięcie na zakładkę spowoduje wyświetlenie danej karty.

### **3.3.1 Dane ogólne**

**Dane ogólne** – umożliwiają wprowadzenie oraz modyfikację danych osobowych użytkownika.

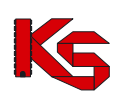

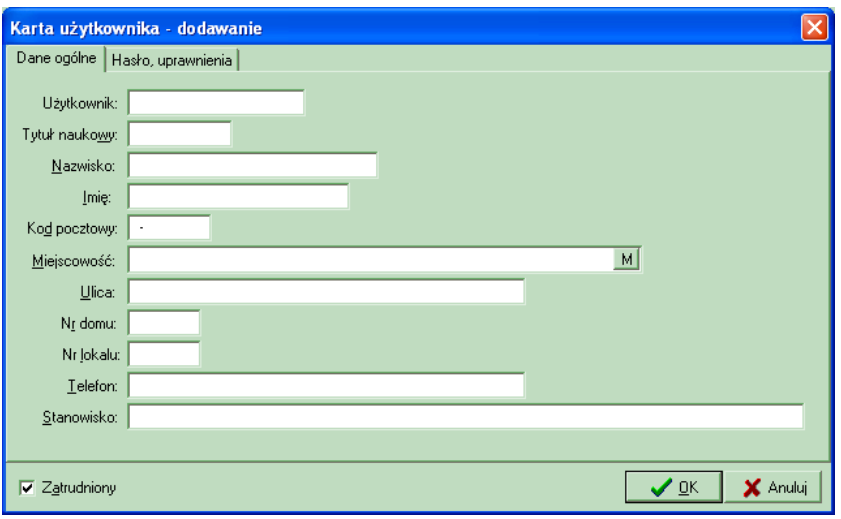

**Rysunek 28 Karta użytkownika – dodawanie**

Wypełniając poszczególne pola należy pamiętać, że:

- pole **Miejscowość** wprowadza się z bazy, klikając na umieszczone obok pole wyboru,
- $\checkmark$  pozostałe pola uzupełnia się ręcznie.

Aby wprowadzić nowego użytkownika następujące pola muszą być obowiązkowo wypełnione:

- $\checkmark$  Nazwa użytkownika,
- Nazwisko,
- $\checkmark$  Imię.

Po kliknięciu **OK** pojawi się komunikat przypominający o konieczności wprowadzenia hasła dla danego użytkownika.

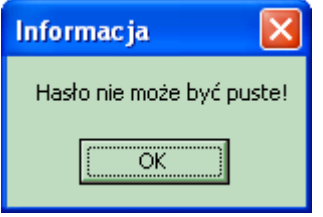

**Rysunek 29 Komunikat – brak wprowadzonego hasła**

Automatycznie nastąpi wyświetlenie karty służącej do uzupełniania Hasła i Uprawnień wprowadzonego użytkownika.

### <span id="page-23-0"></span>**3.3.2 Hasło dostępu i uprawnienia**

Aby zdefiniować dla nowego użytkownika hasła dostępu oraz uprawnienia do korzystania z programu należy kliknąć na karcie użytkownika zakładkę **Hasło, uprawnienia**.

Na tym etapie można również modyfikować uprawnienia istniejących użytkowników, aby umożliwić im uruchomienie określonych funkcji programu.

W przypadku, gdy użytkownik nie ma prawa do przeglądania lub edycji kartoteki użytkowników, (czyli w zasadzie każdy oprócz administratora), zamiast opcji **Użytkownicy** w menu głównym wyświetlana jest pozycja **Zmiana hasła**. Po jej wybraniu użytkownik proszony jest o podanie poprzedniego hasła i dwa razy nowego (wprowadzenie i weryfikacja).

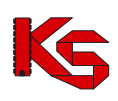

| Karta użytkownika - dodawanie<br>Hasło, uprawnienia<br>Dane ogólne                                                                                                    |                                                                                                    |
|----------------------------------------------------------------------------------------------------|----------------------------------------------------------------------------------------------------|
| <b>xxxxx</b><br>Hasko:<br>Uprawnienia:<br>Przeglądanie pacjentów<br>Dodawanie i poprawianie pacjentów<br>v<br>Importowanie pacjentów<br>ᢦ<br>Przeglądanie lekarzy<br>v<br>Dodawanie i poprawianie danych lekarzy<br>v<br>☑ Zmiana lekarza<br>Przeglądanie deklaracji<br>Dodawanie i poprawianie deklaracji<br>⊽<br>■ Tworzenie listy aktywnej<br>Przegladanie danych świadczeniodawcy<br>Poprawianie danych świadczeniodawcy<br>Przeglądanie usług<br>⊽<br>⊽<br>Przeglądanie miejscowości<br>Przegladanie danych banków<br>◛<br>Dodawanie i poprawianie danych banków<br>Przegladanie użytkowników systemu<br>Poprawianie danych użytkowników systemu | F11 - Kopiuj uprawnienia<br><b>xxxxx</b><br>Powtórzone hasło:<br>Przeglądanie umów<br>v Wprowadzanie (importowanie) umów<br>Przeglądanie raportów<br>Generowanie list POZ<br>Generowanie statystyki usług med.<br>Przyporządkowanie deklaracji do pozycji umów<br>Przeglądanie wzorów ankiet<br>v Wprowadzanie (import) wzorów ankiet<br>Przeglądanie ankiet<br>● Dodawanie i poprawianie ankiet<br>Przeglądanie ofert<br>Wprowadzanie ofert<br>V Wprowadzanie i sprawdzanie ofert<br>Wprowadzanie, sprawdzanie i zatwierdzanie ofert<br>Eksportowanie ofert<br>Przeglądanie zapytań ofertowych<br>v Wprowadzanie (import) zapytań ofertowych |
| $\overline{\phantom{0}}$<br><b>IIII</b>                                                                                                    | ⋗                                                                                                    |
| Zatrudniony<br>⊽                                                                                                    | ✔ ロK<br>X Anului                                                                                                    |

**Rysunek 30 Okno dodawania uprawnień i haseł**

W oknie tym należy wprowadzić hasło, które pozwoli nowemu użytkownikowi pracować w programie.

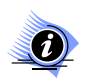

#### **Uwaga!**

**Nowe hasło należy wpisać w odpowiednich polach dwukrotnie. Stanowi to zabezpieczenie przed popełnieniem błędu podczas wpisywania hasła. Wpisywane hasło wyświetlane jest w postaci niewidocznej dla użytkownika (znaczki \*). Jest to zabezpieczenie przed podejrzeniem hasła przez osoby trzecie.**

W celu usprawnienia i przyśpieszenia wykonywania pracy podczas nadawania uprawnień poszczególnym pracownikom, wprowadzono przycisk <sup>. F11 Kopiuj uprawnienia</sup>. Jeśli będziemy chcieli nadać wybranej osobie uprawnienia takie same, jakie już posiada inna osoba wprowadzona do programu, wystarczy:

- wprowadzić hasło,
- kliknąć przycisk F11 · Kopiuj uprawnienia
- po pojawieniu się okna **Wybieranie użytkownika**, należy wybrać (podświetlić) osobę, której uprawienia mają być skopiowane,
- użyć przycisku **OK**.

Spowoduje to skopiowanie uprawnień podświetlonej osoby na kartę uprawnień wprowadzanego aktualnie pracownika. Następnie należy określić uprawnienia (zaznaczając pola z lewej strony), które pozwolą użytkownikowi programu wykorzystywać tylko te opcje, jakie zostały mu przydzielone przez osoby uprawnione.

Zaznaczenie określonych uprawnień będzie polegało na kliknięciu na pusty kwadrat, w którym pojawi się odpowiedni znacznik.

Dostepne są między innymi następujące uprawnienia:

- Przeglądanie danych świadczeniodawcy pozwala przeglądać dane świadczeniodawcy.
- Poprawianie danych świadczeniodawcy pozwala na poprawianie danych świadczeniodawcy.
- Przeglądanie użytkowników systemu jest to opcja pozwalająca przeglądać listę osób pracujących z programem oraz dane dotyczące tych osób bez możliwości ich modyfikacji.
- Poprawianie danych użytkowników systemu umożliwia modyfikację danych osobowych pracowników (na zakładce Dane ogólne).
- Przeglądanie umów.

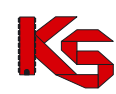

- Przeglądanie lekarzy umożliwia przeglądanie bazy z wprowadzonymi osobami personelu.
- Dodawanie i poprawianie lekarzy pozwala na wprowadzanie danych nowych pracowników medycznych i w razie potrzeby aktualizację danych.
- Eksportowanie ofert umożliwia eksport ofert do Oddziału NFZ.
- Wprowadzanie zapytań ofertowych pozwala na import zapytań ofertowych do systemu, które zostały przesłane przez Oddział NFZ.
- Tworzenie kopii bezpieczeństwa umożliwia utworzenie kopii bezpieczeństwa.
- Odtworzenie kopii bezpieczeństwa pozwala na odtworzenie ostatniej kopii bezpieczeństwa.
- Indeksacja baz umożliwia indeksację baz danych.

#### **Uwaga!**

**Po zalogowaniu się na zdefiniowanego użytkownika tylko te opcje w menu będą dostępne (nie będą wyszarzone), do których użytkownik ma uprawnienia**.

# <span id="page-25-0"></span>**3.4 Poprawa danych użytkownika**

Aby poprawić informacje o użytkowniku programu należy zaznaczyć na liście wybranego użytkownika i

użyć przycisku **F4-Popraw**. Po modyfikacji danych w **Karcie użytkownika** należy zatwierdzić zmiany przyciskiem **OK**. Aby anulować wprowadzone zmiany należy nacisnąć **Anuluj**. **Uwaga!**

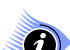

**Aby użytkownik mógł wykonywać poszczególne operacje, musi posiadać odpowiednie uprawnienia.**

# <span id="page-25-1"></span>**3.5 Wydruk listy użytkowników**

W celu wydrukowania listy użytkowników programu należy w oknie **Lista użytkowników** użyć przycisku  $\mathbb{B}$ F<sup>g-Drukuj</sup>. Przed wydrukowaniem listy istnieje możliwość podejrzenia wydruku na podglądzie.

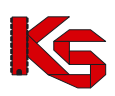

# <span id="page-26-0"></span>**4 Profil świadczeniodawcy**

Wyniki wszystkich operacji wykonywanych w programie NFZ-KO są wykorzystywane w Systemie Informatycznym Narodowego Funduszu Zdrowia **KS-SIKCH**. Zapewnienie pełnej kooperacji obu tych systemów ułatwia i w znaczny sposób przyśpiesza wymianę informacji pomiędzy świadczeniodawcą a Oddziałami NFZ. Dlatego też wymiana ta ma opierać się na zapisie danych na nośnikach elektronicznych.

Aby współpraca w zakresie obsługi konkursu ofert była możliwa, użytkownik programu NFZ-KO musi zostać zarejestrowany w systemie Funduszu i otrzymać unikalny kod, który będzie go w jednoznaczny sposób identyfikować. Dzięki temu wszystkie dokumenty stworzone w NFZ-KO będą łączone w Oddziałach z właściwym świadczeniodawcą. W związku z tym oferent musi przed rozpoczęciem korzystania z NFZ-KO uzyskać dostęp (tzw. konto dostępowe) do systemu Portal SZOI, z którego pobierze Profil świadczeniodawcy. Konta dostępowe są zakładane przez pracowników OW NFZ na wniosek świadczeniodawcy. Po założeniu konta świadczeniodawca otrzymuje PIN i hasło, które są niezbędne do zalogowania się do Portalu SZOI. Po uzyskaniu dostępu do Portalu należy pobrać plik Profilu świadczeniodawcy wymagany do pracy z NFZ-KO (plik o rozszerzeniu \*.sps). Plik ten, noszący nazwę **Profilu świadczeniodawcy,** zawiera podstawowe dane oferenta, informacje o strukturze jednostki oraz posiadanych zasobach. Import profilu świadczeniodawcy znacząco usprawnia przygotowanie oferty w NFZ-KO, dzięki temu, że uzupełnione w systemie SZOI informacje o potencjale można wykorzystać w trakcie konkursu ofert bez konieczności wielokrotnego uzupełniania informacji o miejscach wykonywania świadczeń, profilach działania czy sprzęcie medycznym w NFZ-KO. Jednokrotne uzupełnienie tych informacji pozwala na zachowanie spójności w ofertach sporządzanych dla kilku postępowań, gdyż dane można pobrać i zaimportować do NFZ-KO.

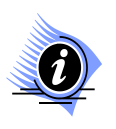

#### **Uwaga!**

**Dokładne informacje na temat obsługi Portalu SZOI zostały umieszczone w instrukcji użytkownika portalu. W dokumentacji do programu NFZ-KO zostały opisane jedynie funkcje wykonywane z poziomu tego programu.** 

# <span id="page-26-1"></span>**4.1 Import profilu świadczeniodawcy**

Plik profilu świadczeniodawcy zawiera następujące dane:

- $\checkmark$  Podstawowe dane świadczeniodawcy
- $\checkmark$  Informacje o posiadanych umowach o podwykonawstwo
- $\checkmark$  Dane miejsc udzielania świadczeń
- $\checkmark$  Informacje o sprzęcie medycznym i środkach transportu
- $\checkmark$  Informacje o zatrudnionym personelu medycznym
- Informacje o wykonywanych procedurach i/lub zabiegach medycznych (dot. w szczególności świadczeniodawców realizujących świadczenia leczenia uzdrowiskowego)

Import profilu świadczeniodawcy pozwala uzupełnić powyższe informacje bez konieczności ich ręcznego wpisywania w programie.

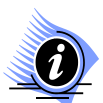

#### **Uwaga!**

**W związku ze zmianami w strukturze świadczeniodawców w zakresie przedsiębiorstw należy zwrócić uwagę czy wygenerowana wersja profilu świadczeniodawcy jest przeznaczona do posiadanej wersji aplikacji NFZ-KO. W przypadku przygotowywania** 

**ofert/dokumentacji/wniosków na rok 2013 należy zaimportować wersję profilu zawierającą przedsiębiorstwa (w Portalu SZOI utworzona została odrębna funkcja do generacji profilu na 2013r) do właściwej wersji aplikacji – przeznaczonej na rok 2013. W przeciwnym przypadku użytkownik zostanie poinformowany odpowiednim komunikatem.**

Przy pierwszym uruchomieniu programu wyświetlony zostanie komunikat informujący o konieczności wczytania profilu świadczeniodawcy.

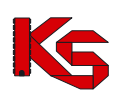

**KAMSOFT**  Dokumentacja użytkownika Programu NFZ-KO

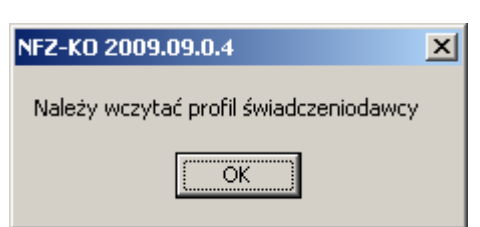

**Rysunek 31 Komunikat o konieczności wczytania profilu świadczeniodawcy**

Następnie w oknie przedstawionym poniżej należy użyć przycisku inport profilu świadczeniodawcy i rejestracja programu i wskazać miejsce na dysku, z którego ma być wczytany plik **\*.sps**.

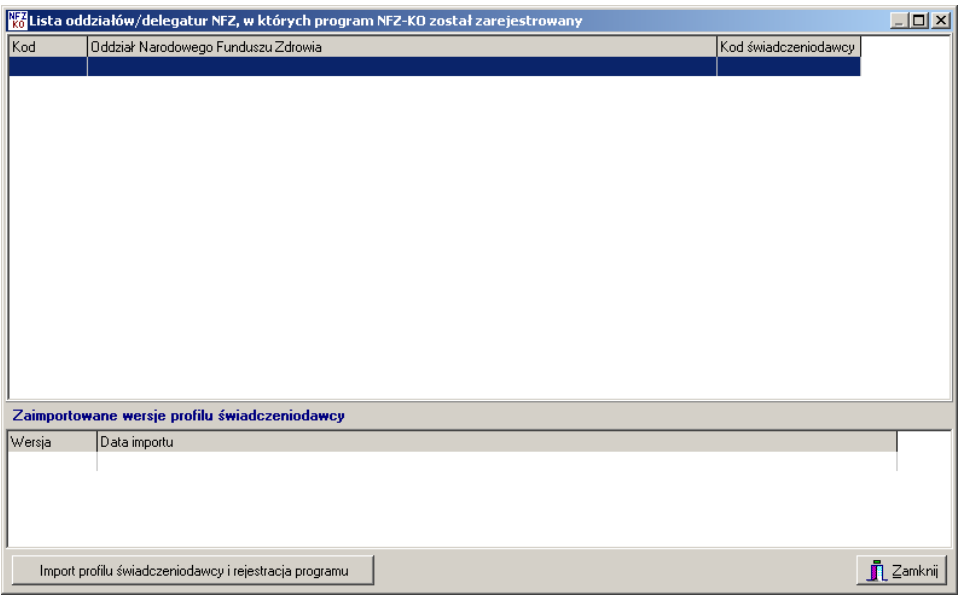

**Rysunek 32 Lista OW NFZ, w których zarejestrowano program**

W trakcie importu profilu sprawdzane jest, czy program nie został już wcześniej zarejestrowany. W przypadku nowego oferenta wczytanie profilu jest jednocześnie jego rejestracją pod unikalnym kodem w OW NFZ.

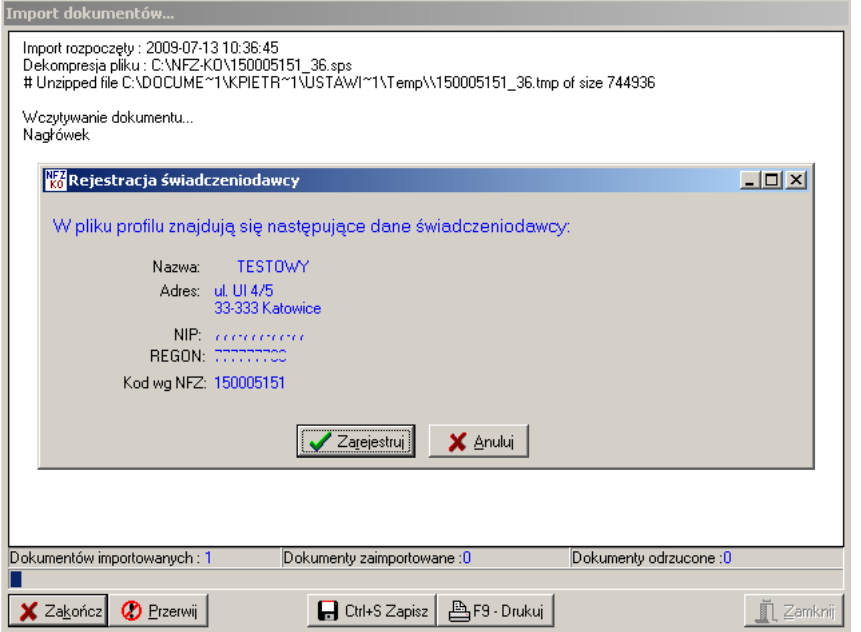

**Rysunek 33 Import profilu świadczeniodawcy**

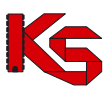

Użycie przycisku **Zarejestruj** pozwoli zarejestrować oferenta i uzupełnić dane z pliku profilu.

Po potwierdzeniu wykonania rejestracji wyświetlany jest komunikat z prośbą o określenie czy podstawowe dane świadczeniodawcy mają być przepisane do programu z profilu świadczeniodawcy. -wybór opcji **TAK** spowoduje, że dane podstawowe zostaną uzupełnione (w przypadku ich braku) lub nadpisane z pliku (w przypadku już wprowadzonych danych)

-wybór opcji **NIE** spowoduje, że dane podstawowe pozostaną takie jak wprowadzono w programie (użytkownik może przed importem profilu samodzielnie wprowadzić dane podstawowe w menu **Struktura potencjału świadczeniodawcy**)

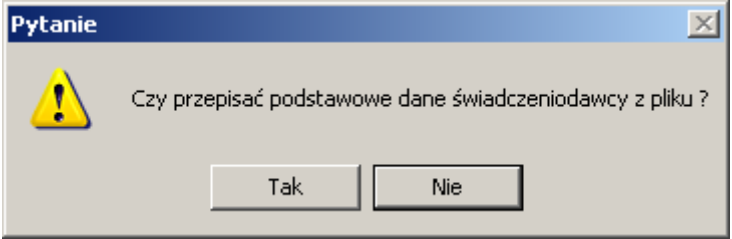

**Rysunek 34 Import profilu świadczeniodawcy**

#### **Uwaga!**

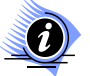

**Podczas importu profilu sprawdzana jest zgodność pól NIP i REGON. Jeżeli pola te są puste w programie, wówczas uzupełniane są z pliku profilu. Jeżeli dane w polach NIP i REGON (w programie NFZ-KO) będą różniły się od danych w profilu wówczas profil nie zostanie zaczytany do NFZ-KO. Użytkownik jest informowany o powyższej niezgodności komunikatem:**

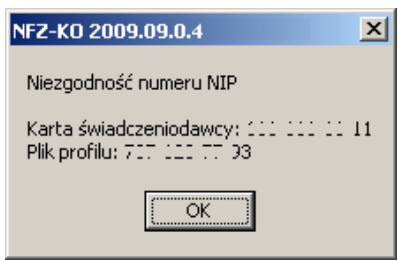

**Uwaga!**

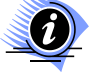

**W przypadku świadczeniodawców, którzy zmienili dotychczasowy numer REGON z 9-znakowego na 14-znakowy i w NFZ-KO posiadają zaimportowany profil zawierający REGON 9-znakowy - numer REGON zostanie zaktualizowany (zamieniony na 14-znakowy). Nie dotyczy to świadczeniodawców, którzy importują profil z 14-znakowym nr REGON po raz pierwszy do programu (wówczas poniższy komunikat nie pojawi się):** 

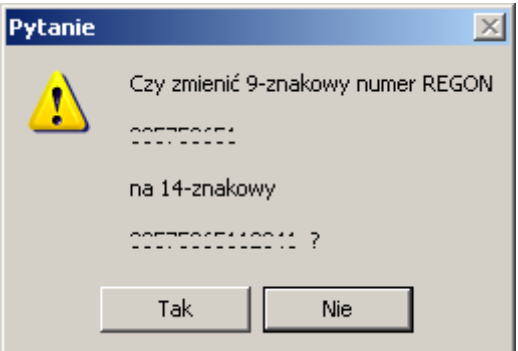

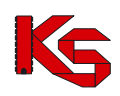

Wybór opcji **TAK** spowoduje zamianę w NFZ-KO dotychczasowego 9-znakowego numeru REGON na nowy, 14-znakowy. Wybór opcji **NIE** spowoduje przerwanie operacji importu profilu świadczeniodawcy (dane profilu nie zostaną w ogóle wczytane).

Po wykonaniu importu profilu program (świadczeniodawca) zostaje zarejestrowany, a dane podstawowe wraz ze strukturą organizacyjną, zasobami sprzętowymi, zasobami personalnymi i miejscami wykonywania świadczeń uzupełnione.

## <span id="page-29-0"></span>**4.2 Przeglądanie zaimportowanych wersji profilu**

Po zaimportowaniu profilu świadczeniodawcy informacje na temat OW NFZ i wersji profilu można przeglądać z poziomu menu głównego **Portal SZOI** wybierając opcję **Zaimportowane wersje profilu świadczeniodawcy.** Wyświetlone zostanie wówczas poniższe okienko:

|        | Extista oddziałów/delegatur NFZ, w których program NFZ-KO został zarejestrowany |                      | $   \times$ |  |  |  |  |  |
|--------|---------------------------------------------------------------------------------|----------------------|-------------|--|--|--|--|--|
| Kod    | Oddział Narodowego Funduszu Zdrowia                                             | Kod świadczeniodawcy |             |  |  |  |  |  |
|        | 1500 WIELKOPOLSKI - OW NFZ W POZNANIU                                           | 150005151            |             |  |  |  |  |  |
|        | 1501 WIELKOPOLSKI - OW NFZ - DELEGATURA W KALISZU                               | 150005151            |             |  |  |  |  |  |
|        | 1502 WIELKOPOLSKI - OW NFZ - DELEGATURA W LESZNIE                               | 150005151            |             |  |  |  |  |  |
|        | 1503 WIELKOPOLSKI - OW NFZ - DELEGATURA W PILE                                  | 150005151            |             |  |  |  |  |  |
|        | 1504 WIELKOPOLSKI - OW NFZ - DELEGATURA W KONINIE                               | 150005151            |             |  |  |  |  |  |
|        | 1505 WIELKOPOLSKI - OW NFZ W POZNANIU                                           | 150005151            |             |  |  |  |  |  |
|        |                                                                                 |                      |             |  |  |  |  |  |
|        |                                                                                 |                      |             |  |  |  |  |  |
|        |                                                                                 |                      |             |  |  |  |  |  |
|        |                                                                                 |                      |             |  |  |  |  |  |
|        |                                                                                 |                      |             |  |  |  |  |  |
|        |                                                                                 |                      |             |  |  |  |  |  |
|        |                                                                                 |                      |             |  |  |  |  |  |
|        |                                                                                 |                      |             |  |  |  |  |  |
|        |                                                                                 |                      |             |  |  |  |  |  |
|        |                                                                                 |                      |             |  |  |  |  |  |
|        |                                                                                 |                      |             |  |  |  |  |  |
|        | Zaimportowane wersje profilu świadczeniodawcy                                   |                      |             |  |  |  |  |  |
| Wersja | Data importu                                                                    |                      |             |  |  |  |  |  |
|        | 36 2009-07-13 10:38                                                             |                      |             |  |  |  |  |  |
|        |                                                                                 |                      |             |  |  |  |  |  |
|        |                                                                                 |                      |             |  |  |  |  |  |
|        |                                                                                 |                      |             |  |  |  |  |  |
|        |                                                                                 |                      |             |  |  |  |  |  |
|        | Import profilu świadczeniodawcy i rejestracja programu<br><b>n</b> Zamknij      |                      |             |  |  |  |  |  |
|        |                                                                                 |                      |             |  |  |  |  |  |

**Rysunek 35 Lista OW NFZ w których zarejestrowano program**

W najprostszym przypadku oferent importuje profil świadczeniodawcy tylko jeden raz. Gdyby jednak zdarzyła się sytuacja, że zmienią się dane np. o miejscu wykonywania lub sprzęcie, wówczas oferent po zmianie tych informacji w portalu SZOI musi wygenerować nową (aktualną) wersję profilu i zaczytać ją do NFZ-KO. Zaimportowanie nowej wersji profilu spowoduje aktualizację dotychczas istniejących danych w NFZ-KO (aktualizacja dotyczy zakresu danych znajdujących się w pliku profilu).

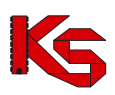

# <span id="page-30-0"></span>**5 Import zestawów produktów handlowych (zaopatrzenie)**

W przypadku przygotowywania wniosku w rodzaju zapatrzenie w wyroby medyczne będące przedmiotami ortopedycznymi i środkami pomocniczymi konieczne jest zaimportowanie do programu NFZ-KO zestawów produktów handlowych. Bez wczytania produktów handlowych nie będzie możliwe przygotowanie prawidłowego wniosku w powyższym rodzaju świadczeń.

Produkty handlowe wprowadza się w Portalu SZOI. Produkty należy pogrupować w odpowiednie zestawy handlowe – dzięki temu tworzenie wniosku w NFZ-KO jest prostsze i szybsze.

# O

#### **Uwaga!**

**Dokładne informacje na temat obsługi Portalu SZOI zostały umieszczone w instrukcji użytkownika portalu. W dokumentacji do programu NFZ-KO zostały opisane jedynie funkcje wykonywane z poziomu programu NFZ-KO.** 

Po zdefiniowaniu informacji dotyczących zaopatrzenia w portalu SZOI należy pobrać do programu NFZ-KO plik zawierający zestawy handlowe - jest to plik z rozszerzeniem **\*.OFZ**. W tym celu należy wybrać z okna głównego menu **Portal SZOI/Import zestawów produktów handlowych (zaopatrzenie)**

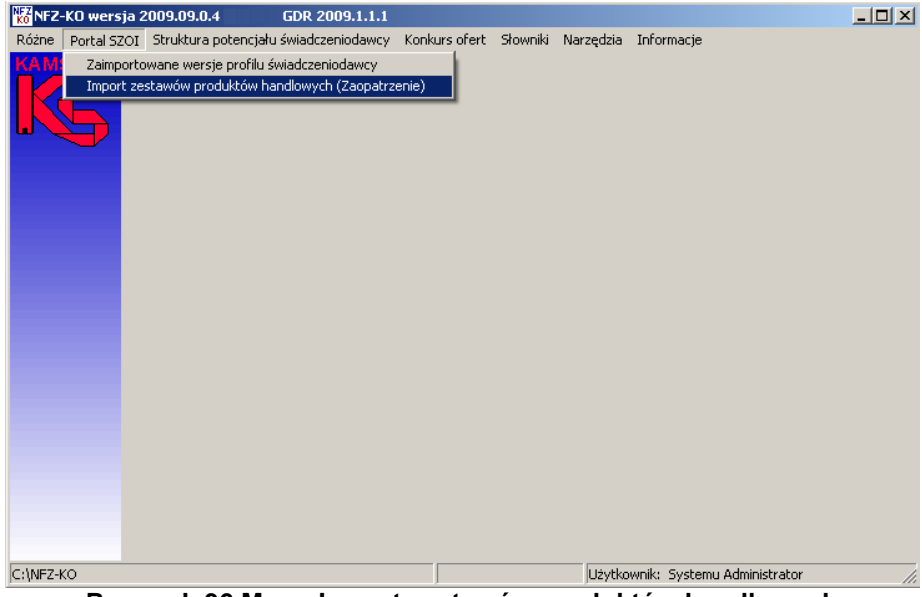

**Rysunek 36 Menu Import zestawów produktów handlowych**

W wyniku tej czynności pojawi się okno umożliwiające wybór dokumentów do importu.

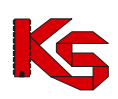

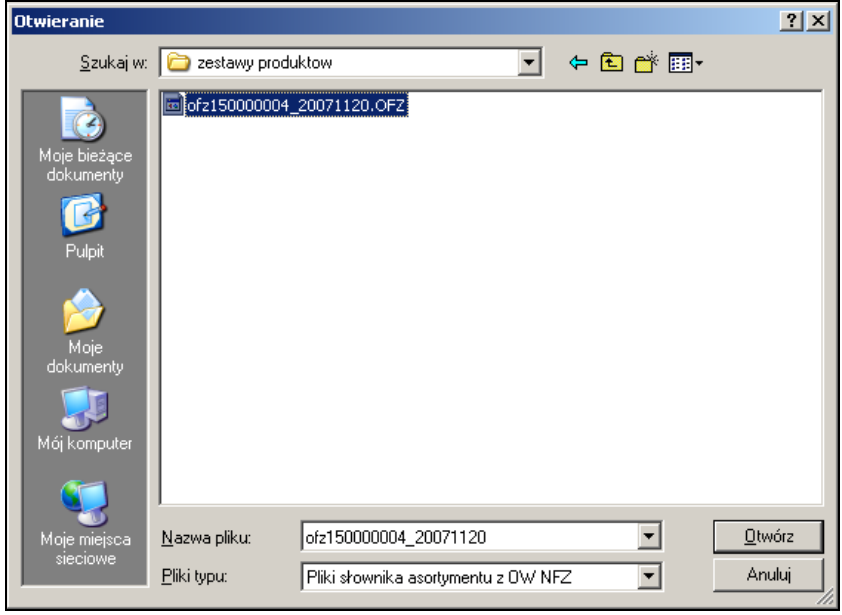

**Rysunek 37 Okno wyboru pliku do zaimportowania**

W oknie tym należy wybrać dysk, katalog i plik, zawierający plik \*.OFZ. Po podświetleniu pliku należy kliknąć przycisk **Otwórz**.

Po wykonaniu importu pliku OFZ otwiera się okno **Lista przedmiotów ortopedycznych i środków pomocniczych,** w której widoczne są zaimportowane przedmioty.

| $\Box$ D $\Box$<br>Lista przedmiotów ortopedycznych i środków pomocniczych |                                          |             |  |                          |                                      |  |  |
|----------------------------------------------------------------------------|------------------------------------------|-------------|--|--------------------------|--------------------------------------|--|--|
| Produkt                                                                    |                                          |             |  | 0d.NFZ:<br>K<br>$\sim$   | Zastosuj                             |  |  |
| Kod produktu                                                               | Kod wg NFZ                               | Cena brutto |  | Ind. zam. Nazwa produktu | $\blacktriangle$                     |  |  |
| 9231 P                                                                     | 9231.03                                  | $45,2$ T    |  | Aparat skuchowy          |                                      |  |  |
| 801 P                                                                      | 9112.03                                  | 109,8 T     |  | Proteza podudzia         |                                      |  |  |
| 800 P                                                                      | 9113.06                                  | 70,5 N      |  | Proteza uda              |                                      |  |  |
| 9200 A                                                                     | 9232.01                                  | $0.9$ T     |  | Wkładka uszna            |                                      |  |  |
|                                                                            |                                          |             |  |                          |                                      |  |  |
|                                                                            |                                          |             |  |                          |                                      |  |  |
|                                                                            |                                          |             |  |                          |                                      |  |  |
|                                                                            |                                          |             |  |                          |                                      |  |  |
|                                                                            |                                          |             |  |                          |                                      |  |  |
|                                                                            |                                          |             |  |                          |                                      |  |  |
|                                                                            |                                          |             |  |                          |                                      |  |  |
|                                                                            |                                          |             |  |                          |                                      |  |  |
|                                                                            |                                          |             |  |                          |                                      |  |  |
|                                                                            |                                          |             |  |                          |                                      |  |  |
|                                                                            |                                          |             |  |                          |                                      |  |  |
|                                                                            |                                          |             |  |                          |                                      |  |  |
|                                                                            |                                          |             |  |                          |                                      |  |  |
|                                                                            |                                          |             |  |                          |                                      |  |  |
|                                                                            |                                          |             |  |                          |                                      |  |  |
|                                                                            |                                          |             |  |                          |                                      |  |  |
| $\blacksquare$                                                             |                                          |             |  |                          | $\vert \cdot \vert$                  |  |  |
| Szukaj wg: Nazwa                                                           |                                          | ⊡           |  |                          | F7-Szukaj                            |  |  |
|                                                                            |                                          |             |  |                          |                                      |  |  |
| Import                                                                     | <b>译F2-Dodaj BF4-Podgląd fil</b> F8-Usuń |             |  | <b>图F9-Drukuj</b>        | $\mathbf{\mathring{\Gamma}}$ Zamknij |  |  |
|                                                                            |                                          |             |  |                          |                                      |  |  |

**Rysunek 38 Lista przedmiotów ortopedycznych i środków pomocniczych**

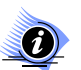

# **Uwaga!**

**Szczegółowe informacje na temat Listy przedmiotów ortopedycznych zostały opisane w części** *Struktura potencjału świadczeniodawcy* **w rozdziale** *Słownik produktów handlowych***.**

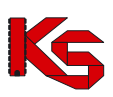

# <span id="page-32-0"></span>**6 Struktura potencjału świadczeniodawcy**

Po zaimportowaniu profilu świadczeniodawcy można przeglądać wczytane informacje o podstawowych danych, zasobach oraz strukturze organizacyjnej i miejscach wykonywania. Informacje te są dostępne z poziomu głównego okna programu w menu **Struktura potencjału świadczeniodawcy**

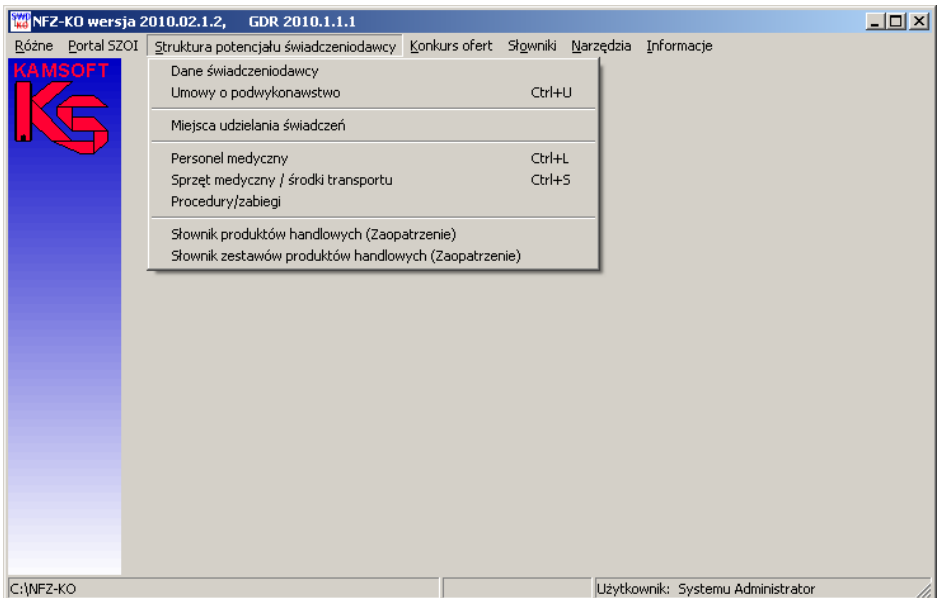

**Rysunek 39 Menu struktury potencjału świadczeniodawcy**

Po wybraniu określonej opcji z tego menu można przeglądać dane zaimportowane z portalu SZOI. Szczegółowy opis poszczególnych opcji został podany poniżej.

# <span id="page-32-1"></span>**6.1 Dane świadczeniodawcy**

Po wybraniu menu **Struktura potencjału świadczeniodawcy / Dane świadczeniodawcy**  można przeglądać podstawowe informacje o świadczeniodawcy. Jeżeli podczas importu profilu świadczeniodawcy wybrano opcję, aby nie nadpisywać danych, wówczas w tym miejscu znajdą się dane wprowadzone przez użytkownika w programie.

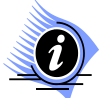

#### **Uwaga!**

**W związku ze zmianami w rejestrze świadczeniodawców w zakresie przedsiębiorstw w aplikacji NFZKO przeznaczonej do ofertowania na 2013r. zablokowana została edycja danych świadczeniodawcy. W aplikacji NFZKO przeznaczonej dla lat wcześniejszych edycja danych świadczeniodawcy jest dostępna dla wybranych danych (na wcześniejszych zasadach).**

Informacje są pogrupowane tematycznie na zakładkach **Karty świadczeniodawcy**.

- 1. Na zakładce **Podmiot tworzący/właściciel** widoczne są następujące dane:
	- $\checkmark$  Nazwa
	- Rodzaj podmiotu
	- Forma działalności
	- Forma właścicielska
	- $\checkmark$  Podmiot tworzący
	- $\checkmark$  NIP
	- $\times$  REGON
	- $\checkmark$  Adres (kod pocztowy, poczta, miejscowość, ulica, nr domu, nr lokalu, telefon, fax, e-mail)

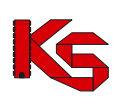

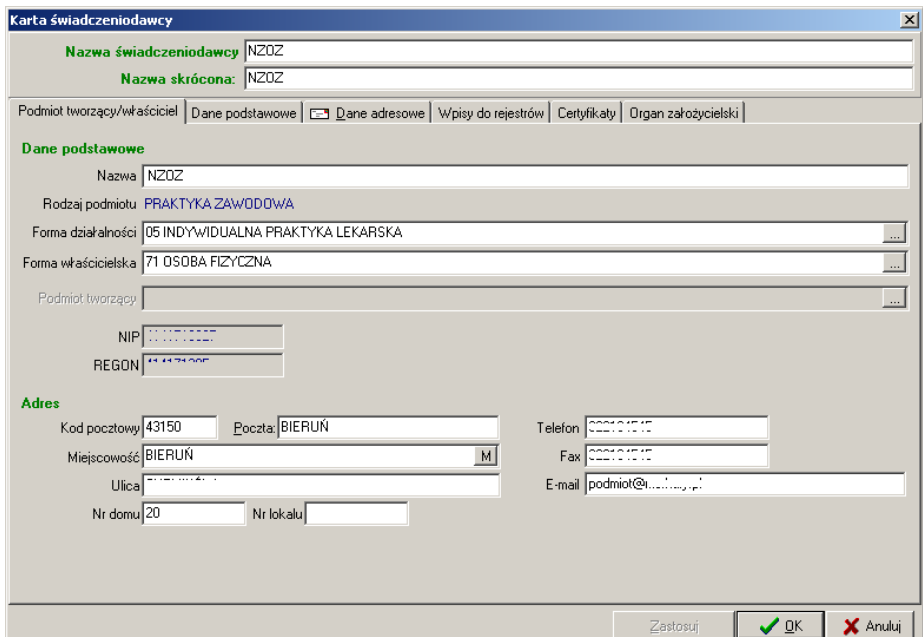

**Rysunek 40 Zakładka Podmiot tworzący/właściciel**

### **Uwaga!**

 $\boldsymbol{d}$ 

**W przypadku apteki pierwsza zakładka będzie miała nazwę: Podmiot prowadzący aptekę/Punkt apteczny.**

- 2. Na zakładce **Dane podstawowe** widoczne są następujące dane:
- $\checkmark$  NIP
- $\times$  REGON,
- $\checkmark$  Forma organizacyjna
- $\checkmark$  Forma gospodarki finansowej
- $\checkmark$  Dane o stronie umowy,
- $\checkmark$  Dane kierownika zakładu
- Dane księgowego

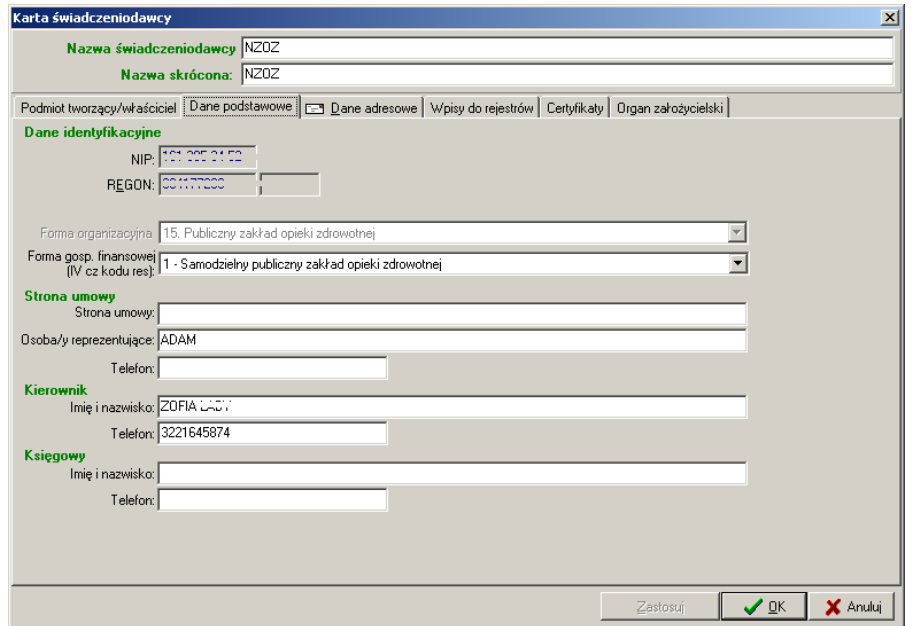

**Rysunek 41 Zakładka Podstawowe**

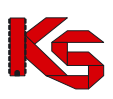

#### **Uwaga!**

 $\left( n\right)$ 

**Po imporcie profilu na karcie świadczeniodawcy nie można edytować pól NIP, REGON oraz Formy organizacyjnej.** 

- 3. Na zakładce **Dane adresowe** widoczne są następujące dane:
- $\checkmark$  Dane adresowe siedziby
- $\checkmark$  Adres do korespondencji
- $\checkmark$  Dane kontaktowe

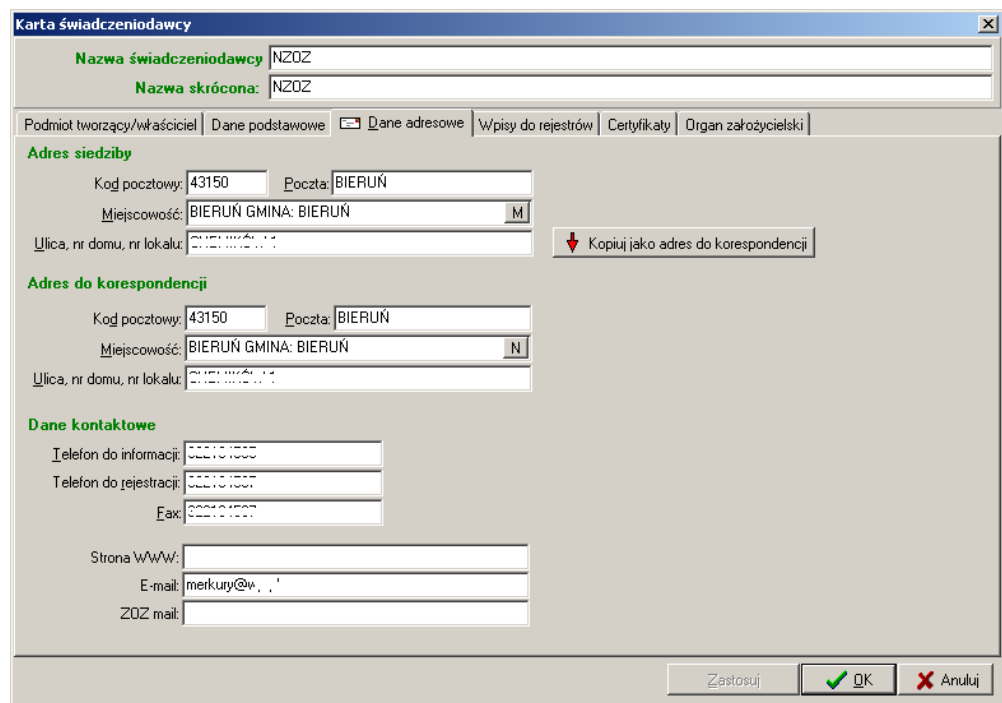

**Rysunek 42 Zakładka Dane adresowe**

Funkcja **Kopiuj jako adres do korespondencji** umożliwia przepisanie danych adresowych siedziby do adresu do korespondencji-w przypadku samodzielnego uzupełniania danych przez oferenta.

- 4. Na zakładce **Przedsiębiorstwa** widoczne są dane przedsiębiorstwa/przedsiębiorstw świadczeniodawcy:
- $\checkmark$  Numer REGON
- Data rozpoczęcia działalności
- $\checkmark$  Data zakończenia działalności
- $\checkmark$  Nazwa przedsiębiorstwa

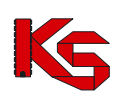

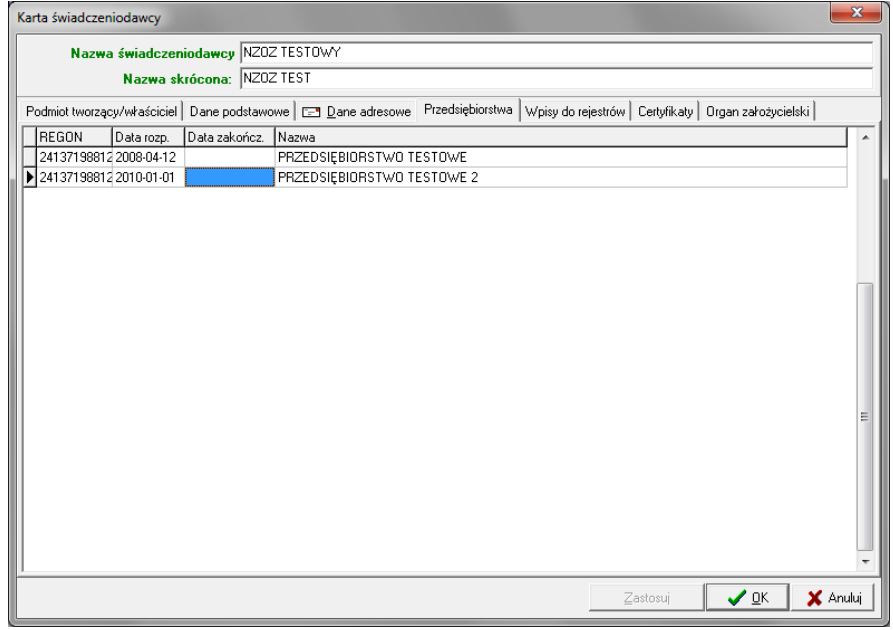

**Rysunek 43 Zakładka Przedsiębiorstwa**

Na liście tej nie są widoczne przedsiębiorstwa podwykonawcy (można je wwybrać podczas tworzenia oferty).

- 5. Na zakładce **Wpisy do rejestrów** widoczne są następujące dane:
- Rodzaj rejestru
- Organ rejestrujący
- $\checkmark$  Numer wpisu
- $\checkmark$  Data wpisu
- Data ostatniej aktualizacji

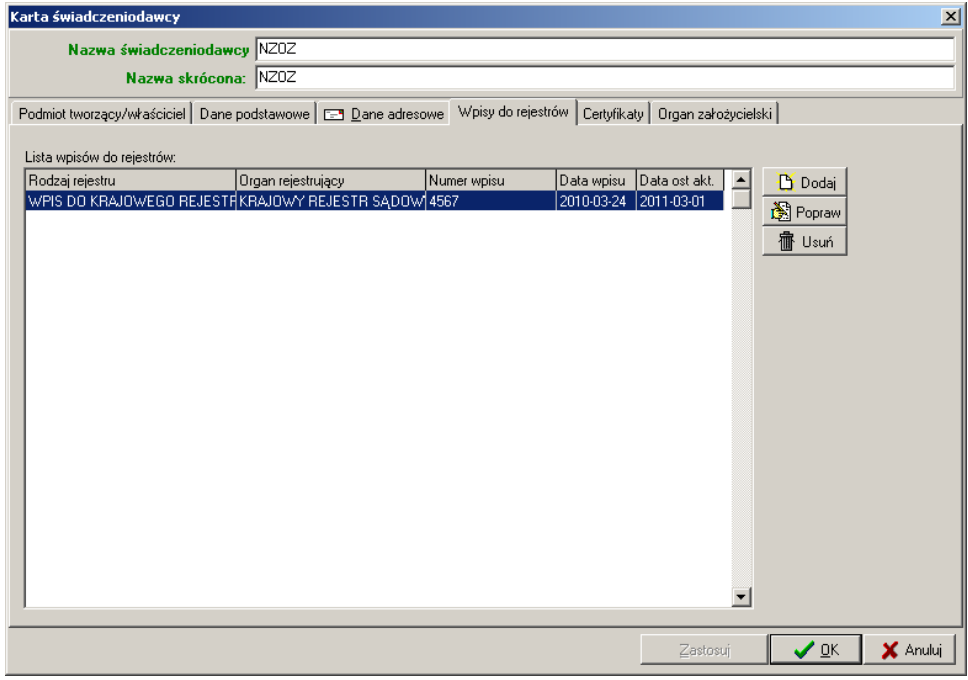

**Rysunek 44 Zakładka Wpisy do rejestrów**

Przyciski znajdujące się z prawej strony listy pozwalają na wykonanie następujących operacji:
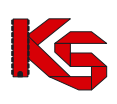

 $\mathbf{D}$ - dodanie wpisu do listy,

- poprawienie wpisu już wprowadzonego na listę,

usunięcie wpisu z listy.

Po użyciu przycisku **b** pojawi się okno umożliwiające dodanie odpowiedniego wpisu do rejestru.

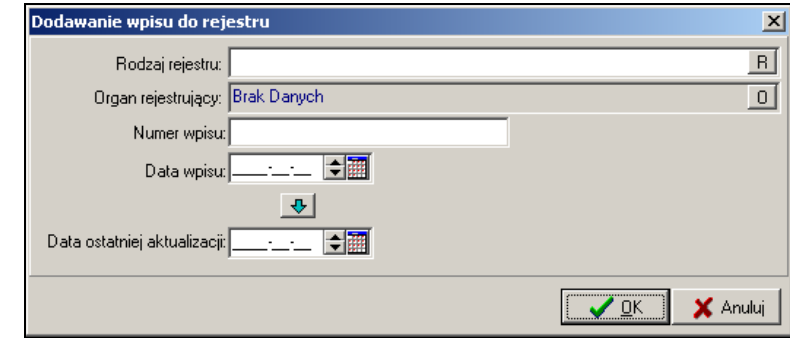

**Rysunek 45 Dodawanie wpisu do rejestru**

Aby dodać wpis do rejestru należy uzupełnić pola:

- $\checkmark$  Rodzaj rejestru (wybierany z rozwijanej listy)
- $\checkmark$  Organ rejestrujący (wybierany z rozwijanej listy)
- $\checkmark$  Numer wpisu (pole wymagane w zależności od wybranego rodzaju rejestru)
- $\checkmark$  Data wpisu (pole wymagane w zależności od wybranego rodzaju rejestru)
- Data ostatniej aktualizacji

Po uzupełnieniu powyższych informacji należy użyć przycisku **OK**. w celu wprowadzenia wpisu.

Jeżeli zajdzie konieczność poprawy danych dotyczących wpisu wówczas należy zaznaczyć wpis na liście wpisów (na zakładce **Wpisy do rejestrów**) i użyć przycisku **| ③**, co pozwoli na edycję danych. Usunięcie wpisu do rejestru jest możliwe po zaznaczeniu wpisu na liście i użyciu przycisku

- 6. Na zakładce **Certyfikaty** widoczne są następujące dane:
- $\checkmark$  Identyfikator certyfikatu
- Informacja o statusie certyfikatu (aktywny/nieaktywny)
- $\checkmark$  Nazwa certyfikatu
- Data ważności
- $\checkmark$  Zakres certyfikatu

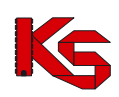

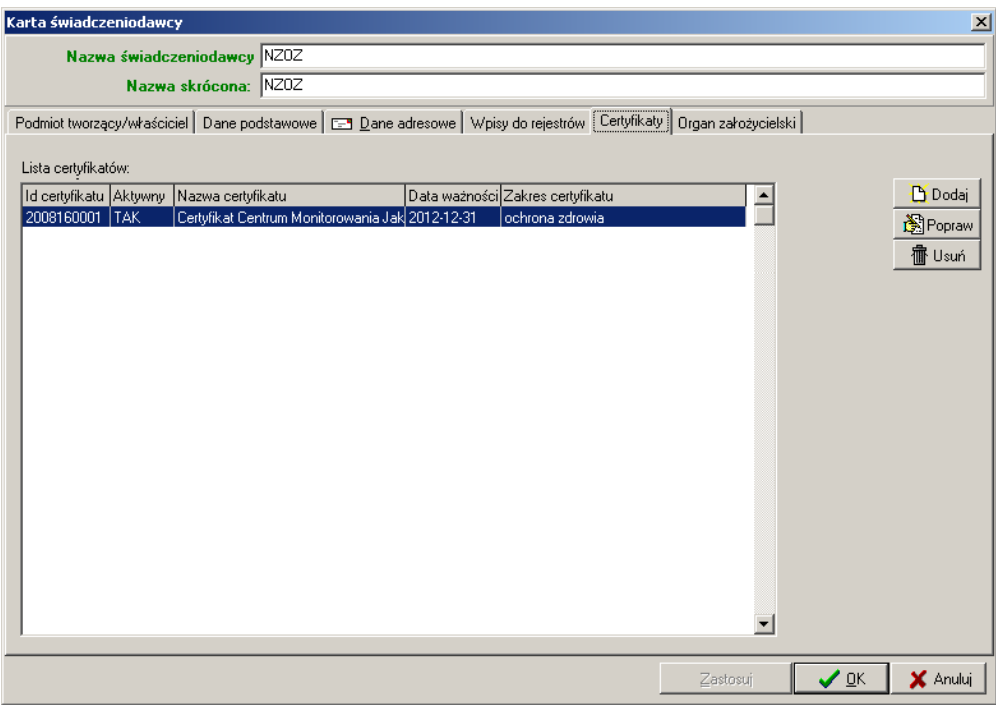

**Rysunek 46 Zakładka Certyfikaty**

Przyciski znajdujące się z prawej strony listy pozwalają na wykonanie następujących operacji:

D - dodanie certyfikatu do listy,

嚠

- poprawienie certyfikatu już wprowadzonego na listę,

usunięcie certyfikatu z listy.

Po użyciu przycisku pojawi się okno umożliwiające dodanie odpowiedniego certyfikatu.

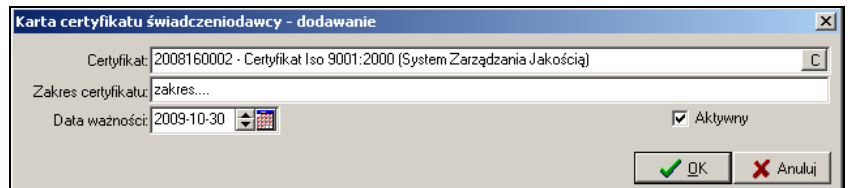

**Rysunek 47 Dodawanie certyfikatu**

Aby dodać certyfikat należy uzupełnić pola:

- $\checkmark$  Rodzaj certyfikatu (wybierany z rozwijanej listy)
- $\times$  Zakres certyfikatu
- Data ważności

oraz oznaczyć status certyfikatu w opcji **Aktywny**

Po uzupełnieniu powyższych informacji należy użyć przycisku **OK**. w celu wprowadzenia certyfikatu.

Jeżeli zajdzie konieczność poprawy danych certyfikatu wówczas należy zaznaczyć certyfikat na liście (na zakładce **Certyfikaty**) i użyć przycisku **(W)**, co pozwoli na edycję danych. Usunięcie certyfikatu jest możliwe po zaznaczeniu dokumentu na liście i użyciu przycisku

- 7. Na zakładce **Organ założycielski** widoczne są następujące dane:
- Dane podstawowe organu założycielskiego

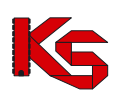

Adres organu założycielskiego

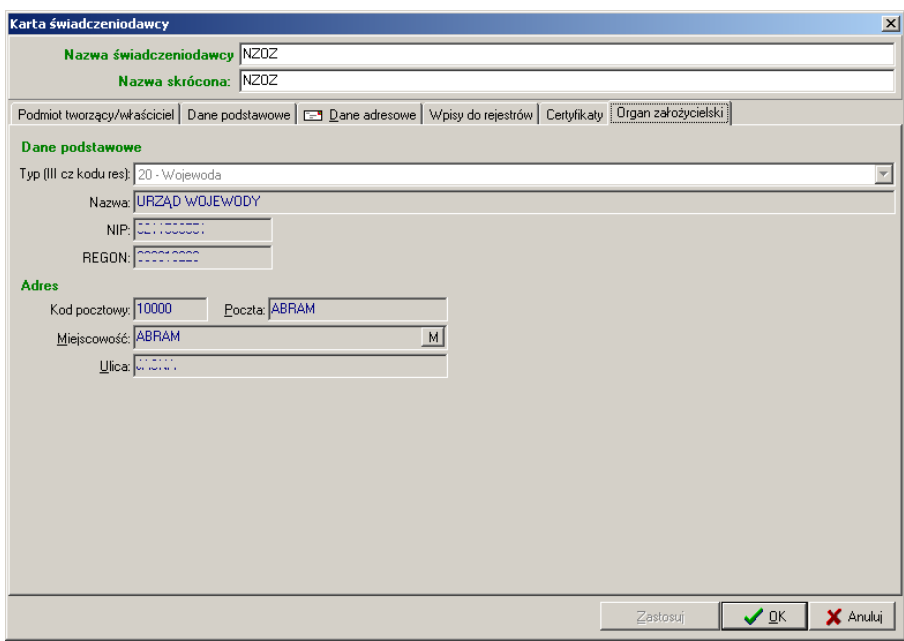

**Rysunek 48 Zakładka Organ założycielski**

Informacje widoczne na tej zakładce nie podlegają edycji przez użytkownika.

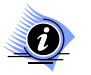

#### **Uwaga!**

**Aby wszystkie niezbędne dane dotyczące świadczeniodawcy zostały wypełnione, do programu wprowadzono komunikaty informujące o braku wymaganych danych. Dodatkowo program automatycznie sprawdza czy podany nr NIP lub REGON jest prawidłowy (zgodnie z sumą kontrolną).**

Po wprowadzeniu wszystkich niezbędnych informacji, dane świadczeniodawcy można zaakceptować przyciskiem **OK.** w oknie **Karta świadczeniodawcy.**

W przypadku wprowadzenia zmian danych świadczeniodawcy, zostanie wyświetlony komunikat informujący, że zaktualizowane dane świadczeniodawcy zostaną użyte dopiero w nowo tworzonych oraz skopiowanych dokumentach:

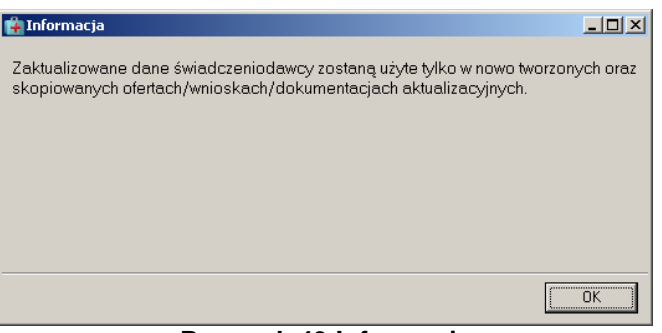

#### **Rysunek 49 Informacja**

Operator musi więc pamiętać, że ofertach/wnioskach/dokumentacjach, które już wprowadzono do programu dane nie będą ujęte.

Komunikat jest wyświetlany przy każdej próbie edycji danych – nie ma możliwości wyłączenia tego komunikatu.

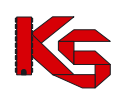

### **6.2 Umowy o podwykonawstwo**

W zależności od struktury organizacyjnej oraz posiadanych zasobów może samodzielnie zapewnić opiekę zdrowotną i realizację usług medycznych, bądź skorzystać z zasobów innego świadczeniodawcy, który udostępni mu niezbędne zasoby. W związku z tym pojawia się możliwość zawierania przez świadczeniodawcę umów o podwykonawstwo. Umowy o podwykonawstwo (lub promesy zawarcia umów) mogą dotyczyć: zakresu świadczeń, wybranego świadczenia bądź usługi.

Przykład:

Przychodnia medycyny rodzinnej świadczy usługi w zakresie POZ oraz poradni dermatologicznej. Ma ona również podpisaną umowę o podwykonawstwo z Przychodnią specjalistyczną świadczącą usługi w zakresie poradni kardiologicznej. Dzięki temu Przychodnia medycyny rodzinnej przygotowując ofertę może wykazać oprócz świadczonych przez siebie usług z zakresu POZ i poradni dermatologicznej także świadczenia w zakresie poradni kardiologicznej. Oczywiście w takiej ofercie musi być wykazana umowa o podwykonawstwo.

Przyglądanie umów/promes o podwykonawstwo jest możliwe po wybraniu z głównego okna programu menu **Struktura potencjału świadczeniodawcy/Umowy o podwykonawstwo**

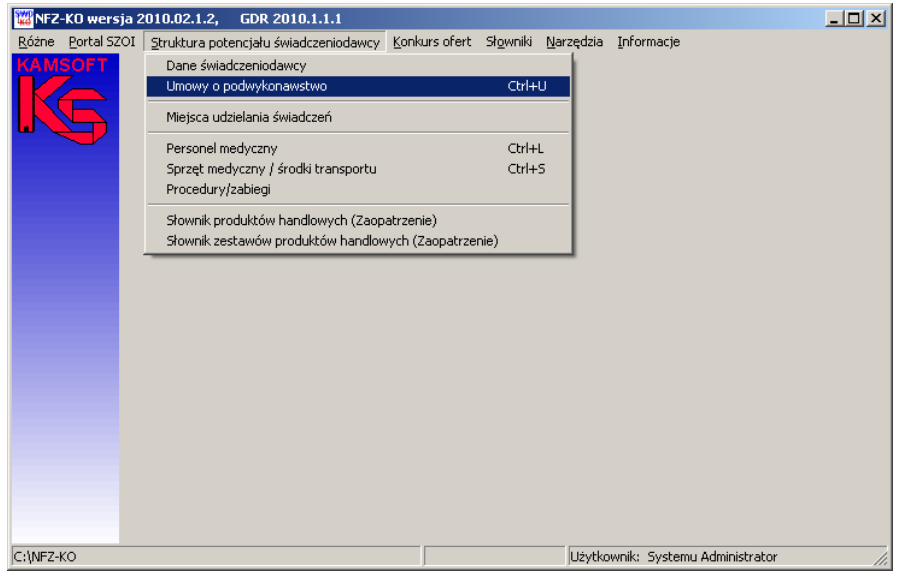

**Rysunek 50 Menu Umowy o podwykonawstwo**

Po wybraniu menu wyświetlone zostanie okno z listą zawartych umów/promes o podwykonawstwo:

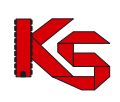

| <b>E.</b> Lista umów / promes zawarcia umów o podwykonawstwo                                      |                          |                |                                                 |                                                    | $-12X$                   |
|---------------------------------------------------------------------------------------------------|--------------------------|----------------|-------------------------------------------------|----------------------------------------------------|--------------------------|
| Podwykonawca:                                                                                     |                          |                |                                                 | S                                                  | ZASTOSUJ                 |
| ——— <del>◆</del><br>Umowa obowiązuje w dniu:                                                      |                          |                |                                                 |                                                    |                          |
| Umowa/Promesa Data pocz. obowiąz. umowy Data końca obowiąz. umowy Zakres umowy Nazwa podwykonawcy |                          |                |                                                 | Adres podwykonawcy                                 | $\overline{\phantom{a}}$ |
| 2011-10-01<br><b>Umowa</b><br>Promesa<br>2012-01-01                                               | 2012-12-30<br>2013-12-30 | lz si<br>Z S U | 150000004 ZAKŁAD OPIEKI ZDROWOTNEJ<br>150005153 | DŁUGA 101, POZNAŃ<br>SAINT ETIENNE 888/2, KATOWICE |                          |
|                                                                                                   |                          |                |                                                 |                                                    |                          |
| $\blacksquare$                                                                                    |                          |                |                                                 |                                                    | ▶                        |
| Zakres<br>ALERGOLOGIA<br>Świadczenie<br>ŚWIADCZENIA ALERGOLOGII                                   |                          |                |                                                 |                                                    |                          |
| Usługa                                                                                            |                          |                |                                                 |                                                    |                          |
| $\vert \mathbf{r} \vert$<br>Szukaj wg: Kod                                                        |                          |                |                                                 |                                                    | F7-Szukaj                |
|                                                                                                   | -                        | .              | . .                                             |                                                    | $\mathbf{r}$ Zamknij     |

**Rysunek 51 Lista umów o podwykonawstwo**

Na liście widoczne są informacje:

- Rodzaj umowy: umowa/promesa
- Data początku obowiązywania umowy
- Data końca obowiązywania umowy
- $\checkmark$  Nazwa podwykonawcy
- $\checkmark$  Adres podwykonawcy
- Zakres umowy: Z-zakres świadczeń, S-świadczenie, U-usługa

W dolnej części okna z listą umów o podwykonawstwo znajduje się obszar zawierający szczegółowe informacje o zakresie wybranej umowy (Zakres, Świadczenie, Usługa). Po zaznaczeniu na liście wybranej umowy/promesy widoczne będą szczegóły zakresu umowy/promesy.

W górnej części okna z listą umów o podwykonawstwo znajduje się panel wyszukiwania według kryteriów:

- Podwykonawca,
- Data obowiązywania umowy.

Aby wyszukać umowy lub promesy z określonym podwykonawcą należy rozwinąć znajdującą się w filtrze listę i wybrać z niej podwykonawcę:

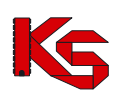

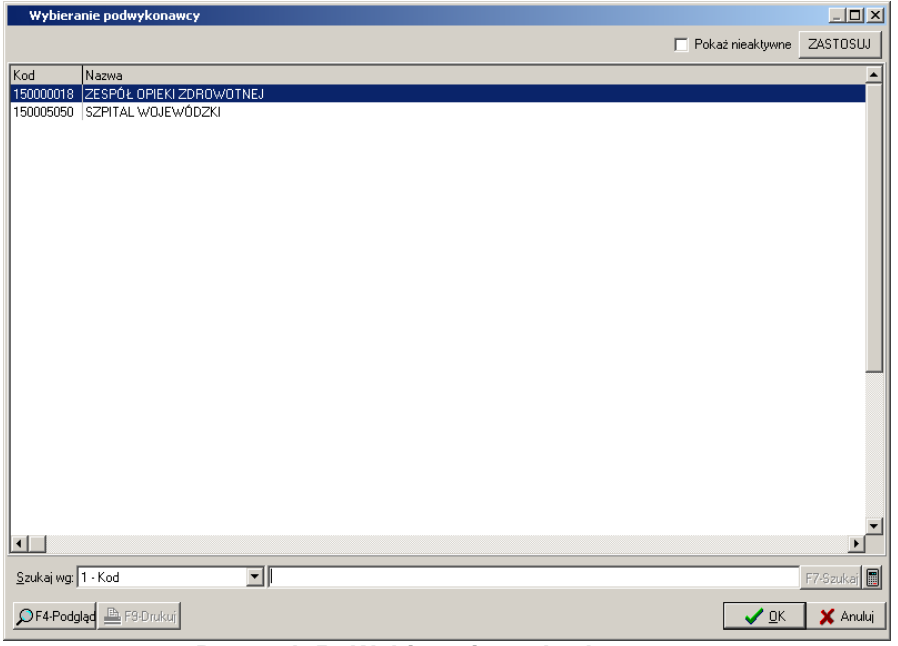

**Rysunek 52 Wybieranie podwykonawcy**

Po wskazaniu podwykonawcy należy potwierdzić wybór przyciskiem OK. i następnie, po powrocie do listy umów o podwykonawstwo użyć przycisku **Zastosuj.** Wyświetlone zostaną umowy/promesy zawarte z wybranym podwykonawcą.

W dolnej części okna z lista umów o podwykonawstwo znajduje się filtr Szukaj wg umożliwiający filtrowanie/sortowanie umów według **kodu** świadczeniodawcy.

### **6.2.1 Przeglądanie danych podwykonawcy**

Z poziomu okna **Wybieranie podwykonawcy** (uruchamianego w przypadku użycia filtru **Podwykonawca** w oknie **Lista umów/promes zawarcia umów o podwykonawstwo**) można przeglądać dane konkretnego podwykonawcy.

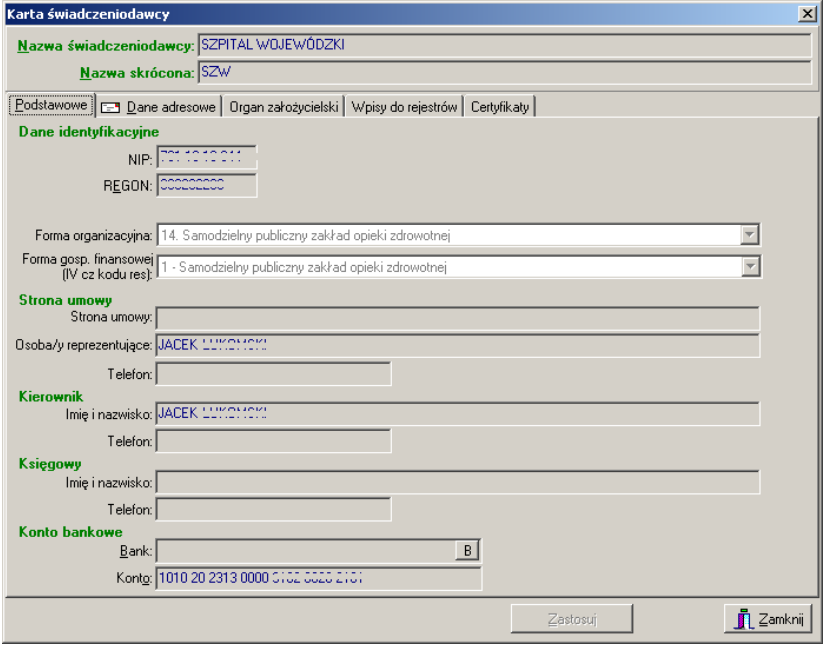

**Rysunek 53 Karta przeglądania danych podwykonawcy**

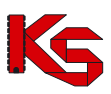

Na powyższej karcie można przeglądać dane podwykonawcy pogrupowane tematycznie w pięciu zakładkach (podobnie jak w karcie świadczeniodawcy).

# **6.3 Miejsca udzielania świadczeń**

Wiele placówek służby zdrowia to duże zakłady świadczące swoje usługi w kilku lub kilkunastu miejscach o różnej lokalizacji. Miejsca udzielania świadczeń można przeglądać po wybraniu z głównego okna programu menu **Struktura potencjału świadczeniodawcy/Miejsca udzielania świadczeń.**

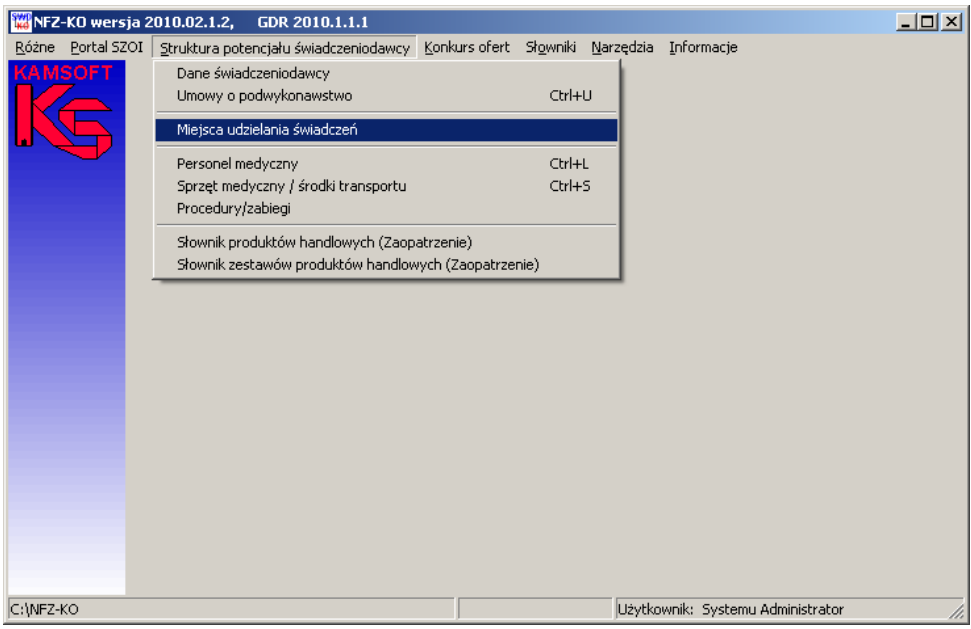

**Rysunek 54 Menu Miejsca udzielania świadczeń**

Po wybraniu menu wyświetlone zostanie okno z listą miejsc udzielania świadczeń:

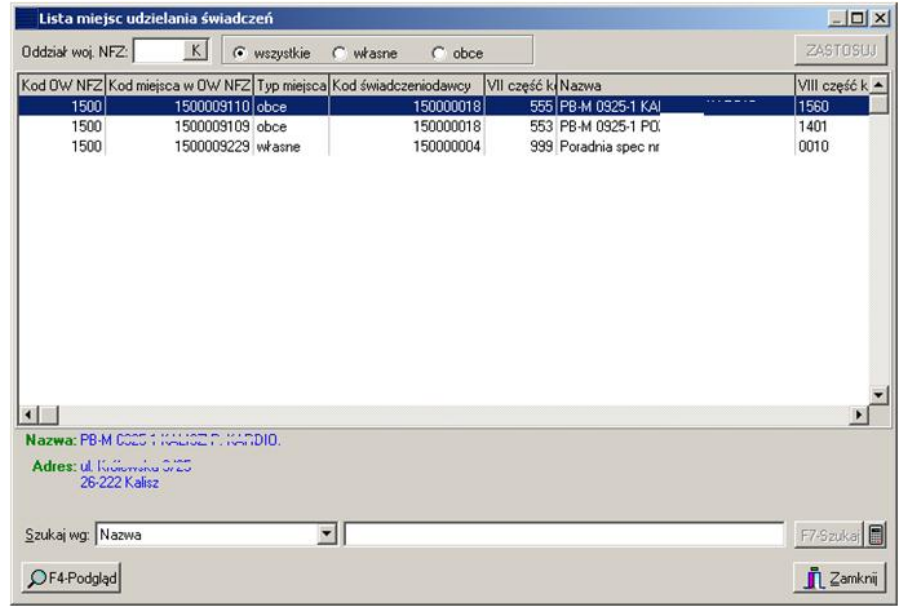

**Rysunek 55 Lista miejsc udzielania świadczeń**

Na liście widoczne są informacje:

- $\checkmark$  Kod OW NFZ,
- $\checkmark$  Kod miejsca w OW NFZ,

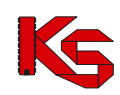

- $\checkmark$  Typ miejsca: własne/obce
- $\times$  Kod świadczeniodawcy,
- $\checkmark$  VII cz. Kodu resortowego,
- v vircz. Rodu rese<br>✓ Nazwa miejsca,
- $\checkmark$  VIII cz. Kodu resortowego,
- Nazwa VIII cz. Kodu resortowego

W dolnej części okna z listą miejsc widoczne są szczegóły zaznaczonego na liście miejsca: pełna nazwa i adres. Poniżej znajduje się panel wyszukiwania umożliwiający wyszukanie danych poprzez filtr **Szukaj wg.** Po wybraniu jednego z kryteriów wyszukiwania: nazwa, VIII cz. kodu resortowego, sufiks, kod miejsca w OW NFZ**,** w polu obok należy wpisać szukany ciąg znaków. Jeżeli włączona jest funkcja autowyszukiwania lista zostanie automatycznie odświeżona (w przeciwnym wypadku należy użyć przycisku **F7Szukaj**). Po zamknięciu i ponownym otworzeniu formatki **Lista miejsc udzielania świadczeń** kryteria wyszukiwania będą zapamiętane przez system.

W prawym dolnym rogu okna znajduje się ikona kalkulatora umożliwiająca zliczenie wyświetlonych rekordów na liście.

W górnej części okna z listą miejsc znajduje się drugi panel wyszukiwania pozwalający na wyszukanie miejsc według kryteriów:

- Oddział Wojewódzki NFZ,
- Rodzaj miejsca: wszystkie, własne, obce

Po określeniu kryterium wyszukiwania należy użyć przycisku **Zastosuj.**

### **6.3.1 Przeglądanie danych miejsca wykonywania świadczeń**

Z poziomu listy miejsc wykonywania świadczeń można przeglądać szczegółowe informacje na temat określonego miejsca. W tym celu należy zaznaczyć miejsce na liście, a następnie użyć przycisku

OF4-Podgląd Zostanie wyświetlona karta zawierająca szczegółowe informacje o wybranym miejscu. Na karcie tej, w zależności od rodzaju miejsca (własne lub obce) znajdują się następujące dane:

- 1. Zakładka **Jednostka organizacyjna** (dla każdego miejsca)
- $\checkmark$  Dane podstawowe.
- $\checkmark$  Adres i dane kontaktowe
- $\checkmark$  Informacja o kierowniku jednostki
- $\checkmark$  Rodzaj jednostki org. (Vi. Cz kodu resortowego)

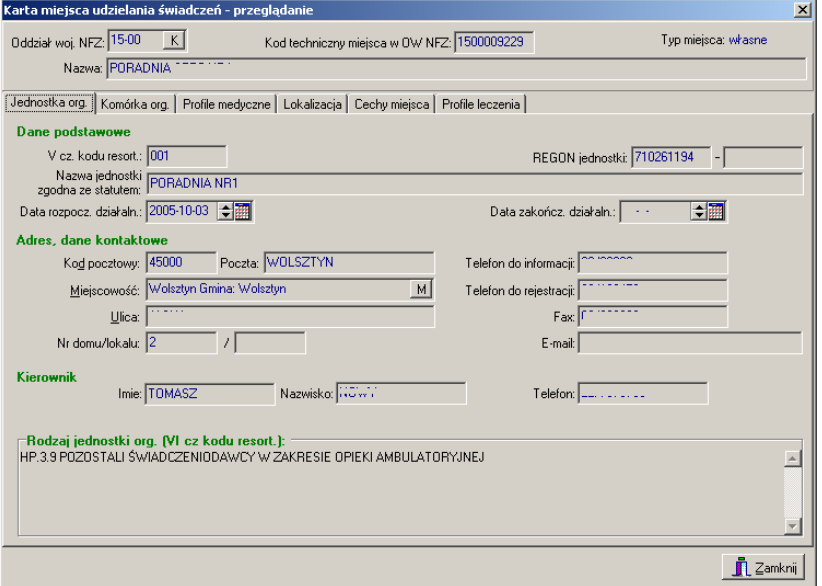

**Rysunek 56 Zakładka Jednostka organizacyjna**

2. Zakładka **Komórka organizacyjna** (dla każdego miejsca)

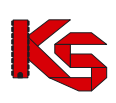

- $\checkmark$  Dane podstawowe
- Specjalność komórki org., charakter miejsca
- $\checkmark$  Dane kontaktowe

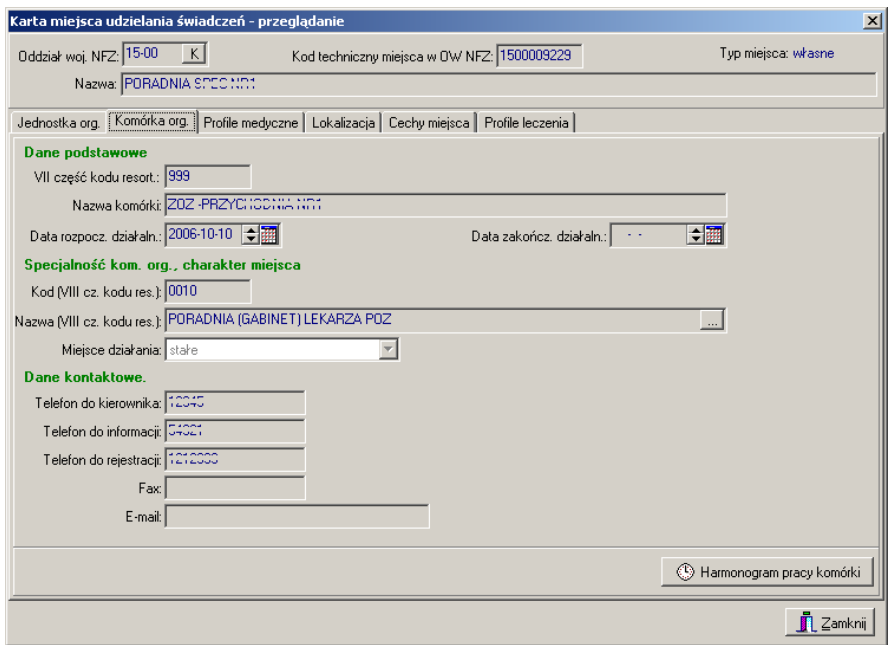

**Rysunek 57 Zakładka Komórka organizacyjna**

Z poziomu tej zakładki można również przejrzeć harmonogram pracy komórki. W tym celu należy użyć przycisku <sup>6</sup> Harmonogram pracy komórki , który znajduje się w dolnej części zakładki. Wyświetlone zostanie okno zawierające wykaz wszystkich harmonogramów pracy komórki:

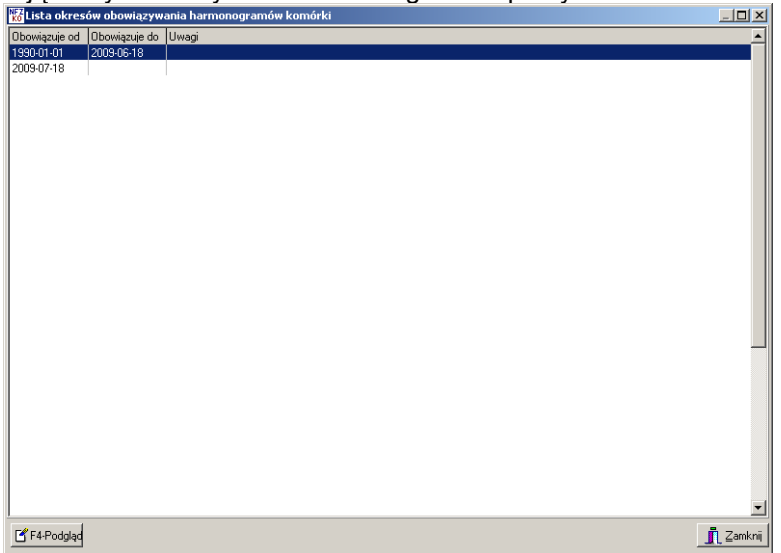

**Rysunek 58 Lista okresów obowiązywania harmonogramów komórki**

Opcja  $\mathbb{E}$ F4-Podgląc pozwala przejrzeć szczegóły wybranego z listy harmonogramu:

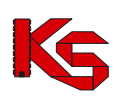

| 图Lista pozycji harmonogramu |                    |                 |  |
|-----------------------------|--------------------|-----------------|--|
| Dzień tygodnia              | Godzina początkowa | Godzina końcowa |  |
| poniedziałek                | 08:12              | 12:04           |  |
| poniedziałek                | 13:04              | 15:23           |  |
| poniedziałek                | 15:30              | 18:21           |  |
| wtorek                      | 08:00              | 10:00           |  |
| wtorek                      | 13:00              | 15:00           |  |
| wtorek                      | 16:00              | 18:00           |  |
| środa                       | 08:00              | 10:00           |  |
| środa                       | 16:00              | 18:00           |  |
| czwartek                    | 08:00              | 10:00           |  |
| czwartek                    | 12:00              | 18:00           |  |
| piątek                      | 08:00              | 10:00           |  |
| piątek                      | 12:00              | 13:00           |  |
| piątek                      | 14:00              | 15:00           |  |
| piątek                      | 16:00              | 17:00           |  |
| piątek                      | 18:00              | 19:00           |  |
| piątek                      | 20:00              | 23:00           |  |
| sobota                      | 08:00              | 15:00           |  |
|                             |                    |                 |  |
|                             |                    |                 |  |
|                             |                    |                 |  |
|                             |                    |                 |  |
|                             |                    |                 |  |
|                             |                    |                 |  |
|                             |                    |                 |  |

**Rysunek 59 Lista pozycji harmonogramu – komórka organizacyjna**

- 3. Zakładka **Profile medyczne** (dla każdego miejsca)
- $\checkmark$  Funkcja ochrony zdrowia
- $\checkmark$  Specjalność komórki org

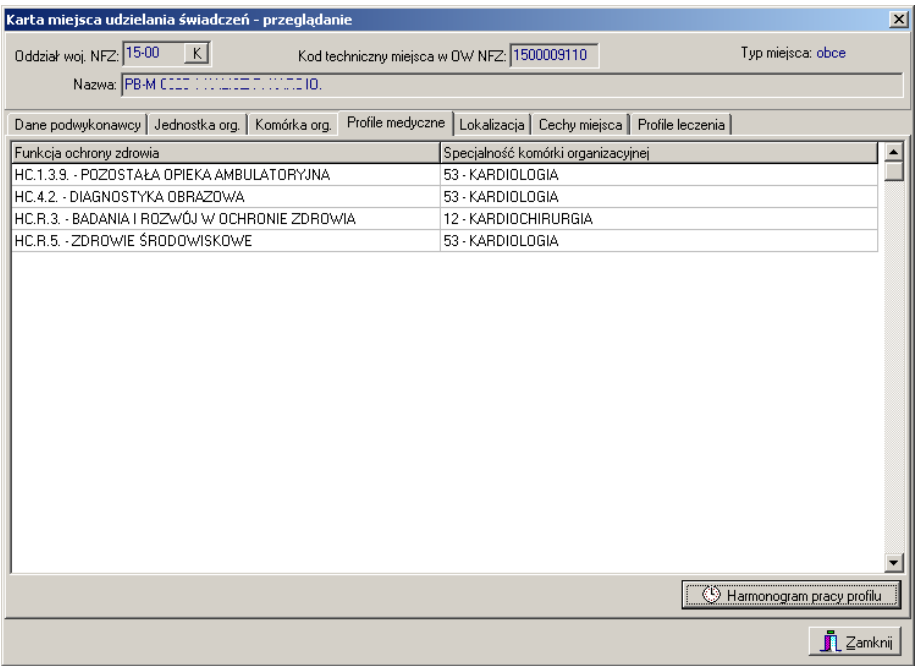

#### **Rysunek 60 Zakładka Profile medyczne**

Z poziomu tej zakładki można również przejrzeć harmonogram pracy profilu. W tym celu należy użyć przycisku W Harmonogram pracy profilu | który znajduje się w dolnej części zakładki.

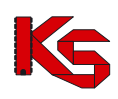

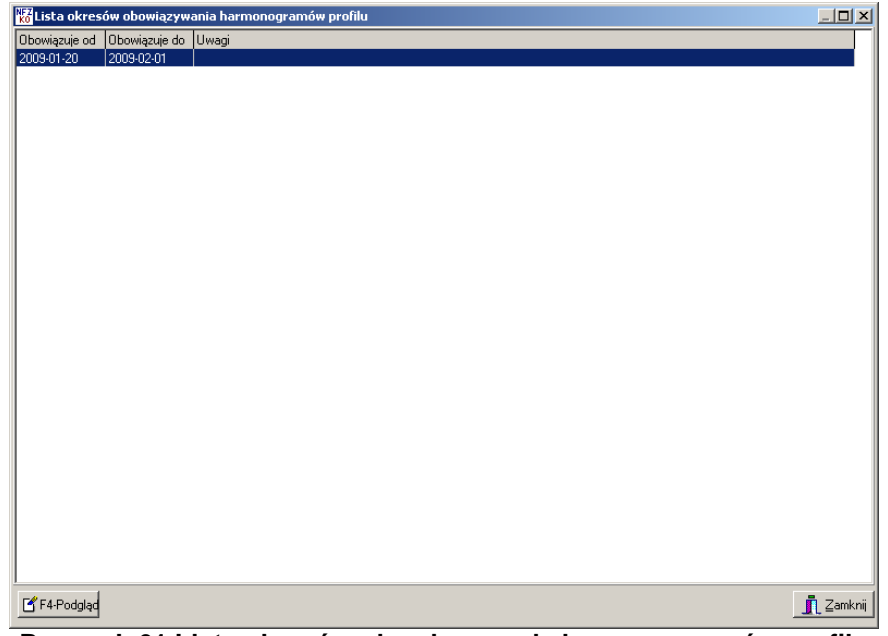

**Rysunek 61 Lista okresów obowiązywania harmonogramów profilu**

Opcja  $\mathbb{E}$  F4-Podgląc pozwala przejrzeć szczegóły wybranego z listy harmonogramu:

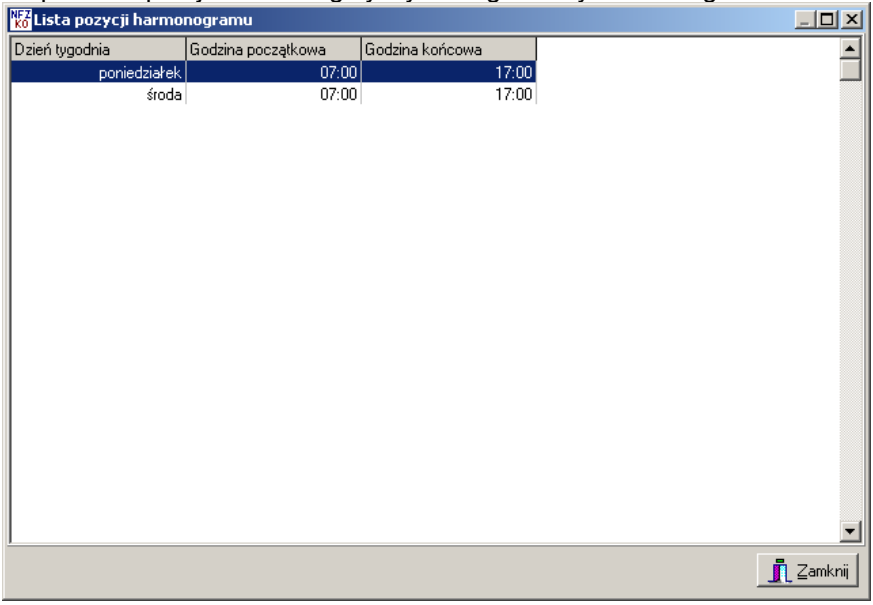

**Rysunek 62 Lista pozycji harmonogramu - profil komórki**

#### **Uwaga!**

Opcja **F4-Podgląd** będzie nieaktywna w przypadku, gdy harmonogram profilu jest zgodny z komórką organizacyjną. Wówczas w oknie *Lista okresów obowiązywania harmonogramów profilu* pojawi się odpowiednia uwaga:

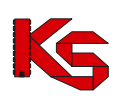

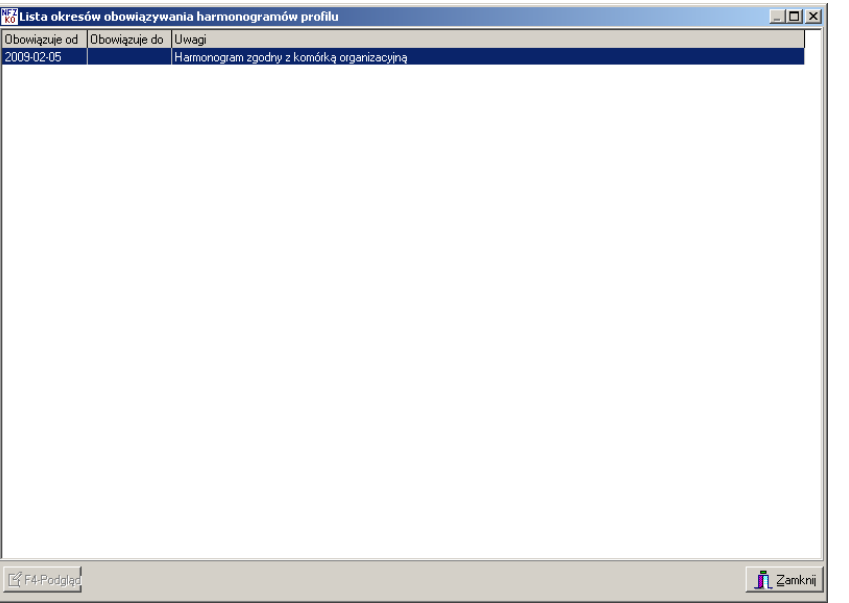

**Rysunek 63 Lista okresów obowiązywania harmonogramów profilu - zgodność harmonogramu**

- 4. Zakładka **Lokalizacja** (dla każdego miejsca)
- $\checkmark$  Adres
- verwies<br>√ Szczegółowe cechy lokalizacji

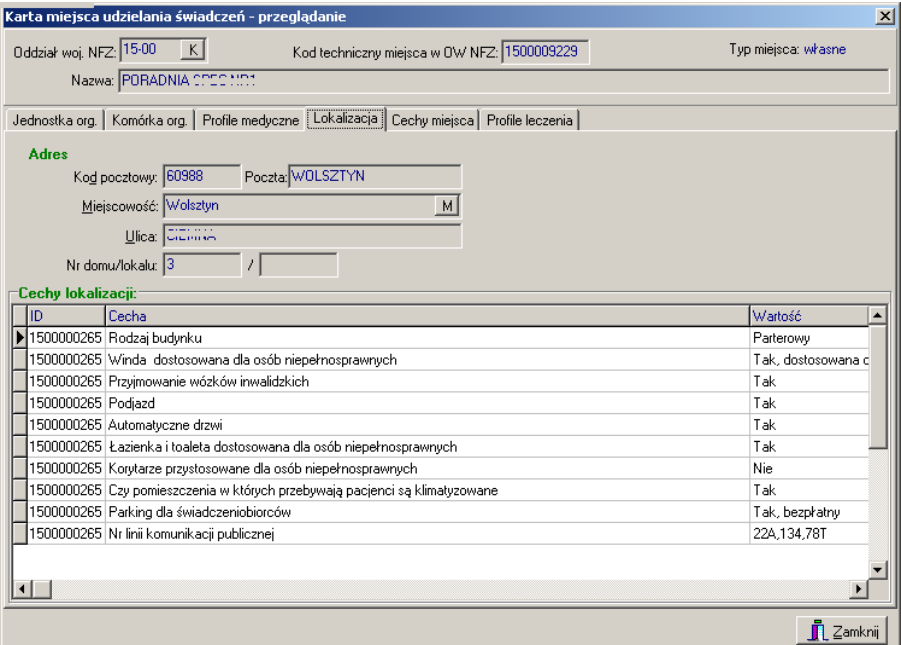

#### **Rysunek 64 Zakładka Lokalizacja**

- 5. Zakładka **Cechy miejsca** (dla każdego miejsca)
- Cechy zależne od specjalności komórki organizacyjnej

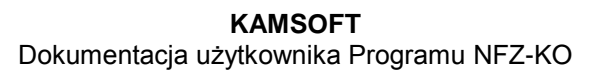

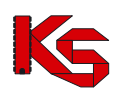

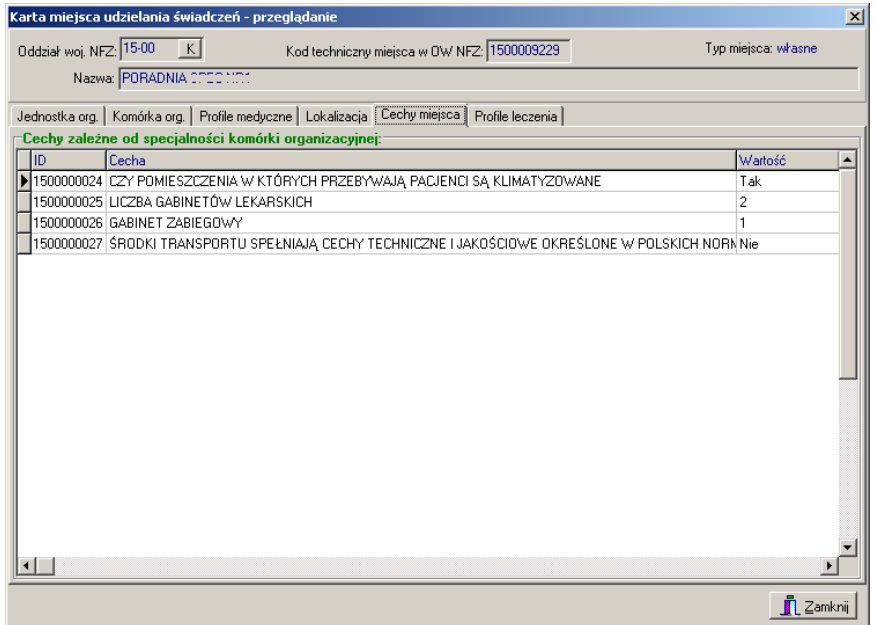

**Rysunek 65 Zakładka Cechy miejsca**

- 6. Zakładka **Dane podwykonawcy** (dla miejsca obcego)
- $\checkmark$  Dane identyfikacyjne
- $\checkmark$  Adres siedziby
- Umowa /promesa umowy o podwykonawstwo

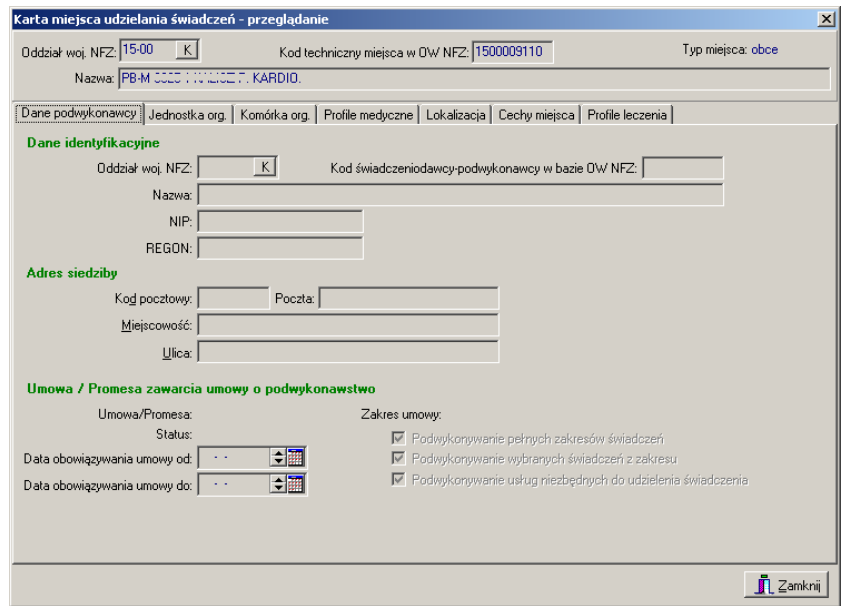

**Rysunek 66 Zakładka Dane podwykonawcy**

- 7. Zakładka **Profile leczenia**
- $\checkmark$  Nazwa profilu leczenia

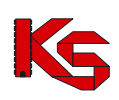

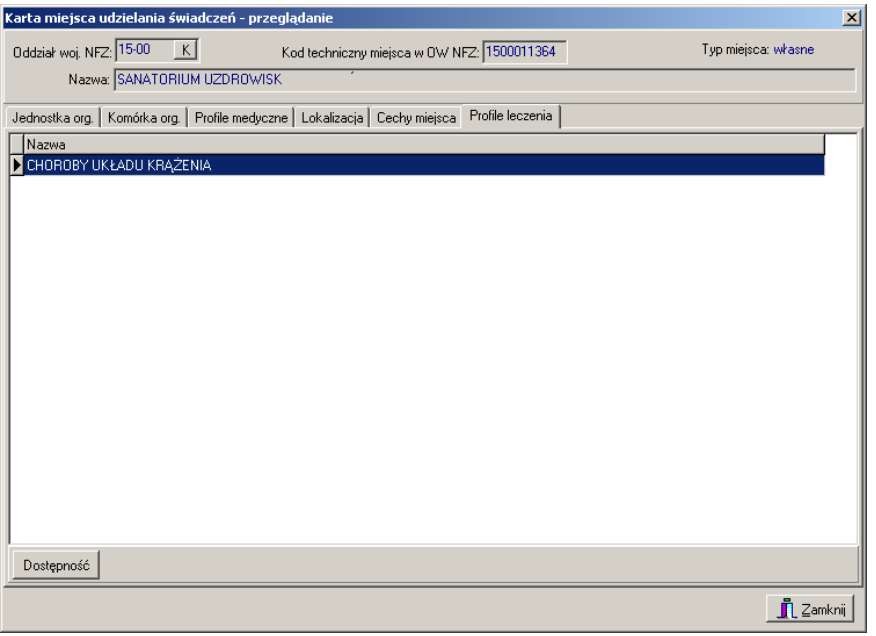

**Rysunek 67 Zakładka Profile leczenia**

Z poziomu tej zakładki można również podejrzeć informację o dostępności (okresie obowiązywania)

wybranego profilu leczenia. W tym celu należy użyć przycisku L<sup>Dostępnosc</sup> , który znajduje się w dolnej części zakładki. Wyświetlone zostanie wówczas okno zawierające informacje o okresie/okresach dostępności (data początku dostępności oraz data końca dostępności)

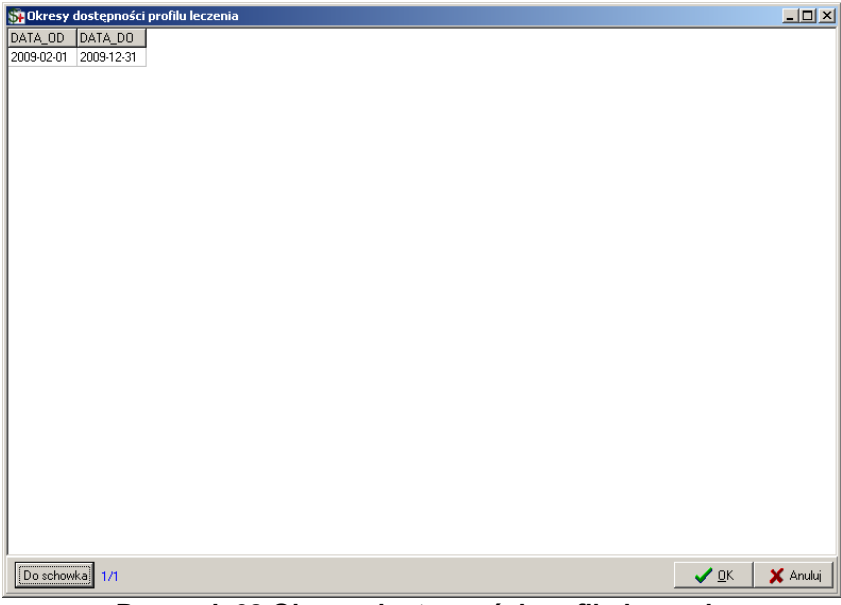

**Rysunek 68 Okresy dostępności profilu leczenia**

# **6.4 Personel medyczny**

Zasoby personalne świadczeniodawcy można przeglądać po wybraniu z głównego okna programu menu **Struktura potencjału świadczeniodawcy/Personel medyczny.**

#### **KAMSOFT**  Dokumentacja użytkownika Programu NFZ-KO

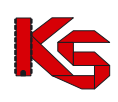

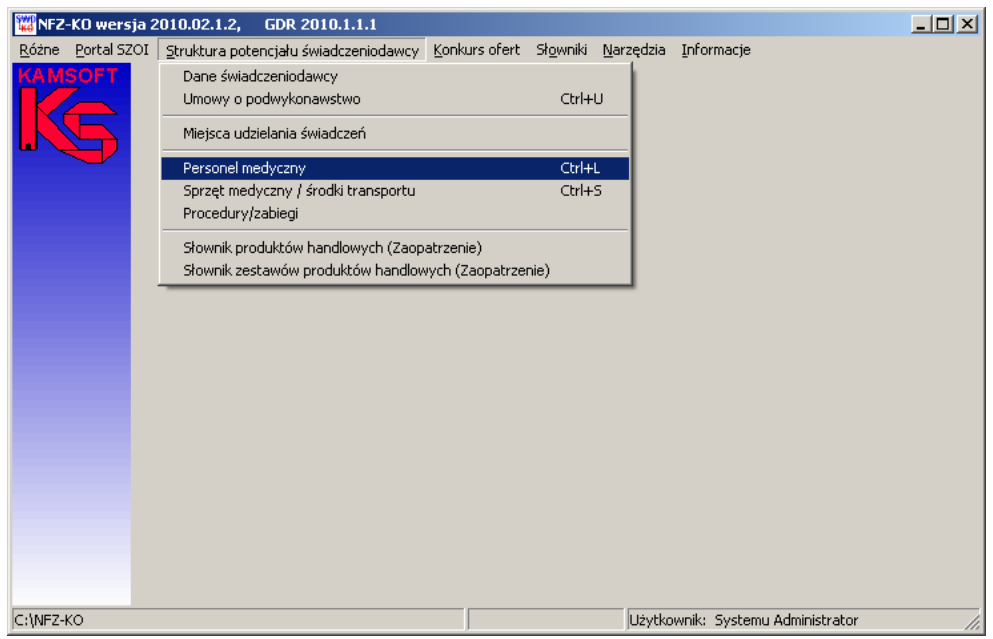

**Rysunek 69 Menu Personel medyczny**

Po wybraniu menu wyświetlone zostanie okno z listą personelu medycznego:

|         | Lista personelu medycznego       |                          | <b>LDX</b>             |
|---------|----------------------------------|--------------------------|------------------------|
|         | K<br>Oddział woj. NFZ:           | Pokaż nieaktywnych       | Zastosuj               |
|         | Miejsce: dowolne -               | M                        |                        |
|         | Pracownik                        | PESEL                    |                        |
| D       | Jan                              | 840115205                |                        |
| IJ      | Michał                           | 680822411                |                        |
| k       | <b>Bolesław</b>                  | 660822396                |                        |
| k       | ski Adam                         | 550505555                |                        |
| k       | ski Tomasz                       | 710118131                |                        |
| k       | vska Anna                        | 690714120                |                        |
| ۴       | : Anna                           | 770602015                |                        |
| l:<br>! | Grzegorz                         | 690826912                |                        |
| l١.     | Jan<br>awska Ewa                 | 810211130<br>800502857   |                        |
|         |                                  |                          |                        |
|         | Szukaj wg: Nazwisko;Imię         | $\overline{\phantom{a}}$ | F7-Szukaj <b>B</b> + 0 |
|         | <b>图F9-Drukuj</b><br>图F4-Podgląd |                          | $\blacksquare$ Zamknij |

**Rysunek 70 Lista personelu medycznego**

Na liście widoczne są informacje:

- $\checkmark$  Imię i nazwisko osoby personelu,
- $\checkmark$  Nr PESEL.

Na liście personelu znajdują się:

- osoby personelu zatrudnione w miejscach wykonywania danego świadczeniodawcy,
- osoby personelu zatrudnione u podwykonawców.

W górnej części okna z listą osób personelu znajduje się drugi panel wyszukiwania pozwalający na wyszukanie zasobów według kryteriów:

- Oddział Wojewódzki NFZ,
- $\checkmark$  Miejsce wykonywania (miejsce zatrudnienia osoby) należy wybrać miejsce z listy miejsc wykonywania świadczeń,

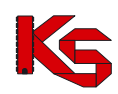

- $\checkmark$  Pole daty (możliwość wyświetlenia stanu danych na określony dzień),
- Aktywność osoby personelu.

Po określeniu kryterium wyszukiwania należy użyć przycisku **Zastosuj.**

Poniżej listy personelu znajduje się panel wyszukiwania umożliwiający wyszukanie danych poprzez filtr **Szukaj wg.** Po wybraniu jednego z kryteriów wyszukiwania:

- Nazwisko i imię,
- PESEL.

Jeżeli włączona jest funkcja auto -wyszukiwania lista zostanie automatycznie odświeżona (w przeciwnym wypadku należy użyć przycisku **F7Szukaj**)

W prawym dolnym rogu okna znajduje się ikona kalkulatora umożliwiająca zliczenie wyświetlonych rekordów na liście.

### **6.4.1 Przeglądanie danych osoby personelu**

Z poziomu listy personelu można przeglądać szczegółowe informacje na temat określonej osoby personelu medycznego. W tym celu należy zaznaczyć osobę na liście, a następnie użyć przycisku **图**F4-Podgląd Zostanie wyświetlona karta zawierająca szczegółowe informacje o wybranej osobie.

Na karcie tej znajdują się następujące dane:

- 1. Dane podstawowe:
- $\checkmark$  Nazwisko,
- $\checkmark$  Imie,
- $\checkmark$  PESEL.
- $\checkmark$  Informacie o wykształceniu

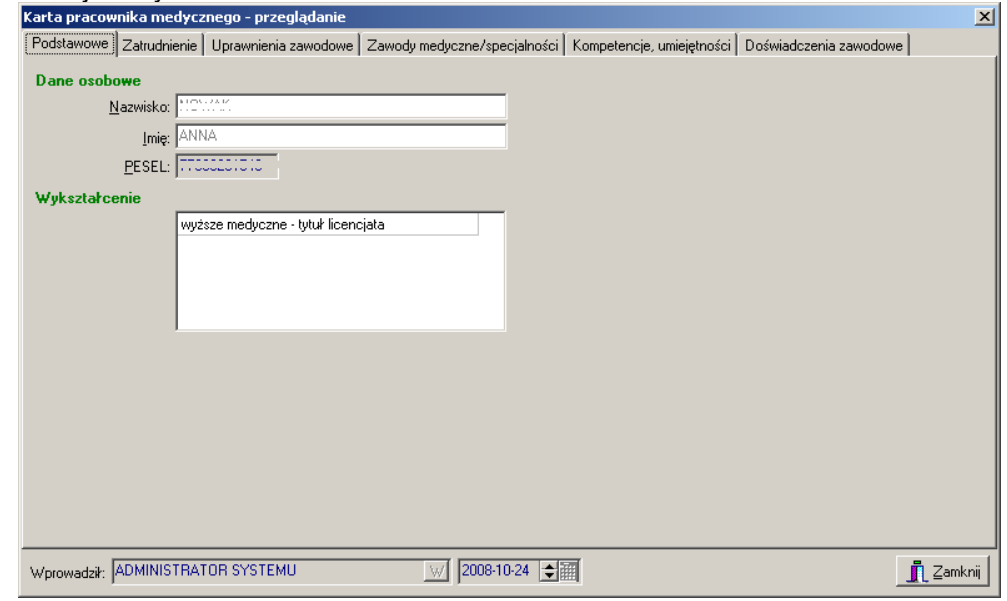

**Rysunek 71 Zakładka Podstawowe**

2. Zatrudnienie:

#### *Informacje o zatrudnieniu*

- $\checkmark$  Okres zatrudnienia u świadczeniodawcy.
- $\checkmark$  Nazwa świadczeniodawcy zatrudniającego,
- $\checkmark$  Średni miesięczny czas pracy,

#### *Informacje o miejscu/miejscach zatrudnienia*

- $\checkmark$  Okres zatrudnienia w miejscu zatrudnienia,
- $\checkmark$  Nazwa miejsca zatrudnienia,
- $\times$  Zawód osoby w miejscu zatrudnienia,

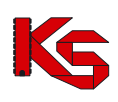

 $\checkmark$  Funkcja osoby w miejscu zatrudnienia,

|                        |                                                                 | Karta pracownika medycznego - przeglądanie |                                                                                                    |                   | $\vert x \vert$       |
|------------------------|-----------------------------------------------------------------|--------------------------------------------|----------------------------------------------------------------------------------------------------|-------------------|-----------------------|
| Podstawowe             |                                                                 |                                            | Zatrudnienie   Uprawnienia zawodowe   Zawody medyczne/specjalności   Kompetencje, umiejętności   Doświadczenia zawodowe |                   |                       |
| Zatrudnienie           |                                                                 |                                            |                                                                                                    |                   |                       |
| Zatrudniony            |                                                                 |                                            | Świadczeniodawca                                                                                                    |                   |                       |
|                        | od 2008-10-01, bezterminowo                                     |                                            | 150000004 - ZAKŁAD OPIEKI ZDROWOTNEJ - WOLSZTYN                                                                         |                   |                       |
| $\left  \cdot \right $ |                                                                 |                                            |                                                                                                    |                   | $\blacktriangleright$ |
|                        | Śr. miesięczny czas pracy: 120h                                 |                                            |                                                                                                    |                   |                       |
|                        |                                                                 |                                            |                                                                                                    |                   |                       |
| <b>Miejsca pracy</b>   |                                                                 |                                            |                                                                                                    |                   |                       |
| Zatrudniony            |                                                                 |                                            | Mieisce                                                                                                    |                   | ▲                     |
| od 2008-10-02          |                                                                 |                                            | 1500009399 - PORADNIA SPEC-KARDIOLOGIA                                                                                  |                   |                       |
| od 2008-10-15          |                                                                 |                                            | 1500009400 - PORADNIA SPEC-CHOROBY WEWNETRZNE                                                                           |                   |                       |
|                        |                                                                 |                                            |                                                                                                    |                   |                       |
| $\blacksquare$         |                                                                 |                                            |                                                                                                    |                   |                       |
|                        |                                                                 | Zawód: 223128 - LEKARZ - KARDIOLOGIA       |                                                                                                    |                   |                       |
|                        | Funkcja: KIEROWNIK STACJI/OŚRODKA<br>Tygodniowy czas pracy: 13h |                                            |                                                                                                    | Harmonogram pracy |                       |
|                        |                                                                 | Wprowadził: ADMINISTRATOR SYSTEMU          | 2008-10-24 ⇒ 翻<br>W                                                                                                    |                   | <b>7</b> Zamknij      |

**Rysunek 72 Zakładka Zatrudnienie**

- 3. Uprawnienia zawodowe:
- $\checkmark$  Grupa zawodowa,<br> $\checkmark$  Data.
- $\checkmark$  Data,<br> $\checkmark$  Nr pra
- Nr prawa wykonywania zawodu,

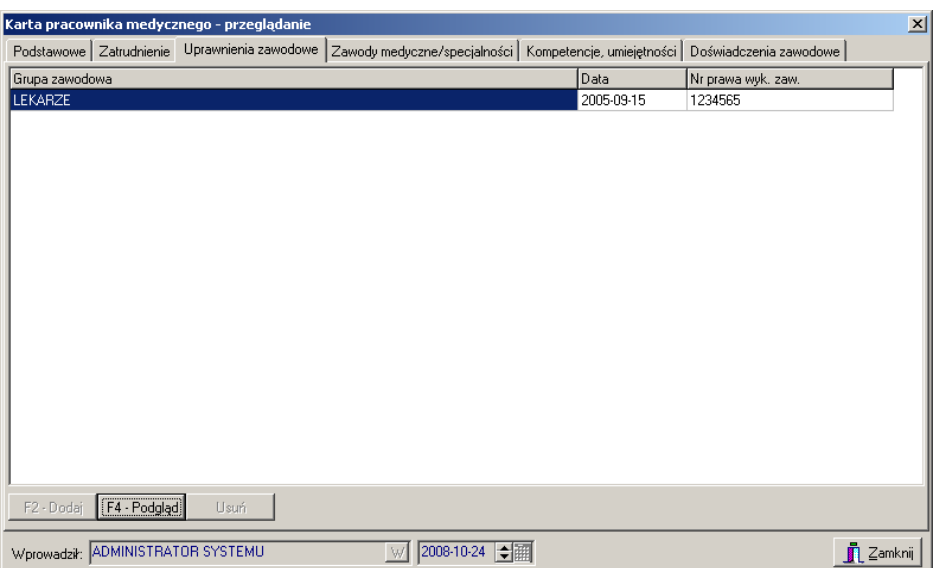

**Rysunek 73 Zakładka Uprawnienia zawodowe**

Po wybraniu opcji **F4Podgląd** wyświetlona zostanie szczegółowa informacja o uprawnieniu:

| Uprawnienie zawodowe                                   |                 |
|--------------------------------------------------------|-----------------|
| Rodzaj uprawnienia: 2231 LEKARZE                       | $\cdots$        |
| Nr. pr. wyk. zawodu: 122:000                           |                 |
| Data uzyskania: 2005-09-15                             |                 |
| Organ nadający: OKRĘGOWA IZBA LEKARSKA W KRAKOWIE (57) | <b>START OF</b> |
|                                                        |                 |
|                                                        | √ ∐ Zamknij     |

**Rysunek 74 Szczegóły uprawnienia zawodowego**

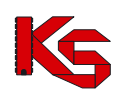

- 4. Zawody medyczne/specjalności: 4. Zawody medyczne/specjalności,<br>
V Kod zawodu/specjalności,<br>
V Nazwa zawodu/specjalności,<br>
V Data otwarcia,<br>
V Data uzyskania
- Kod zawodu/specjalności,
- 
- Stopień specjalizacji,
- Data otwarcia,
- Data uzyskania.

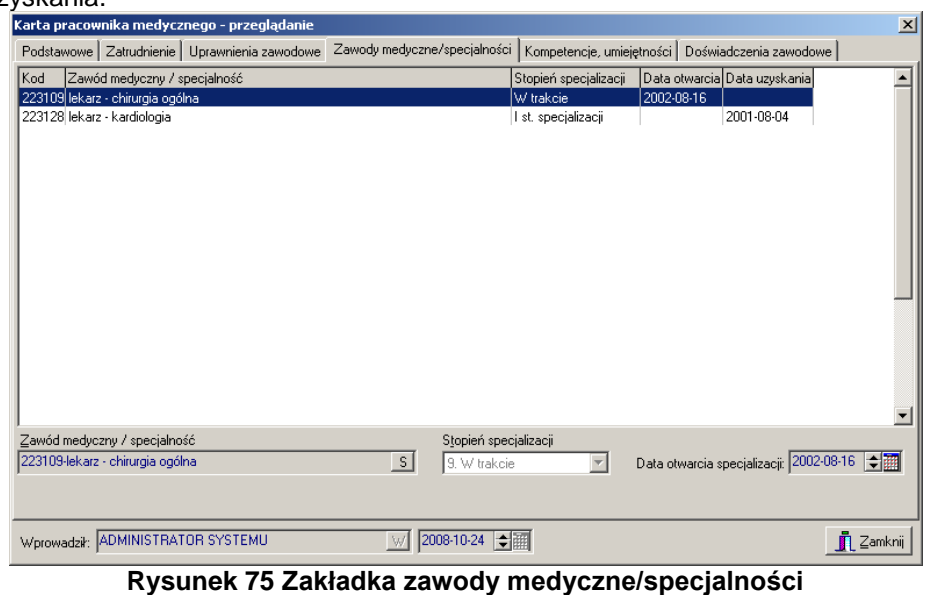

- 5. Zawody medyczne/specjalności:<br>✓ Data uzyskania
- $\checkmark$  Data uzyskania,<br> $\checkmark$  Nazwa kompeter
- Nazwa kompetencii/umiejętności

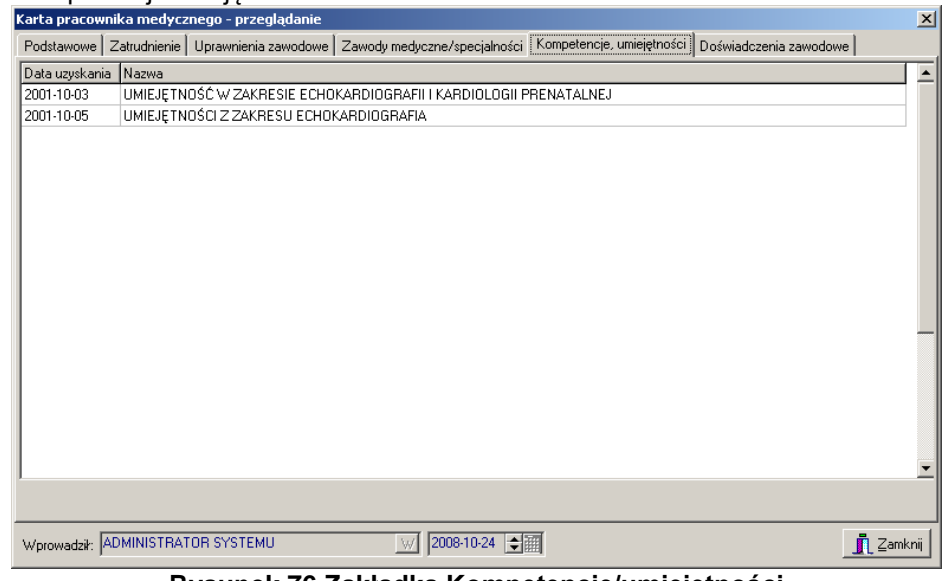

**Rysunek 76 Zakładka Kompetencje/umiejętności**

- 6. Doświadczenia zawodowe:
- $\checkmark$  Nazwa doświadczenia.

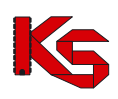

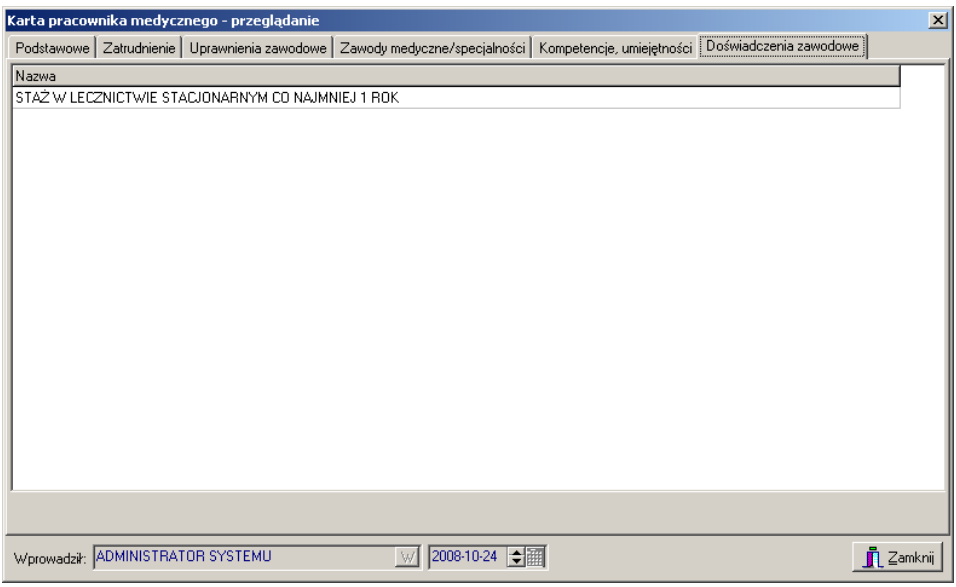

**Rysunek 77 Zakładka Doświadczenia zawodowe**

### **6.4.2 Wydruk listy pracowników medycznych**

Z poziomu okna **Lista personelu medycznego** istnieje możliwość wydrukowania listy pracowników wprowadzonych do bazy za pomocą opcji **in produkcji po wybraniu tej funkcji pokaże się okno Drukuj**, w którym użytkownik może ustalić jeszcze parametry wydruku dotyczące drukarki, ilości drukowanych stron, itp.

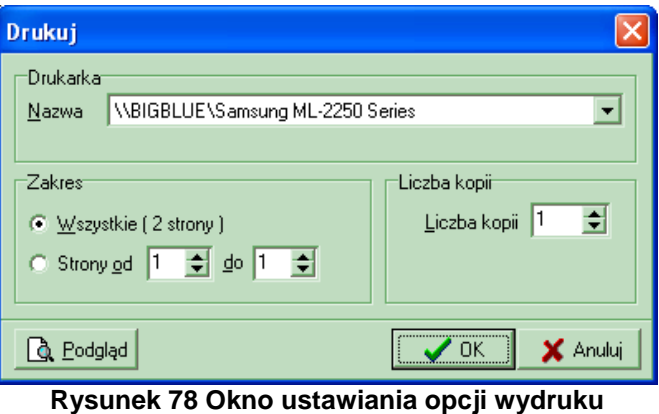

Jeśli przed drukowaniem będziemy chcieli zobaczyć, jak wydruk będzie wyglądał, należy użyć przycisku **Podgląd**. Pojawi się wtedy okno podglądu. Po jego obejrzeniu, w celu wyjścia z okna należy kliknąć przycisk Zamknij.

Po wyjściu z okna Podglądu można:

- zrezygnować z wydruku użyć przycisku **Anuluj**,
- wydrukować listę:
	- $\checkmark$  najpierw uzupełnić poszczególne parametry dotyczące drukarki i wydruku,
	- kliknąć przycisk **OK.** pojawi się wtedy pytanie, które ma zapobiegać niepotrzebnym decyzjom wydruku:

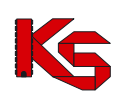

**KAMSOFT**  Dokumentacja użytkownika Programu NFZ-KO

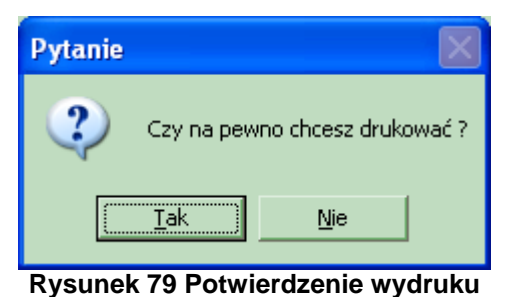

Odpowiedź **Tak** spowoduje wydruk listy pracowników medycznych.

# **6.5 Zasoby świadczeniodawcy**

Zasoby świadczeniodawcy – sprzęt medyczny, środki transportu i pomieszczenia można<br>przeglądać po wybraniu z głównego okna programu menu Struktura potencjału po wybraniu z głównego okna programu menu Struktura potencjału **świadczeniodawcy/Zasoby świadczeniodawcy.**

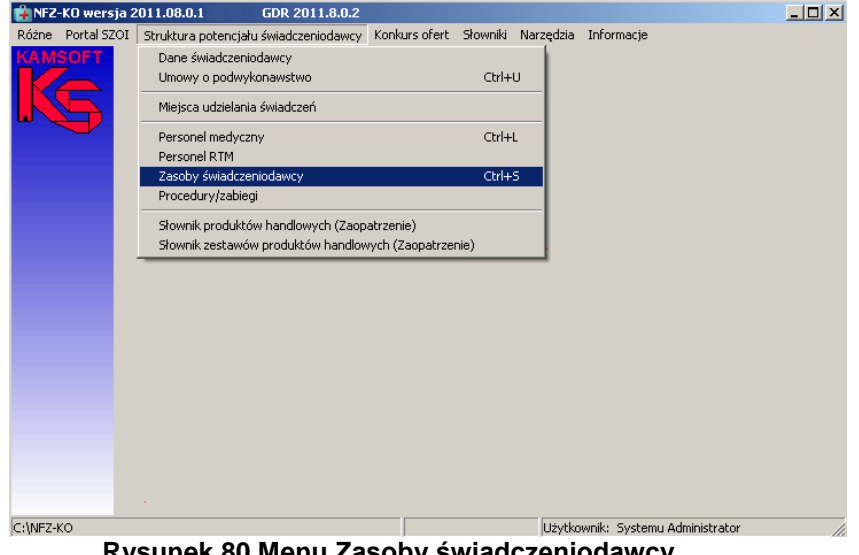

**Rysunek 80 Menu Zasoby świadczeniodawcy**

Po wybraniu menu wyświetlone zostanie okno z listą posiadanych zasobów:

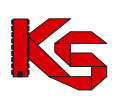

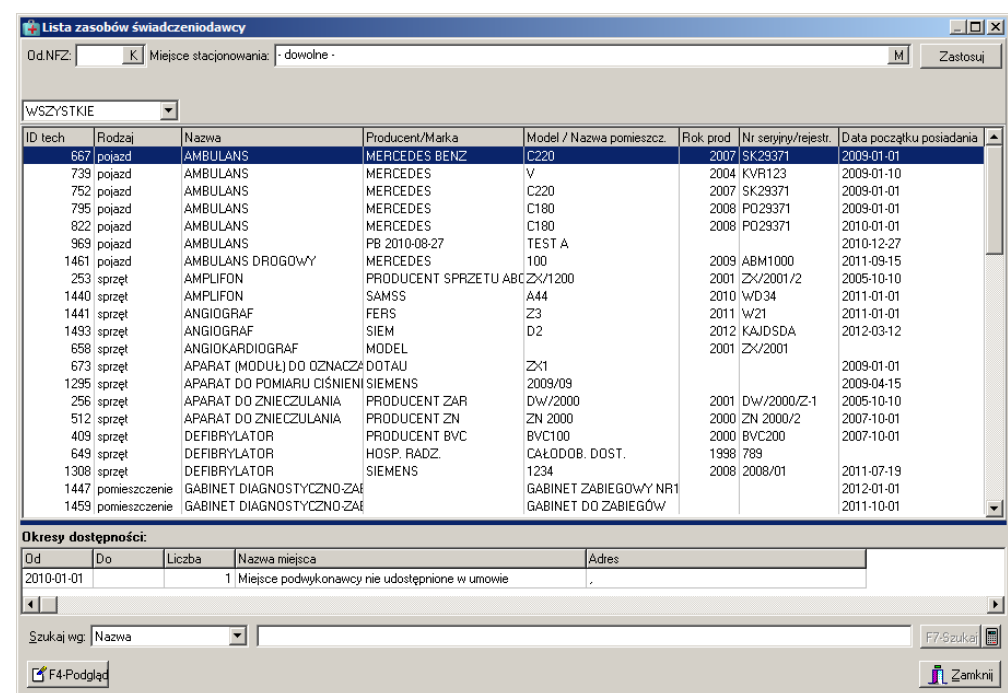

**Rysunek 81 Lista zasobów świadczeniodawcy**

Na liście widoczne są informacje:

- $\checkmark$  Identyfikator techniczny identyfikator zasobu w systemie NFZ
- Rodzaj zasobu: sprzęt,środek transportu, pomieszczenie
- $\sqrt{N}$ Nazwa
- $\checkmark$  Producent/marka
- $\checkmark$  Model/nazwa pomieszczenia
- Rok produkcji
- $\checkmark$  Nr seryjny/nr rejestracyjny
- $\checkmark$  Data początku posiadania zasobu

W dolnej części okna z listą zasobów widoczne są informacje charakteryzujące dostępność zasobu:

- $\checkmark$  Data od data początku dostępności zasobu,
- $\checkmark$  Data do data końca dostępności zasobu,
- $\checkmark$  Liczba liczba udostępnionych egzemplarzy,
- Nazwa miejsca nazwa miejsca własnego lub miejsca podwykonawcy, które zostało udostępnione w umowie,
- $\checkmark$  Adres adres miejsca własnego/miejsca podwykonawcy

#### **Uwaga!**

Jeżeli miejsce podwykonawcy nie zostało udostępnione świadczeniodawcy w umowie wówczas w kolumnie **Nazwa miejsca** zostanie wyświetlona informacja: Miejsce podwykonawcy nie udostępnione w umowie

Poniżej znajduje się panel wyszukiwania umożliwiający wyszukanie danych poprzez filtr **Szukaj wg.**  Po wybraniu jednego z kryteriów wyszukiwania:

- nazwa,
- producent.
- model/nazwa pom,
- nr seryjny/rejestracyjny**,**

w polu obok należy wpisać szukany ciąg znaków. Jeżeli włączona jest funkcja auto -wyszukiwania lista zostanie automatycznie odświeżona (w przeciwnym wypadku należy użyć przycisku **F7Szukaj**)

W prawym dolnym rogu okna znajduje się ikona kalkulatora umożliwiająca zliczenie wyświetlonych rekordów na liście.

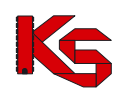

W górnej części okna z listą miejsc znajduje się drugi panel wyszukiwania pozwalający na wyszukanie zasobu według kryteriów:

- Oddział Wojewódzki NFZ,
- Miejsce stacjonowania (należy wybrać miejsce z listy miejsc wykonywania świadczeń)
- Rodzaj zasobu: wszystkie/sprzęt/środek transportu/pomieszczenie

Po określeniu kryterium wyszukiwania należy użyć przycisku **Zastosuj.**

### **6.5.1 Przeglądanie danych zasobu**

Z poziomu listy zasobów można przeglądać szczegółowe informacje na temat określonego sprzętu,środka transportu lub pomieszczenia. W tym celu należy zaznaczyć wybrany zasób na liście, a

następnie użyć przycisku <sup>OF4-Podgląd</sup>. Zostanie wyświetlona karta zawierająca szczegółowe informacje o wybranym zasobie.

Na karcie tej znajdują się następujące dane:

- 1. Dane ogólne:
- Rodzaj zasobu: sprzęt medyczny/ środek transportu/pomieszczenie
- $\checkmark$  Status: posiadam/będę posiadał
- $\checkmark$  Typ: własny/obcy

#### 2. Zakładka **Dane podstawowe**:

- $\checkmark$  Dane identyfikacyjne
- Informacje dodatkowe informacje te są specyficzne dla danego rodzaju danych- odrębne dla środka transportu, sprzętu medycznego i pomieszczenia

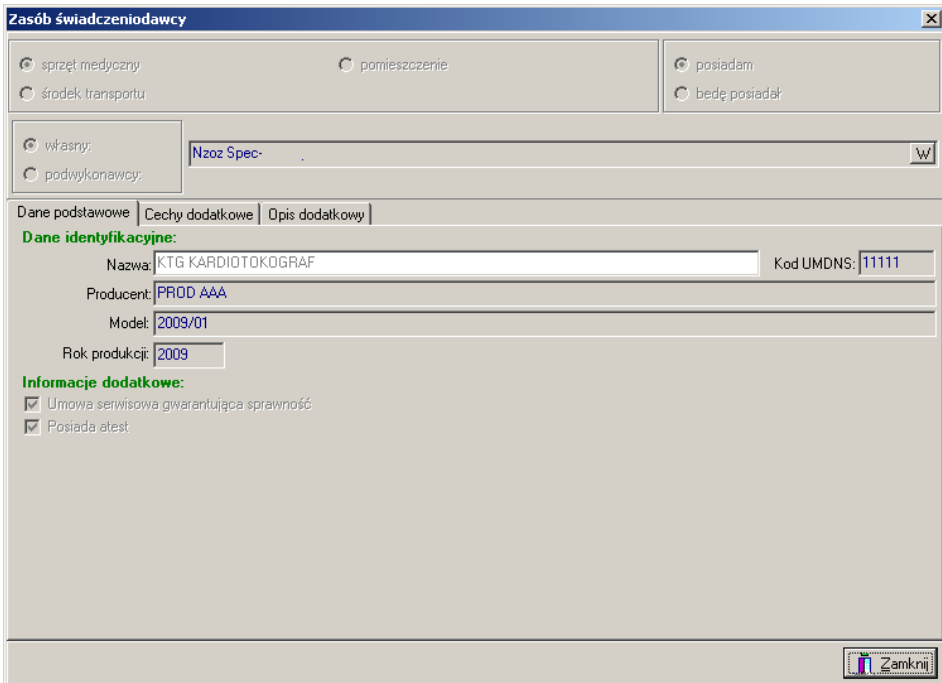

**Rysunek 82 Dane podstawowe- sprzęt**

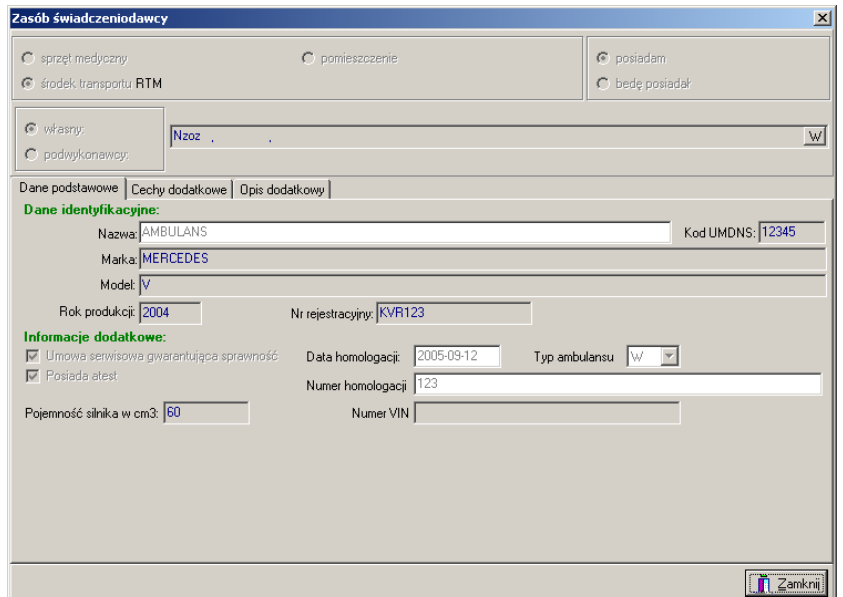

**Rysunek 83 Zakładka Dane podstawowe – środek transportu**

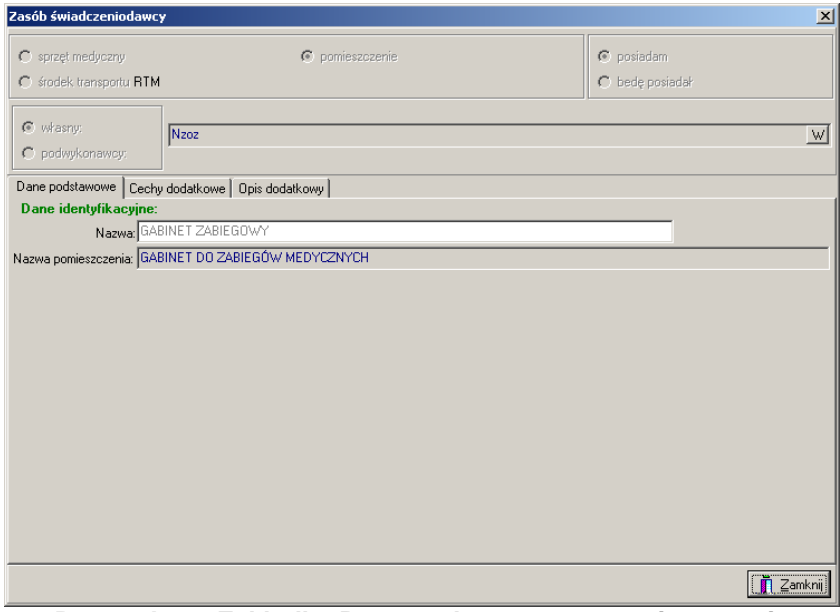

**Rysunek 84 Zakładka Dane podstawowe – pomieszczenie**

- 3. Zakładka **Cechy dodatkowe**:
- $\checkmark$  Kod cechy
- $\checkmark$  Nazwa cechy

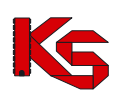

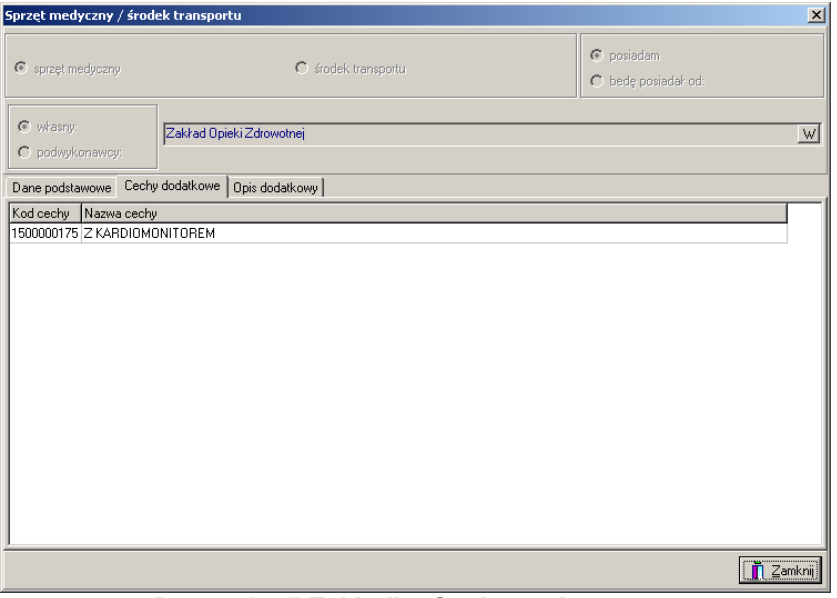

**Rysunek 85 Zakładka Cechy podstawowe**

- 4. Zakładka **Opis dodatkowy**
- $\checkmark$  Treść opisu dodatkowego

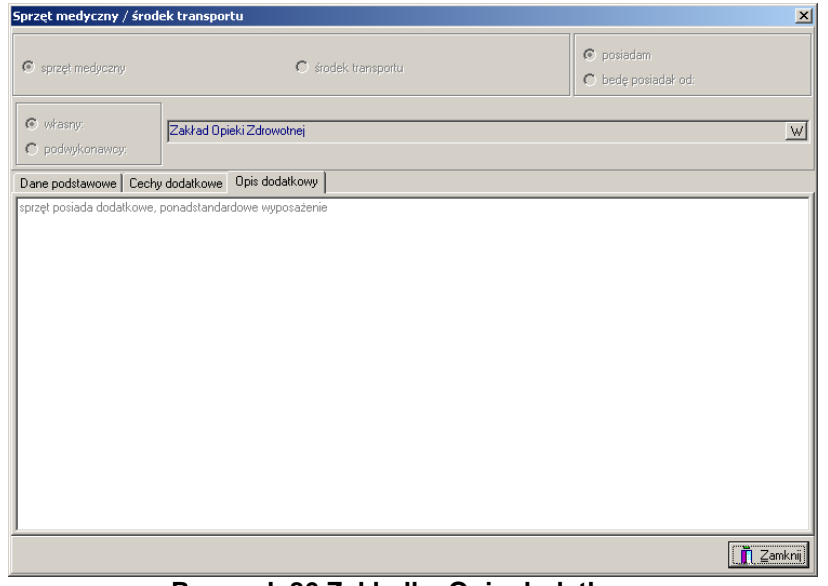

**Rysunek 86 Zakładka Opis dodatkowy**

# **6.6 Procedury/zabiegi**

W przypadku świadczeniodawców realizujących świadczenia w rodzaju Leczenie Uzdrowiskowe często istnieje potrzeba przekazania w ofercie informacji o procedurach lub zabiegach realizowanych w danym miejscu wykonywania: uzdrowisko, szpital uzdrowiskowy itd. Jest to informacja wymagana w procesie zawierania kontraktów.

Świadczeniodawca definiuje realizowane procedury/zabiegi w Portalu SZOI, które są pobierane do aplikacji NFZ-KO w profilu świadczeniodawcy. Informacje o procedurach/zabiegach można przeglądać po wybraniu z głównego okna programu menu **Struktura potencjału świadczeniodawcy/Procedury/zabiegi.**

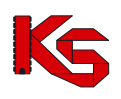

#### **KAMSOFT**  Dokumentacja użytkownika Programu NFZ-KO

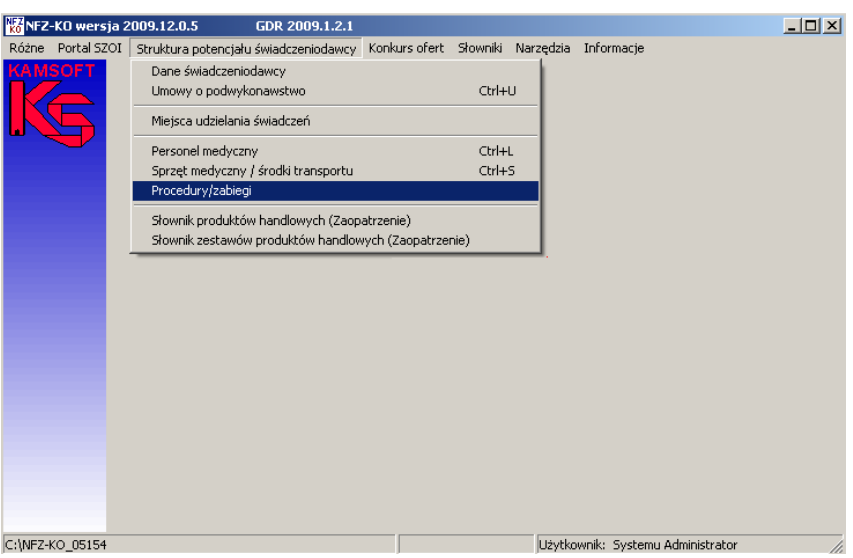

**Rysunek 87 Menu Procedury/zabiegi**

Po wybraniu menu wyświetlone zostanie okno z listą procedur/zabiegów:

| EM Lista procedur / zabiegów                                                                               |                                                          |        |                                                | $   x$ $-$       |
|----------------------------------------------------------------------------------------------------|----------------------------------------------------------|--------|------------------------------------------------|------------------|
| Od.NFZ:                                                                                                    | K Miejsce stacjonowania: SANATORIUM UZDROWISKOWE 'ZDRÓJ" |        |                                                | Zastosuj<br>M    |
|                                                                                                    |                                                          |        |                                                |                  |
| Procedury/zabiegi dostępne w @ miejscu @ lokalizacji @ poza lokalizacją - własne @ poza lokalizacją - obce |                                                          |        |                                                |                  |
| Miejsce - nazwa<br>Miejsce - kod                                                                           |                                                          | Kod    | Nazwa                                          | $\blacktriangle$ |
| 1500011364 SANATORIUM UZDROWISKOWE                                                                         |                                                          | 88.721 | <b>ECHOKARDIOGRAFIA</b>                        |                  |
| 1500011364 SANATORIUM UZDROWISKOWE                                                                         |                                                          | 36.9   | INNE ZABIEGI NA NACZYNIACH SERCA               |                  |
| 1500011364 SANATORIUM UZDROWISKOWE                                                                         |                                                          | 00.02  | TERAPIA ULTRADŹWIEKOWA SERCA                   |                  |
| 1500011364 SANATORIUM UZDROWISKOWE                                                                         |                                                          | 00.03  | TERAPIA ULTRADŹWIEKOWA OBWODOWYCH NACZYŃ KRWIO |                  |
|                                                                                                    |                                                          |        |                                                |                  |
|                                                                                                    |                                                          |        |                                                |                  |
|                                                                                                    |                                                          |        |                                                |                  |
|                                                                                                    |                                                          |        |                                                |                  |
|                                                                                                    |                                                          |        |                                                |                  |
|                                                                                                    |                                                          |        |                                                |                  |
|                                                                                                    |                                                          |        |                                                |                  |
|                                                                                                    |                                                          |        |                                                |                  |
|                                                                                                    |                                                          |        |                                                |                  |
|                                                                                                    |                                                          |        |                                                |                  |
|                                                                                                    |                                                          |        |                                                |                  |
|                                                                                                    |                                                          |        |                                                |                  |
|                                                                                                    |                                                          |        |                                                |                  |
|                                                                                                    |                                                          |        |                                                |                  |
|                                                                                                    |                                                          |        |                                                |                  |
| Okresy dostępności:                                                                                        |                                                          |        |                                                |                  |
| Do<br>l Od                                                                                                 |                                                          |        |                                                |                  |
| 2009-03-01<br>2009-06-30                                                                                   |                                                          |        |                                                |                  |
| 2009-08-01<br>2009-12-31                                                                                   |                                                          |        |                                                |                  |
|                                                                                                    |                                                          |        |                                                |                  |
| 凸F9-Drukuj                                                                                                 |                                                          |        |                                                | <b>n</b> Zamknij |

**Rysunek 88 Lista procedur/zabiegów**

Na liście widoczne są następujące dane:

- $\checkmark$  Kod miejsca wykonywania świadczeń,
- $\checkmark$  Nazwa miejsca wykonywania świadczeń,
- $\times$  Kod procedury/zabiegu,
- $\checkmark$  Nazwa procedury/zabiegu

W dolnej części okna znajduje się informacja o okresach dostępności procedury/zabiegu – informują one o czasie, w którym w wybranym miejscu możliwe jest wykonywanie danej procedury/zabiegu.

W górnej części listy znajdują się filtry umożliwiające wyszukiwanie informacji według następujących kryteriów:

- Oddział NFZ,
- Miejsce stacionowania

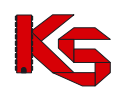

**B**<sub>F9-Drukui</sub> pozwala na wydruk wyselekcjonowanej listy procedur/zabiegów.

# **6.7 Słownik produktów handlowych (zaopatrzenie)**

#### **Uwaga!**

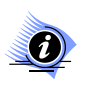

**Aby przeglądać słownik produktów handlowych należy wcześniej wykonać import zestawów produktów. Operacja importu została opisana w części** *Import zestawów produktów handlowych (zaopatrzenie)*

Dla oferentów przygotowujących wnioski w rodzaju zaopatrzenie w przedmioty ortopedyczne i środki pomocnicze istotne są informacje o produktach handlowych. Dane produktów handlowych można przeglądać po wybraniu z głównego okna programu menu **Struktura potencjału świadczeniodawcy/Słownik produktów handlowych (zaopatrzenie)**.

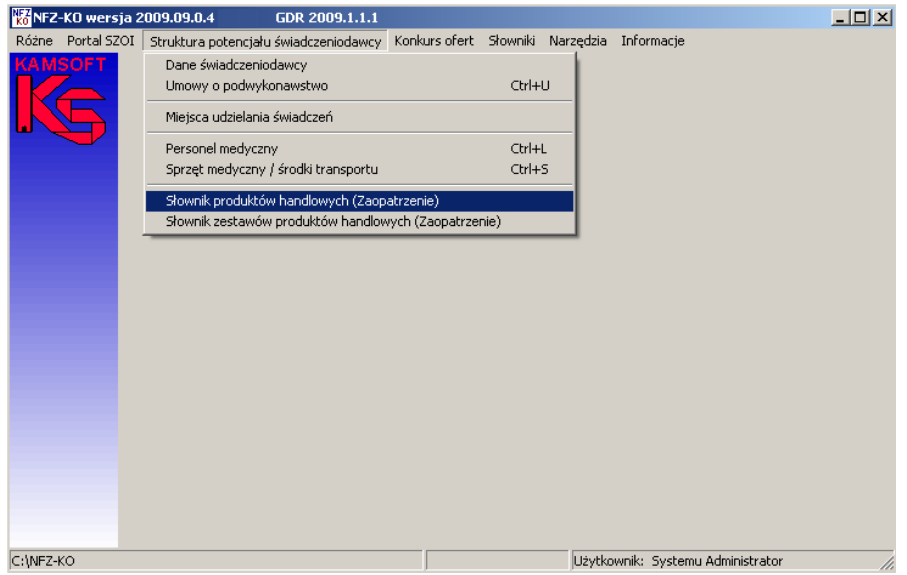

**Rysunek 89 Menu Słownik produktów handlowych**

Po wybraniu menu wyświetlone zostanie okno z listą produktów handlowych:

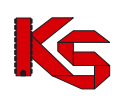

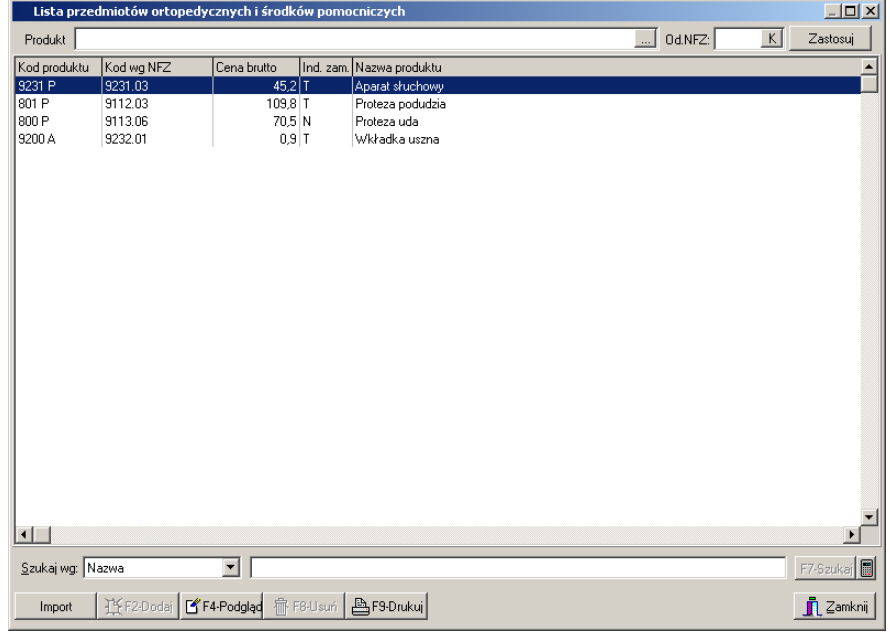

**Rysunek 90 Lista przedmiotów ortopedycznych i środków pomocniczych**

Na liście widoczne są następujące dane produktu:

- $\checkmark$  Kod produktu jest to nadawany przez świadczeniodawcę jego własny kod handlowy produktu, po którym identyfikuje przedmiot
- $\checkmark$  Kod produktu wg NFZ,
- $\checkmark$  Cena brutto,
- Identyfikator zamówienia: T-TAK (zamówienie indywidualne), N-NIE (produkt gotowy do sprzedaży)
- $\checkmark$  Nazwa handlowa produktu

Przyciski w obrębie okna pozwalają na:

Import – import zestawów produktów handlowych,

F4-Podgląd – podgląd informacji o produkcie,

**A**F9-Drukuj – wydruk wyselekcjonowanej listy produktów,

- zliczenie rekordów na liście,

Zastosuj

Zamknij

- wyszukanie produktów na liście,

– wyjście z okna.

### **6.7.1 Przeglądanie informacji o produkcie handlowym**

Aby uzyskać szczegółowe informacje na temat wybranego produktu handlowego należy podświetlić go na liście, a następnie użyć przycisku **SEF4-Podgląd**. Wyświetlone zostanie okno z danymi określonego produktu:

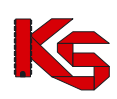

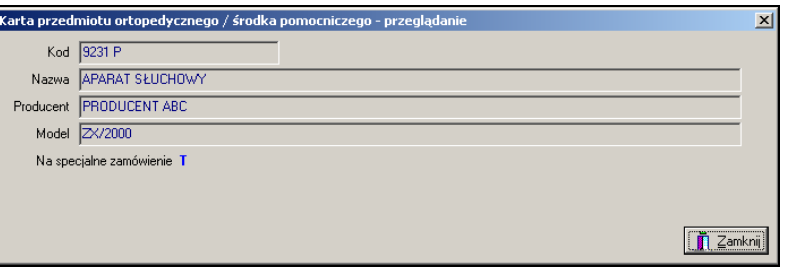

**Rysunek 91 Podgląd danych produktu handlowego**

Na karcie podglądu widoczne są następujące informacje:

- $\checkmark$  Kod,
- $\checkmark$  Nazwa produktu,
- $\checkmark$  Producent,
- $\checkmark$  Model,
- Znacznik zamówienia (T-na specjalne zamówienie, N-produkt gotowy do sprzedaży, bez zamówienia)

### **6.7.2 Wyszukiwanie produktu handlowego**

Produkty handlowe można wyszukać według filtrów znajdujących się w górnej części okna:

- Produkt.
- Oddział NFZ

Zastosuj Po wybraniu kryterium wyszukiwania należy użyć przycisku

Druga opcja filtrowania pozwala wyszukać dane stosując kryterium **Nazwa** dostępne w polu **Szukaj wg** . W polu obok należy podać kilka pierwszych znaków z wyszukiwanego zakresu. W ten sposób poszukiwany produkt zostanie wyświetlony na liście.

### **6.7.3 Wydruk listy produktów handlowych**

Na poziomie okna **Lista produktów handlowych** została wprowadzona możliwość wydrukowania listy

produktów za pomocą opcji **Bradzier Rodukuj** Po wybraniu tej funkcji pokaże się okno Drukuj, w którym użytkownik może ustalić jeszcze parametry wydruku dotyczące drukarki, ilości drukowanych stron, itp.

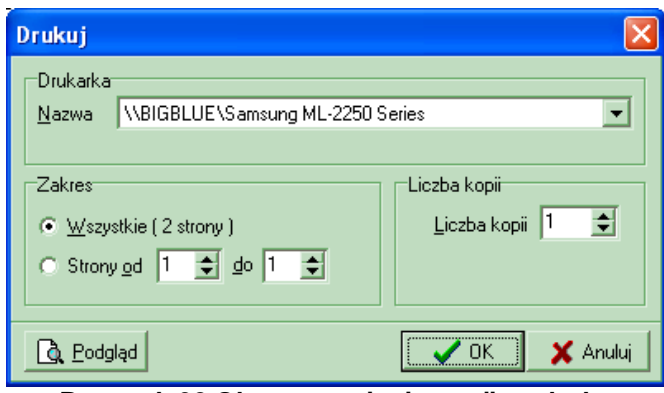

**Rysunek 92 Okno ustawiania opcji wydruku**

Jeśli przed drukowaniem będziemy chcieli zobaczyć, jak wydruk będzie wyglądał, należy użyć przycisku **Podgląd**. Pojawi się wtedy okno podglądu:

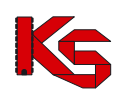

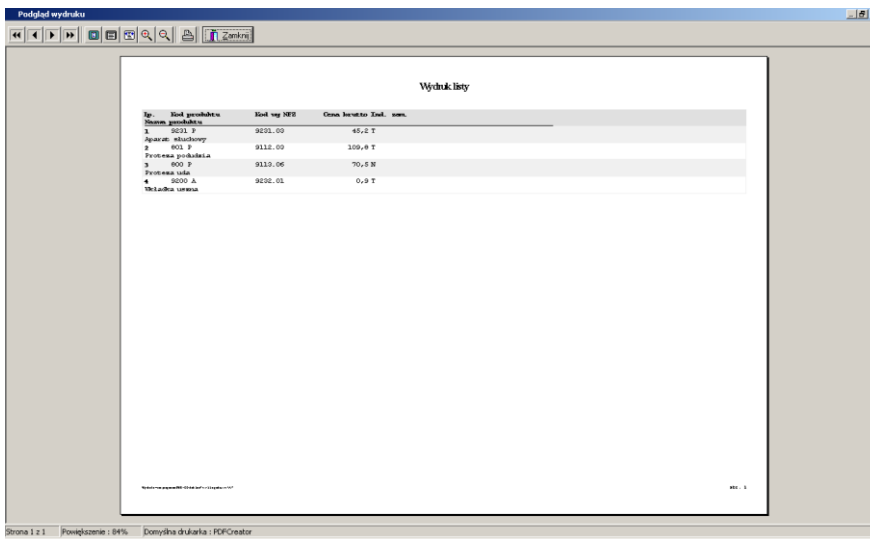

**Rysunek 93 Podgląd wydruku listy produktów**

Po jego obejrzeniu, w celu wyjścia z okna należy kliknąć przycisk **Zamknij**.

Po wyjściu z okna Podglądu można:

- zrezygnować z wydruku użyć przycisku **Anuluj**,
- wydrukować listę:
	- $\checkmark$  najpierw uzupełnić poszczególne parametry dotyczące drukarki i wydruku,
	- kliknąć przycisk **OK.** pojawi się wtedy pytanie, które ma zapobiegać niepotrzebnym decyzjom wydruku:

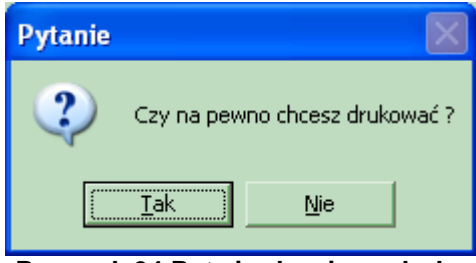

**Rysunek 94 Potwierdzenie wydruku**

Odpowiedź **Tak** spowoduje wydruk listy produktów handlowych.

### **6.8 Słownik zestawów produktów handlowych (zaopatrzenie)**

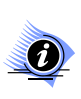

#### **Uwaga! Aby przeglądać słownik zestawów produktów handlowych należy wcześniej wykonać import zestawów produktów. Operacja importu została opisana w części** *Import zestawów produktów handlowych (zaopatrzenie)*

Dla oferentów przygotowujących wnioski w rodzaju zaopatrzenie w przedmioty ortopedyczne i środki pomocnicze istotne są informacje o produktach handlowych. Produkty handlowe są pogrupowane w zestawy, które oferent samodzielnie definiuje w Portalu SZOI. Dzięki pogrupowaniu produktów w zestawy tworzenie wniosku na zaopatrzenie jest znacznie łatwiejsze i szybsze. Zestawy są importowane z Portalu SZOI w pliku \*.OFZ (funkcja importu produktów i zestawów handlowych została opisana w części **Import zestawów produktów handlowych)**

Przeglądanie zaimportowanych zestawów produktów handlowych jest możliwe po wybraniu z głównego okna programu menu **Struktura potencjału świadczeniodawcy/Słownik zestawów produktów handlowych (zaopatrzenie)**.

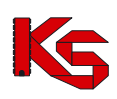

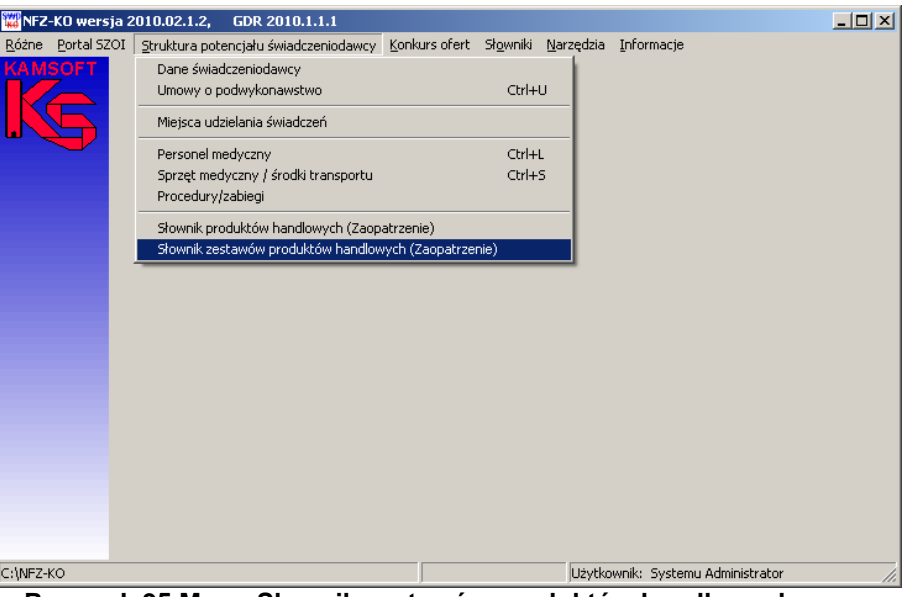

**Rysunek 95 Menu Słownik zestawów produktów handlowych**

Po wybraniu menu wyświetlone zostanie okno z listą zestawów produktów handlowych:

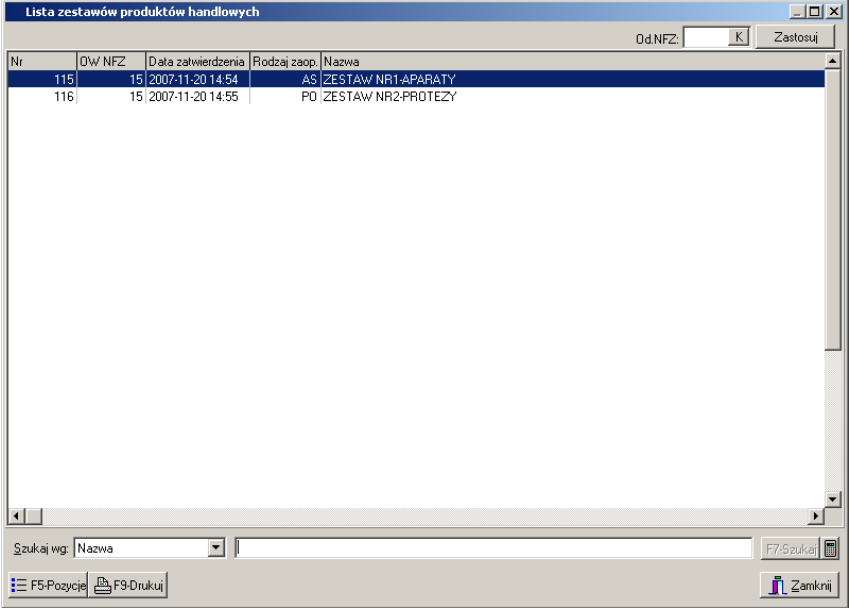

**Rysunek 96 Lista zestawów przedmiotów ortopedycznych i środków pomocniczych**

Na liście widoczne są następujące dane zestawu:

- $\checkmark$  Numer zestawu,
- Oddział Wojewódzki NFZ,
- $\checkmark$  Data zatwierdzenie zestawu,
- Rodzaj zaopatrzenia:
	- o AS Aparaty Słuchowe,
	- o PO Przedmioty Ortopedyczne,
	- o SO Środki Optyczne,
	- o SP Środki Pomocnicze
- $\checkmark$  Nazwa zestawu produktów.

Przyciski w obrębie okna pozwalają na:

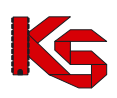

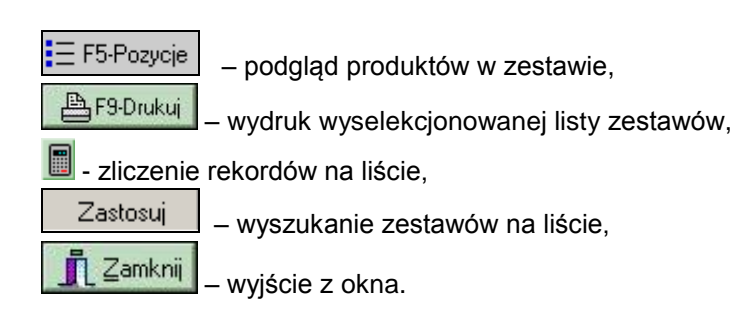

### **6.8.1 Przeglądanie pozycji zestawu produktów handlowych**

Z poziomu listy zestawów istnieje możliwość przejrzenia szczegółów wybranego zestawu. Po zaznaczeniu zestawu na liście i użyciu przycisku  $\Xi$ <sup>F5-Pozycje</sup> można przejrzeć listę produktów znajdujących się w danym zestawie. Wyświetlone wówczas zostanie okno:

| Lista produktów handlowych z grupy: ZESTAW NR2-PROTEZY                                                    |            |                         |                                    | $\Box$ D $\times$                      |
|----------------------------------------------------------------------------------------------------|------------|-------------------------|------------------------------------|----------------------------------------|
| Kod_produktu                                                                                              | Kod_wg_NFZ |                         | Ind_zam Cena_brutto Nazwa_produktu | $\triangle$                            |
| 800 P                                                                                                    | 9113.06    | $\overline{\mathsf{N}}$ | 70,5 Proteza uda                   |                                        |
| 801 P                                                                                                    | 9112.03    | T                       | 109,8 Proteza podudzia             |                                        |
|                                                                                                    |            |                         |                                    |                                        |
|                                                                                                    |            |                         |                                    |                                        |
|                                                                                                    |            |                         |                                    |                                        |
|                                                                                                    |            |                         |                                    |                                        |
|                                                                                                    |            |                         |                                    |                                        |
|                                                                                                    |            |                         |                                    |                                        |
|                                                                                                    |            |                         |                                    |                                        |
|                                                                                                    |            |                         |                                    |                                        |
|                                                                                                    |            |                         |                                    |                                        |
|                                                                                                    |            |                         |                                    |                                        |
|                                                                                                    |            |                         |                                    |                                        |
|                                                                                                    |            |                         |                                    |                                        |
|                                                                                                    |            |                         |                                    |                                        |
|                                                                                                    |            |                         |                                    |                                        |
|                                                                                                    |            |                         |                                    |                                        |
|                                                                                                    |            |                         |                                    |                                        |
|                                                                                                    |            |                         |                                    |                                        |
|                                                                                                    |            |                         |                                    |                                        |
|                                                                                                    |            |                         |                                    |                                        |
|                                                                                                    |            |                         |                                    |                                        |
|                                                                                                    |            |                         |                                    |                                        |
|                                                                                                    |            |                         |                                    |                                        |
|                                                                                                    |            |                         |                                    |                                        |
|                                                                                                    |            |                         |                                    |                                        |
|                                                                                                    |            |                         |                                    |                                        |
|                                                                                                    |            |                         |                                    |                                        |
|                                                                                                    |            |                         |                                    | ▼<br>∽                                 |
| $\begin{array}{c c c c c} \hline \textbf{1} & \textbf{1} & \textbf{1} & \textbf{1} \\ \hline \end{array}$ |            |                         |                                    |                                        |
| <b>图F9-Drukuj</b>                                                                                         |            |                         |                                    | $\mathbf{\mathbf{\mathbb{I}}}$ Zamknij |

**Rysunek 97 Podgląd pozycji zestawu produktów handlowych**

W oknie listy produktów widoczne są następujące informacje:

- $\checkmark$  Kod produktu,
- $\checkmark$  Kod produktu wg NFZ,
- $\checkmark$  Cena brutto,
- $\checkmark$  Identyfikator zamówienia: T-TAK (zamówienie indywidualne), N-NIE (produkt gotowy do sprzedaży)
- $\checkmark$  Nazwa handlowa produktu

Z poziomu tego okna możliwe jest wydrukowanie wszystkich produktów znajdujących się w danym zestawie poprzez przycisk **F9Drukuj.**

#### **6.8.2 Wyszukiwanie zestawu produktów handlowych**

Zestawy produktów handlowych można wyszukać według filtru: **Oddział NFZ** znajdującego się w górnej części okna. Po wybraniu danego OW NFZ należy użyć przycisku <sup>zastosuj</sup>

Druga opcja filtrowania pozwala wyszukać zestawy stosując kryterium **Nazwa** lub **Kod** dostępnego w dolnej części okna, w polu **Szukaj wg**. Po wybraniu kryterium wyszukiwania w polu obok należy podać kilka pierwszych znaków z wyszukiwanego zakresu. W ten sposób poszukiwany zestaw zostanie wyświetlony na liście.

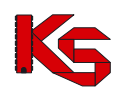

### **6.8.3 Wydruk listy zestawów produktów handlowych**

Na poziomie okna **Lista zestawów produktów handlowych** została wprowadzona możliwość wydrukowania listy zestawów za pomocą opcji **BF3Drukui** Po wybraniu tej funkcji pokaże się okno Drukuj, w którym użytkownik może ustalić jeszcze parametry wydruku dotyczące drukarki, ilości drukowanych stron, itp.

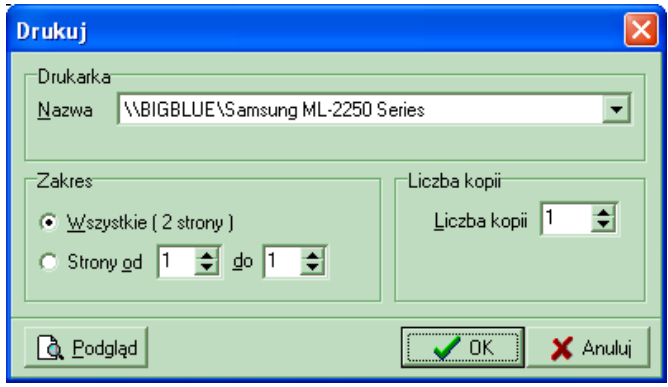

**Rysunek 98 Okno ustawiania opcji wydruku**

Jeśli przed drukowaniem będziemy chcieli zobaczyć, jak wydruk będzie wyglądał, należy użyć przycisku **Podgląd**. Pojawi się wtedy okno podglądu:

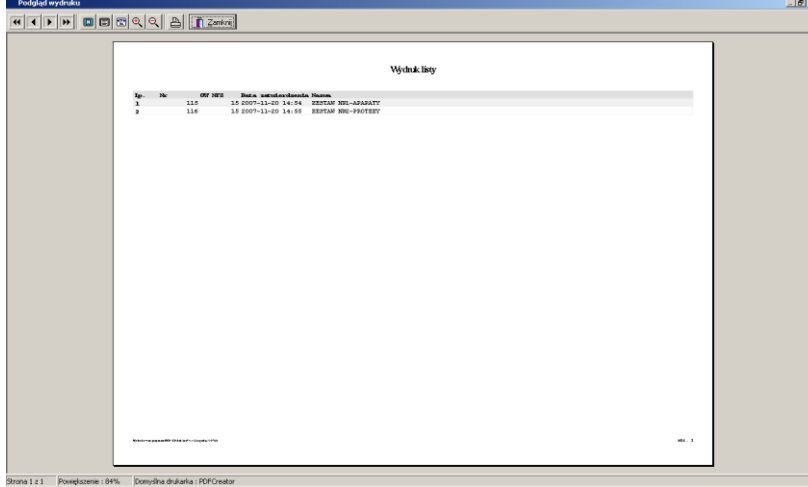

**Rysunek 99 Podgląd wydruku listy zestawu produktów**

Po jego obejrzeniu, w celu wyjścia z okna należy kliknąć przycisk **Zamknij**.

Po wyjściu z okna Podglądu można:

- zrezygnować z wydruku użyć przycisku **Anuluj**,
- wydrukować listę:
	- $\checkmark$  najpierw uzupełnić poszczególne parametry dotyczące drukarki i wydruku,
	- $\checkmark$  kliknąć przycisk **OK.** pojawi się wtedy pytanie, które ma zapobiegać niepotrzebnym decyzjom wydruku:

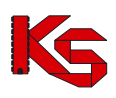

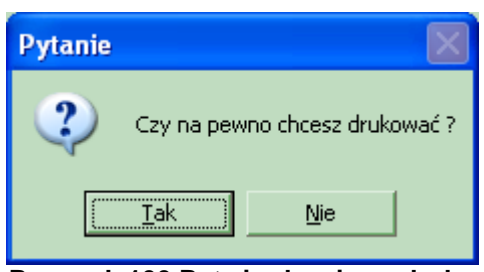

**Rysunek 100 Potwierdzenie wydruku**

Odpowiedź **Tak** spowoduje wydruk listy zestawów produktów handlowych.

# **7 Zapytania ofertowe**

Określenie zapotrzebowania na usługi jest zadaniem każdego Oddziału NFZ (wyjątkiem są świadczenia uzdrowiskowe, gdzie szablony postępowań są tworzone na poziomie Centrali NFZ). Na podstawie precyzyjnie przygotowanego planu usług, NFZ opracowuje i publikuje zapytania ofertowe, które świadczeniodawcy mogą pobrać w wersji elektronicznej z aplikacji służącej do pobierania zapytań. Aplikacja ta funkcjonuje w postaci strony WWW, tak więc praktycznie każda osoba mająca dostęp do Internetu może pobrać takie zapytanie ofertowe. Pliki zapytań ofertowych mają rozszerzenie **\*.zpo.** Pobrany plik zapytania należy zapisać na dysku (lub na innym dowolnym, bezpiecznym nośniku danych) w celu wczytania go do programu NFZ-KO.

W celu wprowadzenia do systemu zapytania ofertowego przygotowanego przez NFZ należy wybrać opcję **Zapytania ofertowe** z menu **Konkurs ofert**.

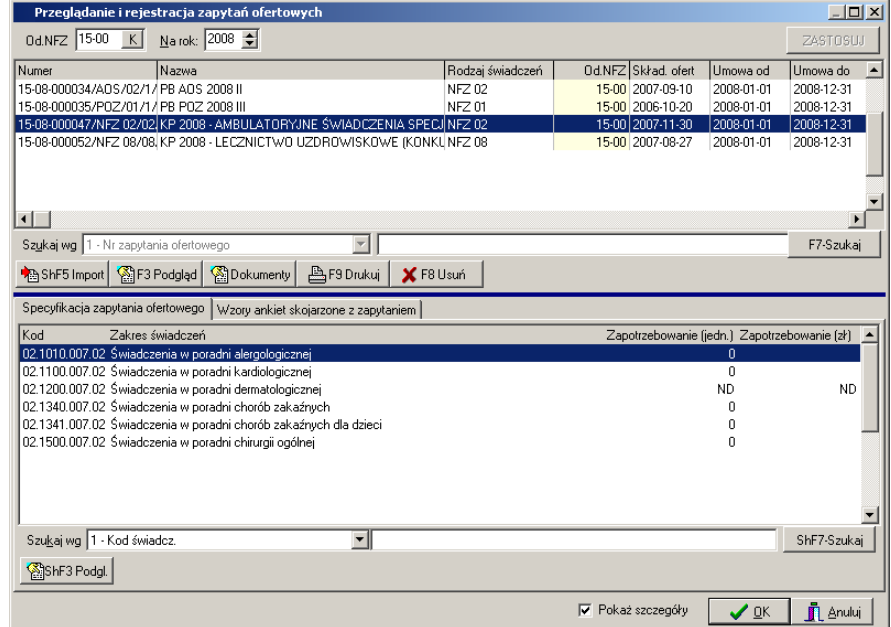

**Rysunek 101 Przeglądanie i rejestracja zapytań ofertowych**

Przyciski w obrębie okna pozwalają na wykonanie następujących operacji:

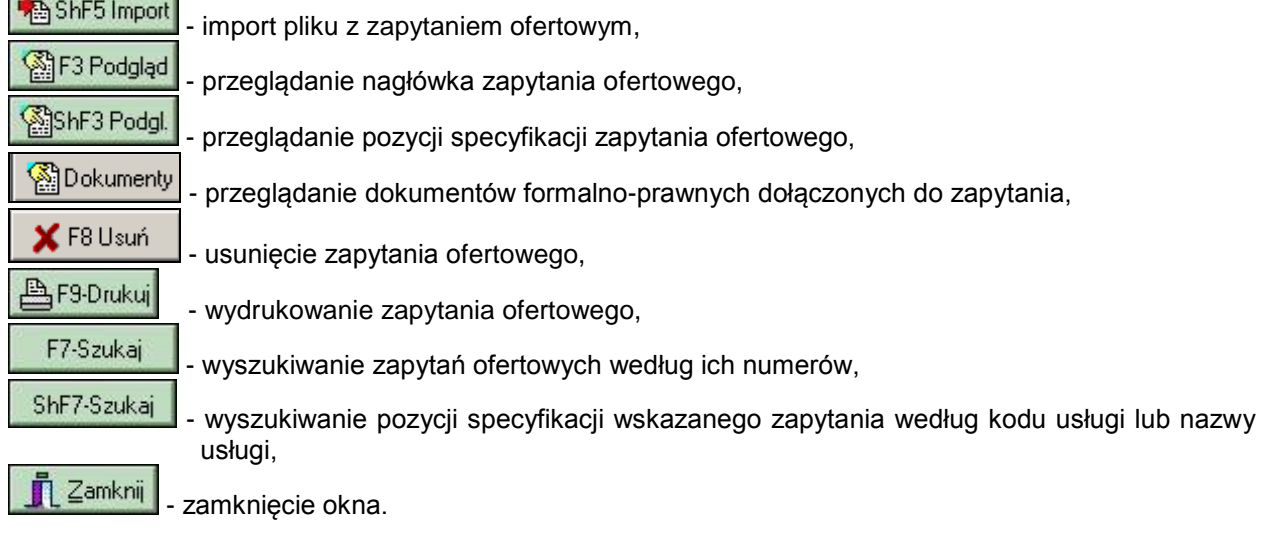

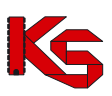

# **7.1 Import zapytania ofertowego**

W celu zaimportowania do NFZ-KO pliku zapytania ofertowego należy, po wyświetleniu okna **Przeglądanie i rejestracja zapytań ofertowych**, użyć przycisku **.W. Wieniego w** wyniku tej czynności pojawi się okno **Wybór dokumentów do importu**.

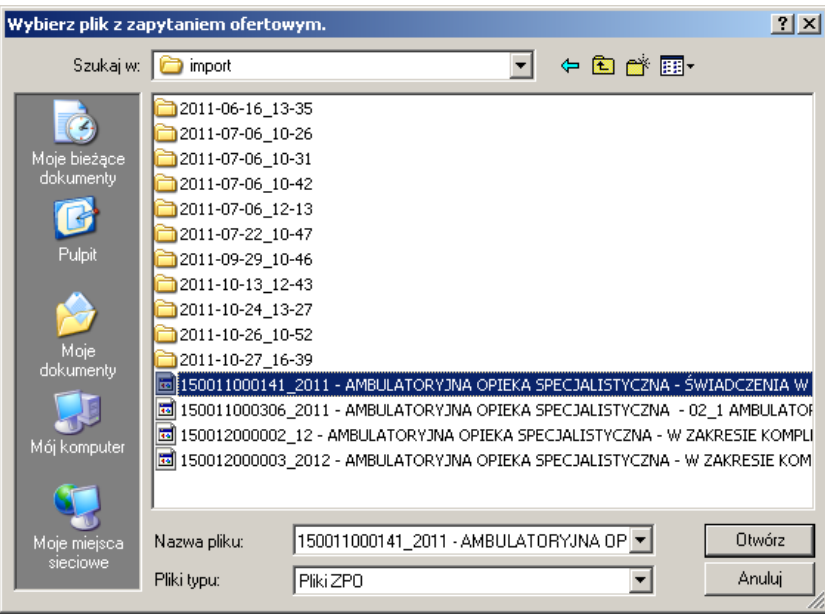

**Rysunek 102 Okno wyboru pliku do zaimportowania**

W oknie tym należy wybrać dysk, katalog i plik, zawierający zapytanie. Po podświetleniu pliku, w prawej części okna (**Nazwa pliku**) pojawią się nazwy plików zawierających zapytanie ofertowe (rozszerzenie plików "**ZPO**"). Następnie należy podświetlić jedno z zapytań ofertowych z prawej strony i kliknąć przycisk **Otwórz**.

Zaimportowane w ten sposób zapytanie znajdzie się wraz ze swoją specyfikacją w oknie **Przeglądanie i rejestracja zapytań ofertowych***.*

# **7.2 Budowa zapytania ofertowego**

Każde zapytanie ofertowe składa się z dwóch części:

- Nagłówka,
- Pozycji specyfikacji.

Nagłówek zapytania jest prezentowany w górnej części okna **Przeglądanie i rejestracja zapytań ofertowych**. Po użyciu przycisku **lub metalisty byłotateliczne kliknięciu** na nagłówek wyświetlone zostanie okno przedstawiające informacje o nagłówku:

- Jednostka NFZ, która przygotowała zapytanie,
- $\checkmark$  Numer zapytania,
- $\checkmark$  Rodzaj świadczeń, jakie są ujęte w zapytaniu,
- $\checkmark$  Nazwa zapytania,
- $\checkmark$  Tryb postępowania, w jakim rozpatrywana jest oferta,
- $\checkmark$  Okres, w którym obowiązuje zapytanie,

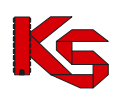

Ograniczenia dotyczące obszaru wykonywania świadczeń.

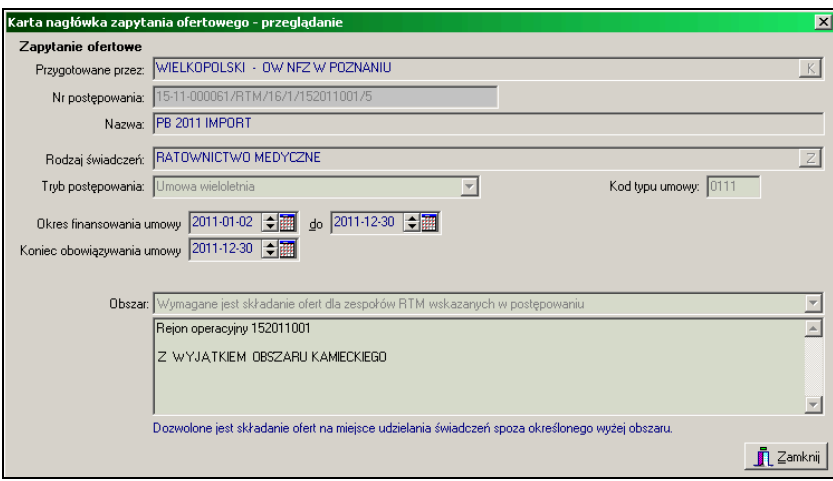

**Rysunek 103 Nagłówek zapytania ofertowego**

W dolnej części okna umieszczono dodatkowe pola przeznaczone dla zapytań ofertowych w rodzaju RTM dotyczące obszaru i pola tekstowego przeznaczonego na dodatkowe uwagi.

W dolnej części okna z listą zapytań ofertowych znajdują się pozycje specyfikacji zapytania zaznaczonego w górnej części okna. Informacje o usługach prezentowane są na dwóch zakładkach. Na zakładce pierwszej **Specyfikacja zapytania ofertowego** znajduje się:

- $\checkmark$  Kod usługi,
- $\checkmark$  Nazwa zakresu świadczeń,
- Potrzeby NFZ, ( jeżeli informacja ta została przez Fundusz ujawniona).

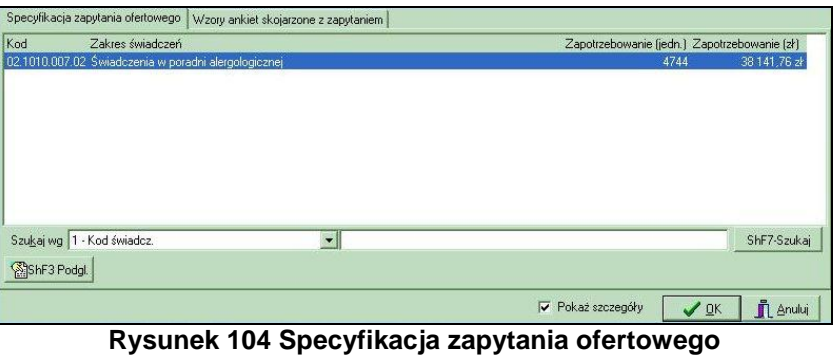

Po użyciu przycisku **lub dwukrotnym kliknięciu na pozycji specyfikacji zapytania** 

ofertowego, użytkownik będzie mógł przeglądać dane w niej zawarte.

Na drugiej zakładce **Wzory ankiet skojarzone z zapytaniem** są umieszczone:

- $\checkmark$  Nazwa wzoru ankiety,
- $\checkmark$  Informacja, czy wypełnienie ankiety jest obligatoryjne.
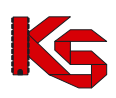

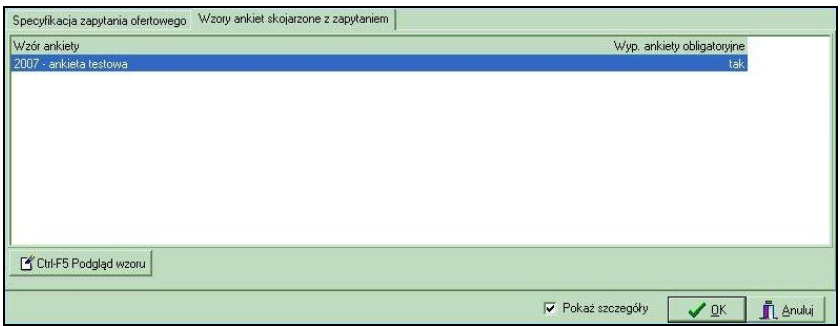

**Rysunek 105 Wzory ankiet skojarzone z zapytaniem**

Po użyciu przycisku **i interpredgląd wzoru**, użytkownik może przeglądać formularz ankiety dołączonej do zapytania.

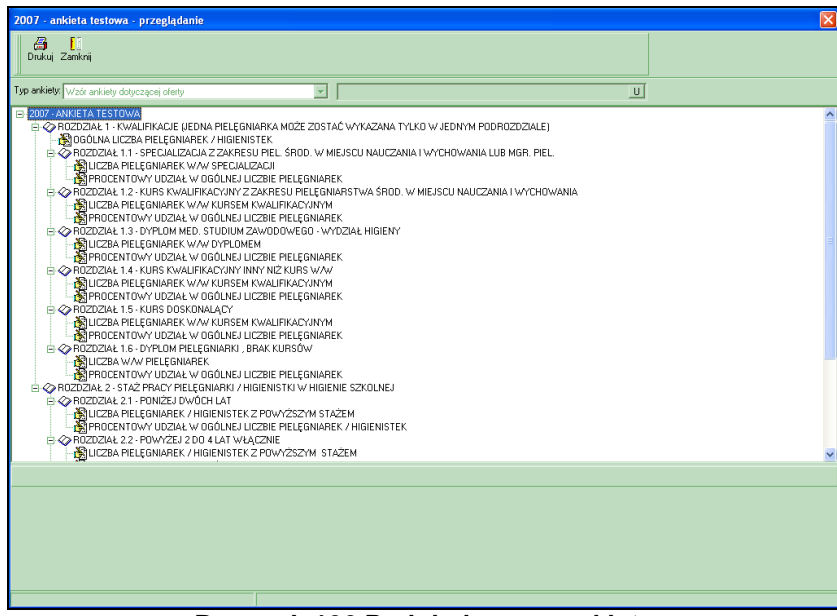

**Rysunek 106 Podgląd wzoru ankiety**

W przypadku, gdyby użytkownik chciał mieć widoczne na ekranie wyłącznie nagłówki zapytań ofertowych, powinien odznaczyć na liście zapytań opcję **Pokaż szczegóły .**

## **7.2.1 Przeglądanie karty pozycji specyfikacji zapytania ofertowego**

Aby uzyskać szczegółowe informacje na temat wybranej usługi zawartej w zapytaniu ofertowym, należy podświetlić ją na liście, a następnie użyć przycisku **. Sologowa** 

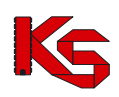

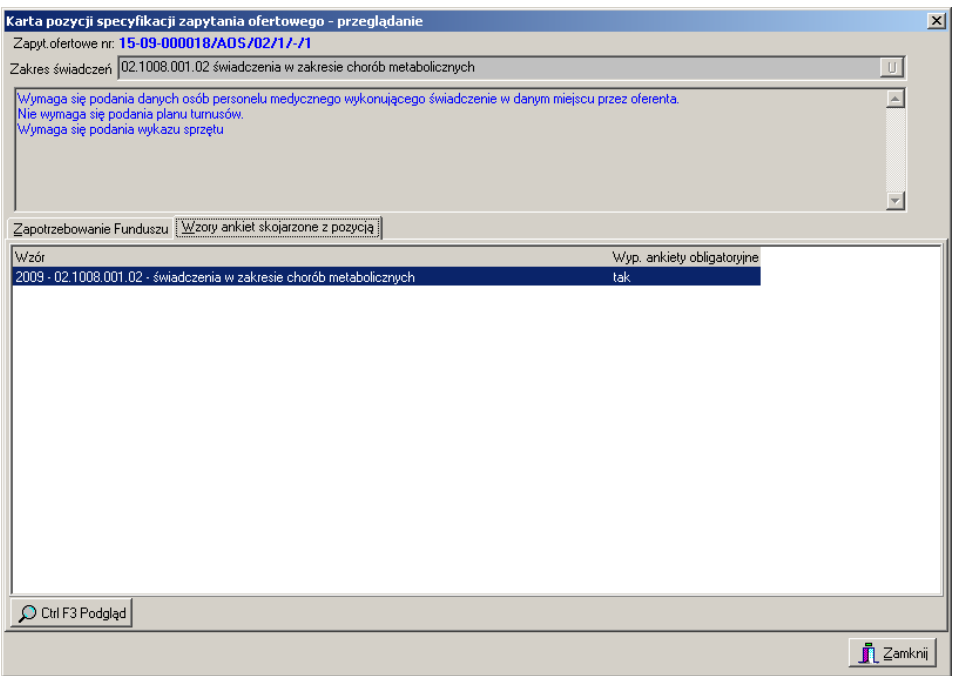

**Rysunek 107 Karta pozycji zapytania ofertowego**

W górnej części karty znajduje się nazwa usługi oraz lista dodatkowych informacji, wymaganych przy składaniu oferty, np.:

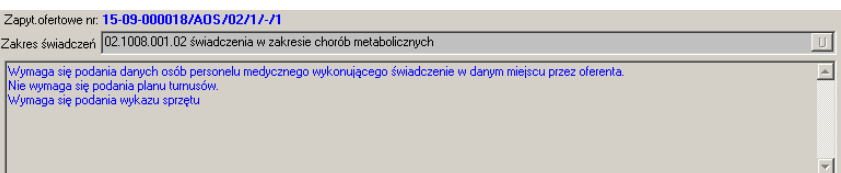

W karcie tej na kolejnych zakładkach znajdują się także informacje dotyczące**:**

- Zapotrzebowania Narodowego Funduszu Zdrowia,
- Pakietu usług szczegółowych wykonywanych w ramach wybranej pozycji specyfikacji,
- Wzorów ankiet dotyczących wybranej pozycji specyfikacji oferty.

**Zapotrzebowanie funduszu** - na zakładce tej jest prezentowane w sposób ilościowy zapotrzebowanie Funduszu dotyczące wybranej usługi, z podziałem na okresy miesięczne, oraz sugerowana cena tej usługi. W szczególnych przypadkach NFZ może zdecydować się nie przekazywać tej informacji w zapytaniu ofertowym. Wówczas na zakładce tej znajduje się następująca informacja:

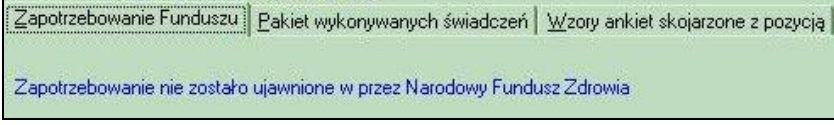

**Rysunek 108 Brak informacji o zapotrzebowaniu Funduszu**

**Pakiet usług szczegółowych** - na drugiej zakładce znajduje się lista usług szczegółowych, wykonywanych w ramach usługi głównej.

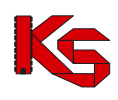

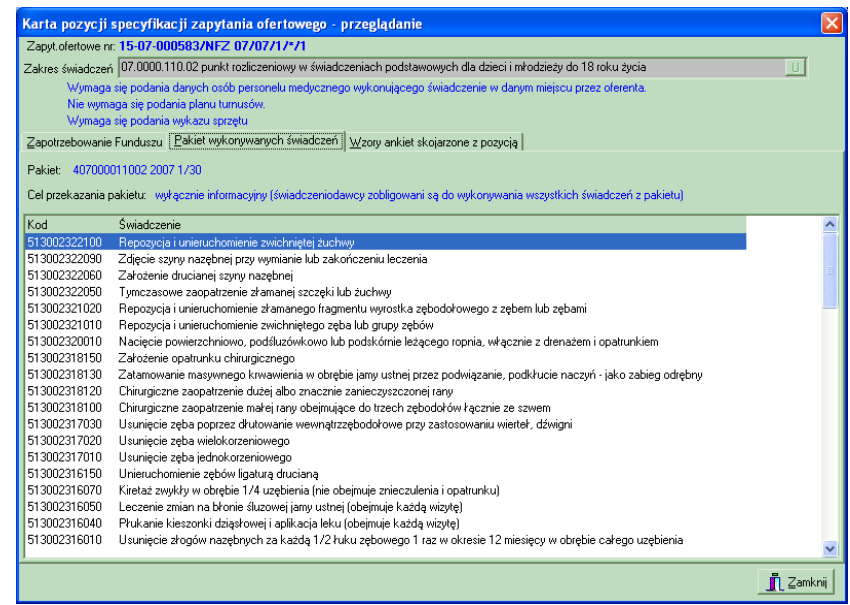

**Rysunek 109 Pakiet usług szczegółowych w ramach pozycji zapytania ofertowego**

Podanie tej informacji ma cel **wyłącznie informacyjny**, ponieważ świadczeniodawca jest zobowiązany wykonywać wszystkie usługi z pakietu,

Wzory ankiet skojarzone z pozycją zapytania ofertowego - zarówno do całego zapytania jak również do wybranej pozycji specyfikacji może zostać dołączony formularz ankiety. Będzie on widoczny na trzeciej zakładce w karcie specyfikacji zapytania ofertowego.

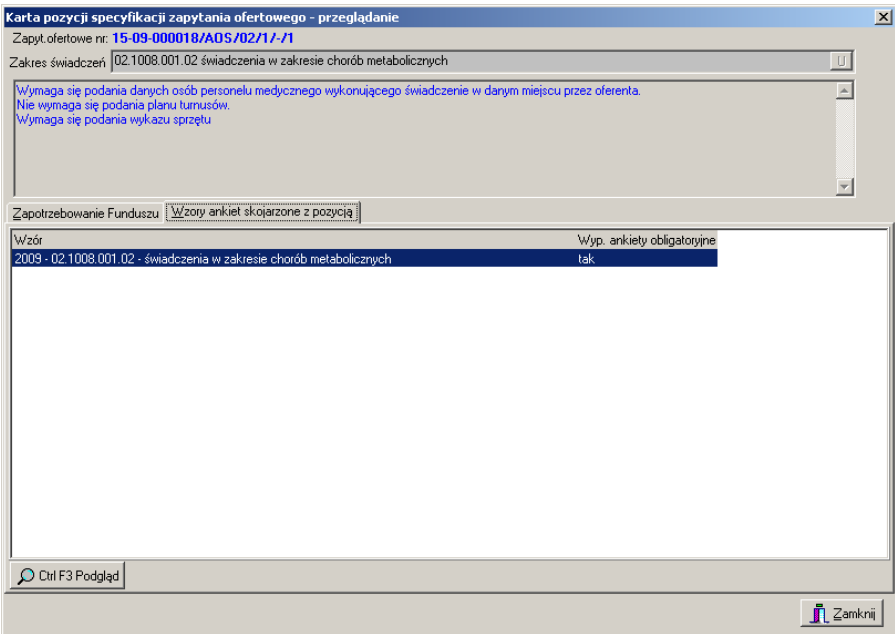

**Rysunek 110 Wzory ankiet skojarzone z pozycją zapytania ofertowego**

Na zakładce tej jest podana nazwa wzorca ankiety oraz informacja, czy wypełnienie ankiety jest obligatoryjne. Przy użyciu przycisku  $\mathcal{Q}$  Ctrl F3 Podgląd można przeglądać formularz ankiety.

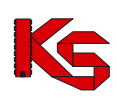

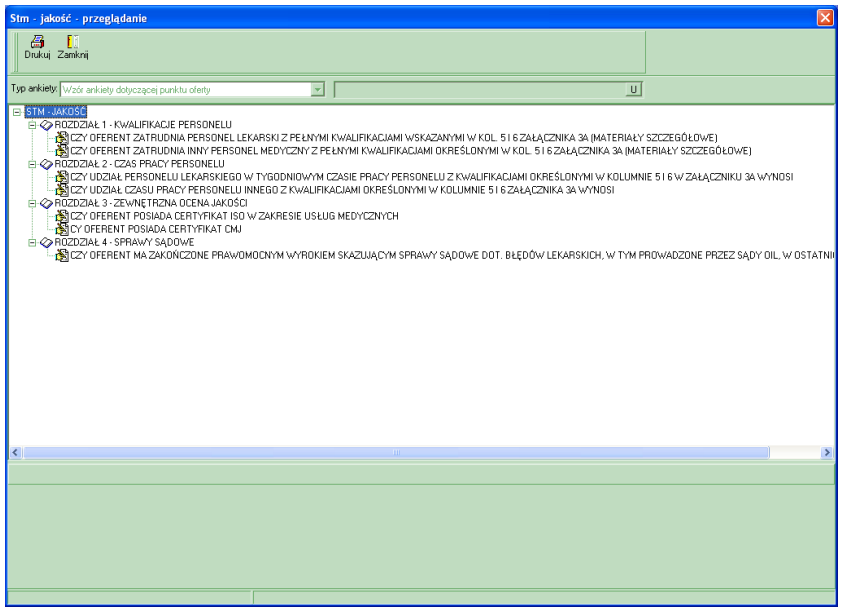

**Rysunek 111 Podgląd wzorca ankiety**

Ankietę należy wypełniać na karcie **Oferty,** jednak w tym oknie możliwe jest sprawdzenie sugerowanych odpowiedzi ze słownika, poprzez wybranie przycisku **S**, znajdującego się po prawej stronie pola edycyjnego.

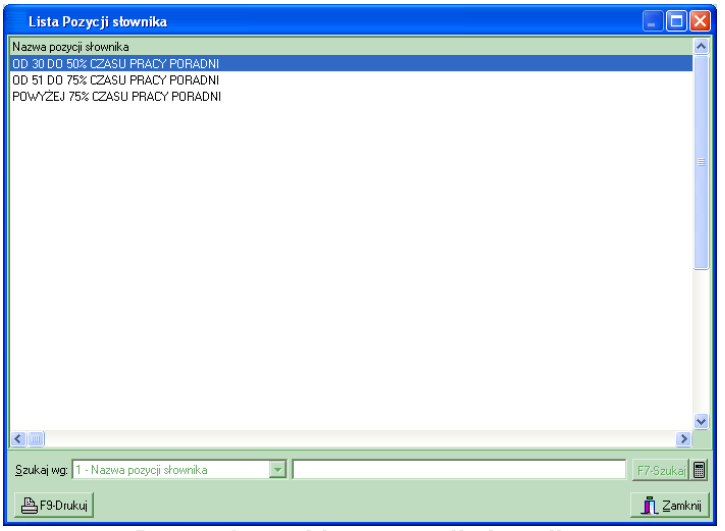

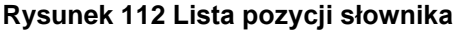

## **7.3 Ważne informacje przy przeglądaniu zapytania ofertowego**

Tworząc zapytanie ofertowe pracownicy NFZ umieszczają w nim szereg informacji, na które świadczeniodawca, powinien zwrócić szczególną uwagę. Są to następujące elementy:

- **Termin obowiązywania zapytania** jest to okres, na który Fundusz chce zakontraktować usługi zawarte w zapytaniu, termin ten jest widoczny w nagłówku zapytania jako dwie graniczne daty: Ważna od oraz Ważna do. Najczęściej termin obowiązywania zapytania to cały kolejny rok.
- **Termin złożenia oferty** jest do data, do której oferta utworzona w odpowiedzi na przesłane zapytanie powinna zostać dostarczona do NFZ. Przestrzeganie tej daty jest bardzo istotne ze względu na regulamin konkursu ofert.
- **Opcjonalne wymaganie oddzielnych ofert dla każdego miejsca wykonywania usług** informacja na temat tego warunku jest podana w nagłówku zapytania. Miejsca wykonywania usług są uzupełniane przez użytkownika w **Karcie świadczeniodawcy**. Jeżeli Fundusz w

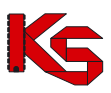

zapytaniu ofertowym poda taki warunek to świadczeniodawca dla każdego ze swoich miejsc wykonywania usług powinien stworzyć osobną ofertę. Jeżeli warunek taki nie jest określony, wówczas dla każdej z usług może zostać podane osobne miejsce wykonywania.

- **Usługi w pakietach** do tej pory pakiety usług szczegółowych były dołączane do usług kontraktowanych w umowach. Obecnie pakiety usług są również umieszczane w zapytaniach ofertowych. Można je przeglądać w karcie pozycji specyfikacji zapytania na zakładce Pakiety wykonywanych usług. W zależności od opcji zaznaczonej przez NFZ pakiet jest podany wyłącznie w celu informacyjnym lub też świadczeniodawca powinien określić, które usługi z pakietu jest w stanie wykonywać.
- **Personel medyczny** w zależności od opcji zaznaczonej w karcie pozycji specyfikacji oferty, do każdej pozycji specyfikacji oferty świadczeniodawca powinien załączyć listę personelu medycznego wykonującego daną usługę.
- **Plan turnusów** Fundusz dla danej pozycji specyfikacji zapytania ofertowego może określić jako wymagane podanie planu turnusów (dotyczy uzdrowisk)
- **Ankiety skojarzone z zapytaniem ofertowym** do każdej pozycji specyfikacji zapytania ofertowego może być dołączona lista ankiet, czyli formularzy, które powinien wypełnić świadczeniodawca. Ankiety mogą także zostać dołączone bezpośrednio.

## **7.4 Wyszukiwanie zapytań ofertowych**

W przypadku, gdy w programie znajdzie się wiele zapytań ofertowych będziemy mogli wyszukać tylko te, które nas interesują. W tym celu możemy wykorzystać kryteria wyszukiwania dostępne w górnej części okna oraz w polu **Szukaj wg**.

W górnej części okna można wyszukiwać i przeglądać dokumenty zgodnie z wybranym przez siebie zakresem. Do wykonania tych czynności służy przycisk **Zastosuj**, którego użycie spowoduje wyselekcjonowanie i wyświetlenie dokumentów wg wprowadzonych kryteriów:

- **Oddział NFZ**,
- **Rok**.

Pole **Szukaj wg** umożliwia wyszukiwanie zapytań według numeru zapytania.

Aby wyszukiwać pozycje zapytania należy skorzystać z pola **Szukaj wg** w dolnej części okna. Umożliwia ono wyszukiwanie świadczeń według ich nazwy lub kodu. Po określeniu kryterium wyszukiwania należy użyć przycisku **F7-Szukaj** lub **ShF7-Szukaj**, aby wyszukiwanie zostało uruchomione.

## **7.5 Przeglądanie dokumentów formalno-prawnych**

Jeżeli do zapytania ofertowego dołączono grupę/grupy dokumentów formalno prawnych wówczas można przejrzeć, jakie dokumenty dołączono. W tym celu należy wybrać zapytanie i użyć przycisku

**Bokumenty**. Wyświetlone zostanie okno z informacją o grupie dokumentów formalno-prawnych podpiętych do zapytania:

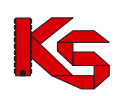

| NZ0Z                                                                                                    |                 |
|----------------------------------------------------------------------------------------------------|-----------------|
| INDUWIDUALNA PRAKTYKA LEKARSKA                                                                                                    |                 |
|                                                                                                    |                 |
|                                                                                                    |                 |
|                                                                                                    |                 |
| Wymagane dokumenty:                                                                                                    |                 |
| STATUT ZAKŁADU                                                                                                    |                 |
| OPINIA SANITARNA (OKRES OBOWIĄZYWANIA, BEZTERMINOWA)-001<br>ZAŚWIADCZENIE ZUS (DATA WYDANIA)                                          |                 |
| ZAŚWIADCZENIE US (DATA WYDANIA)                                                                                                    |                 |
| $NIP - 1$                                                                                                    |                 |
| <b>REMONT</b>                                                                                                    |                 |
| POLISA OC (SUMA W PLN I INNYCH WALUTACH ORAZ OKRES UBEZPIECZENIA)                                                                     |                 |
| DOKUMENTY POTWIERDZAJĄCE PRAWO DO DYSPONOWANIA LOKALEM, SPRZETEM I APARATURĄ                                                          |                 |
| KRS (PRZY SP. Z 0.0. - WYSOKOŚĆ KAPITAŁU ZAKŁ., A PRZY NISKIEJ JEGO WYSOKOŚCI UMOWA SPÓŁKI LUB U                                      |                 |
| DECYZJA MINISTRA ŚRODOWISKA - KONCESJA/UMOWA Z PODMIOTEM POSIADAJACYM KONCESJE<br>WYPIS Z REJESTRU ZAKŁADÓW LECZNICTWA UZDROWISKOWEGO |                 |
|                                                                                                    |                 |
|                                                                                                    |                 |
|                                                                                                    |                 |
|                                                                                                    |                 |
|                                                                                                    |                 |
|                                                                                                    |                 |
| <b>凸 F9 Drukuj</b>                                                                                                    | <b>∏ Zamkni</b> |

**Rysunek 113 Lista grup dokumentów formalno-prawnych**

## **7.6 Usuwanie zapytania ofertowego**

Jeżeli zajdzie potrzeba usunięcia zaimportowanego już do programu zapytania należy zaznaczyć

takie zapytanie na liście i użyć przycisk **X**FBUsuń . Wyświetlone zostanie wówczas okno, w którym należy potwierdzić wykonanie operacji:

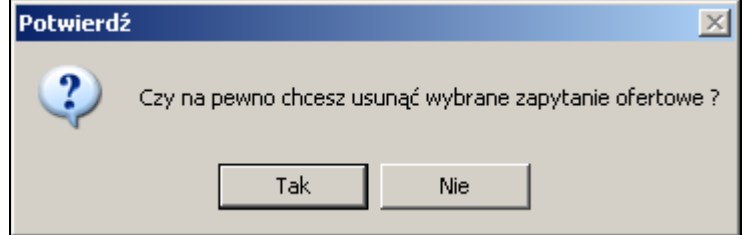

### **Uwaga!**

 $(i$ 

**Usunąć można jedynie zapytania ofertowe, na podstawie których nie utworzono jeszcze oferty. W przypadku próby usunięcia zapytania, dla którego utworzono już ofertę pojawia się komunikat:** 

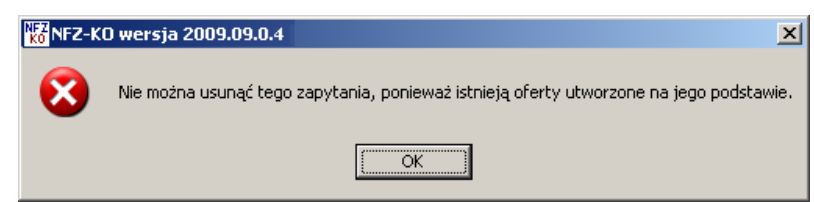

## **7.7 Drukowanie zapytania ofertowego**

Aby wydrukować zapytanie ofertowe należy, podświetlić wybraną pozycję i kliknąć przycisk **AF9-Drukuj** . Program wyświetli okienko w celu wyboru właściwej drukarki, ilości stron do wydrukowania, itd.

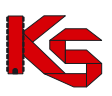

# **8 Oferty (lub dokumentacja aktualizacyjna)**

Aby każdy świadczeniodawca mógł podpisać umowę z wybranym Oddziałem NFZ, powinien przekazać informacje o rodzaju usług, które ma do zaoferowania, ich ilości oraz proponowanej cenie. Dlatego stworzono w programie opcję, która umożliwi przygotowanie czytelnych ofert. Poza ofertami świadczeniodawca może tworzyć również dokumentację aktualizacyjną, która pozwala na sprawniejsze przygotowanie umów w NFZ. Dokumentacja ta pełni jedynie funkcję informacyjną dla NFZ i nie stanowi właściwej oferty.

Wprowadzanie informacji o ofertach i dokumentacjach aktualizacyjnych utworzonych na podstawie zapytań ofertowych przygotowanych przez Oddziały NFZ wykonuje się w oknie **Przeglądanie i rejestracja ofert**, uruchamianego po wybraniu z głównego okna menu **Konkurs ofert \ Oferty**

Podstawowe operacje to:

- podawanie i poprawianie nagłówków ofert,
- przeglądanie nagłówków ofert,
- rejestracja faktu sprawdzenia ofert,
- rejestracja faktu zatwierdzenia oferty,
- usuwanie oferty,
- wyszukiwanie ofert według wprowadzonych kryteriów,
- wprowadzanie pozycji specyfikacji oferty,
- uzupełnianie informacji o miejscach wykonywania usług,
- uzupełnianie informacji o personelu medycznym,
- uzupełnianie informacji o planie turnusów,
- uzupełnianie informacji o harmonogramie pracy placówki świadczącej usługi,
- $\checkmark$  poprawianie pozycii specyfikacii oferty,
- podgląd pozycji specyfikacji oferty,
- usuwanie pozycji specyfikacji oferty,
- wyszukiwanie pozycji specyfikacji oferty,
- wypełnianie ankiet dołączonych do zapytania ofertowego,
- eksport ofert do NFZ.

Import zapytania ofertowego i stworzenie oferty (dokumentacji aktualizacyjnej) jest możliwe niezależnie od Oddziału NFZ, w którym dokument powstał. A więc jeśli świadczeniodawca nie jest zarejestrowany w żadnym Oddziale, lub też jest zarejestrowany np. w Wielkopolskim OW NFZ, nie będzie miał trudności z wczytaniem zapytania ofertowego z Mazowieckiego Oddziału NFZ. Natomiast przesłanie wypełnionej oferty Oddziałowi NFZ wiąże się z przesłaniem swoich danych, które znajdują się w **Strukturze potencjału świadczeniodawcy**.

#### **SPECYFIKA OFERTOWANIA NA 2013 r**

#### **Wpływ zmiany w strukturze świadczeniodawcy (dot. przedsiębiorstw) na tworzenie ofert/wniosków/dokumentacji aktualizacyjnych**

W związku ze zmianami struktury świadczeniodawców w zakresie przedsiębiorstw dla ofert/wniosków/dokumentacji aktualizacyjnych tworzonych na 2013 rok konieczne jest określenie czy utworzenie i rozliczenie umowy (powstałej na podstawie tego dokumentu) ma dotyczyć każdego przedsiębiorstwa osobno czy też łącznie- wszystkich przedsiębiorstw.

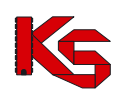

W systemie NFZ-KO istnieje możliwość sporządzenia jednej oferty w ramach wszystkich przedsiębiorstw danego podmiotu jak również sporządzenie osobnej oferty na każde przedsiębiorstwo. W przypadku tworzenia jednej oferty dla wszystkich przedsiębiorstw na Portalu SZOI powinny być dodane wszystkie miejsca dla wszystkich przedsiębiorstw w ramach jednego konta podmiotu.

Określenie sposobu tworzenia i rozliczania przyszłej umowy wskazywane jest na poziomie nagłówka oferty w parametrze: "Wnioskowanie o utworzenie /rozliczenie umowy na każde przedsiębiorstwo osobno" :

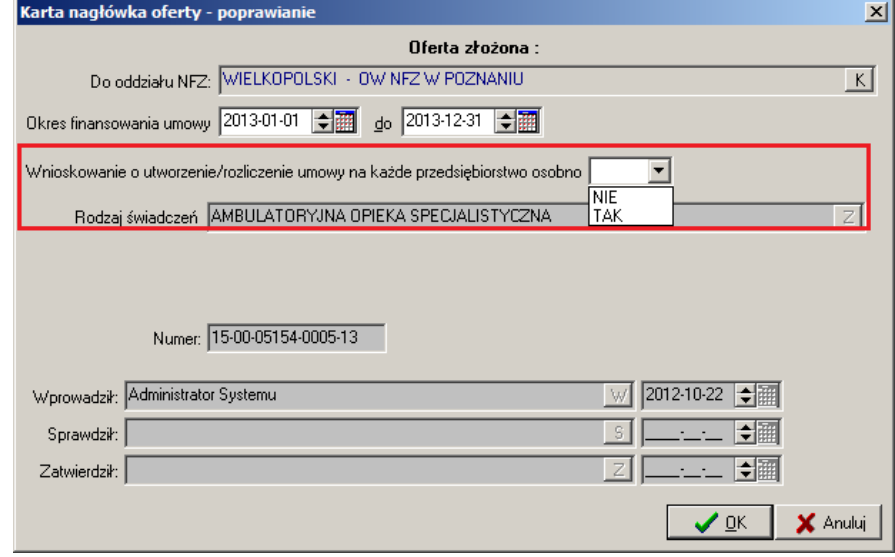

- $\checkmark$  W przypadku, gdy podmiot posiada jedno przedsiębiorstwo, podczas tworzenia oferty automatycznie zostanie zapisana informacja, że oferent nie wnioskuje o osobne utworzenie umów na każde przedsiębiorstwo (opcja NIE) . Podczas tworzenia pozycji oferty przedsiębiorstwo zostanie automatycznie przypisane dla tej pozycji.
- $\checkmark$  W przypadku, gdy podmiot posiada więcej niż jedno przedsiębiorstwo w nagłówku oferty należy określić wartość parametru:
	- Wybranie opcji NIE spowoduje, że dla wszystkich przedsiębiorstw zostanie utworzona jedna umowa dla całego podmiotu – rozliczana na jednym koncie bankowym.
	- o Wybranie opcji TAK spowoduje, że dla każdego przedsiębiorstwa zostanie utworzona odrębna umowa z możliwością odrębnego rozliczania (na odrębnych kontach bankowych)

Dodatkowo podczas tworzenia oferty określane jest powiązanie miejsca wykonywania z przedsiębiorstwem (opisane w dalszej części dokumentacji). Informacja o powiązaniu miejsca z przedsiębiorstwem oraz określenie tworzenia /rozliczania umowy zapisywane są w elektronicznej wersji oferty.

## **8.1 Przeglądanie i rejestracja ofert**

Po wybraniu opcji **Oferty** z menu **Konkurs ofert** nastąpi wyświetlenie okna **Przeglądanie i rejestracja ofert/dokumentacji aktualizacyjnych**. W oknie tym znajdą się wszystkie wprowadzone, sprawdzone i zatwierdzone dokumenty wraz ze swoimi specyfikacjami.

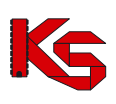

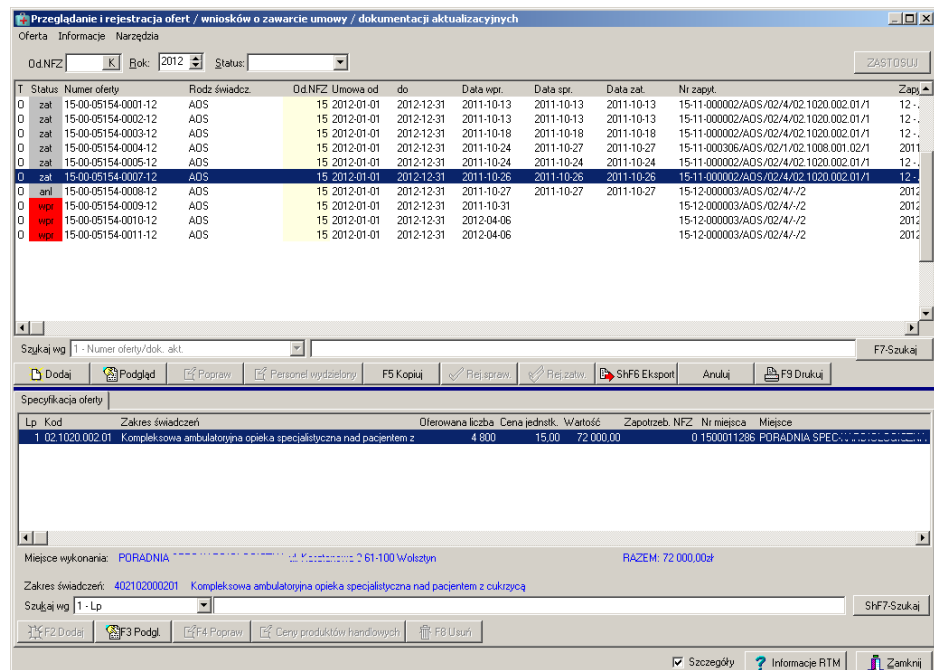

#### **Rysunek 114 Przeglądanie i rejestracja ofert/dokumentacji aktualizacyjnych**

W pierwszej kolumnie **(T)** w górnej części okna znajdują się znaczniki określonych dokumentów:

- **O: oznacza ofertę**,
- **A: oznacza dokumentację aktualizacyjną**.

Kolumna **Status** zwiera informacje o aktualnym statusie dokumentu:

- wpr wprowadzony; dokument można edytować
- spr sprawdzony; dokument został sprawdzony pod kątem poprawności uzupełnienia wymaganych danych
- zat zatwierdzony; nie jest możliwe jego edytowanie. W przypadku potrzeby dokonania zmian należy skopiować taki dokument;
- anl anulowany; nie jest możliwe jego edytowanie. W przypadku potrzeby obsługi takiego dokumentu należy do przywrócić na listę (opcja **Przywróć**)

Przyciski w obrębie okna pozwalają na wykonanie następujących operacji:

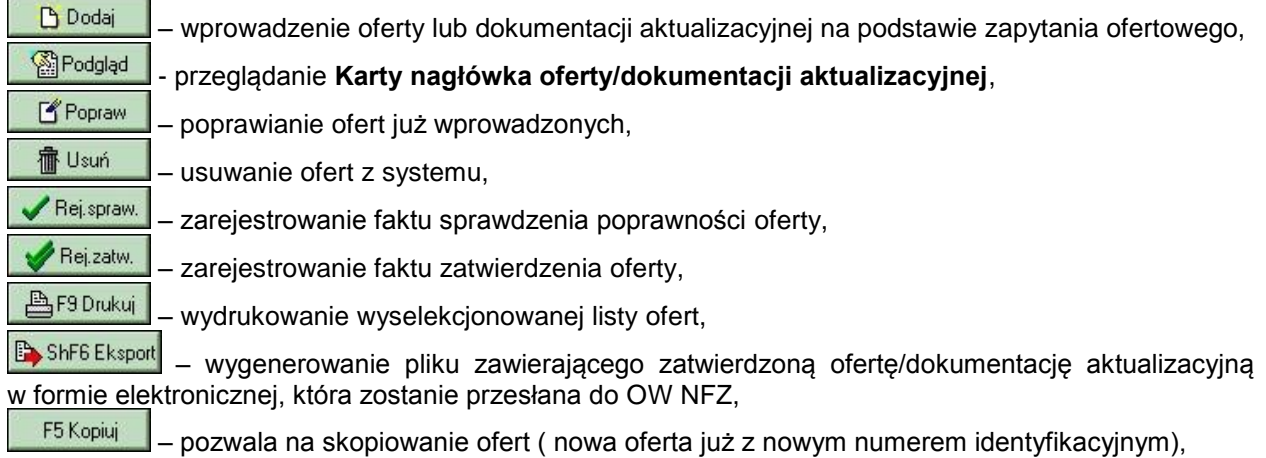

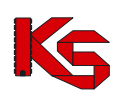

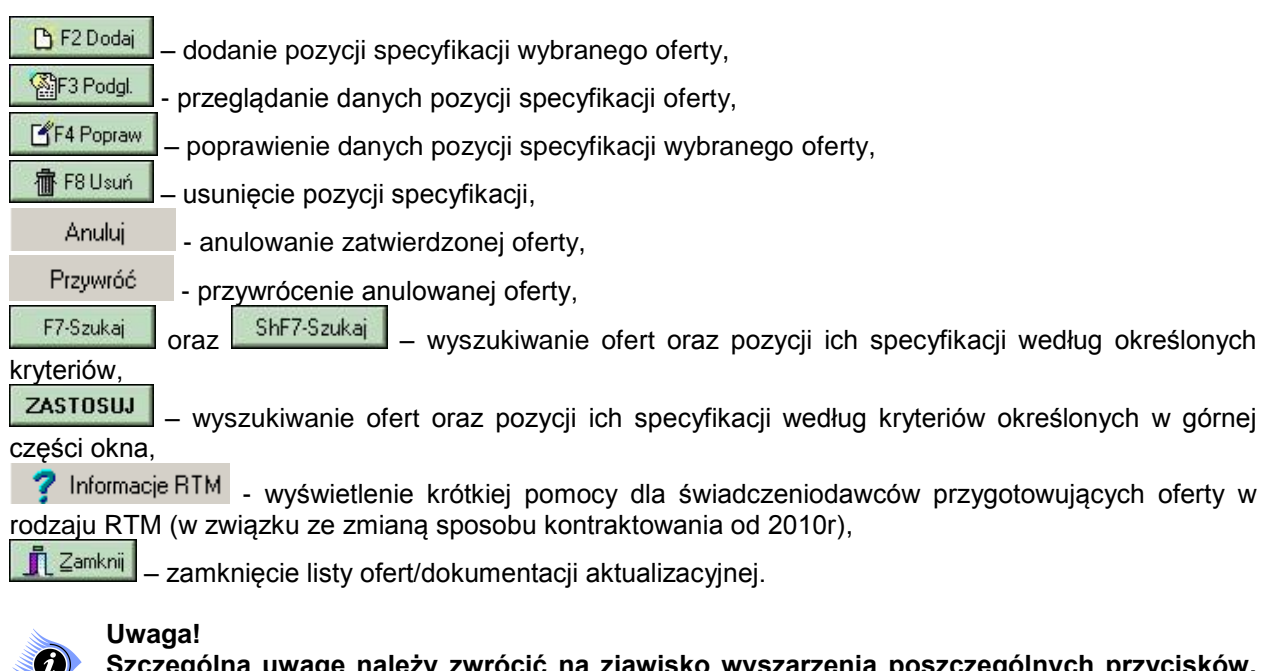

**Szczególną uwagę należy zwrócić na zjawisko wyszarzenia poszczególnych przycisków. Dzięki temu użytkownik wie, które operacje są możliwe do wykonania na danym etapie pracy z systemem (jest to związane z aktualnie podświetlonym dokumentem, znajdującym się na liście).**

Przykładowo, **jeśli podświetlona jest oferta sprawdzona**, to przycisk **Final program.** jest nieaktywny (zablokowany). Oznacza to, że nie musimy już sprawdzać danej oferty. Jeżeli zaraz potem podświetlimy wprowadzoną ofertę, przycisk ten zostanie odblokowany. Będzie to oznaczało, że możemy ją sprawdzić i zarejestrować ten fakt w systemie.

W dolnej części listy znajduje się informacja o kodzie podświetlonej usługi, jej pełnej nazwie oraz miejscu wykonywania podświetlonej na liście pozycji specyfikacji oferty.

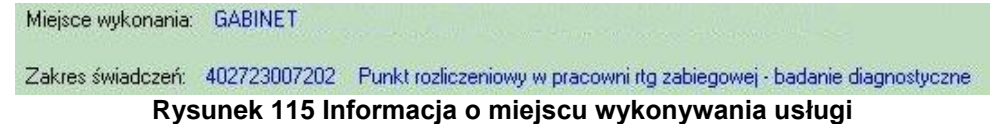

# **8.2 Wyszukiwanie ofert oraz pozycji ich specyfikacji**

W górnej części okna **Przeglądanie i rejestracja ofert/dokumentacji aktualizacyjnych** można wyszukiwać i przeglądać dokumenty zgodnie z wybranym przez siebie zakresem. Do wykonania tych czynności służą następujące przyciski:

- **Zastosuj** spowoduje wyselekcjonowanie i wyświetlenie ofert wg wprowadzonych kryteriów:
- **Oddział NFZ**,
- **Statusu oferty**: wprowadzona/ sprawdzona/zatwierdzona
- **Rok**,
- **F7-Szukaj** użycie tego przycisku po uprzednim wybraniu kryterium wyszukiwania i uzupełnieniu pustego pola Szukaj wg, spowoduje wyświetlenie w tabeli tylko tych ofert, które będą spełniać podane przez nas warunki. Nagłówki ofert można wyszukiwać według Numeru oferty/dokumentacii aktualizacyjnej.
- **ShF7 Szukaj** pozwala wyszukiwać pozycje specyfikacji ofert. Użytkownik może wybrać jedno z trzech dostępnych kryteriów: liczba porządkowa, kod zakresu świadczeń, nazwa zakresu świadczeń.

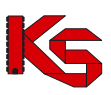

## **8.3 Tworzenie oferty lub dokumentacji aktualizacyjnej**

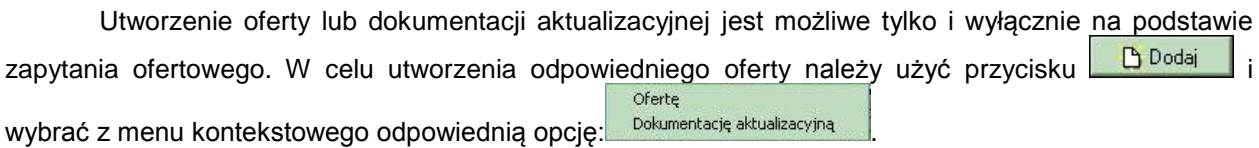

Aby utworzyć ofertę należy wybrać Ofertę, aby utworzyć dokumentację – Dokumentację aktualizacyjną. Po wybraniu rodzaju dokumentu można przystąpić do określania jego specyfikacji.

Po wybraniu oferty pojawi się komunikat informujący użytkownika o tym, że aby utworzyć ofertę/dokumentację aktualizacyjną należy wskazać zapytanie ofertowe, na podstawie, którego dany dokument ma zostać utworzony.

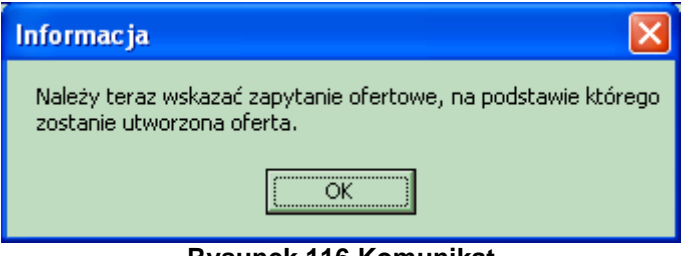

**Rysunek 116 Komunikat**

Podobny komunikat pojawia się dla dokumentacji aktualizacyjnej:

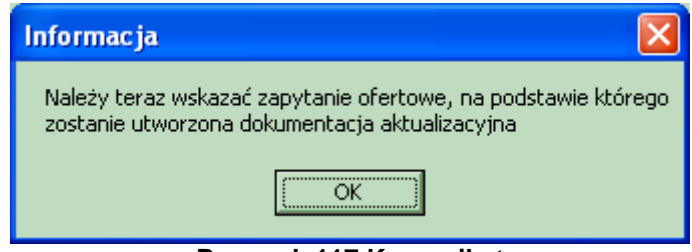

**Rysunek 117 Komunikat**

Po wybraniu przycisku **OK** zostanie otwarta lista zapytań ofertowych, na której użytkownik dokonuje wskazania zapytania, na którego podstawie ma być utworzona oferta lub dokumentacja aktualizująca. Po podświetleniu nagłówka zapytania i potwierdzeniu wyboru przyciskiem **OK** wybrany dokument zostanie utworzony, o czym użytkownik zostanie poinformowany kolejnym komunikatem.

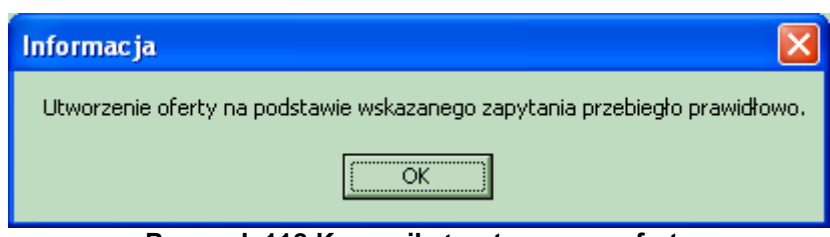

**Rysunek 118 Komunikat - utworzono ofertę**

Analogiczny komunikat pojawia się dla dokumentacji aktualizacyjnej:

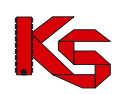

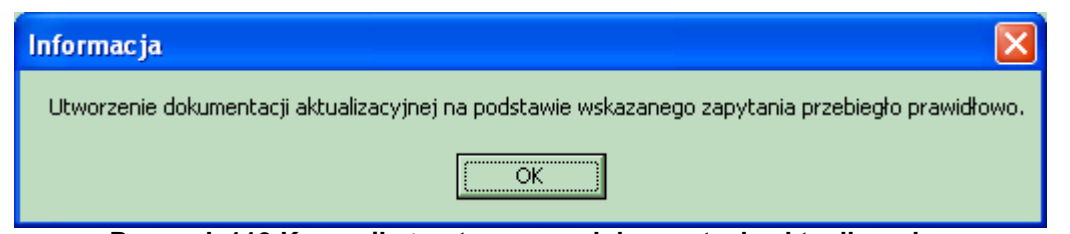

**Rysunek 119 Komunikat - utworzono dokumentację aktualizacyjną**

#### **Uwaga!**

**Oferta oraz dokumentacja aktualizacyjna są tworzone w taki sam sposób, stąd w dalszej części instrukcji opisana zostanie czynność tworzenia oferty. Wszystkie opisywane funkcje są analogiczne dla dokumentacji aktualizacyjnej.**

W przypadku, gdy świadczeniodawca posiada więcej niż jedno przedsiębiorstwo podczas tworzenia oferty/dokumentacji aktualizacyjnej wyświetlana jest informacja o konieczności określenia czy przyszła umowa (oraz jej rozliczenie) ma być utworzona dla każdego przedsiębiorstwa osobno czy łącznie dla wszystkich przedsiębiorstw:

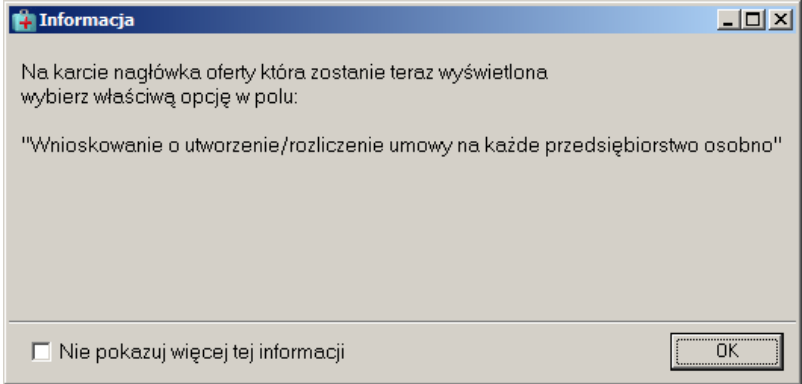

**Rysunek 120 Informacja w przypadku tworzenia oferty dla świadczeniodawcy posiadającego więcej niż jedno przedsiębiorstwo**

Po zamknięciu okna z informacją wyświetlany jest nagłówek oferty w którym należy wybrać właściwą opcję utworzenia/rozliczenia umowy w parametrze: "Wnioskowanie o utworzenie /rozliczenie umowy na każde przedsiębiorstwo osobno" (opcje zostały opisane we wcześniejszej części dokumentacji w części: "SPECYFIKA OFERTOWANIA NA 2013 r")

Po dodaniu oferty na liście ofert zostanie umieszczony nagłówek oferty. Będzie on miał status **Wprowadzony**. Oferta w momencie utworzenia nie posiada uzupełnionych pozycji specyfikacji. Użytkownik sam decyduje, które usługi z zapytania ofertowego mają zostać umieszczone w ofercie.

W przypadku, gdy na podstawie wskazanego zapytania ofertowego została już utworzona oferta wówczas po wskazaniu zapytania i użyciu przycisku **OK** użytkownik zostanie poinformowany o tym fakcie. Jednak oczywiście do każdego zapytania ofertowego może zostać utworzona dowolna liczba ofert.

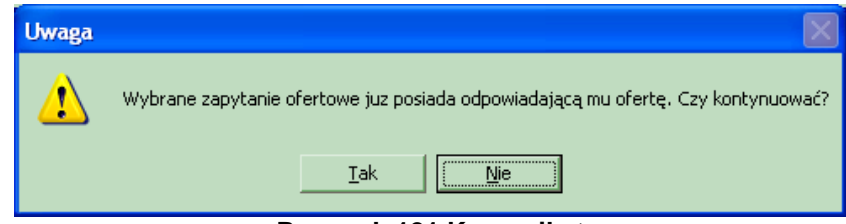

**Rysunek 121 Komunikat**

Jeżeli użytkownik wybierze przycisk **TAK** oferta zostaje umieszczona na liście ofert.

W zapytaniu ofertowym może zostać określona przez NFZ konieczność tworzenia osobnej oferty dla każdego miejsca wykonywania usług. Warunek ten znajduje się w nagłówku zapytania. Po wskazaniu

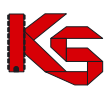

zapytania i naciśnięciu **OK** użytkownik zostanie poinformowany, że tworzona oferta będzie dotyczyła jednego miejsca wykonywania usług.

W dalszej części otwarta zostanie lista miejsc wykonywania usług i użytkownik powinien wskazać miejsce, którego będzie dotyczyła tworzona oferta. Wskazane miejsce wykonywania usług zostanie uzupełnione w karcie pozycji specyfikacji oferty.

W przypadku tworzenia oferty, w której świadczeniodawca musi określić grupę dokumentów formalnoprawnych pojawia się okno pozwalające wybrać odpowiednią dla podmiotu grupę tych dokumentów:

| Lista grup dokumentów formalno-prawnych                                                                                                    | $ \Box$ $\times$ |
|----------------------------------------------------------------------------------------------------|------------------|
| NZ0Z                                                                                                    |                  |
| INDLIWIDLIALNA PRAKTYKA LEKARSKA                                                                                                    |                  |
|                                                                                                    |                  |
|                                                                                                    |                  |
| Wymagane dokumenty:                                                                                                    |                  |
| STATHT ZAKŁADH                                                                                                    |                  |
| OPINIA SANITARNA (OKRES OBOWIĄZYWANIA, BEZTERMINOWA)-001                                                                                                    |                  |
| ZAŚWIADCZENIE ZUS (DATA WYDANIA)<br>ZAŚWIADCZENIE US (DATA WYDANIA)                                                                                                    |                  |
| NIP-1                                                                                                    |                  |
| <b>REMONT</b>                                                                                                    |                  |
| POLISA OC (SUMA W PLN I INNYCH WALUTACH ORAZ OKRES UBEZPIECZENIA)                                                                                                    |                  |
| DOKUMENTY POTWIERDZAJĄCE PRAWO DO DYSPONOWANIA LOKALEM, SPRZETEM I APARATURĄ                                                                                                    |                  |
| KRS (PRZY SP, Z 0.0, - WYSOKOŚĆ KAPITAŁU ZAKŁ., A PRZY NISKIEJ JEGO WYSOKOŚCI UMOWA SPÓŁKI LUB U<br>DECYZJA MINISTRA ŚRODOWISKA - KONCESJA/UMOWA Z PODMIOTEM POSIADAJACYM KONCESJE |                  |
| WYPIS Z REJESTRU ZAKŁADÓW LECZNICTWA UZDROWISKOWEGO                                                                                                    |                  |
|                                                                                                    |                  |
|                                                                                                    |                  |
|                                                                                                    |                  |
|                                                                                                    |                  |
|                                                                                                    |                  |
|                                                                                                    |                  |
| <b>凸F9-Drukuj</b>                                                                                                    | <b>■ Zamkni</b>  |
|                                                                                                    |                  |

**Rysunek 122 Wybór grupy dokumentów formalno-prawnych**

Po określeniu grupy dokumentów w nagłówku oferty na zakładce **Wymagane dokumenty formalnoprawne** widoczne będą wszystkie wymagane dokumenty określone w danej grupie.

|                                     |                                                                                      |                              | Przeglądanie i rejestracja ofert/dokumentacji aktualizacyjnych |                          |                          |               | $ \ \Box\ $ x    |
|-------------------------------------|--------------------------------------------------------------------------------------|------------------------------|----------------------------------------------------------------|--------------------------|--------------------------|---------------|------------------|
| 0d.NFZ                              | $K$ Rok: 2007                                                                        | Status: wprowadzone          | ٠                                                              |                          |                          |               | <b>ZASTOSUJ</b>  |
| Status Rozl.                        | Numer oferty                                                                         | Rodz świadcz.                | 0d.NFZ Umowa od                                                | do                       | Data wpr.                | Data spr.     | ž۸<br>Data zat.  |
| 0<br>mies<br><b>WDT</b>             | 15-00-00018-0019-07                                                                  | stm                          | 15 2007-01-01                                                  | 2007-12-31               | 2006-08-16               |               |                  |
| А<br>mies<br>WDF                    | 15-00-00018-0024-07                                                                  | zpo                          | 15 2007-01-01                                                  | 2007-12-31               | 2006-10-13               |               |                  |
| mies<br>WDF.                        | 15-00-00018-0027-07                                                                  | DOZ.                         | 15 2007-01-01                                                  | 2007-12-31               | 2006-11-27               |               |                  |
| 0<br>mies<br><b>WDT</b><br>0<br>WDF | 16-00-00594-0001-07<br>mies 99-99-99999-0001-07                                      | uzd<br>aos                   | 16 2007-01-01<br>8 2007-01-01                                  | 2007-12-31<br>2007-12-31 | 2006-09-11<br>2006-09-02 |               |                  |
|                                     |                                                                                      |                              |                                                                |                          |                          |               |                  |
|                                     |                                                                                      |                              |                                                                |                          |                          |               | $\rightarrow$    |
|                                     | Szukaj wg   1 - Numer oferty/dok. akt.                                               |                              |                                                                |                          |                          |               | F7-Szukai        |
| <b>Pi</b> Dodai                     | Podgląd                                                                              | <b>P</b> Popraw<br>F5 Kopiuj | Rej.spraw.                                                     | Rej.zatw.                | ShF6 Eksport             | <b>宿</b> Usuń | 凸F9 Drukuj       |
|                                     | Specyfikacja oferty   Ankiety skojarzone z ofertą Wymagane dokumenty formalno-prawne |                              |                                                                |                          |                          |               |                  |
|                                     |                                                                                      |                              | INDUWIDUALNA PRAKTYKA LEKARSKA                                 |                          |                          |               |                  |
|                                     |                                                                                      |                              |                                                                |                          |                          |               |                  |
|                                     |                                                                                      |                              |                                                                |                          |                          |               |                  |
|                                     | OPINIA SANITARNA (OKRES OBOWIĄZYWANIA, BEZTERMINOWA)-001                             |                              |                                                                |                          |                          |               |                  |
| NIP-1<br>REMONT                     |                                                                                      |                              |                                                                |                          |                          |               |                  |
|                                     | POLISA OC (SUMA W PLN I INNYCH WALUTACH ORAZ OKRES UBEZPIECZENIA)                    |                              |                                                                |                          |                          |               |                  |
|                                     | DOKUMENTY POTWIERDZAJĄCE PRAWO DO DYSPONOWANIA LOKALEM, SPRZETEM I APARATURĄ         |                              |                                                                |                          |                          |               |                  |
|                                     |                                                                                      |                              |                                                                |                          |                          |               |                  |
|                                     |                                                                                      |                              |                                                                |                          |                          |               |                  |
|                                     |                                                                                      |                              |                                                                |                          |                          |               |                  |
|                                     |                                                                                      |                              |                                                                |                          |                          |               |                  |
|                                     |                                                                                      |                              |                                                                |                          |                          |               |                  |
| ←                                   |                                                                                      |                              |                                                                |                          |                          |               |                  |
| 画                                   |                                                                                      |                              |                                                                |                          |                          |               | $\rightarrow$    |
| 凸Drukuj                             |                                                                                      |                              |                                                                |                          |                          |               |                  |
|                                     |                                                                                      |                              |                                                                |                          | <b>▽</b> Szczegóły       |               | <b>n</b> Zamknij |

**Rysunek 123 Grupy wymaganych dokumentów formalno-prawnych**

**Uwaga! Dotyczy ofert w rodzaju RTM**

**W przypadku tworzenia oferty w rodzaju RTM, ze względu na zmianę sposobu kontraktowania świadczeń od 2010r, podczas dodawania nagłówka oferty wyświetlana jest krótka pomoc mająca na celu wskazanie użytkownikowi najważniejszych informacji, które są wymagane do prawidłowego przygotowania oferty:** 

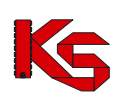

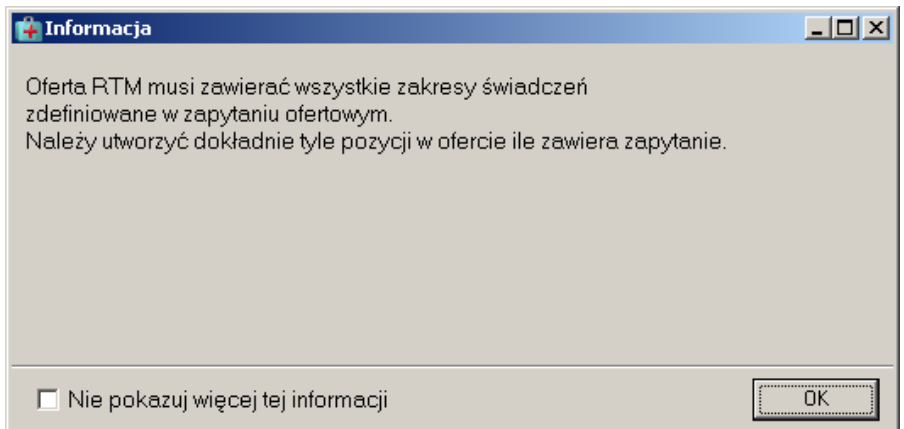

**Rysunek 124 Informacja dla oferentów tworzących oferty w rodzaju RTM – dodawanie nagłówka oferty**

Zaznaczenie opcji: **Nie pokazuj więcej tej informacji** umożliwia trwałe zamknięcie okna.

### **8.3.1 Nagłówek oferty**

Po utworzeniu oferty na liście ofert pojawia się nagłówek tego dokumentu mający status

**Wprowadzony**. Zawarte są w nim następujące informacje:

- $\checkmark$  Numer oferty nadawany automatycznie przy jej tworzeniu,
- $\checkmark$  Rodzaj świadczenia ustawiany na podstawie zapytania ofertowego,
- Oddział NFZ, do którego jest kierowana oferta pole to jest uzupełniane automatycznie na podstawie zapytania ofertowego i użytkownik, nie może go modyfikować,
- Okres ważności umowy jest domyślnie uzupełniany na podstawie zapytania ofertowego, użytkownik może jednak ten okres modyfikować, pod warunkiem, że będzie on obejmować okres jednego roku i nie będzie dłuższy od okresu ustalonego przez Oddział NFZ,
- $\checkmark$  Daty wprowadzenia, sprawdzenia i zatwierdzenia oferty,
- $\checkmark$  Zapytanie, na podstawie, którego utworzono nagłówek oferty

Dodatkowo, użytkownik może przeglądać informacje zawarte w nagłówku oferty poprzez użycie przycisku Podgląd :

- Dane administracyjne osoby wprowadzającej, sprawdzającej i zatwierdzającej ofertę,
- Miejsce wykonywania świadczeń,
- Grupę dokumentów formalno-prawnych,
- Rodzaj świadczeń,
- Okres ważności umowy.

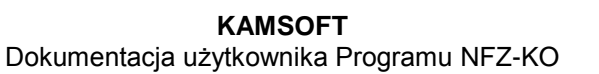

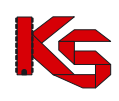

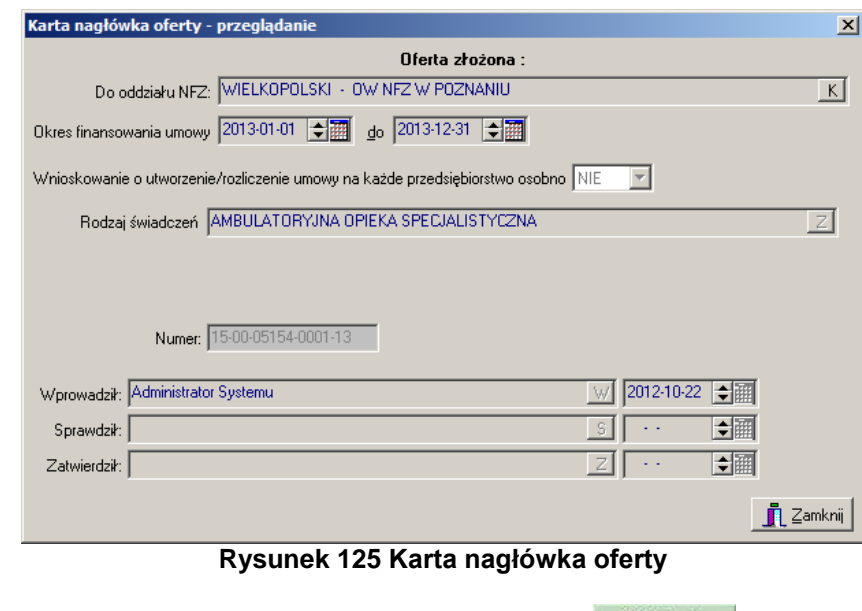

Oferta może także zostać usunięta, jeżeli zostanie użyty przycisk <sup>. <br>■ Usuń</sup>

### **8.3.2 Pozycje specyfikacji oferty**

Oferta utworzona na podstawie zapytania ofertowego nie ma początkowo żadnych pozycji specyfikacji. Decyzja, które usługi zostaną ujęte w ofercie należy do użytkownika.

Poszczególne świadczenia są wprowadzane poprzez użycie przycisku **b** F2 Dodaj znajdującego się w oknie **Przeglądanie i rejestracja ofert/dokumentacji aktualizacyjnych**

|                | Karta pozycji specyfikacji oferty - dodawanie                                                                                                    |                                                                                                    |                     |                            |                            | $   x$ $-$                                |  |  |
|----------------|----------------------------------------------------------------------------------------------------|----------------------------------------------------------------------------------------------------|---------------------|----------------------------|----------------------------|-------------------------------------------|--|--|
| Lp.1           |                                                                                                    | Miejsce: 1500011286 PORADNIA SPEC-KARDIOLOGICZNA                                                                                               |                     |                            |                            | M                                         |  |  |
|                | Wolsztyn, Kasztanowa 3                                                                                                    |                                                                                                    |                     |                            |                            |                                           |  |  |
|                | Przedsiębiorstwo: 1500001157 MOJA NAZWA<br>$\overline{\phantom{a}}$                                                                                                    |                                                                                                    |                     |                            |                            |                                           |  |  |
|                |                                                                                                    |                                                                                                    |                     |                            |                            |                                           |  |  |
|                | Profilmed. kom. org.: HC.1.3.3. - 53 - LECZENIE AMBULATORYJNE SPECJALISTYCZNE - KARDIOLOGIA<br>$\overline{a}$<br>Zakres świadczeń: 02.1020.002.01 kompleksowa ambulatoryjna opieka specjalistyczna nad pacjentem z cukrzycą |                                                                                                    |                     |                            |                            |                                           |  |  |
|                |                                                                                                    |                                                                                                    |                     |                            |                            | $\vert$                                   |  |  |
|                |                                                                                                    | Wartości oferowane Pakiet świadczeń   Miejsce - godziny pracy   Miejsce - wizyty domowe   Personel   Zasoby   Umowy o podwykonawstwo   Ankiety |                     |                            |                            |                                           |  |  |
|                | Pozycja specyfikacji w rozbiciu miesięcznym                                                                                                    |                                                                                                    |                     |                            |                            |                                           |  |  |
| <b>Miesiąc</b> | Liczba jedn. rozl.                                                                                                    | Cena jednostkowa                                                                                                    | <b>Wartość</b> [zł] | <b>Potrzeby NFZ</b>        |                            |                                           |  |  |
| Styczeń        | 500                                                                                                    | 10.00                                                                                                    | 5 000.00            | 10                         |                            |                                           |  |  |
| Luty           | 500                                                                                                    | 10.00                                                                                                    | 5 000.00            | $\overline{0}$             |                            |                                           |  |  |
| Marzec         | 500                                                                                                    | 10,00                                                                                                    | 5 000.00            | $\overline{0}$             |                            |                                           |  |  |
| Kwiecień       | 500                                                                                                    | 10,00                                                                                                    | 5 000,00            | $\mathbf{0}$               |                            |                                           |  |  |
| Mai            | 500                                                                                                    | 10.00                                                                                                    | 5 000.00            | n                          |                            |                                           |  |  |
| Czerwiec       | 500                                                                                                    | 10.00                                                                                                    | 5 000.00            | $\bf{0}$                   |                            |                                           |  |  |
| Lipiec         | 500                                                                                                    | 10.00                                                                                                    | 5 000.00            | $\overline{0}$             |                            |                                           |  |  |
| Sierpień       | 500                                                                                                    | 10,00                                                                                                    | 5 000.00            | $\overline{0}$             |                            |                                           |  |  |
| Wrzesień       | 500                                                                                                    | 10,00                                                                                                    | 5 000.00            | $\mathbf{0}$               |                            |                                           |  |  |
| Październik    | 500                                                                                                    | 10.00                                                                                                    | 5 000.00            | $\mathbf{0}$<br>ō          |                            |                                           |  |  |
| Listopad       | 500<br>500                                                                                                    | 10.00                                                                                                    | 5 000,00            | n                          |                            |                                           |  |  |
| Grudzień       |                                                                                                    | 10.00                                                                                                    | 5 000.00            |                            |                            |                                           |  |  |
|                | Pozycja specyfikacji w okresie obowiązywania<br>Oferowana liczba:                                                                                                    | Srednia cena jedn.: Wartość:                                                                                                    |                     |                            |                            |                                           |  |  |
|                |                                                                                                    |                                                                                                    | 60 000,00           | <b>Potrzeby NFZ:</b><br>10 |                            |                                           |  |  |
|                | 6 000                                                                                                    | 10,00                                                                                                    |                     |                            |                            |                                           |  |  |
|                |                                                                                                    |                                                                                                    |                     |                            |                            |                                           |  |  |
|                |                                                                                                    |                                                                                                    |                     |                            |                            |                                           |  |  |
|                |                                                                                                    |                                                                                                    |                     |                            |                            |                                           |  |  |
|                |                                                                                                    |                                                                                                    |                     |                            |                            |                                           |  |  |
|                |                                                                                                    |                                                                                                    |                     |                            |                            |                                           |  |  |
|                |                                                                                                    |                                                                                                    |                     |                            |                            |                                           |  |  |
|                |                                                                                                    | F5 Liczba świadczeń-całkowita F6 Liczby świadczeń-miesięczne F7 Cena świadczeń-miesięczna                                                      |                     |                            |                            |                                           |  |  |
|                | 500                                                                                                    | ф                                                                                                    | $\equiv$            | (0)<br>$\equiv$            |                            |                                           |  |  |
|                |                                                                                                    |                                                                                                    |                     |                            |                            |                                           |  |  |
|                |                                                                                                    |                                                                                                    |                     |                            | Ukryj niewymagane zakładki | $\boldsymbol{\mathcal{S}}$ ok<br>X Anului |  |  |
|                |                                                                                                    |                                                                                                    |                     |                            |                            |                                           |  |  |

**Rysunek 126 Karta pozycji specyfikacji oferty**

W lewym górnym rogu karty znajduje się liczba porządkowa pozycji oferty informująca użytkownika o tym, która z kolei usługa jest właśnie wprowadzana do oferty.

W karcie pozycji specyfikacji oferty należy uzupełnić miejsce wykonywania, przedsiębiorstwo, profil medyczny komórki organizacyjnej oraz zakres świadczeń.

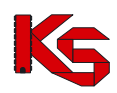

### **Uwaga!**

**Po uzupełnieniu miejsca wykonywania, przedsiębiorstwa, profilu komórki oraz świadczenia aktywne stają się zakładki znajdujące się w karcie pozycji specyfikacji oferty. Dopóki użytkownik nie określi tych informacji nie będzie mógł wprowadzać danych na zakładkach. Jest to związane z parametrami przekazywanymi w zapytaniu ofertowym w ramach każdej pozycji (zakresu świadczeń), a przez to- z widocznością odpowiednich zakładek w karcie pozycji oferty.** 

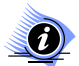

#### **Uwaga! Dotyczy ofert w rodzaju RTM**

**W przypadku tworzenia oferty w rodzaju RTM, ze względu na zmianę sposobu kontraktowania świadczeń od 2010r, podczas dodawania pozycji oferty wyświetlana jest krótka pomoc mająca na celu wskazanie użytkownikowi najważniejszych informacji, które są wymagane do prawidłowego przygotowania oferty:** 

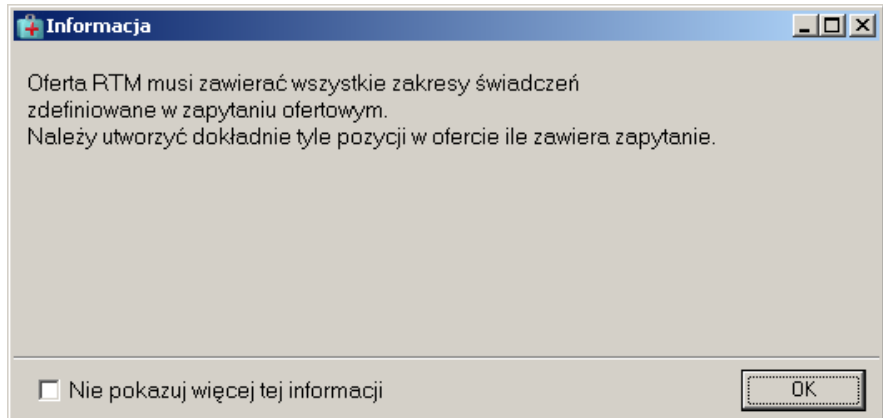

#### **Rysunek 127 Informacja dla oferentów tworzących oferty w rodzaju RTM – dodawanie pozycji oferty**

Zaznaczenie opcji: **Nie pokazuj więcej tej informacji** umożliwia trwałe zamknięcie okna.

Dla danego postępowania (zapytania ofertowego) NFZ określa, które dane są wymagane do utworzenia poprawnej oferty. Funkcjonalność aplikacji NFZKO umożliwia zarządzanie widocznością zakładek, które zawierają niewymagane dla danego postępowania informacje poprzez opcję **Ukryj niewymagane zakładki** (znajdująca się w dolnej części *Karty pozycji specyfikacji oferty)* pozwala ukryć nieobligatoryjne zakładki. Jeżeli opcja ta nie będzie zaznaczona, a istnieją jakieś niewymagane informacje i widoczne są wszystkie zakładki, wówczas na zakładce, która nie jest wymagana widoczny jest tekst: **NFZ nie wymaga … dla tej pozycji".**

#### **Przykład:**

W postępowaniu NFZ określił, że w ramach przygotowywanych ofert świadczeniodawcy nie muszą przekazywać pakietu świadczeń. Zaznaczenie opcji **Ukryj niewymagane zakładki** spowoduje, że na Karcie pozycji oferty zakładka: **Pakiet świadczeń** nie będzie widoczna. Jeżeli opcja ta nie będzie zaznaczona, wówczas zakładka **Pakiet świadczeń** będzie wyglądała następująco:

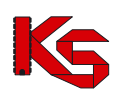

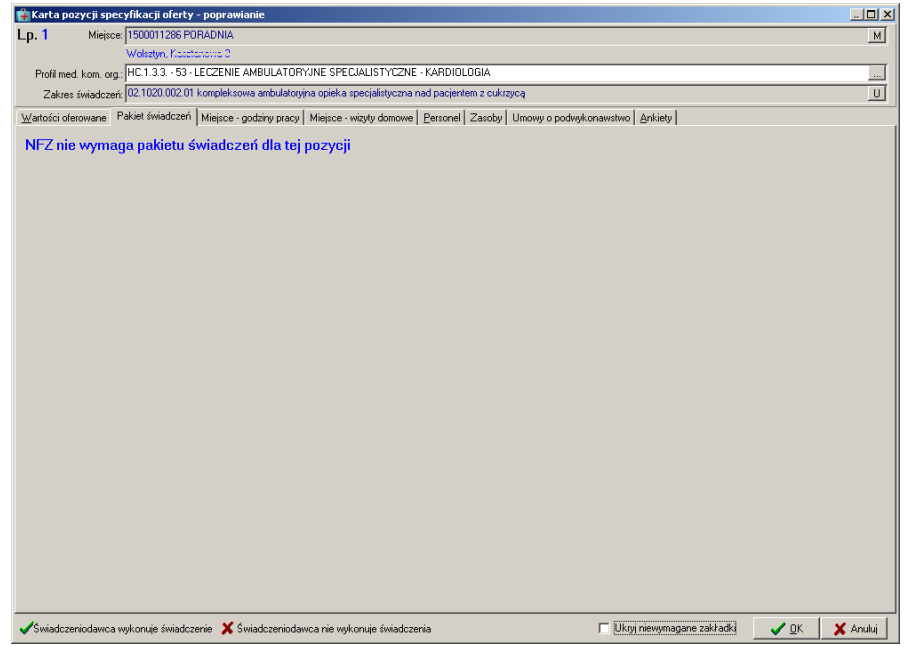

#### **8.3.2.1 Uzupełnianie miejsca wykonywania świadczeń**

W karcie pozycji specyfikacji oferty należy uzupełnić informację w polu **Miejsce.** Wyboru miejsca dokonuje się z listy znajdujących się w programie placówek (zaimportowanych z profilu świadczeniodawcy).

|                           | Wybieranie miejsca udzielania świadczeń                          |             |          |                |                              |                 | $\Box$ D $\Box$          |
|---------------------------|------------------------------------------------------------------|-------------|----------|----------------|------------------------------|-----------------|--------------------------|
| Oddział woj. NFZ: 15-00 K |                                                                  | C wszystkie | C whasne | $\bigcap$ obce |                              |                 | ZASTOSUJ                 |
|                           | Kod OW NFZ Kod miejsca w OW NFZ Typ miejsca Kod świadczeniodawcy |             |          |                | VII część kodu resort. Nazwa |                 | VIII c ▲                 |
| 1500                      | 1500009109 obce                                                  |             |          | 150000018      |                              | 553 PB-M 0925-  | R 1401                   |
| 1500                      | 1500009110 obce                                                  |             |          | 150000018      |                              | 555 PB-M 0925-  | 1560                     |
| 1500                      | 1500009229 whasne                                                |             |          | 150000004      |                              | 999 Poradnia sp | 0010                     |
| 1500                      | 1500009281 obce                                                  |             |          | 150005050      |                              | 6 ODDZIAŁ C     | 4600                     |
|                           |                                                                  |             |          |                |                              |                 |                          |
|                           |                                                                  |             |          |                |                              |                 |                          |
|                           | Nazwa: PB-M 0925-1 FOZNAÑ PIPEDIATR                              |             |          |                |                              |                 |                          |
| Adres: ul. W.C.I.U.C.(21  | 22-222 Poznań                                                    |             |          |                |                              |                 |                          |
| Szukaj wg: Nazwa          |                                                                  |             | ▾║       |                |                              |                 | $F7-5$ zukaj $\boxed{m}$ |
| OF4-Podglad               |                                                                  |             |          |                |                              |                 | X Anuluj                 |

**Rysunek 128 Wybieranie miejsca wykonywania świadczeń**

Aby wybrać miejsce należy zaznaczyć go na liście i kliknąć **OK** –miejsce zostanie uzupełnione na karcie pozycji oferty. Istnieje możliwość wyboru miejsca własnego lub obcego (miejsca podwykonawcy). Aby zrezygnować z wyboru miejsca należy użyć przycisku **Anuluj**.

W przypadku, jeżeli Oddział NFZ w zapytaniu ofertowym określił, że cała oferta ma dotyczyć jednego miejsca wykonywania świadczeń jest ono wybierane przez użytkownika bezpośrednio po wskazaniu zapytania ofertowego. Jest ono uzupełniane automatycznie we wszystkich kartach pozycji specyfikacji danej oferty. Jest to wówczas informacja nieaktywna i użytkownik nie może jej zmienić w karcie pozycji specyfikacji oferty.

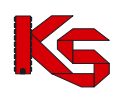

Podczas wprowadzania pozycji oferty dla RTM pole **Miejsce** zostanie automatycznie uzupełnione przez system (miejscem powiązanym z obligatoryjną dla RTM komórką o specjalności: 9154):

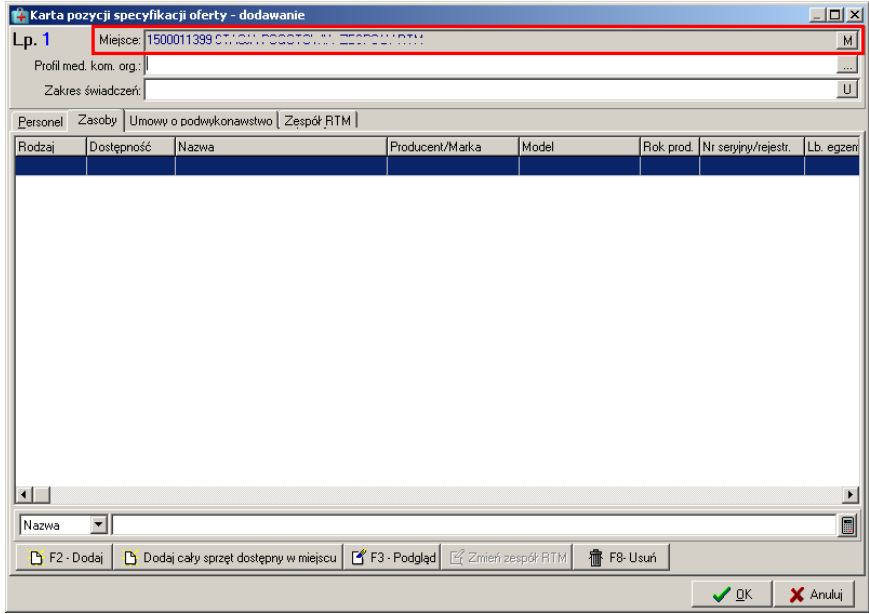

**Rysunek 129 Automatyczne uzupełnienie miejsca w przypadku dodawania pozycji oferty RTM**

#### **8.3.2.2 Uzupełnianie przedsiębiorstwa**

W karcie pozycji oferty należy uzupełnić informacje o przedsiębiorstwie. Przedsiębiorstwo należy wybrać z listy znajdujących się w programie przedsiębiorstw, które zostały zaimportowane z profilu świadczeniodawcy.

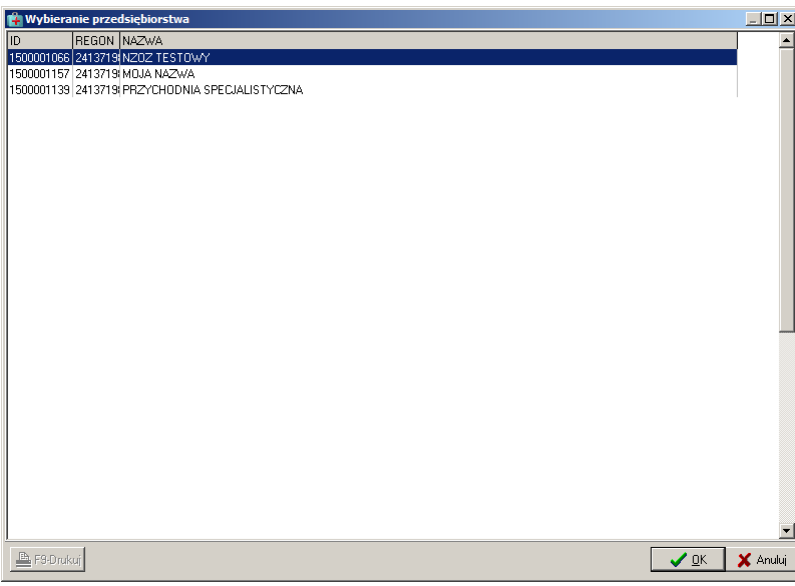

**Rysunek 130 Wybieranie przedsiębiorstwa**

Aby wybrać przedsiębiorstwo należy zaznaczyć go na liście i kliknąć **OK** –zostanie uzupełniony na karcie pozycji oferty. Aby zrezygnować z wyboru przedsiębiorstwa należy użyć przycisku **Anuluj**.

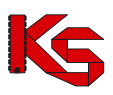

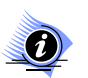

**Przedsiębiorstwo jest określane dla wybranego we wcześniejszym polu miejsca wykonywania. Takie powiązanie jest zapamiętywane i w przypadku tworzenia kolejnej oferty na dane miejsce przedsiębiorstwo jest automatycznie uzupełniane.** 

**W przypadku wybrania miejsca podwykonawcy - na liście wyboru przedsiębiorstw dostępne będą jedynie przedsiębiorstwa tego podwykonawcy.** 

**Przypisanie przedsiębiorstwa nie jest możliwe dla ofert w rodzaju świadczeń RTM, ponieważ umowa musi obejmować cały rejon operacyjny.**

#### **8.3.2.3 Uzupełnianie profilu komórki organizacyjnej**

W karcie pozycji oferty należy uzupełnić informacje w polu **Profil med.kom.org.** Profil komórki należy wybrać z listy znajdujących się w programie profili (zaimportowanych z profilu świadczeniodawcy).

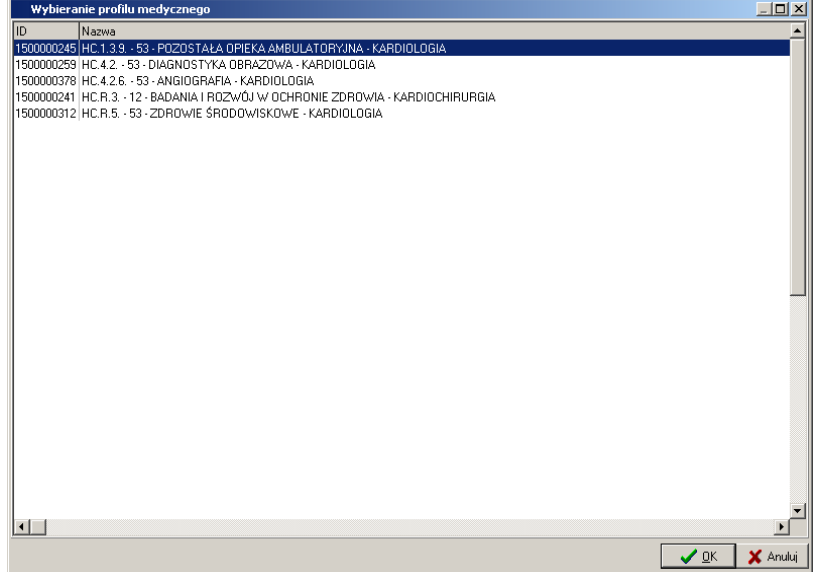

**Rysunek 131 Wybieranie profilu medycznego komórki organizacyjnej**

Aby wybrać profil medyczny należy zaznaczyć go na liście i kliknąć **OK** –profil zostanie uzupełniony na karcie pozycji oferty. Aby zrezygnować z wyboru profilu medycznego należy użyć przycisku **Anuluj**.

#### **8.3.2.4 Uzupełnianie zakresu świadczeń**

W karcie pozycji oferty należy uzupełnić informacje w polu **Zakres świadczeń.** Usługę należy wybrać z listy zakresów świadczeń zawartych w zapytaniu ofertowym, dla którego tworzona jest oferta.

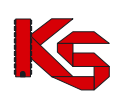

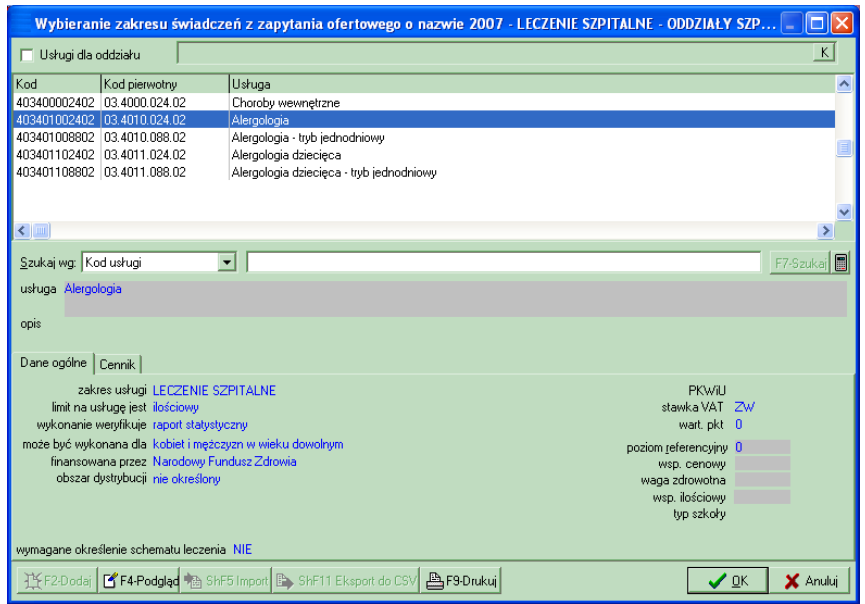

**Rysunek 132 Wybieranie zakresu świadczeń**

Z listy tej użytkownik wybiera tą usługę, którą chce zawrzeć w swojej ofercie. Możliwe jest wyszukanie konkretnej usługi z listy według: kodu usługi, nazwy usługi, kodu pierwotnego usługi, jak również zawężenie listy wyświetlonych usług do wybranego Oddziału. W tym celu należy zaznaczyć opcję

 $\nabla$  Usługi dla oddziału, a po uaktywnieniu się pola tekstowego, wybrać oddział.

Szczegółowe informacje na temat usługi dostępne są po wybraniu przycisku <sup>14</sup> F4-Podgląc Po użyciu przycisku **OK** usługa zostanie umieszczona w specyfikacji oferty.

#### **Świadczenia skojarzone**

W przypadku świadczeń skojarzonych należy w ofercie wprowadzić podstawowy zakres świadczeń oraz zakres świadczeń z nim skojarzony – w przeciwnym wypadku podczas sprawdzania oferty pojawi się informacja, że brakuje danych dotyczących zakresów skojarzonych. Podstawowy zakres świadczeń i zakres skojarzony należy wprowadzić jako dwie odrębne pozycje oferty.

Po wprowadzeniu zakresu podstawowego należy wprowadzić zakres skojarzony. W przypadku błędnie wybranego zakresu skojarzonego (zakres podstawowy nie jest powiązany z wybieranym zakresem skojarzonym) pojawia się poniższy komunikat:

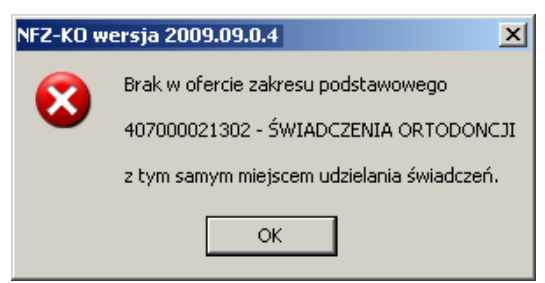

**Rysunek 133 Komunikat w przypadku błędnie wybranego zakresu skojarzone w pozycji oferty**

W takim wypadku należy sprawdzić, jaki zakres podstawowy został wprowadzony już do oferty i następnie wybrać odpowiadający mu zakres skojarzony.

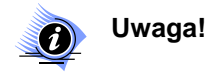

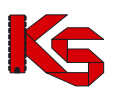

**Jeżeli w zapytaniu ofertowym zaznaczono, że do realizacji zakresów skojarzonych jest wykorzystywany ten sam potencjał co w zakresie podstawowym, to w przypadku świadczeń skojarzonych należy w ofercie wprowadzić dane w zakładkach PERSONEL, ZASOBY oraz ZABIEGI tylko w zakresie podstawowym. W przypadku edycji pozycji oferty z zakresem skojarzonym powyższe zakładki nie będą widoczne, gdyż potencjał zostanie taki sam , jak w zakresie podstawowym.**

#### **8.3.2.5 Uzupełnianie specyfikacji ilościowej i cenowej**

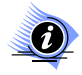

**Uwaga!**

**W przypadku, gdy do pozycji oferty powinien zostać dołączony plan turnusów może się zdarzyć, że użytkownik nie będzie mógł uzupełnić ilości na zakładce Wartości oferowane. Zostaną one automatycznie przeliczone na podstawie ilości skierowań podanych przez użytkownika na zakładce Plan turnusów.**

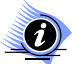

#### **Uwaga! Dotyczy ofert w rodzaju RTM**

**W przypadku tworzenia oferty w rodzaju RTM, ze względu na zmianę sposobu kontraktowania świadczeń od 2010r, podczas otwarcia tej zakładki wyświetlana jest krótka pomoc mająca na celu wskazanie użytkownikowi najważniejszych informacji, które są wymagane do prawidłowego przygotowania oferty:** 

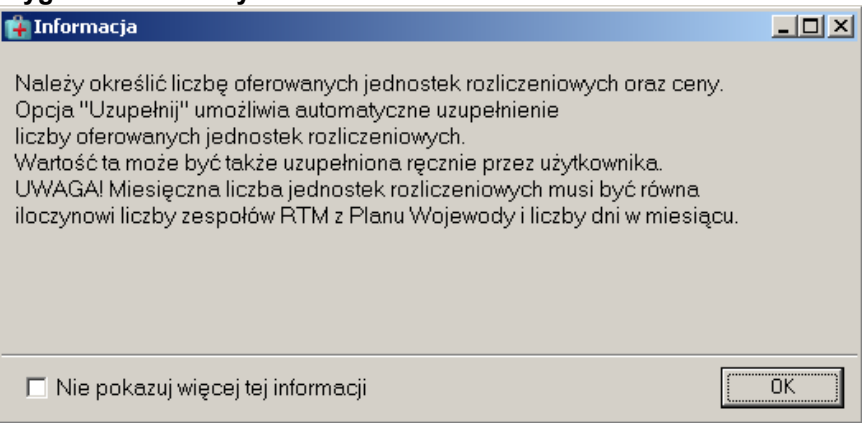

**Rysunek 134 Informacja dla oferentów tworzących oferty w rodzaju RTM – dodawanie pozycji oferty**

Zaznaczenie opcji: **Nie pokazuj więcej tej informacji** umożliwia trwałe zamknięcie okna.

Na zakładce **Wartości oferowane** uzupełniana jest proponowana przez oferenta ilość oraz cena jednostkowa wybranej usługi-należy uzupełnić kolumny **Liczba jednostek rozl.** i **Cena jednostkowa**

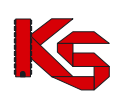

|                         | Karta pozycji specyfikacji oferty - poprawianie                                                                                                    |                                       |              |                 |                            | $   x$ $-$            |  |  |  |
|-------------------------|----------------------------------------------------------------------------------------------------|---------------------------------------|--------------|-----------------|----------------------------|-----------------------|--|--|--|
| Lp.1                    | Miejsce: 1500011286 PORADNIA U. LUIN INNOCCONCO                                                                                                    |                                       |              |                 |                            |                       |  |  |  |
|                         | M<br>Wolsztyn, Konstancija 3                                                                                                    |                                       |              |                 |                            |                       |  |  |  |
|                         | Profil med. kom. org.: HC.1.3.3. - 53 - LECZENIE AMBULATORYJNE SPECJALISTYCZNE - KARDIOLOGIA<br>$\cdots$                                                         |                                       |              |                 |                            |                       |  |  |  |
|                         | Zakres świadczeń: 02.1020.002.01 kompleksowa ambulatoryjna opieka specjalistyczna nad pacjentem z cukrzycą                                                       |                                       |              |                 |                            |                       |  |  |  |
|                         | $\overline{u}$<br>Wartości oferowane Pakiet świadczeń   Miejsce - godziny pracy   Miejsce - wizyty domowe   Personel   Zasoby   Umowy o podwykonawstwo   Ankiety |                                       |              |                 |                            |                       |  |  |  |
|                         |                                                                                                    |                                       |              |                 |                            |                       |  |  |  |
|                         | Pozycja specyfikacji w rozbiciu miesięcznym                                                                                                    |                                       |              |                 |                            |                       |  |  |  |
| <b>Miesiac</b>          | Liczba jedn. rozl.                                                                                                    | Cena jednostkowa                      | Wartość [zł] | Potrzeby NFZ    |                            |                       |  |  |  |
| Styczeń                 | 400                                                                                                    | 15,00                                 | 6 000,00     |                 |                            |                       |  |  |  |
| Luty                    | 400                                                                                                    | 15,00                                 | 6 000.00     |                 | n                          |                       |  |  |  |
| Marzec                  | 400                                                                                                    | 15.00                                 | 6 000 00     |                 | $\overline{0}$             |                       |  |  |  |
| Kwiecień                | 400                                                                                                    | 15,00                                 | 6 000 00     |                 | n                          |                       |  |  |  |
| Maj                     | 400                                                                                                    | 15,00                                 | 6 000 00     |                 | n                          |                       |  |  |  |
| Czerwiec                | 400                                                                                                    | 15,00                                 | 6 000,00     |                 | ñ                          |                       |  |  |  |
| Lipiec                  | 400                                                                                                    | 15,00                                 | 6 000,00     |                 | $\Omega$                   |                       |  |  |  |
| Sierpień                | 400<br>400                                                                                                    | 15,00                                 | 6 000 00     |                 | $\overline{0}$<br>$\Omega$ |                       |  |  |  |
| Wrzesień<br>Październik | 400                                                                                                    | 15,00                                 | 6 000 00     |                 | ñ                          |                       |  |  |  |
|                         | 400                                                                                                    | 15,00                                 | 6 000 00     |                 | ñ                          |                       |  |  |  |
| Listopad                | 400                                                                                                    | 15,00<br>15,00                        | 6 000,00     |                 |                            |                       |  |  |  |
| Grudzień                |                                                                                                    |                                       | 6 000 00     |                 |                            |                       |  |  |  |
|                         | Pozycja specyfikacji w okresie obowiązywania                                                                                                    |                                       |              |                 |                            |                       |  |  |  |
|                         | Oferowana liczba:<br>4 800                                                                                                    | Średnia cena jedn.: Wartość:<br>15.00 | 72 000.00    | Potrzeby NFZ:   | n                          |                       |  |  |  |
|                         |                                                                                                    |                                       |              |                 |                            |                       |  |  |  |
|                         |                                                                                                    |                                       |              |                 |                            |                       |  |  |  |
|                         |                                                                                                    |                                       |              |                 |                            |                       |  |  |  |
|                         |                                                                                                    |                                       |              |                 |                            |                       |  |  |  |
|                         |                                                                                                    |                                       |              |                 |                            |                       |  |  |  |
|                         |                                                                                                    |                                       |              |                 |                            |                       |  |  |  |
|                         |                                                                                                    |                                       |              |                 |                            |                       |  |  |  |
|                         |                                                                                                    |                                       |              |                 |                            |                       |  |  |  |
|                         |                                                                                                    |                                       |              |                 |                            |                       |  |  |  |
|                         |                                                                                                    |                                       |              |                 |                            |                       |  |  |  |
|                         |                                                                                                    |                                       |              |                 |                            |                       |  |  |  |
|                         | F5 Liczba świadczeń-całkowita F6 Liczby świadczeń-miesięczne F7 Cena świadczeń-miesięczna                                                                        |                                       |              |                 |                            |                       |  |  |  |
|                         | Го                                                                                                    | $\sigma_{\rm c}$                      | $\equiv$     | (0)<br>$\equiv$ |                            |                       |  |  |  |
|                         |                                                                                                    |                                       |              |                 |                            |                       |  |  |  |
|                         |                                                                                                    |                                       |              |                 |                            |                       |  |  |  |
|                         |                                                                                                    |                                       |              |                 | Ukryj niewymagane zakładki | $\vee$ ok<br>X Anuluj |  |  |  |

**Rysunek 135 Zakładka Wartości oferowane**

Liczba wierszy równa jest liczbie miesięcy określonych terminem obowiązywania danej oferty. Kolumna **Wartość** jest automatycznie uzupełniana przez system, na podstawie danych wprowadzonych w kolumnach **Liczba jednostek rozl.** i **Cena jednostkowa**.

Kolumna **Potrzeby Oddziału NFZ** jest uzupełniana wartościami z zapytania ofertowego w przypadku, gdy Oddział NFZ określił, że zapotrzebowanie to ma być widoczne dla oferenta.

Wprowadzanie na kartę cen i ilości usług w poszczególnych miesięcy możliwe jest, gdy:

- podświetlimy odpowiednią komórkę,
- wpiszemy określoną wartość i zatwierdzimy ją klawiszem **Enter**.

W przypadku, gdy będziemy chcieli wpisać te same wartości do wszystkich wierszy w wybranej kolumnie, będziemy mogli posłużyć się wprowadzonymi na Kartę zakładkami (znajdującymi się w dolnej części okna):

- **Liczba świadczeń** całkowita,
- **Liczba świadczeń** miesięcznie: wartość wpisana w puste pole na wybranej zakładce jest dodawana, odejmowana lub przypisana do każdego wiersza określonej kolumny.

dodawana, odejmowana lub przypisana do każdego wiersza określonej kolumny,

 **Cena świadczeń** – miesięczna: wartość wpisana w puste pole na wybranej zakładce jest dodawana, odejmowana lub przypisana do każdego wiersza określonej kolumny.

#### **Uzupełnianie wierszy na zakładce Liczba świadczeń - całkowita.**

Jeżeli wpiszemy wartość w puste pole na zakładce **Liczba świadczeń – całkowita**, wówczas zostanie ona w sposób automatyczny podzielona przez liczbę wierszy i dodana, odjęta lub przypisana do poszczególnych pól w kolumnie Liczba jednostek rozliczeniowych.

Wartość wpisana w pustym polu na wybranej zakładce jest dodawana, odejmowana lub przypisana do wierszy, w odpowiednich kolumnach. Czynności te można wykonać za pomocą przycisków:

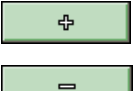

- dodaje podaną na zakładce wartość w każdym wierszu określonej kolumny,

- odejmuje podaną na zakładce wartość w każdym wierszu określonej kolumny,

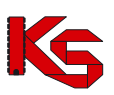

 $\left( 0\right)$ zeruje wartości w każdym wierszu określonej kolumny,

- wpisuje podaną na zakładce wartość do wszystkich wierszy w wybranej kolumnie.

Powyżej opisane czynności mogą być wykonywane również za pomocą klawiatury. W tym celu należy wykorzystać klawisze **+**, **-**, **\***, **=**.

#### **Przykład 1:**

 $=$ 

Na zakładke Liczba świadczeń - całkowita wpisujemy liczbe 100 i klikamy przycisk **. Eliczba**. Liczba miesięcy = 5. Wartość poszczególnych wierszy w kolumnie Liczba usług zostanie zmieniona na 20 (100/5=20).

#### **Przykład 2:**

Dane:

- liczba usług w każdym miesiącu = 10,
- liczba miesięcy = 5,
- liczba usług całkowita = 50,
- cena jednostkowa = 2,
- wartość usług w jednym miesiącu = 20,
- wartość całkowita usług = 100.

Aby powiększyć wartość całkowitą usług o 200 wpisujemy 200 na zakładkę Wartość usług -całkowita,

### a następnie klikamy na przycisk  $\frac{\Phi}{\sqrt{2\pi}}$

Zostaną dokonane następujące obliczenia:

200/50=4 - przyrost ceny jednostkowej,

- $2 + 4 = 6$  cena jednostkowa,
- 6 \* 10 = 60 wartość usług w miesiącu,

sprawdzenie: 60 \* 5 = 300 - nowa wartość całkowita oferowanych usług (100+200=300).

#### **Świadczenia skojarzone**

W przypadku zakresów skojarzonych na zakładce **Wartości oferowane** Cena jednostkowa może być uzupełniana automatycznie na podstawie sugerowanej ceny wprowadzonej w zapytaniu przez OW NFZ. W takim wypadku należy jedynie uzupełnić liczbę jednostek rozliczeniowych. Wprowadzanie całkowitej liczby jednostek rozliczeniowych może być również uzależnione od zakresu zdefiniowanego w zapytaniu ofertowym przez NFZ. Jeżeli użytkownik wpisze nieprawidłową (niezgodną ze zdefiniowanym zakresem) całkowitą liczbę świadczeń wówczas pojawia się poniższy komunikat:

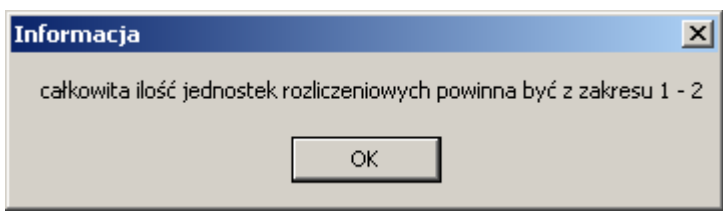

**Rysunek 136 Całkowita liczba jednostek rozliczeniowych poza zdefiniowanym zakresem**

#### **Wartości oferowane w przypadku ofert z rodzaju RTM**

W celu ułatwienia wprowadzania informacji na zakładce *Wartości oferowane* w zakresie ofert z rodzaju Ratownictwa Medycznego liczba oferowanych jednostek rozliczeniowych może być automatycznie uzupełniana przez system. Wartość tą użytkownik może także uzupełnić ręcznie.

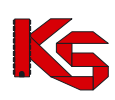

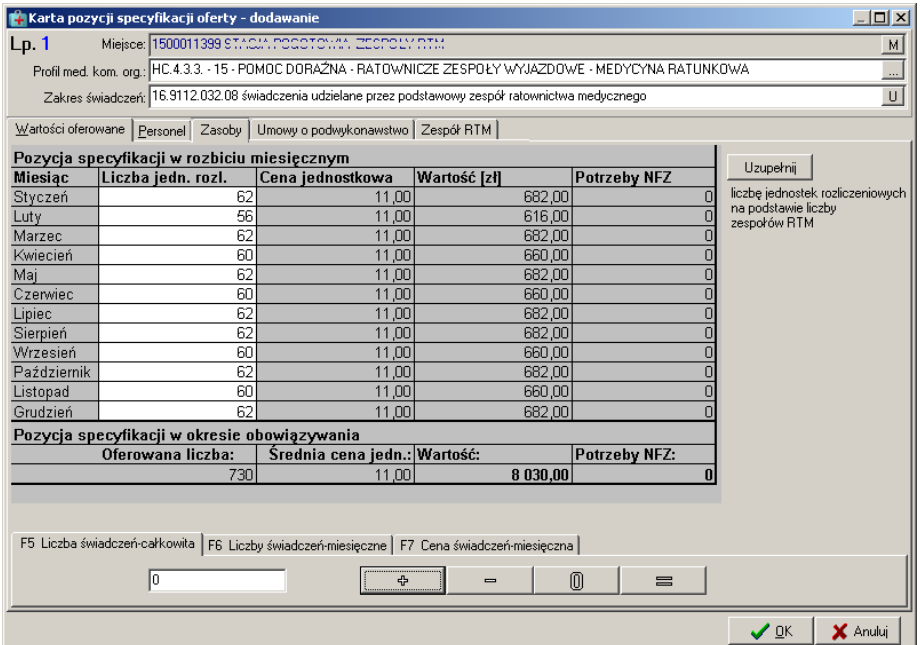

**Rysunek 137 Zakładka Wartości oferowane w przypadku oferty RTM**

W celu automatycznego wprowadzenia liczby jednostek należy użyć opcji <sup>Uzupełnij</sup> . Ilość jednostek rozliczeniowych w danym miesiącu przeliczana jest według zasady:

*Liczba oferowanych jednostek = liczba dni w miesiącu \* liczba zespołów z planu wojewody dostępnych w danym okresie.*

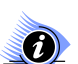

#### **Uwaga!**

**Liczba oferowanych jednostek rozliczeniowych musi być dokładnie równa ww. iloczynowi (nie może być mniejsza lub większa od ww. iloczynu). W przypadku gdy liczba jednostek rozliczeniowych będzie różna od ww. iloczynu podczas sprawdzania oferty wyświetlona zostanie odpowiednia informacja, np:**

*Oferowana liczba jednostek rozliczeniowych w następujących okresach jest różna od iloczynu liczby zespołów RTM i liczby dni w miesiącu:*

 *pkt. 1 - styczeń: oferowane: 55, dostępne: 62,*

gdzie:

oferowane – wprowadzona miesięczna liczba jednostek rozl. dostępne – liczba jednostek rozl., która powinna być wprowadzona, wynikająca z ww.iloczynu

#### **8.3.2.6 Zakładka -Pakiet świadczeń**

W zapytaniu ofertowym do usługi kontraktowanej może zostać dołączony pakiet świadczeń. Cel zamieszczenia pakietu w zapytaniu ofertowym jest **wyłącznie informacyjny**, ponieważ świadczeniodawca jest zobowiązany wykonywać wszystkie usługi z pakietu.

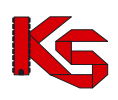

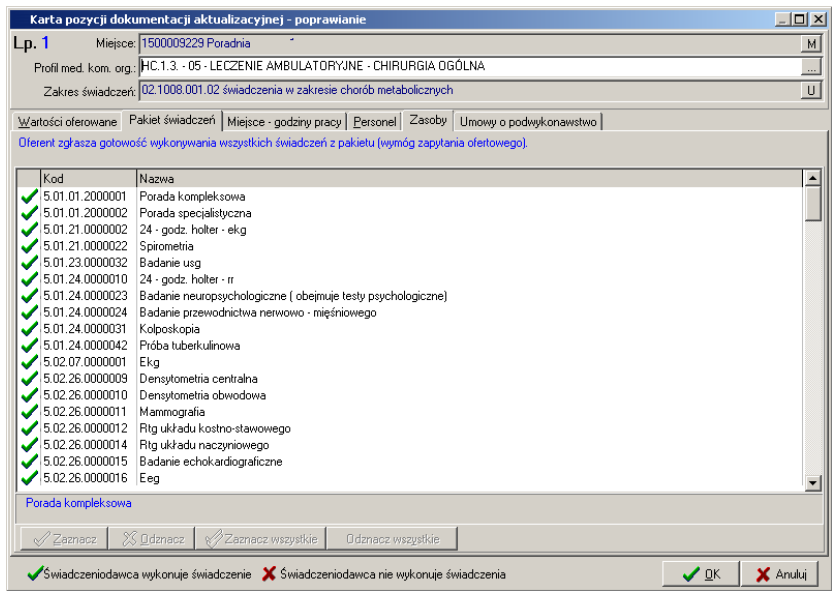

**Rysunek 138 Zakładka Pakiet świadczeń**

#### **8.3.2.7 Uzupełnianie personelu medycznego**

 $\langle 0 \rangle$ 

**Uwaga! Dotyczy ofert w rodzaju RTM**

**W przypadku tworzenia oferty w rodzaju RTM, ze względu na zmianę sposobu kontraktowania świadczeń od 2010r, podczas otwarcia tej zakładki wyświetlana jest krótka pomoc mająca na celu wskazanie użytkownikowi najważniejszych informacji, które są wymagane do prawidłowego przygotowania oferty:** 

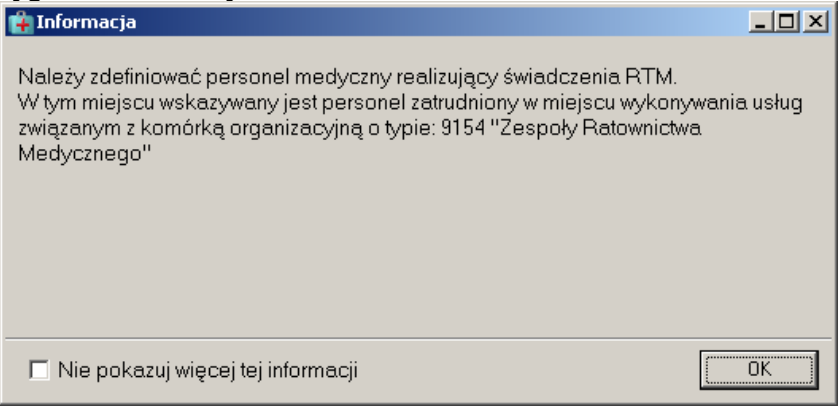

**Rysunek 139 Informacja dla oferentów tworzących oferty w rodzaju RTM – dodawanie pozycji oferty**

Zaznaczenie opcji: **Nie pokazuj więcej tej informacji** umożliwia trwałe zamknięcie okna.

W zapytaniu ofertowym Oddział NFZ określa, czy wymagane jest podanie osób personelu medycznego dla wybranej pozycji oferty. Listę tą uzupełnia się na zakładce **Personel** w karcie pozycji specyfikacji oferty.

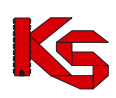

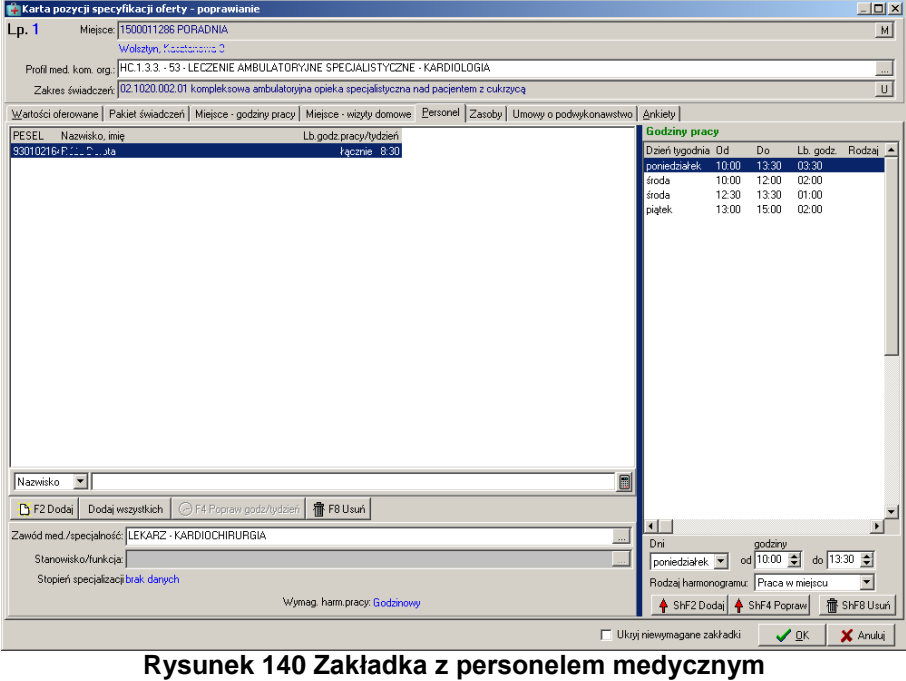

Zakładka z danymi personelu medycznego jest podzielona na trzy części.

**Część główną** stanowi lista osób personelu, na której umieszczane są osoby wykonujące bieżącą usługę we wskazanym miejscu.

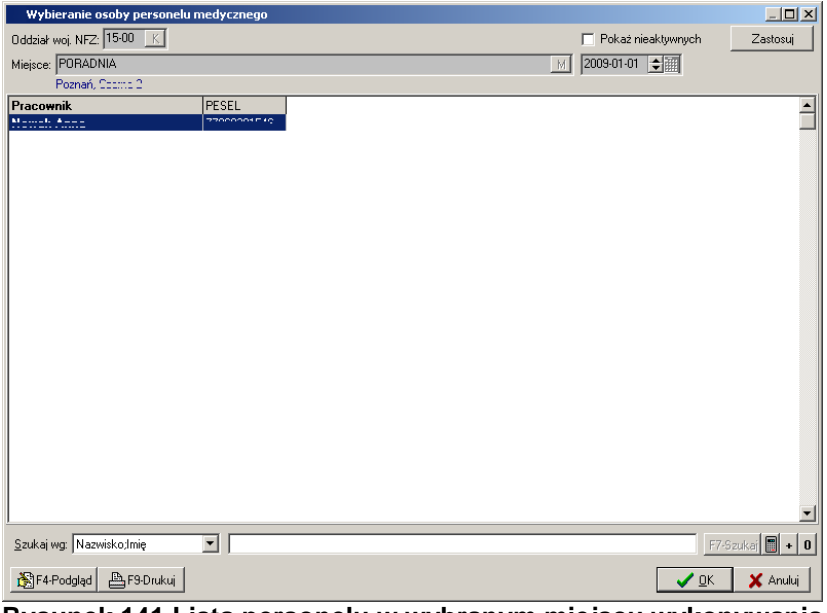

**Rysunek 141 Lista personelu w wybranym miejscu wykonywania** 

Wyboru osób personelu dokonuje się przechodząc do listy pracowników medycznych. Przy użyciu przycisku **[b]** F2-Dodai należy otworzyć listę, dokonać wyboru odpowiedniej osoby i zatwierdzić wybór przyciskiem **OK**. Wprowadzonego do karty specyfikacji oferty pracownika można usunąć przyciskiem **宿F8 Usuń** .

Opcja <sup>Dodaj wszystkich</sup> umożliwia dodanie wszystkich osób personelu zatrudnionych w wybranym w pozycji oferty miejscu. Dzięki tej funkcji użytkownik może w prosty sposób wprowadzić cały personel z danego miejsca wykonywania (bez konieczności odrębnego dodawania każdej osoby).

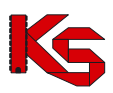

Informacja o zawodzie medycznym/specjalności oraz stanowisku pobierane są z profilu i wyświetlane w pozycji oferty pod listą personelu.

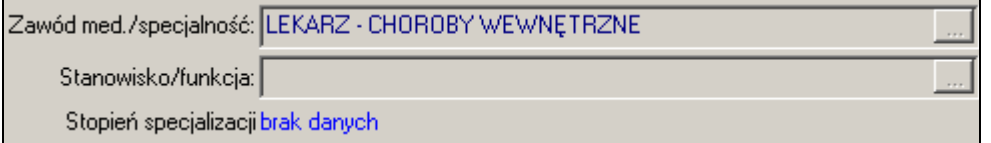

**Rysunek 142 Informacje o zawodzie, stanowisku i stopniu specjalizacji**

W dolnej części okna zakładki **Personel** znajduje się informacja o wymaganym harmonogramie pracy personelu (**Wymagany harmonogram personelu**)–obligatoryjność i rodzaj harmonogramu są zdefiniowane w zapytaniu ofertowym.

Harmonogram pracy jest pobierany także z profilu (z harmonogramu czasu pracy osoby w miejscu) w związku z czym jest on automatycznie uzupełniany po wyborze osoby. Istnieje możliwość edycji harmonogramu - jednak należy pamiętać, że nie można wprowadzać harmonogramu szerszego niż określony dla danej osoby w portalu SZOI.

Mogą pojawić się trzy rodzaje informacji w tym polu (informacja znajduje się poniżej pola **Stanowisko/funkcja**):

1. Godzinowy

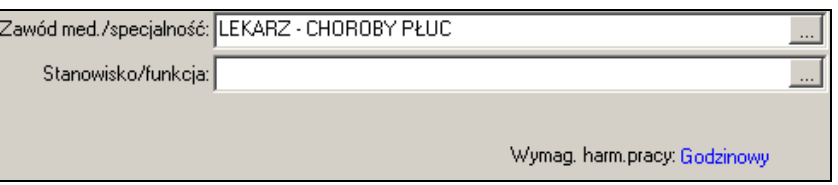

W przypadku harmonogramu godzinowego należy wprowadzić czas pracy personelu w postaci dokładnego wymiaru czasu pracy w poszczególnych dniach tygodnia. Do tego celu służy część zakładki określona jako **Godziny pracy**.

| <b>Godziny pracy</b>         |         |                       |  |
|------------------------------|---------|-----------------------|--|
| Dzień tygodnia               | Od      | Do                    |  |
| poniedziałek                 | 10:00   | 18:00                 |  |
| wtorek                       | 10:00   | 18:00                 |  |
| środa                        | 10:00   | 18:00                 |  |
| czwartek                     | 10:00   | Ξ<br>18:00            |  |
| piątek                       | 10:00   | 18:00                 |  |
|                              |         |                       |  |
| $\leftarrow$                 |         |                       |  |
| Dni<br>poniedziałek v        | godziny | od 10:00 승 do 18:00 승 |  |
| ↑ ShF2 Dodaj   ↑ ShF4 Popraw |         | ∱ ShF8 Usuń           |  |

**Rysunek 143 Godzinowy harmonogram czasu pracy**

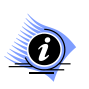

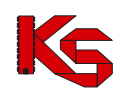

**Dane w tej części zakładki można wprowadzać, jeżeli wybrano już pracownika i ma on przypisany zawód medyczny/specjalność – w przeciwnym wypadku przyciski służące do określania godzin i dni tygodnia będą nieaktywne.**

Aby stworzyć harmonogram należy w polu **Dni** wybrać dzień tygodnia a w polach **godziny od…do…** określić czas pracy osoby personelu w tym dniu. Po uzupełnieniu tych danych używamy przycisku  $\frac{1}{2}$  ShF2 Dodai co pozwala umieścić wpis na liście.

Aby wprowadzić zmiany w harmonogramie należy podświetlić korygowany wpis na liście, dokonać odpowiednich zmian, a następnie użyć przycisku <sup>4 ShF4 Popraw</sup>

Pozycja harmonogramu zostanie usunięta, gdy ją podświetlimy i użyjemy przycisku <sup>6</sup> film ShF8 Usuń Zakres godzin wprowadzany w polach **od…do…** stanowią godziny od 00:00 do 24:00.

#### **Uwaga!**

#### **Godziny pracy mogą być podawane z dokładnością do 15 minut.**

W przypadku, gdy osoba personelu pracuje na przełomie dwóch dni wówczas godziny pracy wprowadzamy osobno dla dnia pierwszego i drugiego.

#### **Przykład**

Pracownik ma dyżur od godziny 22.00 w poniedziałek do 6.00 dnia następnego. W takim przypadku wprowadzamy godziny pracy w poniedziałek od 22.00 do 24.00 oraz we wtorek od 00.00 do 6.00.

Podczas tworzenia harmonogramu godzin pracy program sprawdza poprawność wprowadzanych danych. W przypadku wystąpienia nieprawidłowości użytkownik jest o tym informowany odpowiednimi komunikatami.

Jeżeli wpisana wartość przekroczy liczbę "24" lub nie zostanie uzupełniona zostanie wyświetlony komunikat o nieprawidłowej godzinie.

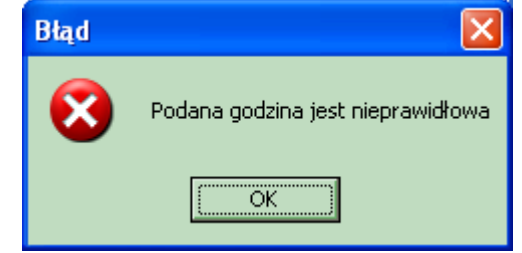

**Rysunek 144 Komunikat o nieprawidłowej godzinie**

W przypadku gdy użytkownik wprowadzi godzinę pracy końcową wcześniejszą od początkowej również zostanie o tym ostrzeżony.

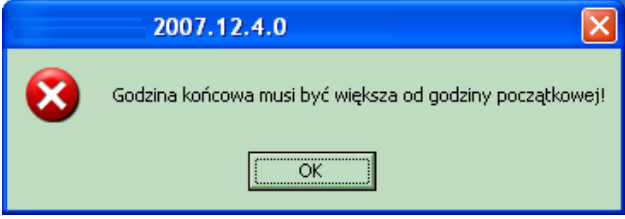

**Rysunek 145 Komunikat o nieprawidłowym harmonogramie**

Gdy użytkownik wprowadzi godziny pracy, które już są ujęte w harmonogramie wówczas zostanie poinformowany o wystąpieniu konfliktu danych.

#### **KAMSOFT**  Dokumentacja użytkownika Programu NFZ-KO

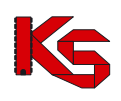

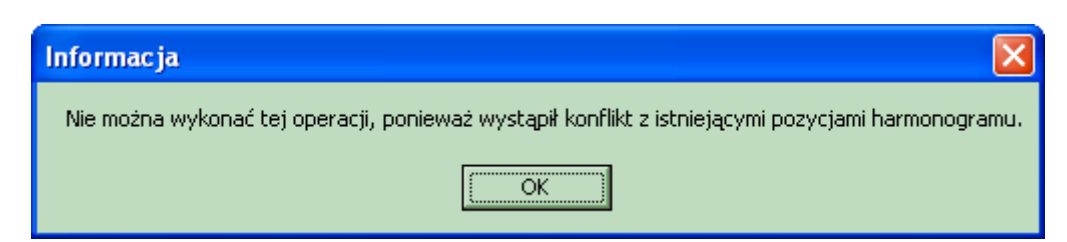

**Rysunek 146 Komunikat o konflikcie harmonogramu**

#### 2. Tygodniowy

W przypadku harmonogramu tygodniowego należy wprowadzić czas pracy personelu w postaci liczby godzin pracy w tygodniu.

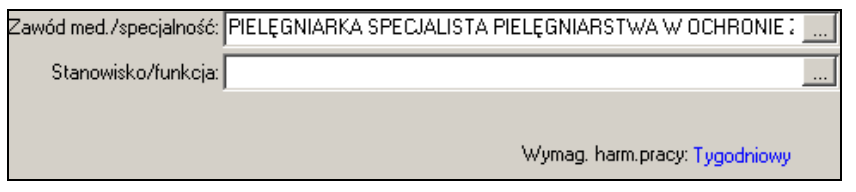

W celu wprowadzenia takiego wymiaru czasu pracy należy użyć przycisku <sup>O F4 Popraw godz/tydzień</sup> Następnie należy podać tygodniowy wymiar czasu pracy:

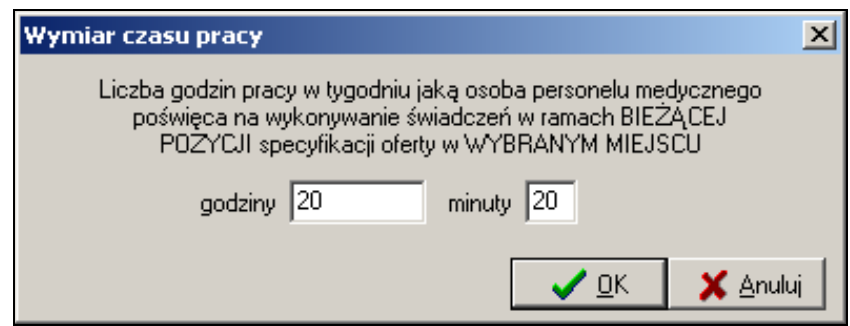

#### 3. Brak

Jeżeli NFZ nie wymaga podania harmonogramu czasu pracy personelu wówczas w dolnej części zakładki Personel nie ma informacji o wymaganym harmonogramie czasu pracy.

W zapytaniu ofertowym NFZ może określić, aby poza zwykłym harmonogramem czasu pracy wprowadzić harmonogram wizyt domowych świadczonych przez określoną osobę personelu. W takim wypadku w części **Godziny pracy** należy w polu znajdującym w dolnej części okna wybrać opcję **Wizyty domowe** (na rysunku poniżej pole oznaczono zieloną ramką):

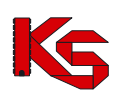

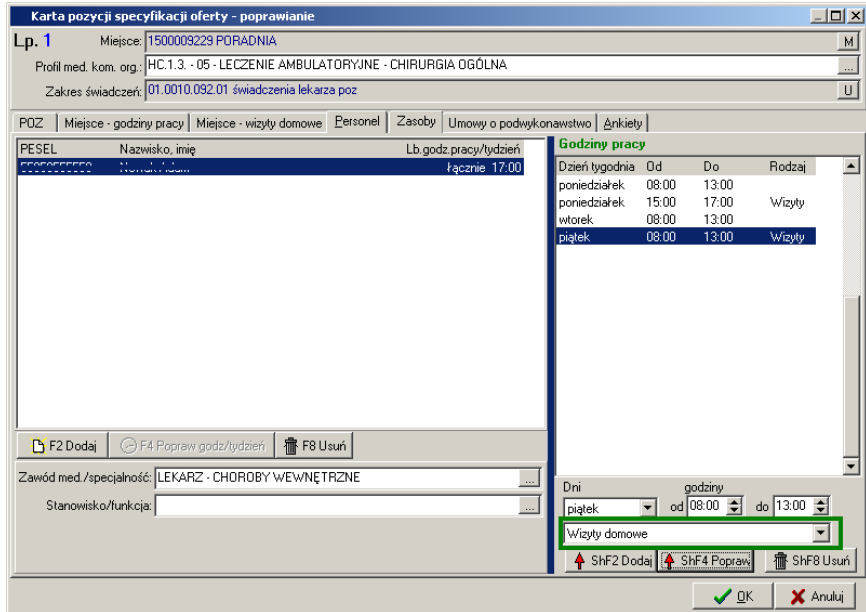

**Rysunek 147 Wprowadzanie harmonogramu wizyt domowych personelu**

Operacja wprowadzania wizyt domowych jest analogiczna do dodawania zwykłego, godzinowego harmonogramu czasu pracy opisanego powyżej. Jeżeli wprowadzany harmonogram wizyt domowych koliduje z wcześniej dodanym zwykłym harmonogramem godzinowym wówczas wyświetlany jest poniższy komunikat:

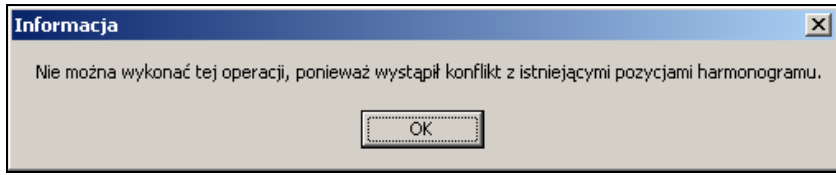

#### **8.3.2.8 Uzupełnianie zasobów**

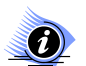

**Uwaga! Dotyczy ofert w rodzaju RTM**

**W przypadku tworzenia oferty w rodzaju RTM, ze względu na zmianę sposobu kontraktowania świadczeń od 2010r, podczas otwarcia tej zakładki wyświetlana jest krótka pomoc mająca na celu wskazanie użytkownikowi najważniejszych informacji, które są wymagane do prawidłowego przygotowania oferty:** 

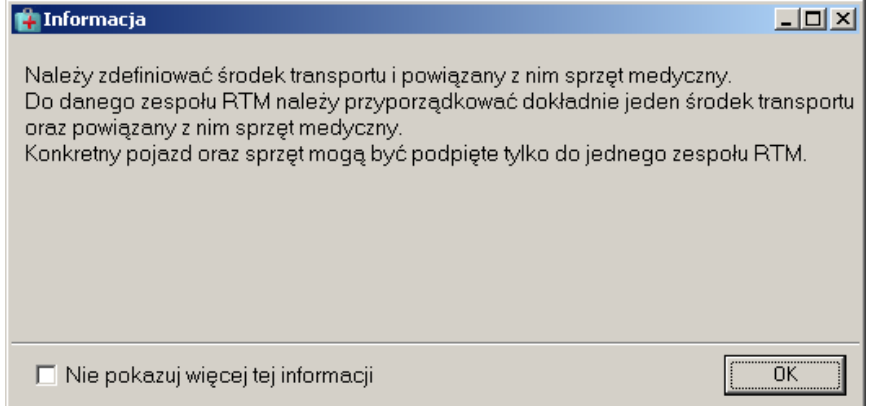

**Rysunek 148 Informacja dla oferentów tworzących oferty w rodzaju RTM – dodawanie pozycji oferty**

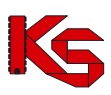

Zaznaczenie opcji: **Nie pokazuj więcej tej informacji** umożliwia trwałe zamknięcie okna.

W specyfikacji oferty świadczeniodawca może podać informacje o posiadanym sprzęcie medycznym. Informacje te są uzupełniane na zakładce **Zasoby**:

| Lp.1         |                              | Karta pozycji specyfikacji oferty - poprawianie |                                                                                                    |                 |                   |                               |                 |                | $   x$                   |
|--------------|------------------------------|-------------------------------------------------|----------------------------------------------------------------------------------------------------|-----------------|-------------------|-------------------------------|-----------------|----------------|--------------------------|
|              | Miejsce: 1500011286 PORADNIA |                                                 |                                                                                                    |                 |                   |                               |                 |                | M                        |
|              |                              | Wolsztyn, Koostonowo 3                          |                                                                                                    |                 |                   |                               |                 |                |                          |
|              |                              |                                                 | Profilmed. kom. org.: HC.1.3.3. - 53 - LECZENIE AMBULATORYJNE SPECJALISTYCZNE - KARDIOLOGIA                                                  |                 |                   |                               |                 |                | $\omega$                 |
|              |                              |                                                 | Zakres świadczeń: 02.1020.002.01 kompleksowa ambulatoryjna opieka specjalistyczna nad pacjentem z cukrzycą                                   |                 |                   |                               |                 |                | $\vert \mathbf{u} \vert$ |
|              |                              |                                                 | Wartości oferowane Pakiet świadczeń   Miejsce - godziny pracy   Miejsce - wizyty domowe   Personel Zasoby   Umowy o podwykonawstwo   Ankiety |                 |                   |                               |                 |                |                          |
| ID tech      | Rodzaj                       | Dostępność<br>Nazwa                             |                                                                                                    | Producent/Marka | Model/Nazwa pom.  | Rok prod. Nr seryjny/rejestr. | Lb. egzemplarzy | Data uzyskania |                          |
| 1308         | sprzęt                       | w miejscu DEFIBRYLATOR                          |                                                                                                    | <b>SIEMENS</b>  | 1234              | 2008 2008/01                  |                 | 12011-07-19    |                          |
| 1447         | pomieszczenie                |                                                 | w miejscu GABINET DIAGNOSTYCZNO-ZABIEGO                                                                                                    |                 | GABINET ZABIEGOV/ |                               |                 | 1 2012-01-01   |                          |
| 1459         | pomieszczenie                |                                                 | w miejscu GABINET DIAGNOSTYCZNO-ZABIEGO                                                                                                    |                 | GABINET DO ZABIEG |                               |                 | 1 2011-10-01   |                          |
| 1460         | sprzęt                       |                                                 | w miejscu KTG KARDIOTOKOGRAF                                                                                                    | <b>BOSCH</b>    | B/2011            | 2010 ASD 2010                 |                 | 1 2011-10-20   |                          |
| 1461         | pojazd                       |                                                 | brak danych AMBULANS DROGOWY                                                                                                    | <b>MERCEDES</b> | 100               | 2009 ABM1000                  |                 | 1 2011-09-15   |                          |
|              |                              |                                                 |                                                                                                    |                 |                   |                               |                 |                |                          |
|              |                              |                                                 |                                                                                                    |                 |                   |                               |                 |                |                          |
| Nazwa        | $\overline{\phantom{a}}$     |                                                 |                                                                                                    |                 |                   |                               |                 |                | $\blacksquare$           |
| P F2 - Dodaj |                              |                                                 | Dodaj cały sprzęt dostępny w miejscu   3 F3 - Podgląd                                                                                        | 靠 F8-Usuń       |                   |                               |                 |                |                          |

**Rysunek 149 Uzupełnianie zakładki Zasoby w specyfikacji oferty**

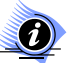

#### **Uwaga:**

**Jeżeli w zapytaniu ofertowym określono, że podanie zasobów w ofercie NIE jest wymagane - zakładka** *Zasoby* **nie będzie widoczna w pozycji oferty. Jeżeli wprowadzono zasoby w ofercie przygotowanej w NFZ-KO w wersji 2011.08.0.4 lub niższej - zakładka ta będzie zawsze widoczna.**

W dolnej części zakładki znajduje się filtr umożliwiający wyszukanie zamieszczonego w ofercie zasobu według kryteriów:

- $\checkmark$  Nazwa,
- V Producent,<br>V Model/nazy
- $\checkmark$  Model/nazwa pom.,<br> $\checkmark$  Numer serviny
- Numer seryjny.

Funkcja (kalkulator) pozwala na zliczenie liczby wyświetlonych na liście rekordów (widocznych na podstawie wybranych kryteriów).

W celu dodania do pozycji oferty zasobu należy kliknąć przycisk **by F2-Dodaj Prodokonaniu tej czynności** nastąpi otwarcie okna **Wybieranie zasobów świadczeniodawcy**, w którym należy wybrać odpowiedni rodzaj zasobu zaimportowany z portalu SZOI.

**Uwaga!** Widoczność zasobu wynika z ustawień filtru rodzaju zasobu: *sprzęt/środek transportu/pomieszczenie*

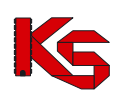

|                     | Wybieranie zasobów świadczeniodawcy |              |                                   |                                                                                            |                           |                              |                | $-12X$ |
|---------------------|-------------------------------------|--------------|-----------------------------------|--------------------------------------------------------------------------------------------|---------------------------|------------------------------|----------------|--------|
| 0d.NFZ: 15          |                                     |              | Miejsce stacjonowania: PORADNIA : |                                                                                            |                           |                              | M<br>Zastosuj  |        |
|                     | 2012-01-01 ÷                        |              | Wolsztyn, Musulmannu C            |                                                                                            |                           |                              |                |        |
|                     |                                     |              |                                   |                                                                                            |                           |                              |                |        |
| <b>WSZYSTKIE</b>    |                                     |              |                                   | dostępność w @ miejscu @ lokalizacji @ poza lokalizacją - własny @ poza lokalizacją - obcy |                           |                              |                |        |
| ID tech             | Rodzaj                              | Nazwa        |                                   | Producent/Marka                                                                            | Model / Nazwa pomieszcz.  | Rok prod Nr seryjny/rejestr. | Data uzyskania |        |
|                     | 1461 pojazd                         |              | AMBULANS DROGOWY                  | <b>MERCEDES</b>                                                                            | 100                       | 2009 ABM1000                 | 2011-09-15     |        |
|                     | 1308 sprzęt                         | DEFIBRYLATOR |                                   | <b>SIEMENS</b>                                                                             | 1234                      | 2008 2008/01                 | 2011-07-19     |        |
|                     | 1447 pomieszczenie                  |              | GABINET DIAGNOSTYCZNO-ZAE         |                                                                                            | GABINET ZABIEGOWY NR1     |                              | 2012-01-01     |        |
|                     | 1459 pomieszczenie                  |              | GABINET DIAGNOSTYCZNO-ZAE         |                                                                                            | GABINET DO ZABIEGÓW       |                              | 2011-10-01     |        |
|                     | 1460 sprzęt                         |              | KTG KARDIOTOKOGRAF                | <b>BOSCH</b>                                                                               | B/2011                    | 2010 ASD 2010                | 2011-10-20     |        |
|                     |                                     |              |                                   |                                                                                            |                           |                              |                |        |
|                     |                                     |              |                                   |                                                                                            |                           |                              |                |        |
|                     |                                     |              |                                   |                                                                                            |                           |                              |                |        |
|                     |                                     |              |                                   |                                                                                            |                           |                              |                |        |
|                     |                                     |              |                                   |                                                                                            |                           |                              |                |        |
|                     |                                     |              |                                   |                                                                                            |                           |                              |                |        |
|                     |                                     |              |                                   |                                                                                            |                           |                              |                |        |
|                     |                                     |              |                                   |                                                                                            |                           |                              |                |        |
|                     |                                     |              |                                   |                                                                                            |                           |                              |                |        |
|                     |                                     |              |                                   |                                                                                            |                           |                              |                |        |
|                     |                                     |              |                                   |                                                                                            |                           |                              |                |        |
|                     |                                     |              |                                   |                                                                                            |                           |                              |                |        |
|                     |                                     |              |                                   |                                                                                            |                           |                              |                |        |
| Okresy dostępności: |                                     |              |                                   |                                                                                            |                           |                              |                |        |
| Od                  | lDo                                 | Liczba       | Nazwa miejsca                     |                                                                                            | Adres                     |                              |                |        |
| 2011-09-15          |                                     |              | 1 1500011286 - PORADNIA           |                                                                                            | WOLSZTYN, ICLOZTANICHAN C |                              |                |        |
|                     |                                     |              |                                   |                                                                                            |                           |                              |                |        |
| $\blacksquare$      |                                     |              |                                   |                                                                                            |                           |                              |                |        |
| Szukaj wg: Nazwa    |                                     |              | ▼                                 |                                                                                            |                           |                              | F7-Szukaj      |        |
|                     |                                     |              |                                   |                                                                                            |                           |                              |                |        |
| F4-Podgląd          |                                     |              |                                   |                                                                                            |                           | $\vee$ ok                    | X Anuluj       |        |

**Rysunek 150 Okno wyboru zasobów**

Aby wybrać zasób należy zaznaczyć go na liście i kliknąć przycisk **OK**.

**Za wyjątkiem RTM**, zasób wykazywany w ofercie może mieć miejsce stacjonowania:

- w miejscu;
- w lokalizacji,
- poza lokalizacją własny;
- poza lokalizacją obcy.

Wyboru listy wyświetlanego zasobu dokonuje się zaznaczając odpowiednią opcję filtru **Dostępność w**, a następnie wybierając opcję **zastosuj**.

Aby przejrzeć informacje o zasobie dodanym do pozycji oferty należy go zaznaczyć i użyć przycisku <sup>ef F4-Podgląc</sup>. Wyświetlone zostanie okno zawierające szczegółowy opis sprzętu/środka transportu/pomieszczenia:

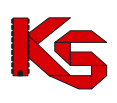

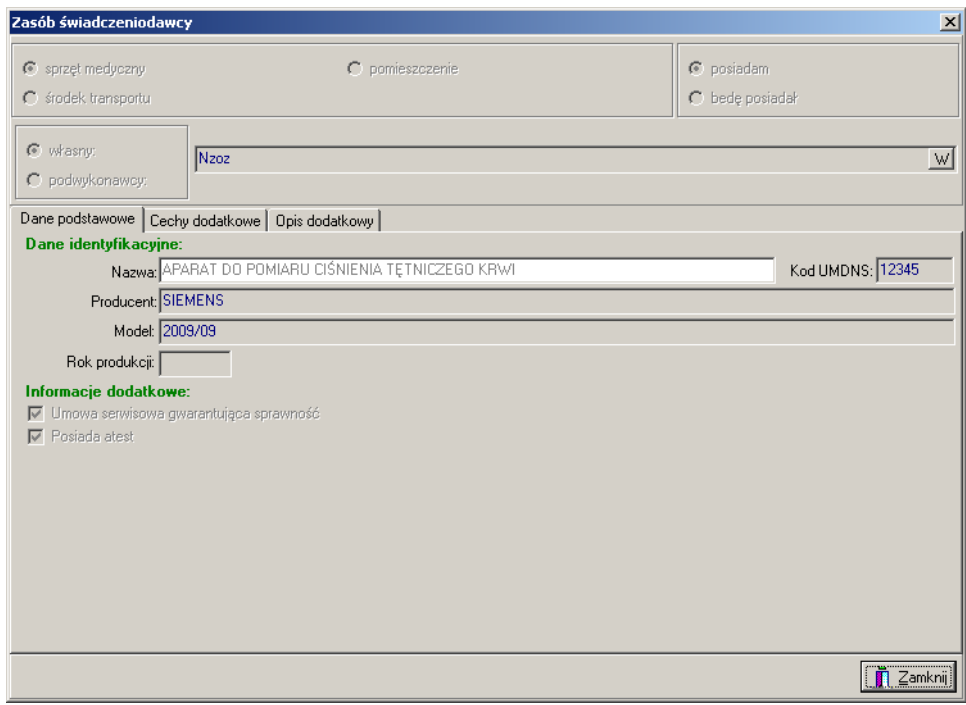

**Rysunek 151 Podgląd danych zasobu**

Jeżeli użytkownik chce wprowadzić do pozycji oferty wszystkie zasoby dostępne w wybranym miejscu udzielania świadczeń powinien skorzystać z przycisku B Dodaj wszystkie zasoby dostępne w miejscu Spowoduje to automatyczne dodanie do pozycji oferty wszystkich zasobów , bez konieczności pojedynczego wprowadzania każdej pozycji sprzętu,środka transportu czy pomieszczenia.

Aby usunąć wybrany zasób transportu z pozycji oferty należy po jego zaznaczeniu kliknąć na przycisk **宿**F8-Usuń

#### **Określanie zasobów w przypadku ofert z rodzaju RTM:**

W przypadku ofert w rodzaju RTM na zakładce Zasoby należy wskazać środki transportu przypisane do danego zespołu.

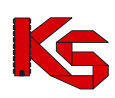

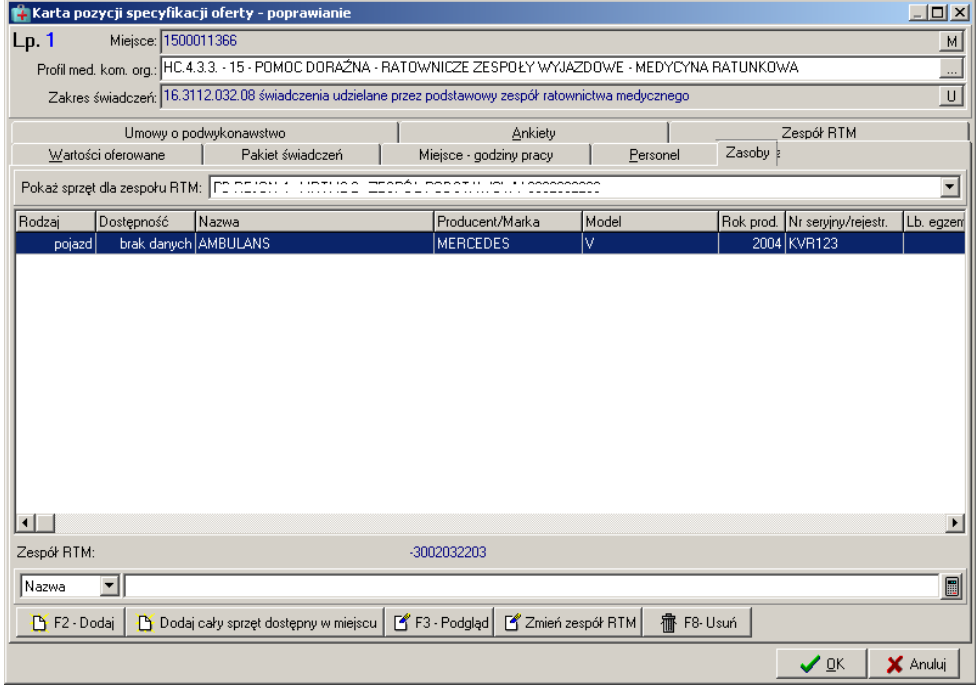

**Rysunek 152 Uzupełnianie zakładki Zasoby dla oferty RTM**

W tym celu należy:

- $\checkmark$  Dodać zasób powiązany z wybranym zespołem za pomocą opcji :  $\checkmark$  F2 Dodaj lub (funkcje zostały opisane powyżej)
- Wskazać zespół RTM z planu wojewody, dla którego definiowany będzie zasób z poziomu okna:

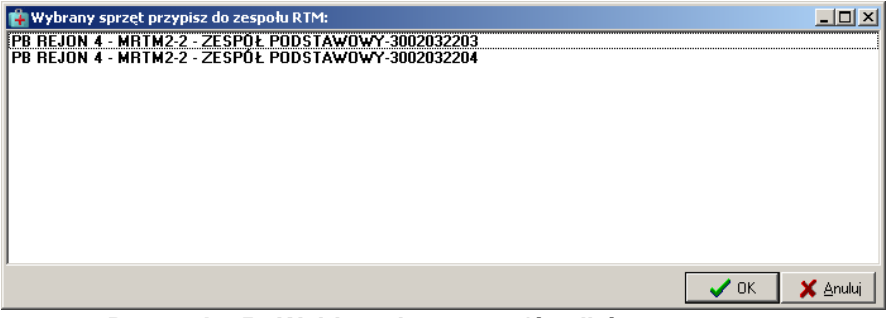

**Rysunek 153 Wybieranie sprzętu/środków transportu**

- v Wybrać dany egzemplarz zasobu w przypadku wcześniejszego użycia opcji **in** F2 Dodaj Przy użyciu opcji  $\mathbb{B}$  Dodaj wszystkie zasoby dostępne w miejscu nie jest konieczne wybieranie zasobu –
	- zostanie przypisany cały dostępny dla zespołu.
- Zasób wskazywany do oferty może być pobierany tylko z listy zasobów przypisanych do miejsca udzielania świadczeń.

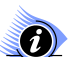

### **Uwaga!**

**W przypadku ofert RTM zakładka** *Zasoby* **oraz** *Zespół RTM* **są ze sobą ściśle związane. Jeżeli na zakładce Zespół RTM nie zostało przypisane żadne miejsce wykonywania** 

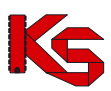

**świadczeń wówczas na zakładce** *Zasoby* **nie będzie możliwe wybranie sprzętu – konieczne jest wcześniejsze zdefiniowanie miejsca, o czym informuje komunikat:**

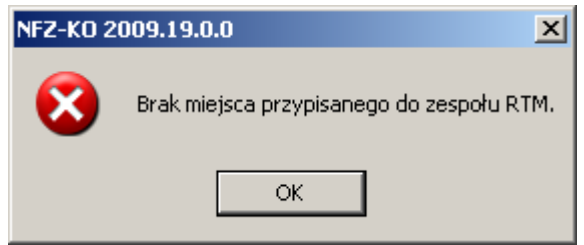

**Rysunek 154 Komunikat w przypadku braku wcześniejszego określenia miejsca dla zespołu RTM**

Opcja  $\Box$  Zmień zespół RTM jest aktywna wyłącznie w przypadku tworzenia oferty w rodzaju RTM i służy do wskazania zespołu RTM w przypadku, gdy użytkownik pomylił się i wybrał niewłaściwy zespół w polu filtrowania: Pokaż sprzet dla zespołu RTM: Po jego użyciu wyświetlone zostanie okno umożliwiające wskazanie właściwego zespołu.

Pole Pokaż sprzęt dla zespołu RTM: umożliwia wyświetlenie (odfiltrowanie) zasobu przypisanego do danego zespołu RTM.

#### **8.3.2.9 Zakładka plan turnusów/profile leczenia uzdrowiskowego**

Oddział NFZ w zapytaniu ofertowym może określić, że do pozycji specyfikacji oferty ma zostać dołączony **plan turnusów**. Jeżeli więc w karcie jest umieszczona zakładka **Plan turnusów / profile leczenia uzdrow**, należy ją wypełnić.

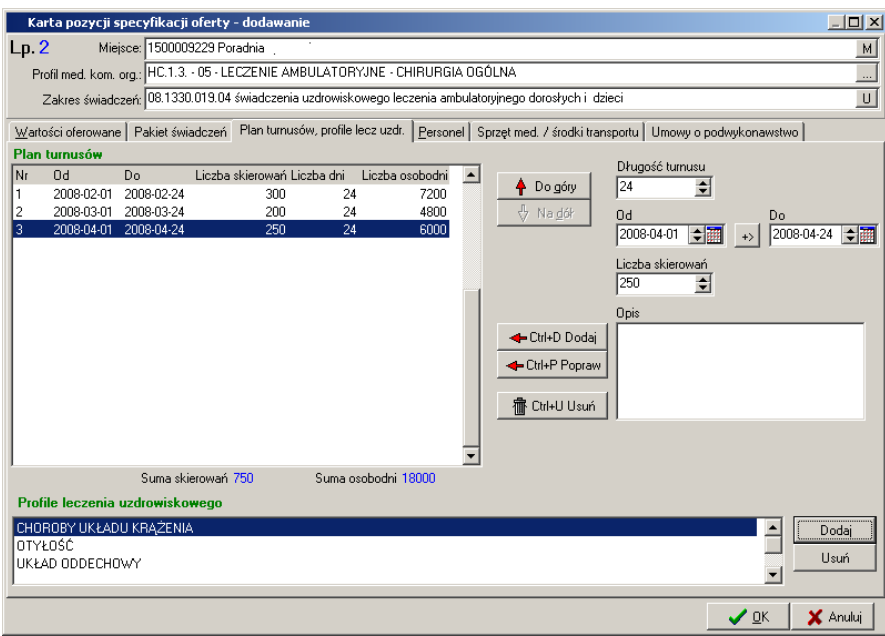

**Rysunek 155 Zakładka Plan turnusów/profile leczenia uzdrow**

Zakładka ta składa się z dwóch części.

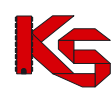

Po lewej stronie jest umieszczony plan turnusów utworzony przez użytkownika. Prezentowane są tutaj

nastepujące informacie:

- $\checkmark$  Numer turnusu.
- Data początkowa,
- Data końcowa,
- Liczba skierowań,
- Liczba dni,
- Liczba osobodni.

W dolnej części okna umieszczone zostały informacje o sumie skierowań oraz sumie osobodni, które zostały określone w ramach wszystkich turnusów.

Prawa strona zakładki pozwala na tworzenie poszczególnych turnusów.

Przyciski pozwalają na wykonanie następujących operacji:

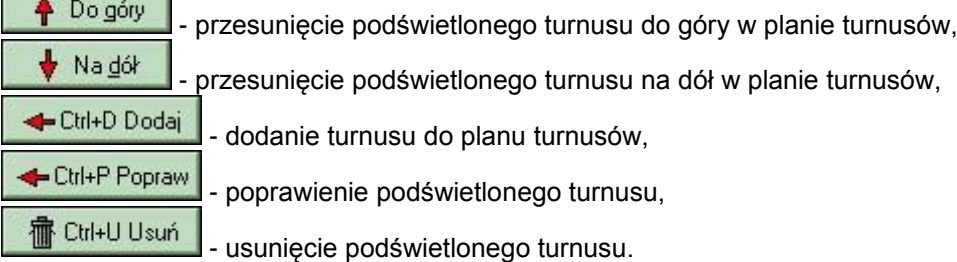

Aby wprowadzić turnus na listę należy określić:

- $\checkmark$  Date początkową oraz końcową trwania turnusu.
- $\checkmark$  Liczbe skierowań,
- $\checkmark$  Opis turnusu nie jest to informacia obowiązkowa.

Po uzupełnieniu tych danych i użyciu przycisku **+ Ctrl+D Dodai**, turnus zostanie umieszczony w planie turnusów, przy czym liczba osobodni zostanie przeliczona jako iloczyn liczby dni w turnusie oraz liczby skierowań.

W tej części okna znajduje się również pole **Długość turnusu**, w którym automatycznie wyliczana jest długość trwania turnusu na podstawie informacji wpisanych w polach **Od** oraz **Do**. Podobnie, przy

 $\leftrightarrow$ wpisaniu wartości w polu **Długość turnusu** aktualizowane jest odpowiednio pole **Do**. Przycisk pozwala na automatyczne wyznaczenie daty zakończenia turnusu w przypadku, gdy podane są data rozpoczęcia turnusu (pole Od) oraz długość trwania turnusu (pole Długość turnusu).

Oddział Funduszu określając podanie planu turnusów jako obowiązkowe określa również sposób, w jaki plan turnusów wpływa na oferowaną liczbę usług (uzupełnianą na pierwszej zakładce w karcie pozycji specyfikacji oferty). Może to być jeden z następujących sposobów:

- **automatyczne wyznaczenie oferowanej liczby osobodni** na podstawie planu turnusów wg ostatniego dnia turnusu,
- **automatyczne wyznaczenie oferowanej liczby osobodni** na podstawie planu turnusów dzieląc turnusy na miesiące w razie potrzeby,
- **ręczne uzupełnienie wartości przez oferenta**.

W trzecim przypadku użytkownik powinien na zakładce wartości oferowane samodzielnie wpisać liczbę osobodni w poszczególnych miesiącach.

W pierwszym i drugim przypadku ręczne uzupełnienie ilości nie będzie możliwe. Przy próbie wpisywania ilości pojawi się komunikat ostrzegający.
## **KAMSOFT**  Dokumentacja użytkownika Programu NFZ-KO

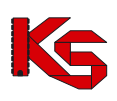

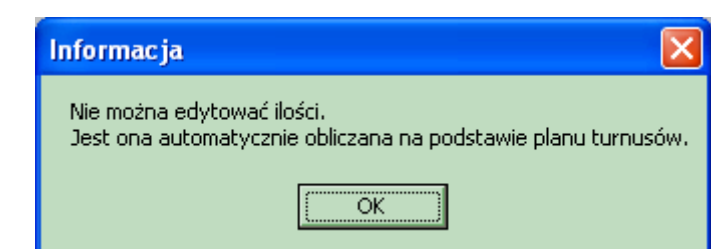

**Rysunek 156 Komunikat - nie można edytować ilości**

W dolnej części okna należy podać profile leczenia uzdrowiskowego, jakie są charakterystyczne dla

danego uzdrowiska. Aby dodać określony profil należy użyć przycisku **podaże**, który spowoduje wyświetlenie listy dostępnych dla danego miejsca profili (słownik profili jest ograniczony do profili leczenia uzdrowiskowego zdefiniowanych dla danego miejsca w Portalu SZOI):

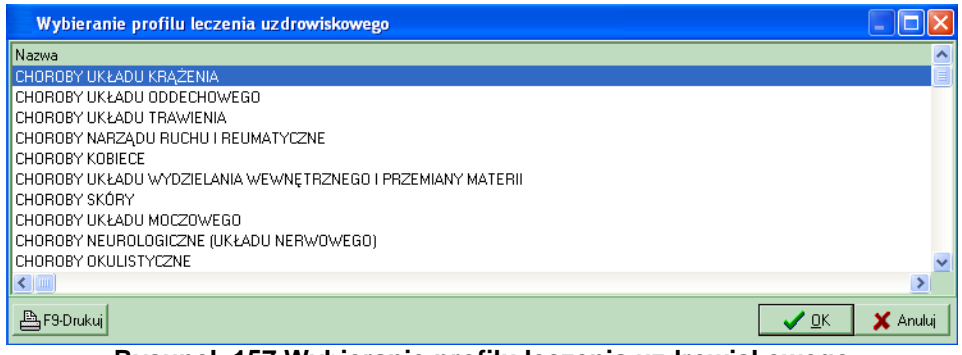

**Rysunek 157 Wybieranie profilu leczenia uzdrowiskowego**

Z listy tej można wybrać dowolną ilość profili, w zależności od potrzeb uzdrowiska.

Aby usunąć określony profil należy użyć przycisku .

## **8.3.2.10 Uzupełnianie procedur/zabiegów**

Świadczeniodawcy realizujący usługi Lecznictwa Uzdrowiskowego przekazują w pozycji oferty dane o procedurach i/lub zabiegach medycznych wykonywanych w danym miejscu. Informacje te należy uzupełnić na zakładce **Procedury/zabiegi:**

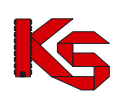

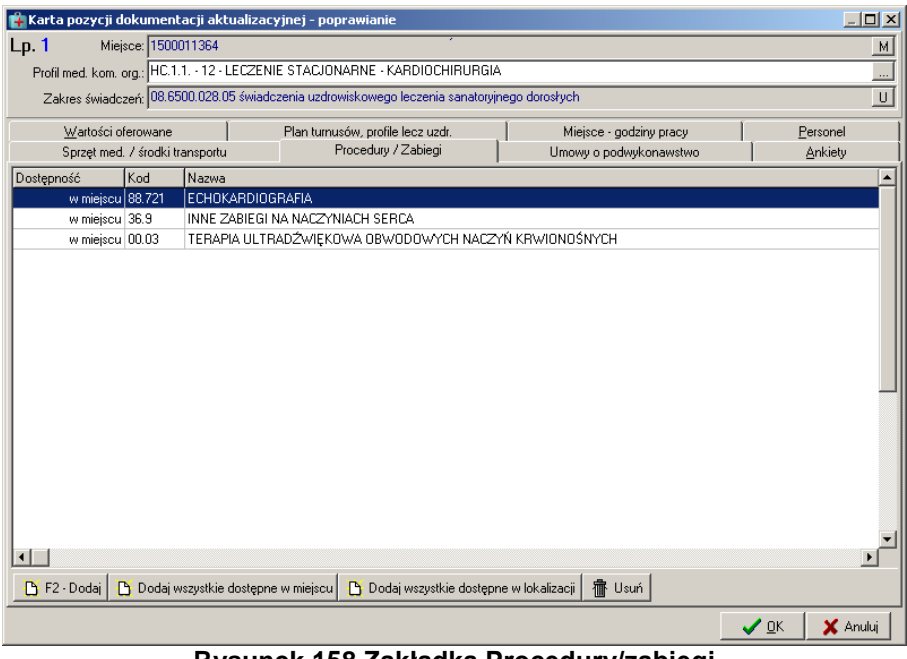

**Rysunek 158 Zakładka Procedury/zabiegi**

W celu dodania do pozycji oferty procedury/zabiegu należy użyć opcji **branik Prodektyl**. Po dokonaniu tej czynności nastąpi otwarcie okna **Wybieranie procedur/zabiegów**, w którym należy wybrać procedurę/zabieg zaimportowany z portalu SZOI.

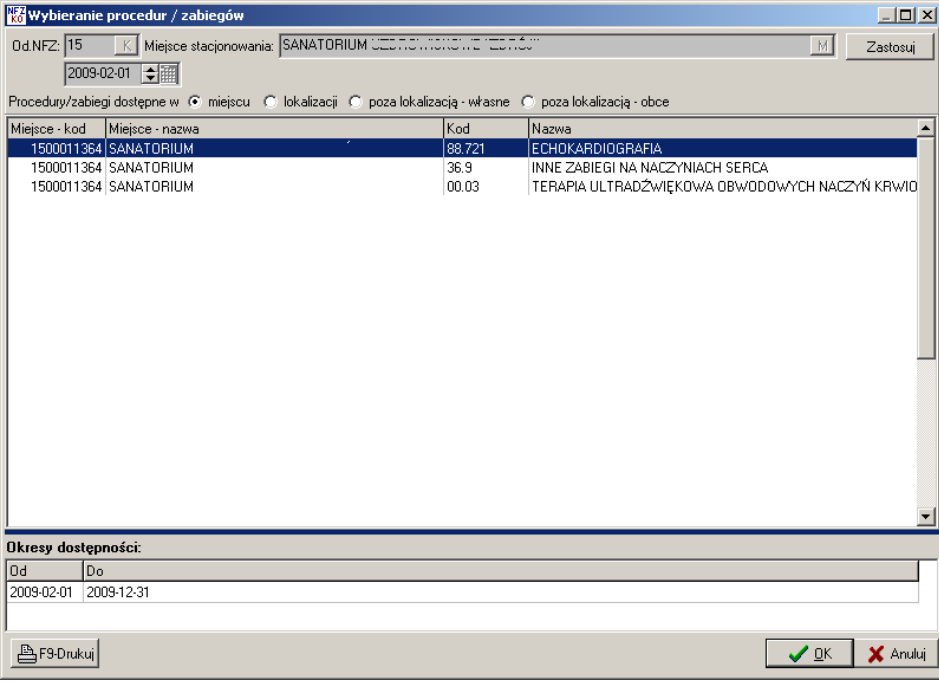

**Rysunek 159 Okno wyboru procedury/zabiegu**

Aby wybrać procedurę/zabieg należy zaznaczyć ją na liście i kliknąć przycisk **OK**.

Jeżeli użytkownik chce wprowadzić do pozycji oferty wszystkie procedury/zabiegi wykonywane w wybranym miejscu udzielania świadczeń powinien skorzystać z przycisku

B Dodaj wszystkie dostępne w miejscu Spowoduje to automatyczne dodanie do pozycji oferty wszystkich procedur i zabiegów, bez konieczności pojedynczego wprowadzania każdej pozycji.

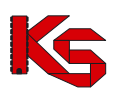

Z kolei opcja  $\mathbb B$  Dodaj wszystkie dostępne w lokalizacji umożliwia wprowadzenie do pozycji oferty wszystkich procedur/zabiegów wykonywanych w wybranej lokalizacji, bez konieczności pojedynczego ich wybierania.

Aby usunąć wybraną procedurę/zabieg z pozycji oferty należy po jej zaznaczeniu kliknąć na przycisk **宿**F8-Usuń .

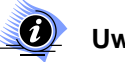

**Uwaga**:

**Jeżeli w zapytaniu ofertowym zaznaczono, że do realizacji zakresów skojarzonych jest wykorzystywany ten sam potencjał co w zakresie podstawowym, to w przypadku świadczeń skojarzonych należy w ofercie wprowadzić dane w zakładkach PERSONEL, ZASOBY oraz ZABIEGI tylko w zakresie podstawowym. W przypadku edycji pozycji oferty z zakresem skojarzonym powyższe zakładki nie będą widoczne, gdyż potencjał zostanie taki sam , jak w zakresie podstawowym.**

#### **8.3.2.11 Umowy o podwykonawstwo**

Jeżeli oferent posiada podpisane i ważne umowy lub promesy zawarcia umów o podwykonawstwo wówczas powinien je wprowadzić do pozycji oferty w zakładce **Umowy o podwykonawstwo**.

| Karta pozycji specyfikacji oferty - dodawanie                                                                                                    |                                    |  |  |  |  |  |
|----------------------------------------------------------------------------------------------------|------------------------------------|--|--|--|--|--|
| $L_{p.}3$<br>Miejsce: 1500009278                                                                                                    | $\overline{M}$                     |  |  |  |  |  |
| Profil med. kom. org.: HC.R.3. - 02 - BADANIA I ROZWÓJ W OCHRONIE ZDROWIA - AUDIOLOGIA I FONIATRIA                                                 | $\overline{\phantom{a}}$           |  |  |  |  |  |
| Zakres świadczeń: 01.0010.147.01 transport sanitarny w poz                                                                                         | $\cup$                             |  |  |  |  |  |
| Wartości oferowane<br>POZ<br>Obszary działania<br>Miejsce - godziny pracy<br>Umowy o podwykonawstwo<br>Sprzęt med. / środki transportu<br>Personel | Miejsce - wizyty domowe<br>Ankiety |  |  |  |  |  |
| Umowa/Promesa Podwykonawca<br>Data obowiąz umowy od Data obowiąz umowy do Zakres                                                                   |                                    |  |  |  |  |  |
| 150005073<br>2008-01-01<br>promesa                                                                                                    | u                                  |  |  |  |  |  |
|                                                                                                    |                                    |  |  |  |  |  |
|                                                                                                    |                                    |  |  |  |  |  |
|                                                                                                    |                                    |  |  |  |  |  |
|                                                                                                    |                                    |  |  |  |  |  |
|                                                                                                    |                                    |  |  |  |  |  |
|                                                                                                    |                                    |  |  |  |  |  |
|                                                                                                    |                                    |  |  |  |  |  |
|                                                                                                    |                                    |  |  |  |  |  |
|                                                                                                    |                                    |  |  |  |  |  |
| Swiadczenie   Usługa  <br>Zakres                                                                                                    |                                    |  |  |  |  |  |
|                                                                                                    |                                    |  |  |  |  |  |
|                                                                                                    |                                    |  |  |  |  |  |
| Podwykonawca:                                                                                                    | $\blacksquare$                     |  |  |  |  |  |
| 宿 F8-Usuń<br>Dodaj wszystkie<br>$B$ F2 Dodaj                                                                                                    |                                    |  |  |  |  |  |
|                                                                                                    | $\vee$ ok<br>X Anuluj              |  |  |  |  |  |

**Rysunek 160 Zakładka Umowy o podwykonawstwo**

Na zakładce widoczne są następujące informacje:

- $\checkmark$  Rodzaj dokumentu: umowa lub promesa,
- $\checkmark$  Nazwa podwykonawcy,
- $\checkmark$  Data początku obowiązywania umowy,
- $\checkmark$  Data końca obowiązywania umowy,
- Zakres dokumentu: zakres świadczeń (Z), świadczenie (S) lub usługa (U)

W dolnej części zakładki znajduje się filtr **Podwykonawca** umożliwiający wyszukanie zawartych w ofercie umów/promes o podwykonawstwo według nazwy podwykonawcy.

Funkcja (kalkulator) pozwala na zliczenie liczby wyświetlonych na liście rekordów (widocznych na podstawie wybranych kryteriów).

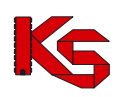

W celu dodania do pozycji oferty umowy o podwykonawstwo należy użyć przycisku **b** F2-Dodaj Wyświetlone zostanie okno umożliwiające wybór umowy/promesy o podwykonawstwo:

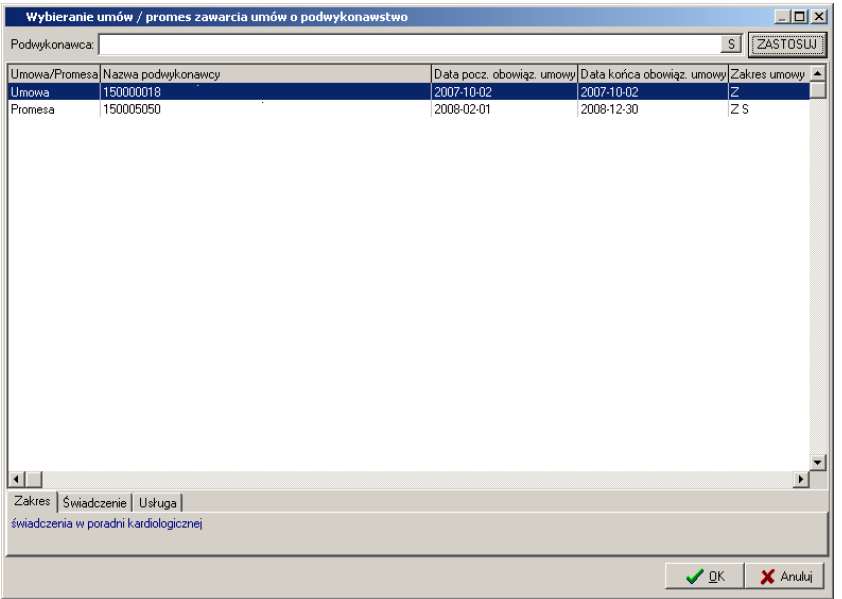

**Rysunek 161 Okno wyboru umowy o podwykonawstwo**

W przypadku występowania kilu umów o podwykonawstwo należy użyć przycisku **Dodaj wszystkie** Umożliwi to sprawniejsze wykonanie operacji dodawania tychże umów.

Aby usunąć umowę o podwykonawstwo z pozycji oferty należy na zakładce **Umowy o podwykonawstwo** użyć przycisku *.*

## **8.3.2.12 Godziny pracy miejsca udzielania świadczeń**

W zapytaniu ofertowym Oddział NFZ może określić czy w ofercie wymagane jest podanie czasu pracy miejsca udzielania świadczeń. W celu wpisania godzin pracy placówki świadczącej usługi należy przejść do zakładki **Miejsce-godziny pracy**.

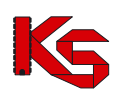

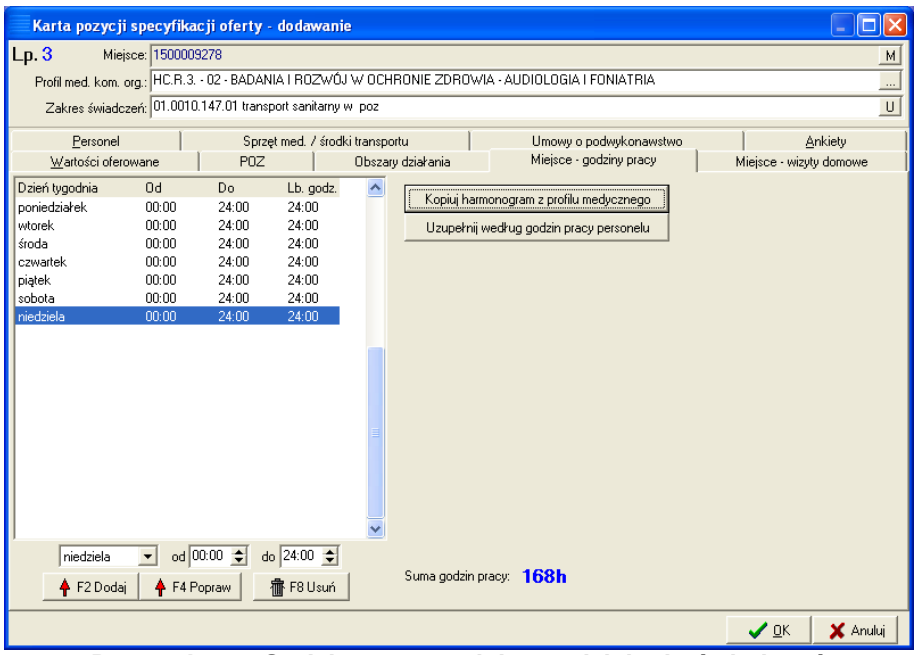

**Rysunek 162 Godziny pracy miejsca udzielania świadczeń**

Aby wstawić harmonogram pracy miejsca należy wybrać dzień tygodnia, czas rozpoczęcia pracy oraz czas zakończenia pracy. Następnie należy kliknąć przycisk  $\left| \frac{1}{\cdot} \right|$  F<sup>2 Dodaj</sup>, który spowoduje przeniesienie danych do harmonogramu. Jeżeli zostaną wprowadzone błędne dane można je zmodyfikować wybierając <u>↑ F4 Popraw</u> Aby usunąć wpis z harmonogramu należy kliknąć przycisk <sup>· ff F8 Usuń</sup> Sumaryczna liczba godzin pracy zliczana jest automatycznie i wyświetlana z prawej strony zakładki.

Program umożliwia skopiowanie harmonogramu pracy z profilu medycznego- o ile taki został określony w<br>profilu medycznym komórki organizacyjnej. W tym celu należy użyć przycisku profilu medycznym komórki organizacyjnej. W tym celu należy użyć przycisku Kopiuj harmonogram z profilu medycznego . Spowoduje to uzupełnienie wymiaru czasu pracy miejsca harmonogramem z profilu medycznego. Możliwe jest ponadto uzupełnienie godzin pracy miejsca na podstawie godzin pracy osób personelu używając opcji **wierdzymi według godzin pracy personelu** 

## **8.3.2.13 Harmonogram wizyt domowych**

Jeżeli w zapytaniu ofertowym NFZ ustali, że do danej pozycji musi być określony harmonogram wizyt domowych, wówczas należy na zakładce **Miejsce-wizyty domowe** uzupełnić informacje o świadczonych wizytach domowych.

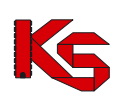

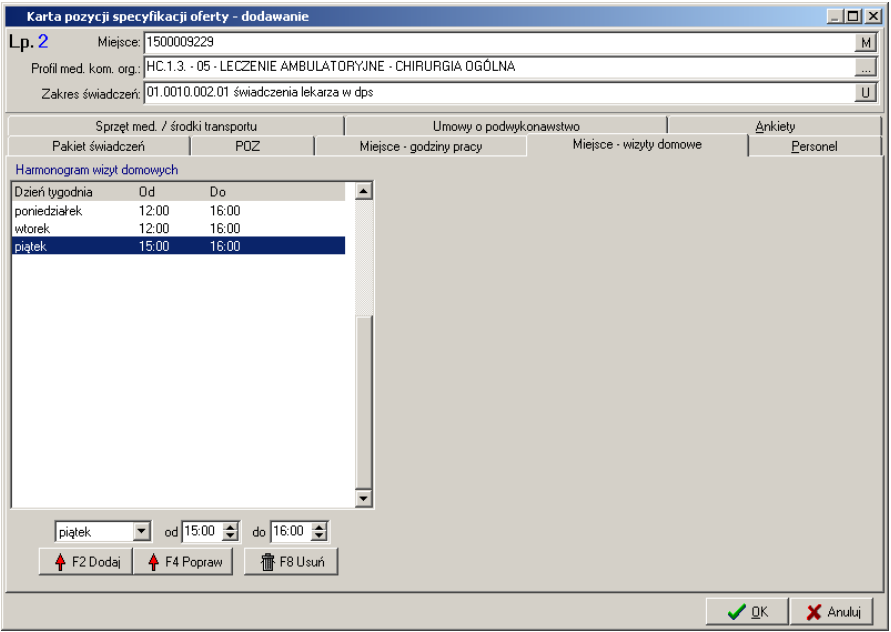

**Rysunek 163 Zakładka Miejsce-wizyty domowe**

Aby wstawić harmonogram wizyt domowych należy wybrać dzień tygodnia, czas rozpoczęcia pracy oraz czas zakończenia pracy. Następnie należy kliknąć przycisk **4 F2Dodaj który spowoduje przeniesienie** danych do harmonogramu. Jeżeli zostaną wprowadzone błędne dane można je zmodyfikować wybierając F4 Popraw Aby usunąć wpis z harmonogramu należy kliknąć przycisk **· formational** 

## **8.3.2.14 Podstawowa opieka zdrowotna**

Wnioski składane w rodzaju Podstawowa Opieka Zdrowotna muszą mieć wprowadzone informacje o populacji pacjentów objętych opieką. Przy tworzeniu wniosku na POZ należy więc zwykle (poza innymi wymaganymi zakładkami) uzupełnić zakładkę **POZ,** w której podaje się liczbę pacjentów znajdujących się pod opieką zdrowotną. Informację powyższą uzupełnia się w polu **Populacja zadeklarowana:**

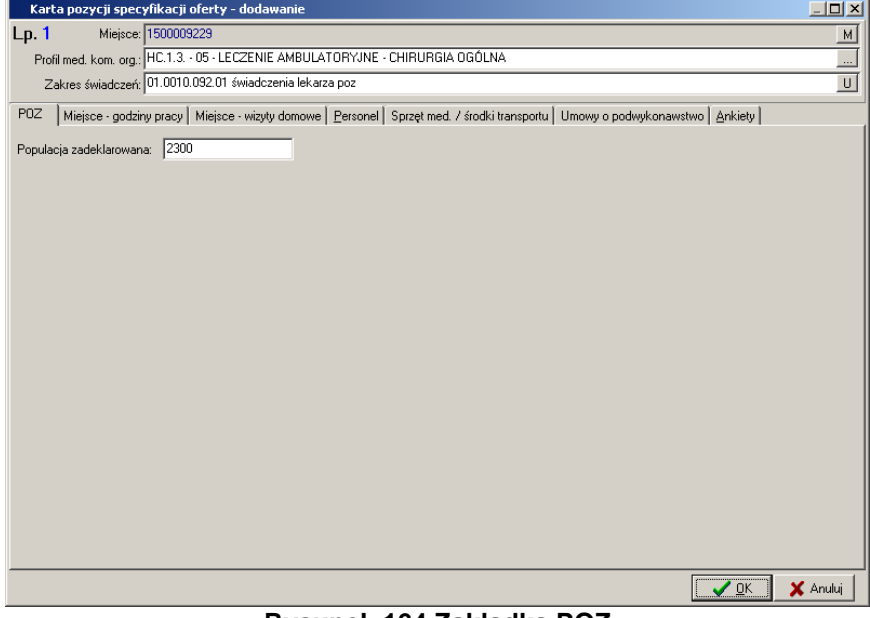

**Rysunek 164 Zakładka POZ**

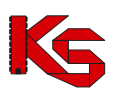

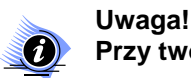

**Przy tworzeniu wniosku na POZ nie wypełnia się zakładki** *Wartości oferowane***.**

W przypadku, gdy nie zostanie uzupełniona zadeklarowana populacja dla zakresu świadczeń POZ, w którym należy ją podać, podczas sprawdzania lub zatwierdzania wniosku zostanie wyświetlony komunikat informujący o konieczności uzupełnienia populacji:

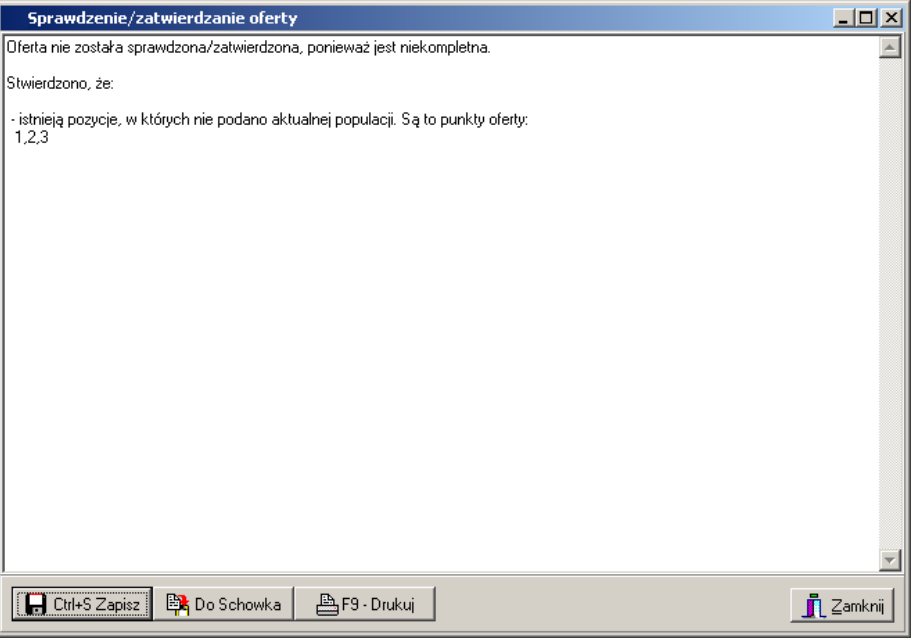

**Rysunek 165 Komunikat przy sprawdzaniu oferty, w przypadku braku zadeklarowanej populacji dla POZ**

## **8.3.2.15 Transport sanitarny –Zakładka Obszary działania**

Zakładkę **Obszary działania** uzupełnia się w przypadku tworzenia wniosków zawierających świadczenia transportu sanitarnego POZ.

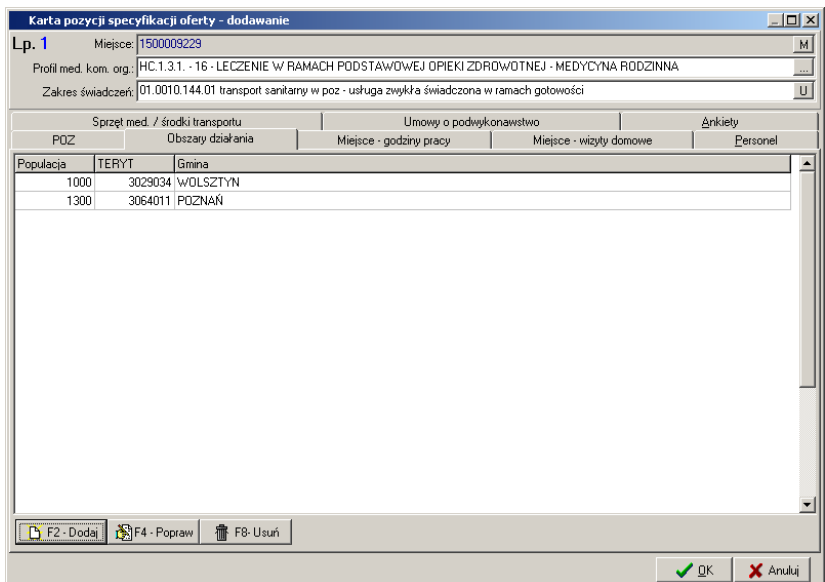

**Rysunek 166 Zakładka Obszary działania**

Widoczne są tutaj następujące informacje:

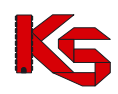

- Wielkość populacji,
- $\checkmark$  Kod terytorialny,
- $\checkmark$  Nazwa gminy

Na zakładce **Obszary działania** należy wprowadzić terytorium działania oraz obsługiwaną na nim populację pacjentów. W tym celu należy użyć przycisku **B** F2-Dodai Rastępnie w oknie Wybieranie **gminy** trzeba wskazać obszar działania – gminę.

| <u> - 미지</u><br>Wybieranie gminy                                     |                             |                    |                          |  |  |  |  |
|----------------------------------------------------------------------|-----------------------------|--------------------|--------------------------|--|--|--|--|
| LEGENDA: Gmina Miasto w powiecie ziemskim Miasto w powiecie grodzkim |                             |                    |                          |  |  |  |  |
| Kod                                                                  | Nazwa gminy                 | Powiat             | Województwo              |  |  |  |  |
|                                                                      | 608022 ABRAMÓW              | <b>LUBARTOWSKI</b> | LUBELSKIE                |  |  |  |  |
|                                                                      | 611032 ADAMÓW               | ŁUKOWSKI           | LUBELSKIE                |  |  |  |  |
|                                                                      | 620012 ADAMÓW               | <b>ZAMOJSKI</b>    | LUBELSKIE                |  |  |  |  |
|                                                                      | 1814022 ADAMÓWKA            | <b>PRZEWORSKI</b>  | PODKARPACKIE             |  |  |  |  |
|                                                                      | 602022 ALEKSANDRÓW          | BIŁGORAJSKI        | LUBELSKIE                |  |  |  |  |
|                                                                      | 1010012 ALEKSANDRÓW         | PIOTRKOWSKI        | ŁÓDZKIE                  |  |  |  |  |
|                                                                      | 401011 ALEKSANDRÓW KUJAWSKI | ALEKSANDROWSKI     | KUJAWSKO-POMORSKIE       |  |  |  |  |
|                                                                      | 401042 ALEKSANDRÓW KUJAWSKI | ALEKSANDROWSKI     | KLIJAWSKO-POMORSKIE      |  |  |  |  |
|                                                                      | 1020045 ALEKSANDRÓW ŁÓDZKI  | ZGIERSKI           | ŁÓDZKIE                  |  |  |  |  |
|                                                                      | 1020044 ALEKSANDRÓW ŁÓDZKI  | <b>ZGIEBSKI</b>    | ŁÓDZKIE                  |  |  |  |  |
|                                                                      | 1203015 ALWERNIA            | <b>CHRZANOWSKI</b> | <b>MAŁOPOLSKIE</b>       |  |  |  |  |
|                                                                      | 1203014 ALWERNIA            | <b>CHRZANOWSKI</b> | MAŁOPOLSKIE              |  |  |  |  |
|                                                                      | 1006022 ANDRESPOL           | ŁÓDZKI WSCHODNI    | ŁÓDZKIE                  |  |  |  |  |
|                                                                      | 1218014 ANDRYCHÓW           | WADOWICKI          | MAŁOPOLSKIE              |  |  |  |  |
|                                                                      | 1218015 ANDRYCHÓW           | WADOWICKI          | MAŁOPOLSKIE              |  |  |  |  |
|                                                                      | 1416022 ANDRZEJEWO          | OSTROWSKI          | MAZOWIECKIE              |  |  |  |  |
|                                                                      | 607025 ANNOPOL              | KRAŚNICKI          | LUBELSKIE                |  |  |  |  |
|                                                                      |                             |                    |                          |  |  |  |  |
|                                                                      | Szukaj wg: 1 - Nazwa        | ▾╽║                | F7-Szukaj                |  |  |  |  |
|                                                                      |                             |                    |                          |  |  |  |  |
| <b>La</b> F9-Drukuj                                                  |                             |                    | $\sqrt{a}$ K<br>X Anuluj |  |  |  |  |
|                                                                      |                             |                    |                          |  |  |  |  |

**Rysunek 167 Wybieranie gminy w zakładce Obszary działania**

Aby ułatwić wybór obszaru działania, w powyższym oknie, w dolnej części, wprowadzono możliwość wyszukiwania miejscowości według kryterium:

- Nazwa,
- $\checkmark$  Powiat,
- Województwo,
- $\times$  Kod

Po wpisaniu ciągu znaków w polu obok kryterium lista miejscowości zostanie automatycznie odświeżona i zawężona do wybranych wartości.

Po wybraniu obszaru działania pojawi się okno, w którym należy podać populację objętą transportem sanitarnym:

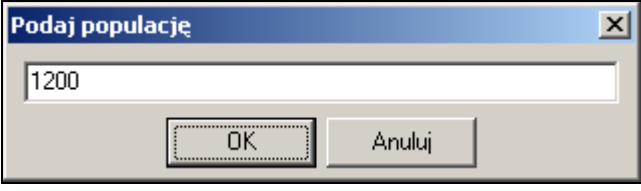

W celu poprawy wielkości populacji na obszarze działania należy zaznaczyć go na liście i użyć przycisku 图F4 - Popraw .

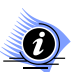

#### **Uwaga!**

**Przycisk** *F4Popraw* **umożliwia modyfikację jedynie wielkości populacji. Jeżeli użytkownik chce zmodyfikować obszar działania (miejscowość) wówczas musi usunąć dany obszar z listy i wprowadzić nowy.** 

Aby usunąć obszar działania z zakładki należy zaznaczyć go na liście i użyć przycisku ... 1. The F8-Usuń

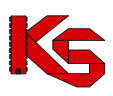

W przypadku, gdy nie zostanie uzupełniona informacja o obszarze działania podczas sprawdzania lub zatwierdzania oferty zostanie wyświetlony komunikat informujący o konieczności uzupełnienia obszaru i populacji:

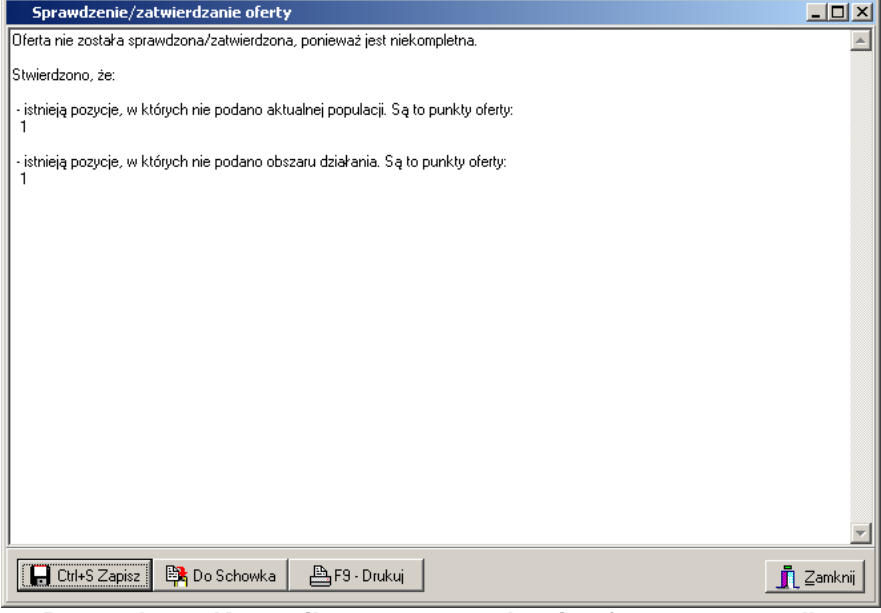

**Rysunek 168 Komunikat przy sprawdzaniu oferty, w przypadku braku danych o obszarze działania**

#### **8.3.2.16 Zaopatrzenie**

W przypadku tworzenia wniosku w rodzaju zaopatrzenie w wyroby medyczne będące przedmiotami ortopedycznymi i środkami pomocniczymi należy uzupełnić informacje na zakładce **Zaopatrzenie** (oczywiście poza innymi wymaganymi zakładkami np. Personel, Umowy o podwykonawstwo itd.). Na tej zakładce należy wybrać zestaw produktów handlowych, który odpowiada wybranemu w karcie pozycji wniosku zakresowi świadczeń.

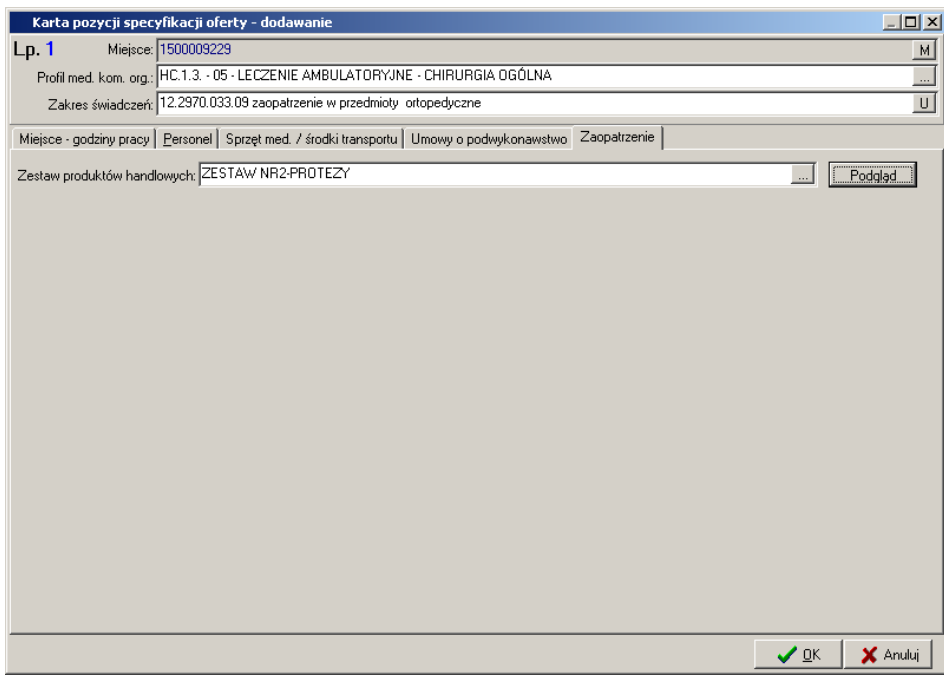

**Rysunek 169 Zakładka Zaopatrzenie**

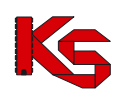

Aby wybrać zestaw produktów należy w polu **Zestaw produktów handlowych** kliknąć na ikonę i wskazać zestaw z zaimportowanego wcześniej słownika zestawów (import zestawów został opisany w części **Import zestawów produktów handlowych**). Dodatkowo na tej zakładce, po wybraniu zestawu można podejrzeć, jakie produkty znajdują się w tym zestawie. Aby wyświetlić produkty z wybranego zestawu należy kliknąć przycisk Podgląd

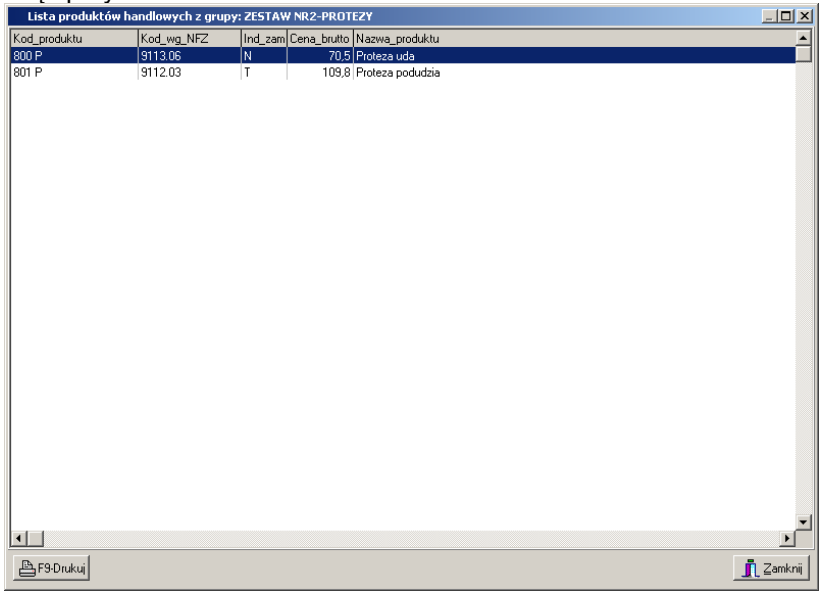

**Rysunek 170 Podgląd pozycji zestawu produktów handlowych**

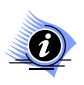

## **Uwaga!**

**Przy tworzeniu wniosku na zaopatrzenie nie wypełnia się zakładki** *Wartości oferowane***. Aby wprowadzić oferowaną cenę produktów handlowych należy zamknąć okno karty pozycji specyfikacji oferty i wrócić do listy ofert.**

Na liście, w części specyfikacja oferty trzeba zaznaczyć pozycję, dla której ma być wprowadzona cena i kliknąć przycisk <sup>Ceny produktów handlowych</sup> Wyświetlona zostanie lista produktów znajdujących się w zestawie podpiętym do danej pozycji wniosku:

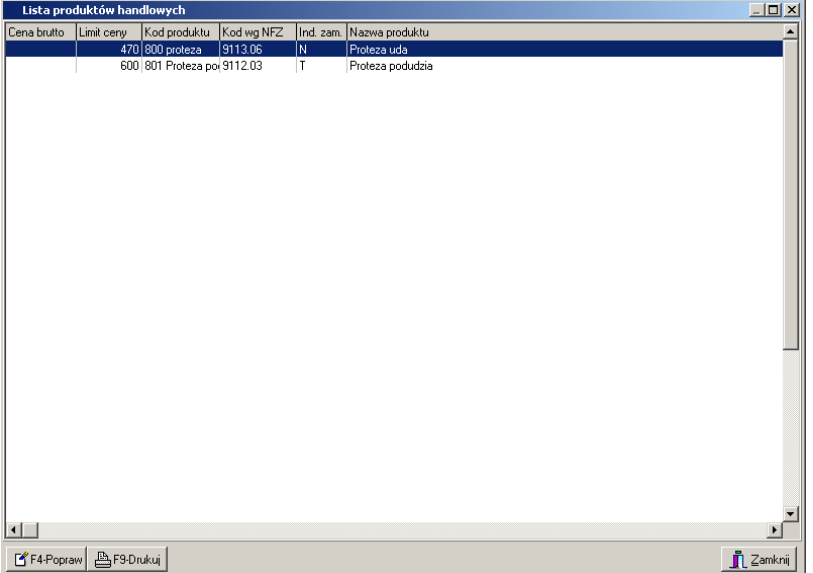

Aby wprowadzić oferowaną cenę należy zaznaczyć produkt na powyższej liście i kliknąć przycisk F4-Popraw, a nastepnie podać cene produktu:

## **KAMSOFT**  Dokumentacja użytkownika Programu NFZ-KO

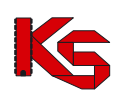

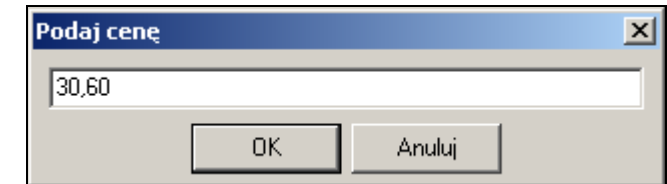

Po uzupełnieniu cen produktów w zestawie, kolumna **Cena brutto** będzie zawierała odpowiednie wartości:

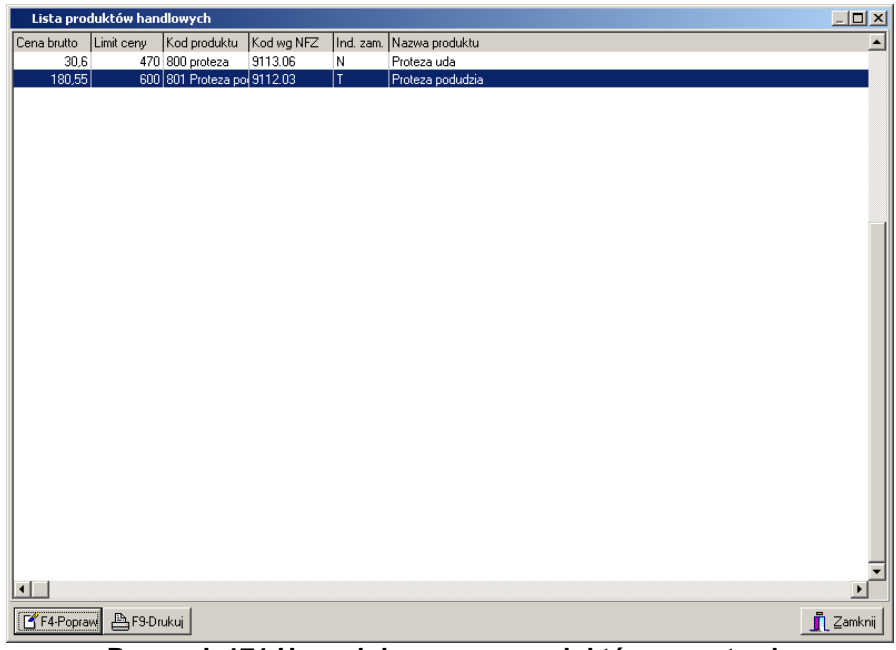

**Rysunek 171 Uzupełnione ceny produktów w zestawie**

W przypadku , gdy:

- $\checkmark$  nie zostaną uzupełnione wszystkie ceny, lub
- ceny oferowane będą wyższe od nałożonego na produkt limitu cenowego

podczas sprawdzania lub zatwierdzania oferty zostanie wyświetlony komunikat informujący o konieczności uzupełnienia/poprawy cen:

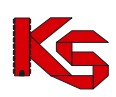

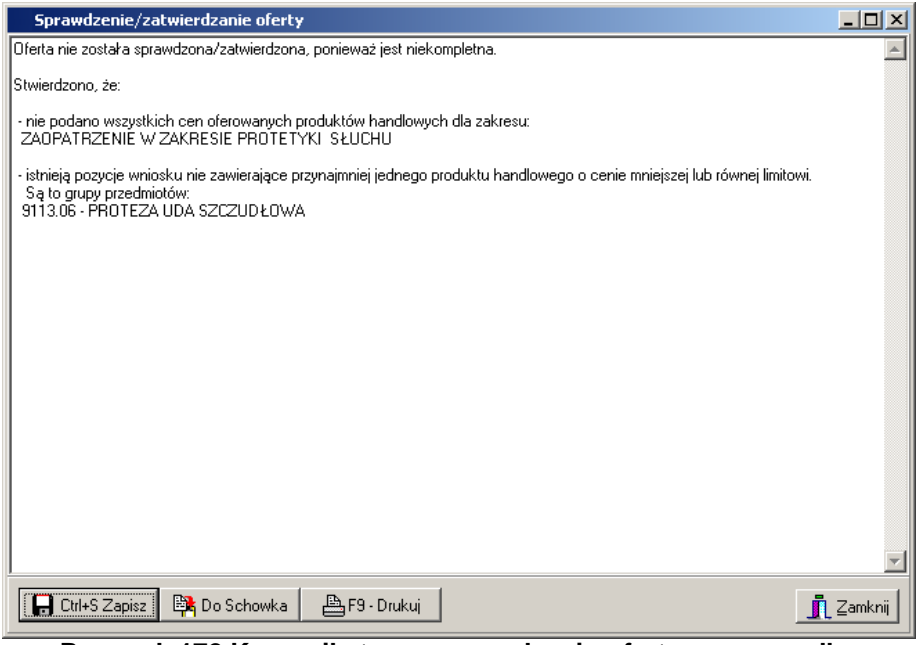

**Rysunek 172 Komunikat przy sprawdzaniu oferty, w przypadku nieprawidłowego uzupełnienia cen produktów w zaopatrzeniu**

## **8.3.2.17 Zakładka Zespół RTM**

**Uwaga! Dotyczy ofert w rodzaju RTM**

**W przypadku tworzenia oferty w rodzaju RTM, ze względu na zmianę sposobu**   $(i)$ **kontraktowania świadczeń od 2010r, podczas otwarcia tej zakładki wyświetlana jest krótka pomoc mająca na celu wskazanie użytkownikowi najważniejszych informacji, które są wymagane do prawidłowego przygotowania oferty:** 

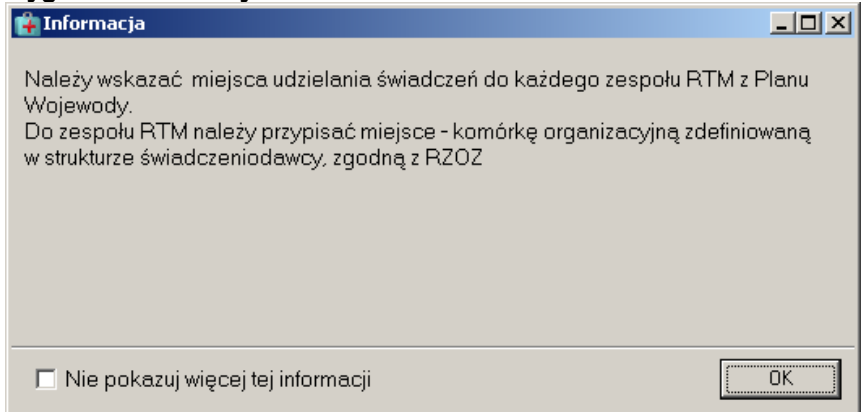

**Rysunek 173 Informacja dla oferentów tworzących oferty w rodzaju RTM – dodawanie pozycji oferty**

Zaznaczenie opcji: **Nie pokazuj więcej tej informacji** umożliwia trwałe zamknięcie okna

W przypadku realizacji świadczeń dotyczących ratownictwa medycznego, w pozycji oferty wymagane jest określenie zespołów RTM. Kontraktowanie w tym wypadku opiera się o rejony operacyjne i ma na celu zapewnienie realizacji świadczeń w obrębie wyznaczonych rejonów przez stacjonujące w nich grupy zespołów ratowniczych.

Podczas tworzenia oferty w rodzaju RTM zgodnie z nowym modelem kontraktowania od 2010r. należy mieć na uwadze, że:

1. Oferta z rodzaju RTM musi być złożona na wszystkie zakresy świadczeń zawarte w postępowaniu - jeżeli w postępowaniu znajdują się 3 zakresy świadczeń oferta musi obejmować

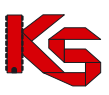

wszystkie 3 pozycje z zapytania. Wynika to z konieczności zapewnienia przez danego oferenta realizacji usług na teranie całego rejonu operacyjnego RTM.

- 2. Zakresy świadczeń RTM mogą być kontraktowane wyłącznie na jedną komórkę organizacyjną posiadającą określoną specjalność (VIII. część kodu resortowego) : *9154 – Zespoły Ratownictwa Medycznego*. W tej komórce musi być zdefiniowany cały personel medyczny zapewniający świadczenia z tytułu RTM. Jest to "fikcyjna" komórka grupująca cały personel medyczny RTM.
- 3. Do zespołów RTM określonych w Planie Wojewody muszą być przypisane miejsca udzielania świadczeń zgodne z RZOZ zawarte w komórkach organizacyjnych posiadających odpowiednią specjalność (VIII. część kodu resortowego).
- 4. Wybór zespołów RTM do pozycji oferty zależy od wybranego w górnej części karty pozycji oferty zakresu świadczeń. Oznacza to, że jeżeli np. tworzona jest pozycja na zakres: *świadczenia udzielane przez podstawowe zespoły ratownictwa medycznego* to na zakładce *Zespół RTM* można wskazać tylko i wyłącznie zespoły RTM o typie: PODSTAWOWY.
- 5. Dany zakres świadczeń musi być zabezpieczony przez odpowiednią grupę zespołów RTM w pozycji oferty muszą być więc wykazane wszystkie zespoły RTM danego typu ujęte w planie wojewody (odpowiadające wybranemu zakresowi świadczeń). W przeciwnym wypadku podczas sprawdzania oferty system wyświetli informację: "Oferta nie zawiera wszystkich wymaganych zespołów RTM". Do tej pory w pozycji oferty definiowany był jeden zespół RTM (a nie grupa zespołów)
- 6. Do zespołu RTM musi być przyporządkowany dokładnie jeden środek transportu np. ambulans, łódź (w pozycji oferty, na zakładce *Zasoby.* Z kolei z danym środkiem transportu powiązany jest określony zasób. Oznacza to, że dany środek transportu (i związany z nim zasób) może być podpięty tylko do jednego zespołu RTM (tzn. ambulans wraz ze sprzętem wykorzystywany przez zespół A nie może być jednocześnie używany przez zespół B).

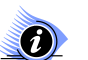

## **Uwaga!**

**Aby wprowadzić pozycję w ramach oferty RTM konieczne jest posiadanie przez świadczeniodawcę w ramach swojej struktury organizacyjno-wykonawczej aktywnej na dzień początku obowiązywania nowej umowy komórki organizacyjnej o specjalności 9154 (Zespoły Ratownictwa Medycznego). Jeżeli w zaimportowanym do NFZ-KO profilu świadczeniodawcy nie występuje ww. komórka system podczas dodawania pozycji oferty wyświetli następujący komunikat:** 

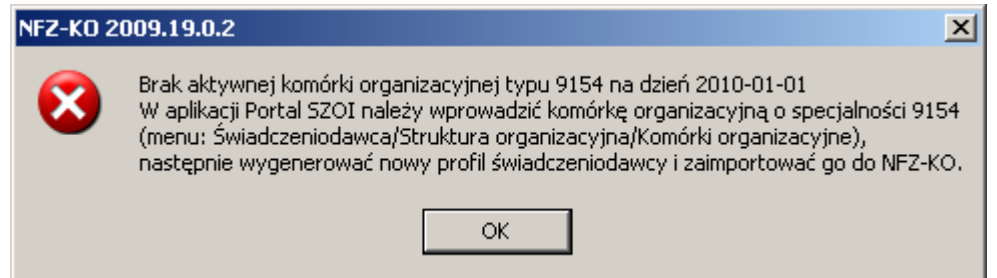

## **Rysunek 174 Komunikat w przypadku braku komórki typu 9154 podczas tworzenia oferty na RTM**

W takiej sytuacji świadczeniodawca musi w aplikacji Portal SZOI wprowadzić komórkę organizacyjną o specjalności 9154, następnie wygenerować nowy profil (plik \*.sps) i zaimportować do aplikacji NFZ-KO. Dopiero po wykonaniu tej czynności możliwe będzie utworzenie oferty w rodzaju RTM.

Podczas wprowadzania pozycji oferty dla RTM w oknie *Karta pozycji specyfikacji oferty – dodawanie* pole **Miejsce** zostanie automatycznie uzupełnione przez system (miejscem powiązanym z obligatoryjną dla RTM komórką o specjalności: 9154):

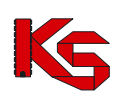

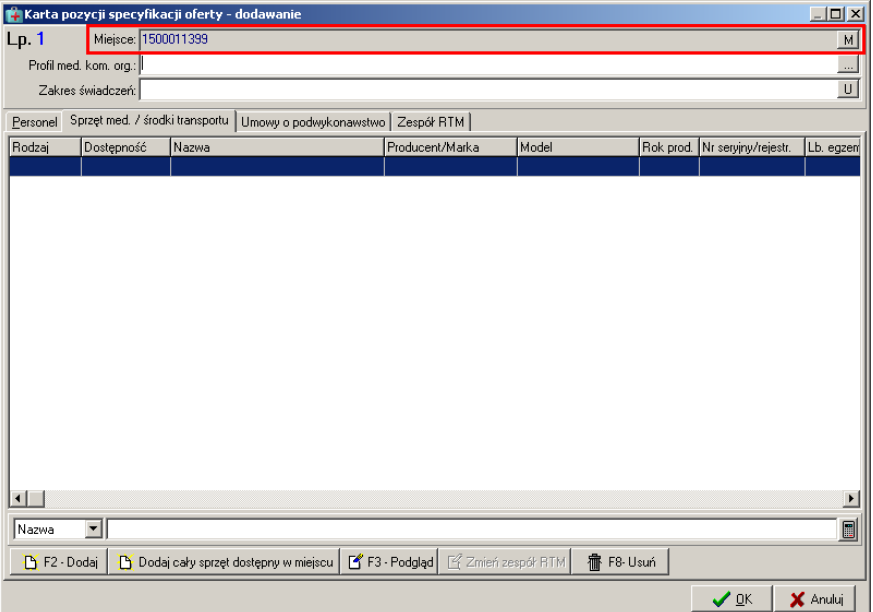

**Rysunek 175 Automatyczne uzupełnienie miejsca w przypadku dodawania pozycji oferty RTM**

Informacje o grupie zespołów zapewniających świadczenia wprowadza się na zakładce *Zespół RTM*.

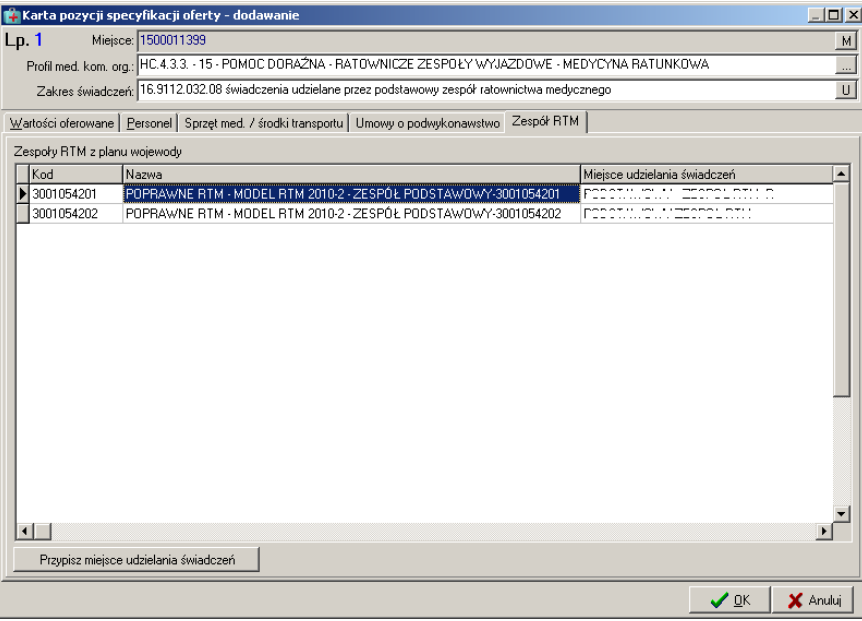

**Rysunek 176 Zakładka Zespół RTM w pozycji oferty dla RTM**

W tym miejscu dla zespołów RTM określonych w planie wojewody (zawartych w definicji zapytania ofertowego) należy przypisać zespoły (miejsca wykonywania świadczeń) RTM zdefiniowane w strukturze wykonawczej świadczeniodawcy.

W tym celu należy użyć opcji <sup>Przypisz miejsce udzielania świadczeń</sup> . Wyświetlone zostanie wówczas okno umożliwiające wybór miejsca i powiązanie go z danym zespołem RTM planu wojewody:

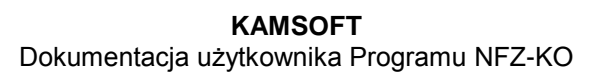

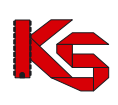

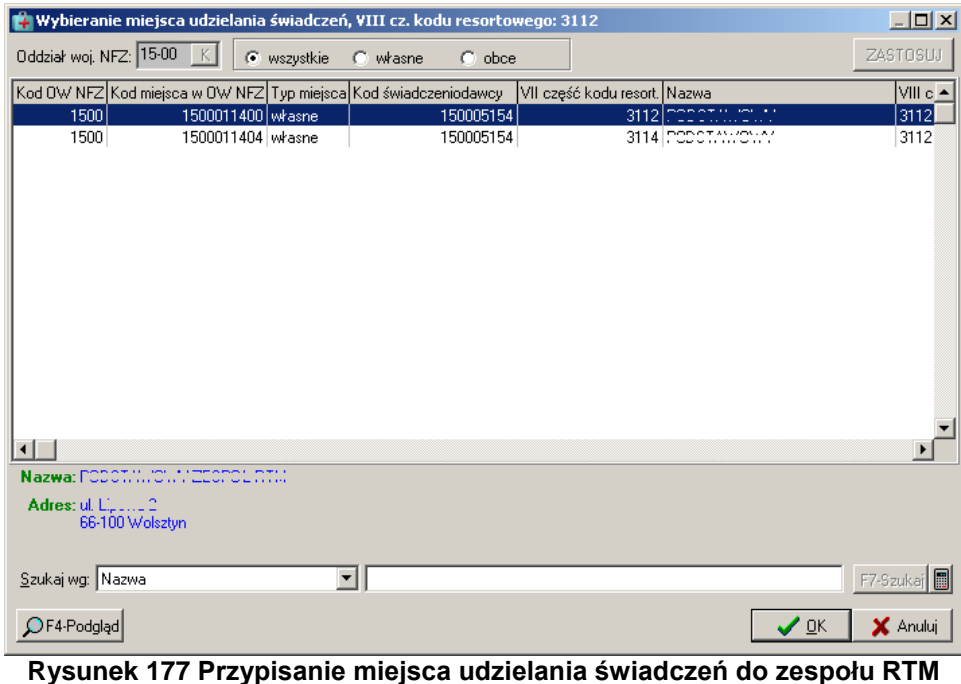

Aby wybrać miejsce należy zaznaczyć go na liście i użyć opcji  $\sqrt{2}$ 

# **Uwaga!**

**Dla każdego zespołu RTM z planu wojewody musi być przypisane miejsce wykonywania. Każdy zespół RTM z planu wojewody musi mieć przypisane inne miejsce wykonywania (dane miejsce nie może zapewniać jednoczesnej realizacji świadczeń w dwóch lub więcej zespołach zdefiniowanych w planie wojewody)**

Jeżeli do jakiegoś zespołu RTM z planu wojewody nie zostanie przyporządkowane miejsce wykonywania wyświetlony zostanie komunikat:

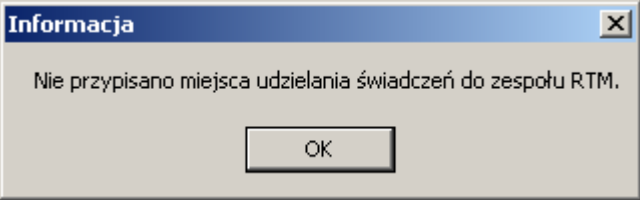

**Rysunek 178 Brak przypisania miejsca do zespołu RTM z planu wojewody**

W przypadku próby przypisania miejsca wykonywania, które zostało już podpięte do jakiegoś zespołu RTM z planu wojewody wyświetlona zostanie informacja:

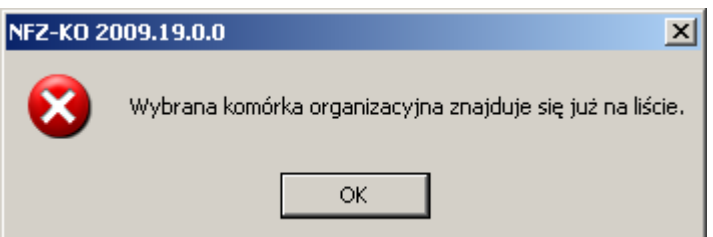

**Rysunek 179 Komunikat przy próbie ponownego podpięcia miejsca wykonywania do zespołu RTM**

W takiej sytuacji należy wskazać inne miejsce wykonywania.

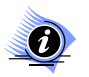

# **Uwaga!**

**W przypadku ofert RTM zakładka** *Zasoby* **oraz** *Zespół RTM* **są ze sobą ściśle związane. Jeżeli na zakładce Zespół RTM nie zostało przypisane żadne miejsce wykonywania** 

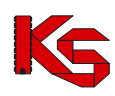

**świadczeń wówczas na zakładce** *Zasoby* **nie będzie możliwe wybranie zasobu – konieczne jest wcześniejsze zdefiniowanie miejsca, o czym informuje komunikat:**

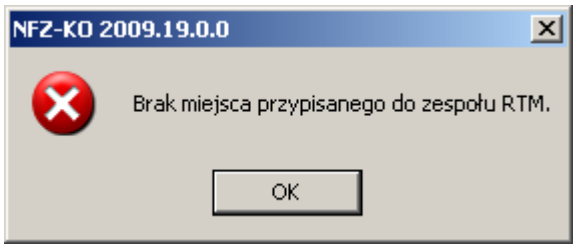

**Rysunek 180 Wybieranie zespołu RTM**

## **8.3.2.18 Ankiety dołączone do oferty**

Do zapytania ofertowego Oddział NFZ może dołączyć formularze ankiet. W takim przypadku formularze te zostaną dołączone także do oferty utworzonej na podstawie zapytania. Użytkownik powinien uzupełnić formularze poprzez wpisanie odpowiednich informacji.

Ankiety dołączone do nagłówka oferty są widoczne po jego podświetleniu i zaznaczeniu zakładki **Ankiety skojarzone z ofertą**.

W dolnej części okna, zamiast pozycji specyfikacji oferty zostanie wyświetlona lista ankiet powiązanych z wybraną ofertą.

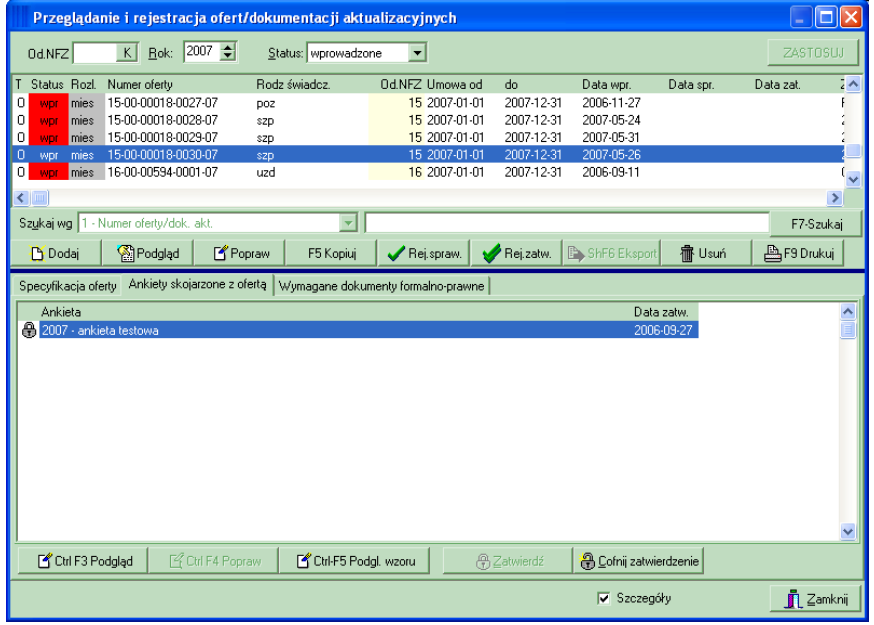

**Rysunek 181 Powiązanie oferty z ankietą**

Natomiast ankiety dołączone do pozycji specyfikacji oferty widoczne są w karcie pozycji na zakładce **Ankiety**.

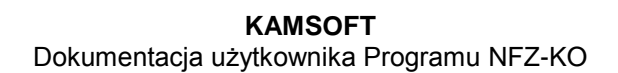

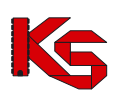

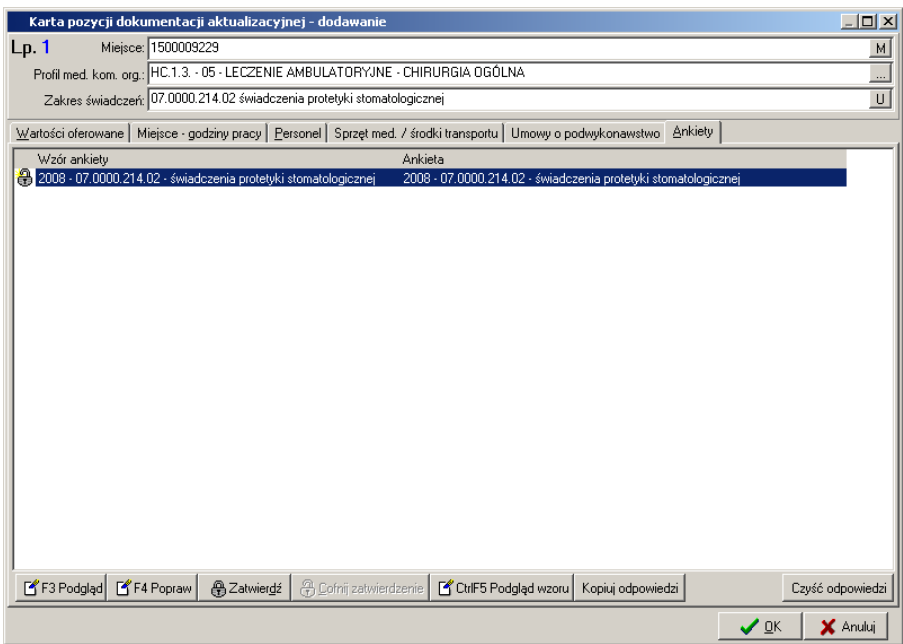

**Rysunek 182 Zakładka Ankiety** 

Przyciski związane z obsługą ankiet umożliwiają wykonanie następujących operacji:

F4 Popraw - przejście do okna wypełniania ankiety w celu wprowadzanie danych do niezatwierdzonego formularza,

F3 Podgląd przeglądanie formularza ankiety,

Ctrl-F5 Podgl. wzoru - podgląd wzoru ankiety dołączonego do zapytania ofertowego,

**@Zatwierdź** zatwierdzenie wypełnionej ankiety,

**A** Cofnij zatwierdzenie - cofnięcie zatwierdzenia ankiety dołączonej do niezatwierdzonej oferty,

Kopiuj odpowiedzi skopiowanie odpowiedzi z jednego pytania do innego,

Czyść odpowiedzi usunięcie wprowadzonych odpowiedzi.

## **Wypełnianie ankiety**

Aby wypełnić ankietę należy podświetlić ją na liście i użyć przycisku F4 Popraw (przycisk aktywny w przypadku ankiety niezatwierdzonej).

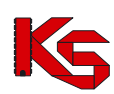

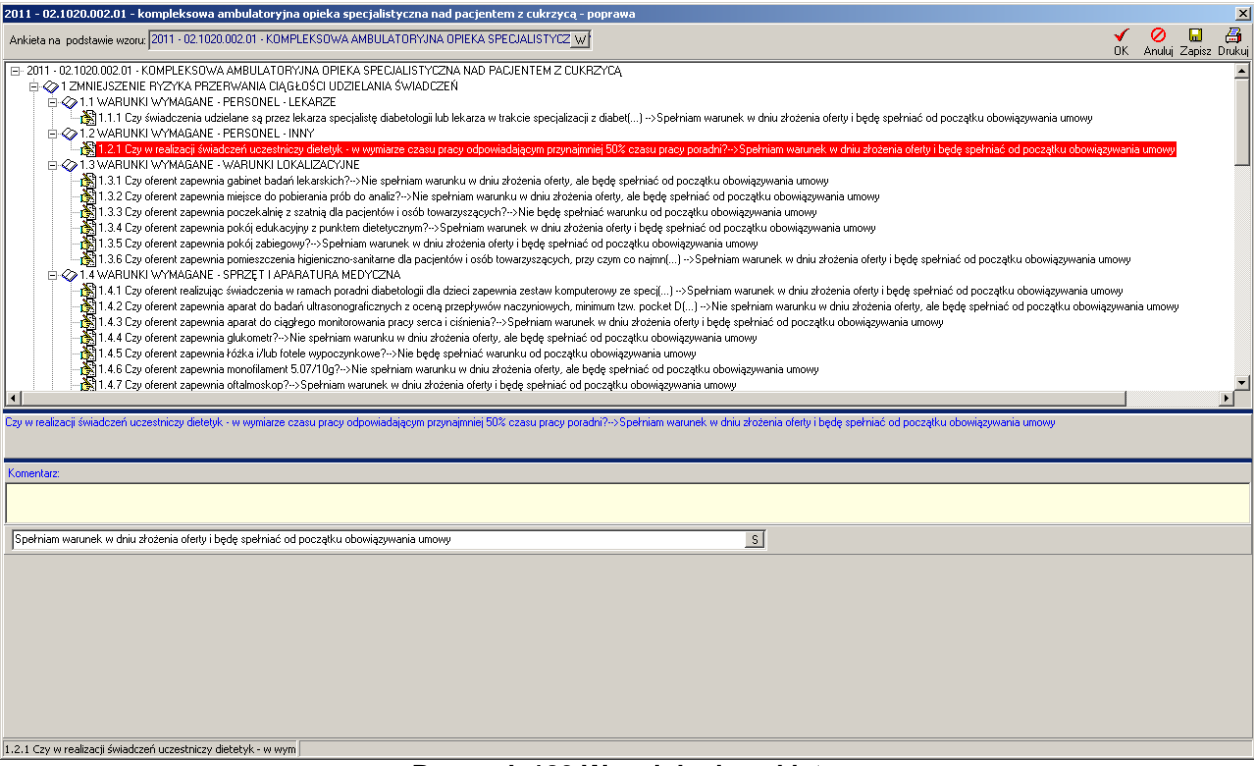

**Rysunek 183 Wypełnianie ankiety**

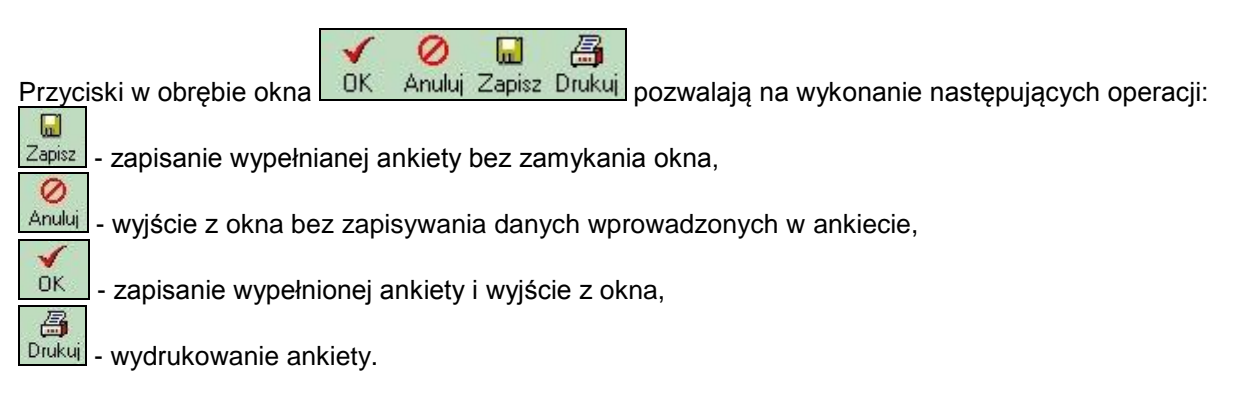

W górnej części okna wypełniania ankiety znajduje się informacja o tym, na podstawie, jakiego wzoru ankieta jest ona utworzona.

Wypełniana ankieta ma postać drzewa, w którym widoczne są poszczególne elementy ankiety, takie jak:

- rdzeń,
- rozdziały,
- pozycje samodzielne,
- tabele.

## **1. Modyfikacja rdzenia ankiety**

Rdzeń ankiety jest to element stojący najwyżej w strukturze ankiety. W nim zagnieżdżone są wszystkie pozostałe elementy.

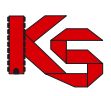

Informacja wpisana w rdzeniu ankiety jest traktowana jako jej nazwa, która będzie widoczna na Liście ankiet. Aby zmodyfikować rdzeń należy go podświetlić, a następnie kliknąć myszą. Możliwa stanie się wtedy zmiana nazwy rdzenia. Zatwierdzenia nazwy dokonuje się poprzez naciśnięcie klawisza **ENTER**  lub **TAB** z klawiatury lub poprzez kliknięcie myszą w inny element ankiety.

## **2. Wypełnianie pozycji słownikowej**

Wzory ankiet dołączone do specyfikacji oferty zawierają pozycje słownikowe. Oznacza to, że oferent uzupełnia odpowiedzi do poszczególnych pytań wybierając wartości z załączonego słownika odpowiedzi. We wzorach ankiet dołączonych do zapytań ofertowych na konkurs ofert w 2008r nie wprowadzono pozycji do samodzielnego wypełniania i tabel (jak miało to miejsce w latach ubiegłych)

Aby uzupełnić odpowiedź należy otworzyć słownik odpowiedzi**.** Do słownika użytkownik przechodzi za

pomocą przycisku wyboru umieszczonego po prawej stronie wypełnianej komórki **. Solac**h Na poniższym rysunku zieloną ramką oznaczono miejsce, w którym znajduje się słownik odpowiedzi do wybranego pytania (aktualnie wybrane pytanie jest zawsze podświetlone na czerwono)

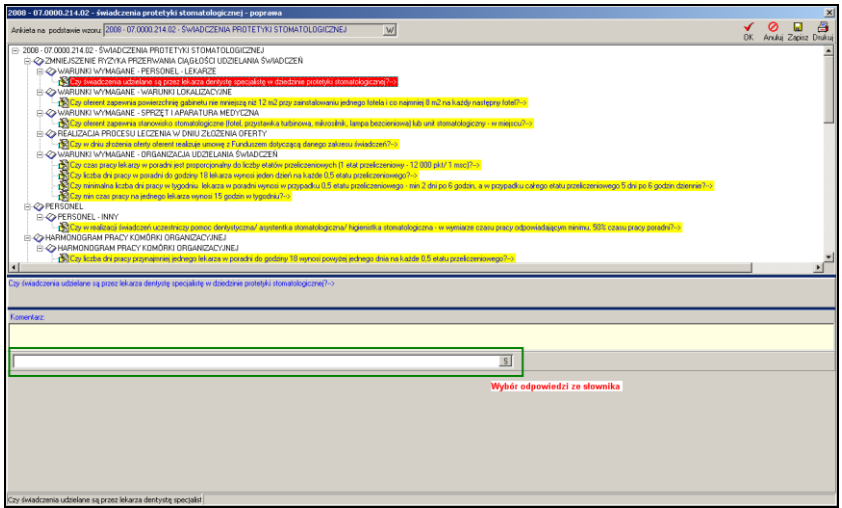

**Rysunek 184 Wybór odpowiedzi ze słownika przy uzupełnianiu ankiety**

Po otwarciu słownika należy wybrać odpowiedź i zatwierdzić dane używając przycisku **ENTER**  z klawiatury lub przycisku OK. w oknie słownika.

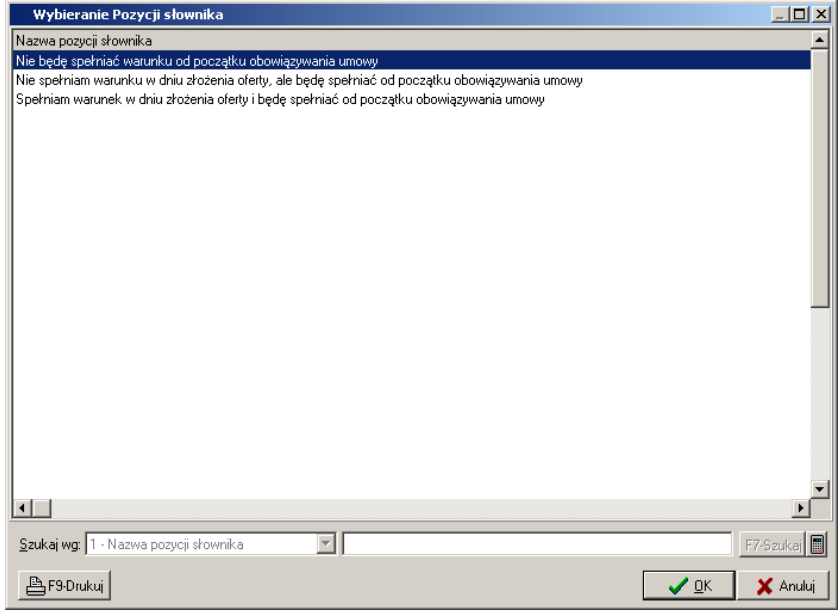

**Rysunek 185 Wybieranie pozycji słownika**

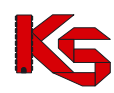

## **Zapisanie ankiety**

Użytkownik powinien ze względów bezpieczeństwa zapisywać wypełnianą ankietę, aby nie utracić wyników swojej pracy z powodów związanych na przykład z awarią zasilania. W tym celu służy przycisk  $\blacksquare$ **Zapisz** na pasku narzedzi. Nie powoduje on wyjścia z okna wypełniania ankiety. Aby zapisać ankiete i wyjść z okna należy użyć przycisku  $\frac{10K}{N}$ . W celu wyjścia z okna bez zapisywania ankiety używamy O przycisku Anuluj

## **Poprawianie ankiety**

W celu dokonania zmian w wypełnionej ankiecie należy podświetlić ją na **Zakładce Ankiety** (w oknie pozycji oferty) i użyć przycisku **K F4 Popraw** . Czynności wykonywane w przypadku poprawiania ankiety są analogiczne do operacji wypełniania nowego formularza. Aby zapisać poprawioną ankietę używamy przycisku **OK**. W celu wyjścia z okna bez zapisywania zmian należy użyć przycisku **Anuluj**.

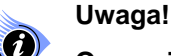

**Operację poprawiania ankiety można wykonać dla niezatwierdzonych ankiet. Jeżeli ankieta została już zatwierdzona wówczas w przypadku konieczności wprowadzenia zmian należy** 

**ją odtwierdzić - do tego służy przycisk . Operację tą można wykonać do momentu, gdy cała oferta ma status wprowadzony lub sprawdzony. Gdy oferta zostanie zatwierdzona wówczas nie jest możliwe wprowadzanie w niej żadnych zmian.**

## **Zatwierdzanie ankiety**

Po uzupełnieniu wszystkich pytań w ankiecie należy ją zatwierdzić. W celu zatwierdzenia ankiety należy

ją podświetlić na **Zakładce Ankiety** a następnie użyć przycisku **WA Zatwierdź W**. W przypadku, gdy nie wszystkie informacje w ankiecie zostaną uzupełnione, nie jest możliwa zmiana statusu ankiety na zatwierdzoną. Użytkownik jest o tym informowany odpowiednim komunikatem.

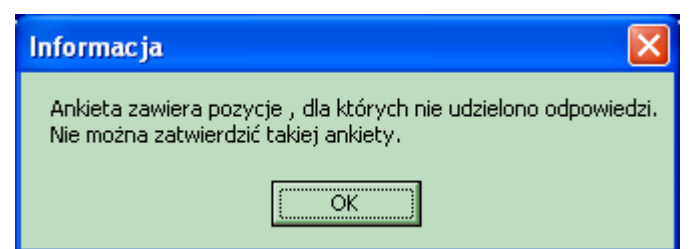

**Rysunek 186 Komunikat w przypadku próby zatwierdzenia ankiety, w której nie uzupełniono wszystkich informacji** 

Zmiana statusu ankiety jest w sposób graficzny wyróżniona na liście następującymi symbolami:

- ₩ - ankieta zatwierdzona,
- ankieta wprowadzona.

## **Kopiowanie odpowiedzi ankiety**

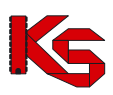

Funkcja kopiowania odpowiedzi z ankiety pozwala na skopiowanie wprowadzonych wcześniej odpowiedzi z innej, zatwierdzonej ankiety. Jest to niezwykle użyteczne, gdy oferent podczas tworzenia oferty musi uzupełnić kilkakrotnie identyczne ankiety, w których chce udzielić takich samych odpowiedzi.

Aby skopiować odpowiedzi z wybranej ankiety należy przed rozpoczęciem uzupełniania ankiety użyć

przycisku Kopiuj odpowiedzi . Spowoduje to otwarcie okna Wybieranie ankiety zawierającego listę ankiet, z których możliwe jest skopiowanie odpowiedzi. Jeżeli w oknie tym nie jest widoczny żaden dokument należy sprawdzić ustawienia filtrów w górnej części okna.

|                          | <b>Wybieranie Ankiety</b>                |                  |                                                            |                          |                                                                                |                    |                                                                   |                                                                    | $\Box$ ok                                                |
|--------------------------|------------------------------------------|------------------|------------------------------------------------------------|--------------------------|--------------------------------------------------------------------------------|--------------------|-------------------------------------------------------------------|--------------------------------------------------------------------|----------------------------------------------------------|
|                          | Wzór ankiety: STM - JAKOŚĆ               |                  |                                                            | W                        | Zatwierdzone                                                                   | Rok: 2007 C 0kres: |                                                                   |                                                                    | <b>ZASTOSUJ</b>                                          |
|                          |                                          |                  | Typ ankiety: Wzorce ankiet dotyczących punktu oferty - POF | $\overline{\phantom{0}}$ |                                                                                |                    |                                                                   |                                                                    | $\left  \begin{array}{c} \mathsf{U} \end{array} \right $ |
| zat<br>zat<br>zat<br>zat | Status   Typ<br>POF<br>POF<br>POF<br>POF | Rok   Okr. rozl. | STM-JAKOŚĆ<br>STM - JAKOŚĆ<br>STM-JAKOŚĆ<br>STM-JAKOŚĆ     | Ankieta                  |                                                                                |                    | Data wpr.<br>2006-11-24<br>2006-11-24<br>2006-11-24<br>2006-11-24 | Data zatw.<br>2006-11-27<br>2006-11-27<br>2006-11-27<br>2006-11-27 | $\overline{\phantom{a}}$                                 |
| $\leftarrow$             |                                          |                  |                                                            |                          |                                                                                |                    |                                                                   |                                                                    | $\,$                                                     |
|                          | Szukaj wg: 1 - Nazwa Ankiety             |                  |                                                            |                          |                                                                                |                    |                                                                   |                                                                    | F7-Szukaj                                                |
|                          |                                          |                  |                                                            |                          | D F2-Dodaj   L'{F4-Popraw   Sa F3-Podglad   X F8-Usuń   √ Zatwierdź   B Export | <b>图F9-Drukuj</b>  |                                                                   | $\vee$ ok                                                          | X Anuluj                                                 |

**Rysunek 187 Wybieranie ankiety podczas kopiowania odpowiedzi**

Po wybraniu z listy właściwej ankiety, z której mają zostać skopiowane odpowiedzi należy użyć przycisku **OK** – udzielone wcześniej odpowiedzi zostaną przeniesione do pustej ankiety. Uzupełnioną w ten sposób ankietę użytkownik może oczywiście jeszcze zmodyfikować (poprzez funkcję **CtrlF4-Popraw**) lub jeżeli nie chce zmieniać informacji zapisać (poprzez funkcję **Zatwierdź**)

#### **Czyszczenie odpowiedzi ankiety**

Jeżeli po uzupełnieniu ankiety okaże się, że wprowadzone odpowiedzi są nieprawidłowe można usunąć

wszystkie odpowiedzi z wybranej ankiety. W tym celu należy użyć przycisku <sup>Ezyść odpowiedzi</sup>. Zostanie wyświetlony komunikat o potwierdzenie wykonania operacji usunięcia:

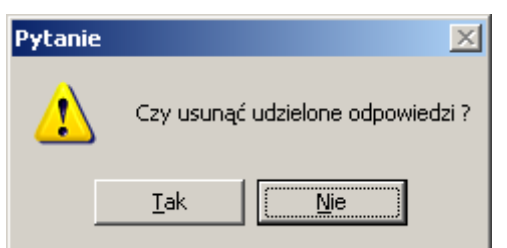

**Rysunek 188 Komunikat potwierdzenia czyszczenia odpowiedzi w ankiecie**

## **Drukowanie ankiety**

Ankieta może zostać wydrukowana na każdym etapie jej wypełniania. Aby wydrukować ankietę należy 畐

użyć przycisku <sup>Drukuj</sup> znajdującego się w karcie wypełniania ankiety. Po użyciu tej opcji, przy pierwszym wydruku, wyświetlony zostanie komunikat:

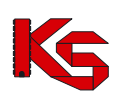

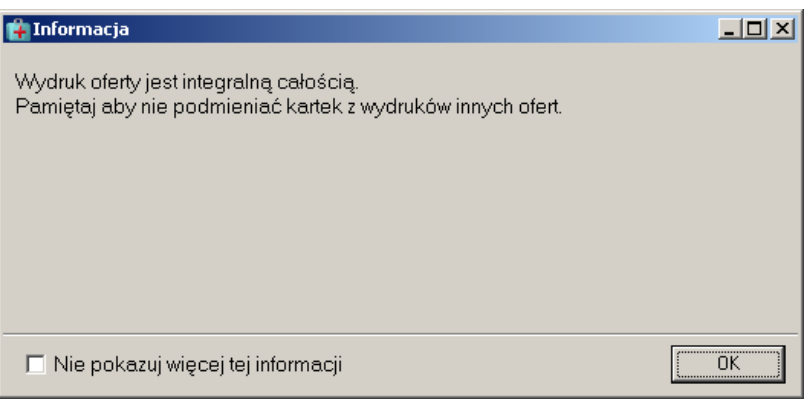

Po zaznaczeniu opcji: **Nie pokazuj więcej tej informacji** komunikat nie będzie wyświetlany.

# **8.3.3 Poprawa danych w ofercie**

Aby dokonać poprawy danych wprowadzonej oferty należy:

- podświetlić ofertę, którą chcemy skorygować,
- podświetlić pozycję specyfikacji oferty,
- kliknąć na przycisk **F4-Popraw**,
- po pojawieniu się **Karty pozycji specyfikacji oferty**, należy dokonać koniecznych zmian i zatwierdzić kartę przyciskiem **OK**.

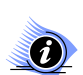

## **Uwaga!**

**Ofert zatwierdzonych (status – ZAT) nie można poprawiać!**

# **8.3.4 Usuwanie wybranych ofert oraz pozycji ich specyfikacji**

Jeżeli zajdzie potrzeba usunięcia oferty z systemu, należy:

- podświetlić na liście ofertę przeznaczoną do usunięcia,
- użyć przycisku <sup>· fff</sup> Usuń

W takiej sytuacji pojawi się komunikat, który zabezpiecza przed przypadkowym usunięciem oferty:

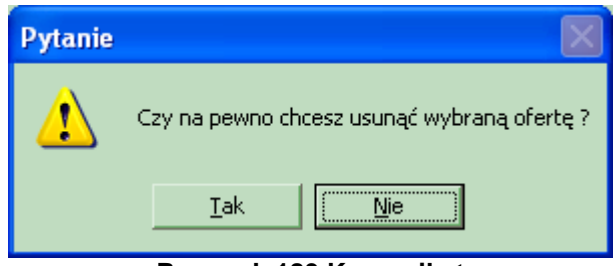

**Rysunek 189 Komunikat**

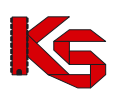

**Uwaga! Ofert zatwierdzonych (status – ZAT) oraz ich specyfikacji nie można usuwać!**

Jeżeli usługa umieszczona w ofercie nie powinna się tam znaleźć należy podświetlić ją na liście i użyć przycisku <sup>面 F8 Usuń</sup>

Wyświetlone zostanie pytanie systemowe:

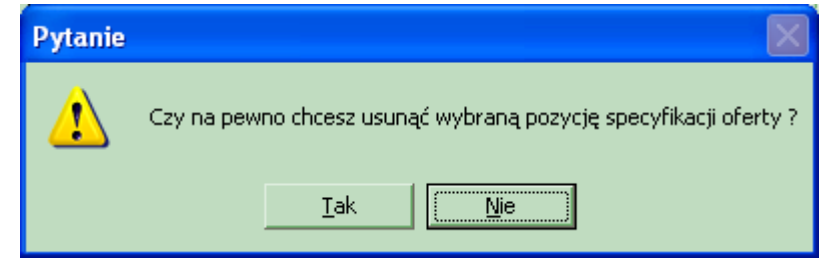

**Rysunek 190 Komunikat w przypadku usuwania wybranych pozycji wchodzących w skład specyfikacji**

Kliknięcie na przycisk **Tak** spowoduje usunięcie pozycji specyfikacji z systemu. Natomiast użycie przycisku **Nie** sprawi, że dana pozycja nadal będzie stanowiła element specyfikacji.

# **8.3.5 Sprawdzanie i zatwierdzanie ofert**

Aby oferta mogła zostać zapisana w postaci elektronicznej musi zostać zatwierdzona przez użytkownika programu. Zatwierdzenie jest operacją ostateczną, ponieważ oferta o tym statusie nie może zostać poprawiona, ani usunięta. Dlatego też została wprowadzona funkcja sprawdzania oferty. Operacja ta pozwala na wykrycie wszystkich formalnych nieprawidłowości w przygotowywanym dokumencie

celu wykonania operacji sprawdzania oferty należy podświetlić nagłówek oferty i użyć przycisku

Rej.spraw. wykonana.

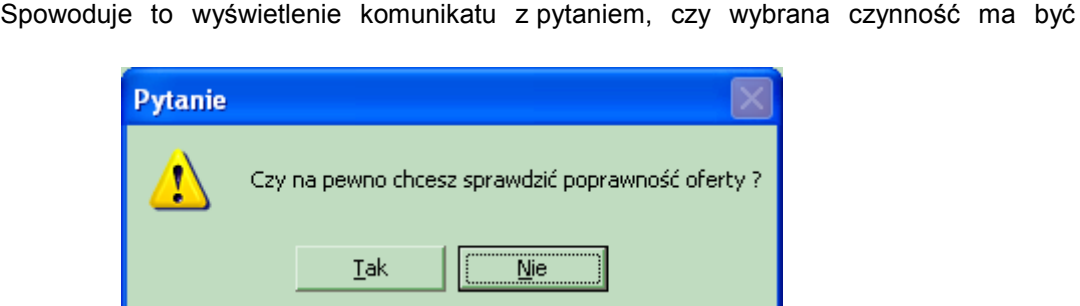

**Rysunek 191 Potwierdzenie wykonania sprawdzenia oferty**

Potwierdzenie wykonania tej operacji przyciskiem **Tak** spowoduje, że w przypadku braku uzupełnienia w ofercie wymaganych danych zostanie wyświetlony odpowiedni raport:

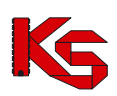

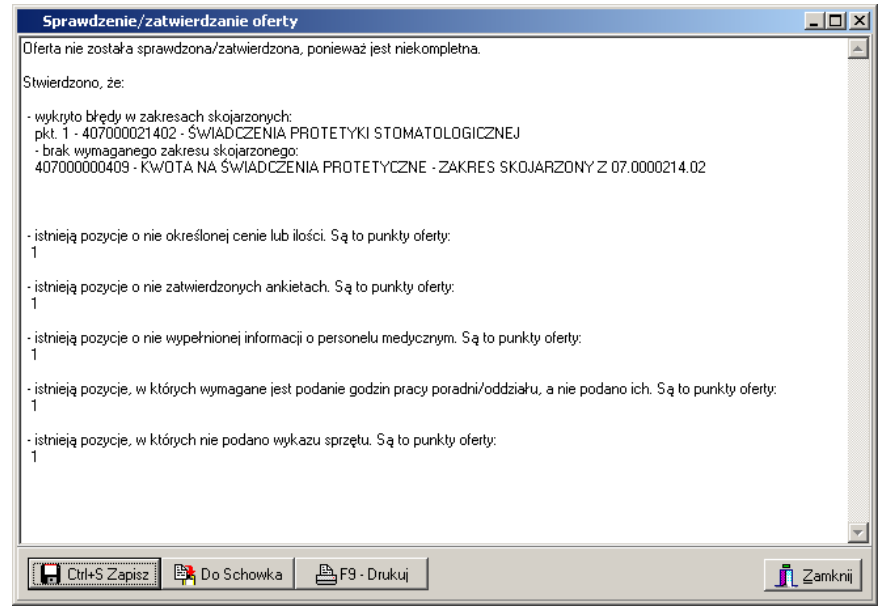

**Rysunek 192 Raport sprawdzania oferty**

W raporcie mogą się znaleźć następujące informacje:

- $\checkmark$  istnieją pozycje o nieokreślonej cenie lub ilości,
- $\checkmark$  istnieją pozycje o nie zatwierdzonych ankietach,
- $\checkmark$  istnieją pozycje o nieokreślonej gotowości do wykonywania świadczeń,
- $\checkmark$  istnieją pozycje o nie wypełnionej informacji o personelu medycznym,
- $\checkmark$  istnieją pozycje, w których pracownicy medyczni mają zerową liczbe godzin pracy na tydzień,
- $\checkmark$  istnieją pozycje, w których wymagane jest podanie godzin pracy poradni/oddziału,
- $\checkmark$  istnieją pozycje, w których nie podano wykazu zasobów,
- brak wymaganego zakresu skojarzonego (dotyczy zakresu skojarzonych świadczeń),
- $\checkmark$  cena niezgodna z zapytaniem (dotyczy zakresu skojarzonych świadczeń)
- istnieją pozycje, dla których nie podano aktualnej populacji *(dot.poz),*
- istnieją pozycje, dla których nie podano obszaru działania (*dot.poz*)
- nie podano wszystkich cen oferowanych produktów handlowych (*dot.zpo*),
- istnieją pozycje wniosku nie zawierające przynajmniej jednego produktu handlowego o cenie mniejszej lub równiej limitowi (*dot.zpo*)
- $\checkmark$  istnieją pozycje, w których wybrano miejsca obecnie nieaktywne,
- $\checkmark$  istnieją pozycje, w których wybrano komórki organizacyjne niedostępne w dni...,  $\checkmark$  istnieją pozycje w których wybrano profile medyczne niedostępne w dniu
- $\checkmark$  istnieją pozycje w których wybrano profile medyczne niedostępne w dniu..., <br>✓ istnieją pozycje, w których wybrano obecnie nieaktywne umowy o podwykor
- istnieją pozycje, w których wybrano obecnie nieaktywne umowy o podwykonawstwo,
- istnieją pozycje, w których wybrano profil medyczny obecnie nieaktywny,
- istnieją pozycje, w których wybrano zasób obecnie nieaktywny,
- $\checkmark$  istnieją pozycje, w których wybrano zasób niedostępny w dniu...
- $\checkmark$  istnieją pozycje, w których wybrano zestaw produktów handlowych obecnie nieaktywny,
- $\checkmark$  wykryto błędy w zakresach skojarzonych,
- nie wybrano grupy dokumentów formalno-prawnych dołączonych do dokumentacji aktualizacyjnej/oferty,
- istnieją nie zatwierdzone ankiety do nagłówka,
- $\checkmark$  istnieją pozycie, w których wybrano osoby personelu niezatrudnione w wybranych miejscach w dniu,
- $\checkmark$  istnieją pozycje w których wybrano osoby personelu obecnie nieaktywne,
- $\checkmark$  nie określono zawodu medycznego pracowników.
- nie określono wykształcenia pracowników,
- istnieją pozycje, w których pracownicy medyczni mają podany harmonogram pracy niezgodny z harmonogramem miejsca pracy w punkcie oferty,
- istnieją pozycje, w których pracownicy medyczni mają podany harmonogram pracy niezgodny z harmonogramem pracy wprowadzonym w SZOI,

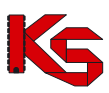

- $\checkmark$  istnieją pozycje, w których wymagane jest podanie planu turnusów, a nie podano go (*dot.uzdrowisk*),
- istnieją pozycje, w których nie określono profilu leczenia uzdrowiskowego (*dot. uzdrowisk*),
- $\checkmark$  istnieją pozycje, w których podano godziny pracy poradni/oddziału niezgodne z harmonogramem profilu komórki organizacyjnej w SZOI,
- $\checkmark$  istnieją pozycje pakietu, w których nie podano ceny usługi,
- $\checkmark$  istnieją pozycje, w których nie określono profilu medycznego,
- $\checkmark$  nie są kompletne dane personelu medycznego,
- $\checkmark$  istnieją pozycje w których wybrano profile leczenia niedostępne w dniu:.......,
- $\times$  istnieją pozycje, w których nie podano zabiegów/procedur,
- istnieją pozycje, w których wybrano procedury/zabiegi niedostępne w dniu:……
- wybrany zakres świadczeń nie może być kontraktowany w komórce organizacyjnej:…….o wybranym profilu medycznym,
- $\checkmark$  oferta/dokumentacja aktualizacyjna nie zawiera wszystkich wymaganych zespołów RTM (*dot.RTM*),
- następujące zespoły RTM nie posiadają środka transportu…..(*dot.RTM*)
- następujące zespoły RTM posiadają więcej niż jeden środek transportu:….*(dot.RTM),*
- $\checkmark$  oferowana liczba jednostek rozliczeniowych w następujących okresach jest różna od iloczynu liczby zespołów RTM i liczby dni w miesiącu: ……*(dot. RTM),*
- $\checkmark$  istnieją pozycje, w których nie powinien wystąpić harmonogram wizyt domowych pracowników medycznych,
- $\checkmark$  istnieją pozycie, w których nie podano harmonogramu pracy osób personelu:.... brak harmonogramu pracy lub wizyt domowych
- nie określono, czy oferent wnioskuje o utworzenie oddzielnych umów na każde przedsiębiorstwo

Od wersji NFZ-KO o numerze 2011.05.0.3 w raporcie mogą pojawić się również następujące informacje:

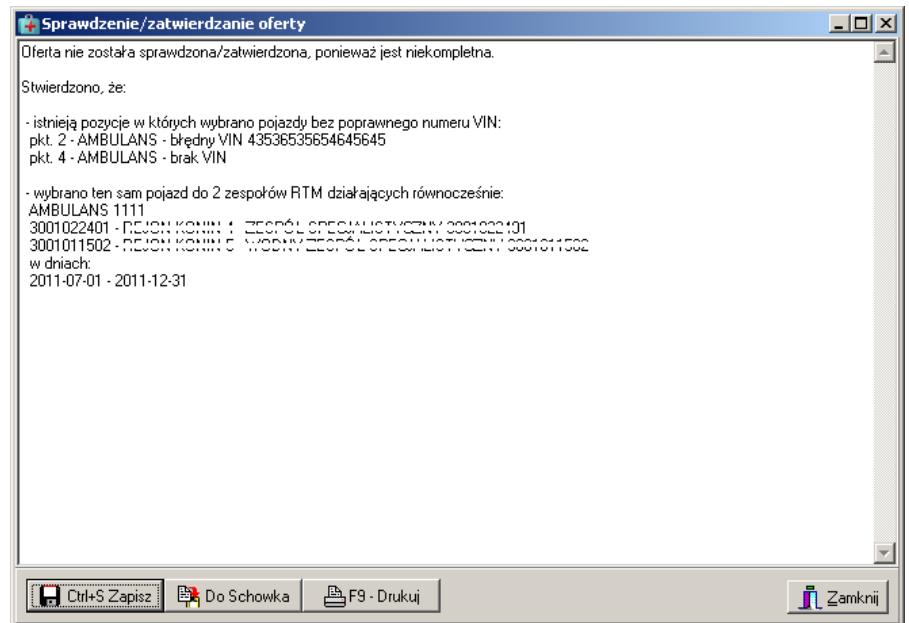

**Rysunek 193 Raport sprawdzania oferty – RTM**

Do systemu dodano sprawdzenie dotyczące wprowadzenia poprawnego nr VIN dla pojazdu, stąd w raporcie może pojawić się następujący komunikat:

 $\checkmark$  istnieją pozycie, w których wybrano pojazdy bez poprawnego numeru VIN – *(dot. RTM).* 

Wraz z wersją 2011.05.0.3 umożliwiono przypisanie jednego pojazdu do wielu zespołów RTM znajdujących się w ofercie. Dlatego dodano również walidację sprawdzającą czy dany pojazd znajduje się w dwóch zespołach RTM w tych samych godzinach dostępności – w raporcie pojawi się wówczas następujący komunikat:

 $\checkmark$  wybrano ten sam pojazd do 2 zespołów RTM działających równocześnie (podany zostanie pojazd oraz zespoły, w których występuje oraz przedział czasowy) – *(dot. RTM).*

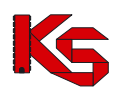

Dla każdej z wymienionych informacji podane są numery pozycji oferty, w których problem ten występuje.

Po poprawnym sprawdzeniu oferty (nie wykryto żadnych nieprawidłowości) dokument na liście otrzymuje status **SPR.** Wówczas można ją zatwierdzić.

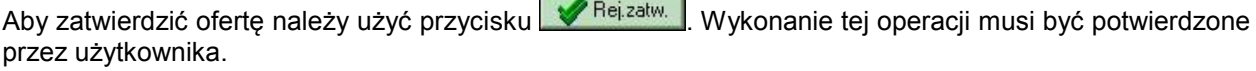

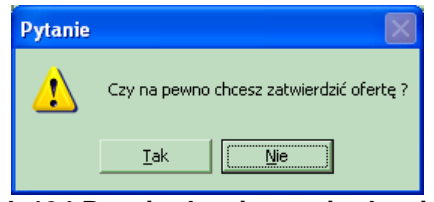

**Rysunek 194 Potwierdzenie zatwierdzenia oferty**

W przypadku, gdy oferta nie została sprawdzona wówczas rejestracja zatwierdzenia spowoduje wykonanie obu tych operacji.

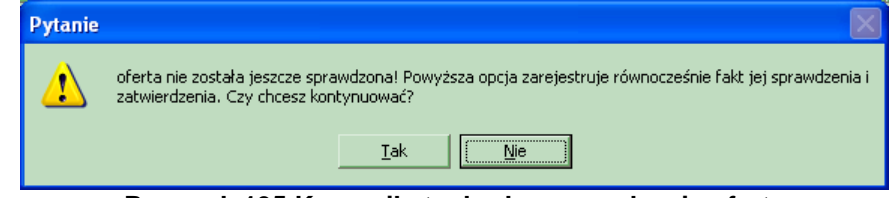

**Rysunek 195 Komunikat o braku sprawdzenia oferty**

Potwierdzenie wykonania tej operacji przyciskiem **Tak** spowoduje wyświetlenie informacji o konieczności potwierdzenia aktualności danych świadczeniodawcy:

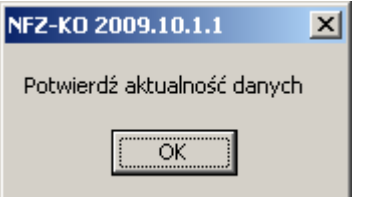

**Rysunek 196 Potwierdzenie aktualności danych**

Po użyciu opcji **OK**. wyświetlona zostanie karta świadczeniodawcy, w której użytkownik powinien zweryfikować informacje o świadczeniodawcy przed zatwierdzeniem dokumentu. Operacja ta stanowi dodatkowe zabezpieczenie przed przekazaniem nieprawidłowych/nieaktualnych danych do NFZ w ramach składanej oferty/dokumentacji aktualizacyjnej.

Jeżeli na karcie świadczeniodawcy jakaś informacja jest nieprawidłowa lub nie jest uzupełniona – a jest obligatoryjna do wypełnienia – system poinformuje o tym odpowiednim komunikatem, np.:

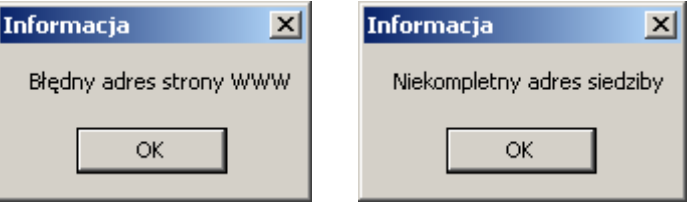

W takim wypadku należy uzupełnić lub poprawić dane i dopiero wtedy zamknąć kartę świadczeniodawcy (opcja  $\sqrt{QK}$ ).

Jeżeli wszystkie dane w kracie świadczeniodawcy są uzupełnione i poprawne, wówczas należy zamknąć kartę świadczeniodawcy (opcia  $\sqrt{R}$  ).

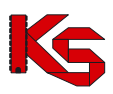

Poprawne zatwierdzenie oferty/dokumentacji aktualizacyjnej zostanie potwierdzone systemowym komunikatem:

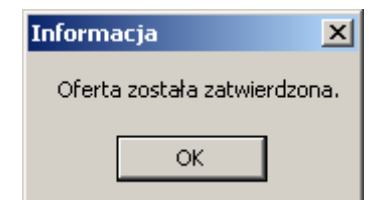

**Rysunek 197 Potwierdzenie zatwierdzenia oferty**

# **Uwaga!**

**Potwierdzenie zarejestrowania, sprawdzenia lub zatwierdzenia oferty, spowoduje, że w kolumnie Status zmieni się symbol statusu oferty.**

**Symbole statusu poszczególnych ofert**:

- **WPR** oferta zarejestrowana,
- **SPR** oferta sprawdzona,
- **ZAT** oferta zatwierdzona.

## **8.3.6 Kopiowanie ofert**

Funkcja kopiowania oferty umożliwia utworzenie repliki dokumentu wprowadzonego wcześniej na listę ofert. Kopia oferty różni się od oryginału nadanym numerem oraz tym, że w przypadku, gdy kopiowana jest zatwierdzona oferta jej kopia będzie miała status wprowadzony.

Aby utworzyć kopię należy podświetlić ofertę na liście i użyć przycisku <sup>F5 Kopiuj</sup>

Użytkownik ma możliwość wybrania czy chce utworzyć ofertę, czy dokumentację aktualizacyjną.

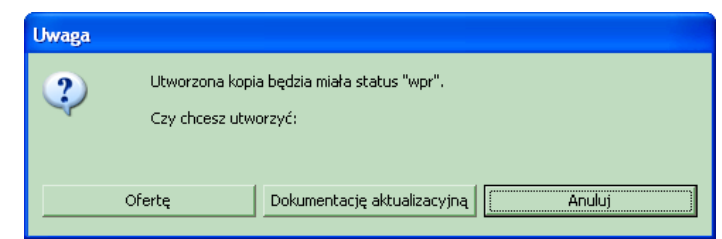

**Rysunek 198 Komunikat przy tworzeniu kopii oferty/dokumentacji aktualizacyjnej**

Przy kopiowaniu dokumentu pojawia się następujący komunikat:

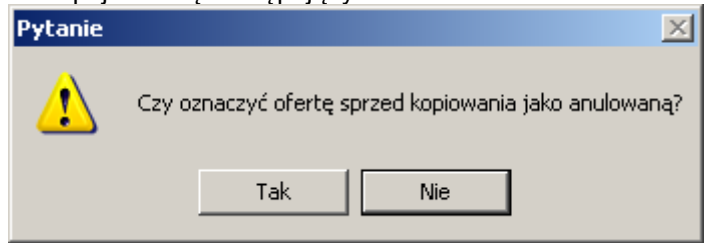

Potwierdzenie komunikatu (**TAK**) spowoduje, że dokument źródłowy zostanie oznaczony jako anulowany (status oznaczony jako: **anl**). Brak potwierdzenia komunikatu (**NIE**) spowoduje, że status dokumentu źródłowego pozostanie bez zmian (zatwierdzony).

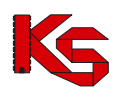

Anulowanie oferty/wniosku/dokumentacji powoduje, że nie jest możliwa edycja danych ani wydruk. Jeżeli istnieje potrzeba skorzystania z takiego dokumentu należy go przywrócić na listę poprzez opcję: **Przywróć**.

Po utworzeniu kopii wyświetlana jest poniższa informacja:

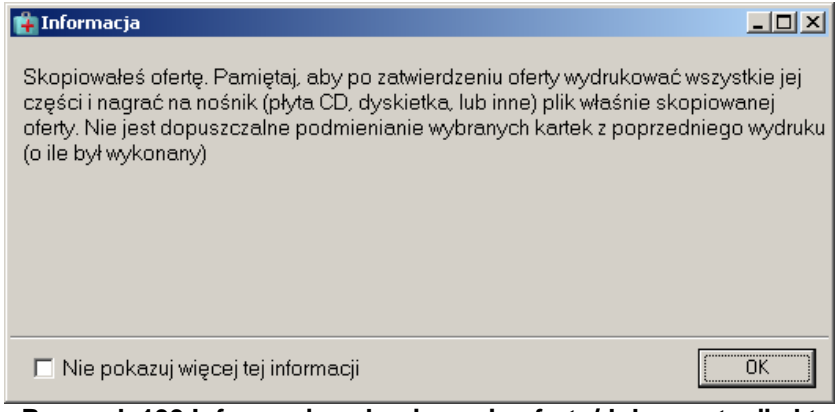

**Rysunek 199 Informacja - skopiowanie oferty/dokumentacji akt**

Zaznaczenie opcji *Nie pokazuj więcej tej informacji* spowoduje, że przy następnej operacji kopiowania informacja nie zostanie wyświetlona.

# **8.3.7 Anulowanie oferty/Przywrócenie oferty**

W sytuacji, gdy przygotowana i zatwierdzona oferta okazała się błędna można ją anulować. Anulowanie dokumentu pozwala przy dużej ilości utworzonych ofert/wniosków wyszukać te, które są poprawne i powinny być przekazane do NFZ (ma to szczególne znaczenie w przypadku oferentów przygotowujących dużą ilość ofert/wniosków). Zabezpiecza to oferenta przed przekazaniem nieprawidłowo przygotowanej oferty.

Anulowanie dokumentu jest możliwe po zaznaczeniu **zatwierdzonego** dokumentu na liście i użyciu opcji **Anuluj**. Po wykonaniu tej czynności dokument zostanie oznaczony statusem: **ANL** (anulowany).

Anulowanie oferty/wniosku/dokumentacji powoduje, że poza opcją podglądu nie można na nich wykonać żadnych operacji.

Jeżeli istnieje potrzeba skorzystania z anulowanego dokumentu i wykonania np. edycji jego danych należy go przywrócić na listę poprzez opcję: **Przywróć**. Opcja ta jest dostępna tylko dla dokumentów o statusie: **ANL** (anulowany).

# **8.3.8 Wyszukiwanie ofert**

System umożliwia wyszukiwanie ofert, które spełniają określone kryteria. Aby uzyskać oczekiwane wyniki, powinniśmy uzupełnić pola zawężające grupę ofert do:

- Oddziału NFZ,
- Statusu,
- Roku.

# **Uwaga!**

**Możemy wybrać wszystkie, kilka lub jedną opcję zawężającą listę ofert. Aby na liście znalazły się poszukiwane oferty, należy użyć przycisku Zastosuj. Użycie przycisku Zastosuj możliwe jest każdorazowo po uzupełnieniu jednego z pól zawężających listę ofert bądź po uzupełnieniu większej ilości pól.**

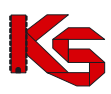

Pole **Oddziału NFZ** – po kliknięciu na przycisk wyboru, wyświetli się okno, z którego możemy wybrać określoną pozycję.

|                                      | Wybieranie oddziału/delegatury NFZ                              |                                                     | ٠             |   |  |  |  |
|--------------------------------------|-----------------------------------------------------------------|-----------------------------------------------------|---------------|---|--|--|--|
| Kod                                  | Oddział Woj. Funduszu                                           | Oddział/delegatura                                  | Skrót         | ۸ |  |  |  |
| $01 - 00$                            | DOLNOŚLĄSKI                                                     | OW NFZ WE WROCŁAWIU                                 | <b>DS-CNT</b> |   |  |  |  |
| $01 - 01$                            | DOLNOŚLĄSKI                                                     | OW NFZ - DELEGATURA W JELENIEJ GÓRZE                | <b>DSJG</b>   |   |  |  |  |
| $01 - 02$                            | DOLNOŚLĄSKI                                                     | OW NFZ - DELEGATURA W LEGNICY                       | <b>DS-LG</b>  |   |  |  |  |
| $01 - 03$                            | DOLNOŚLĄSKI                                                     | OW NFZ - DELEGATURA W WAŁBRZYCHU                    | DS-WB         |   |  |  |  |
| $02 - 00$                            | KUJAWSKO-POMORSKI                                               | OW NFZ W BYDGOSZCZY                                 | KJ-CNT        |   |  |  |  |
| $02 - 01$                            | KUJAWSKO-POMORSKI                                               | OW NFZ - DELEGATURA W TORUNIU                       | KJ-TN         |   |  |  |  |
| $02 - 02$                            | KLUAWSKO-POMORSKI                                               | OW NFZ - DELEGATURA WE WŁOCŁAWKU                    | KJ-WL         |   |  |  |  |
| 03-00                                | LUBELSKI                                                        | OW NFZ W LUBLINIE                                   | LB-CNT        |   |  |  |  |
| 03-01                                | LUBELSKI                                                        | OW NFZ - DELEGATURA W BIAŁEJ PODLASKIEJ             | LB-BP         |   |  |  |  |
| 03-02                                | LUBELSKI                                                        | OW NFZ - DELEGATURA W CHEŁMIE                       | LB-CH         |   |  |  |  |
| 03-03                                | LUBELSKI                                                        | OW NFZ - DELEGATURA W ZAMOŚCIU                      | LB-ZM         |   |  |  |  |
| 04-00                                | <b>LUBUSKI</b>                                                  | OW NFZ W ZIELONEJ GÓRZE                             | LU-CNT        |   |  |  |  |
| $04-01$                              | <b>LUBUSKI</b>                                                  | OW NFZ - DELEGATURA W GORZOWIE WIELKOPOLSKIM        | LU-GW         |   |  |  |  |
| 05-00                                | ŁÓDZKI                                                          | OW NFZ W ŁODZI                                      | LD-CNT        |   |  |  |  |
| 05-01                                | ŁÓDZKI                                                          | OW NFZ - DELEGATURA W SIERADZU                      | LD-SI         |   |  |  |  |
| 05-02                                | ŁÓDZKI                                                          | OW NFZ - DELEGATURA W SKIERNIEWICACH                | LD-SK         |   |  |  |  |
| 05-03                                | ŁÓDZKI                                                          | OW NFZ - DELEGATURA W PIOTRKOWIE TRYBUNALSKIM LD-PT |               |   |  |  |  |
|                                      |                                                                 |                                                     |               |   |  |  |  |
| $\left\langle \right\rangle$         |                                                                 |                                                     | ≯             |   |  |  |  |
|                                      | ᅱ<br>Szukaj wg: 1 - Kod                                         |                                                     | F7-Szukai     | R |  |  |  |
|                                      |                                                                 |                                                     |               |   |  |  |  |
| Adres                                |                                                                 | Telefon: (071) 797-91-31                            |               |   |  |  |  |
| ul. Dawida 2<br>Fax: (071) 797-91-29 |                                                                 |                                                     |               |   |  |  |  |
|                                      | 50-525 Wrocław<br>E-mail: WNIOSEK WR@NFZ-WROCLAW.PL             |                                                     |               |   |  |  |  |
|                                      |                                                                 |                                                     |               |   |  |  |  |
|                                      | <b>F</b> F4 Popraw<br>X Anuluj<br>$\boldsymbol{\mathcal{J}}$ ok |                                                     |               |   |  |  |  |

**Rysunek 200 Wybór Oddziału/Delegatury NFZ**

Po wybraniu Oddziału \ Delegatury NFZ i użyciu przycisku **Zastosuj**, w oknie **Przeglądanie i rejestracja ofert**, zostaną wyświetlone wszystkie oferty złożone dla danego oddziału.

Pole **Status oferty** - określa nam, w jakim stanie znajduje się dany dokument. W naturalny sposób możemy dokonać podziału ofert na:

- Wprowadzone,
- Sprawdzone,
- Zatwierdzone,
- Wszystkie.

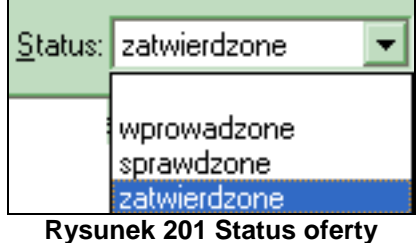

**Pole Rok** - określa rok obowiązywania oferty.

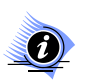

## **Uwaga!**

**Jeśli w ramach dowolnego pola zawężającego wyszukiwanie, zrezygnujemy z wprowadzenia konkretnych danych, związany z danym polem warunek nie jest brany pod uwagę!**

# **8.3.9 Wyszukiwanie pozycji specyfikacji za pomocą pola Szukaj wg**

Aby wyszukać pozycję specyfikacji wybranej oferty, należy:

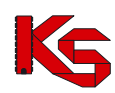

- **w górnej części tabeli** kliknąć na wybraną ofertę,
- a następnie **przejść do dolnej tabeli**.

Aby odnaleźć szukane pozycje na liście specyfikacji wybranej oferty, należy w polu **Szukaj wg** wybrać odpowiednie kryterium wyszukiwania:

- **Liczba porządkowa**,
- **Nazwa zakresu**,
- **Kod zakresu**.

W polu obok należy podać kilka pierwszych znaków z szukanego zakresu i użyć przycisku **ShF7-Szukaj** ShF7-Szukaj Poszukiwane pozycje specyfikacji wybranej oferty zostaną wyświetlone na liście.

# **8.3.10 Zapis oferty do pliku**

Stworzone w powyżej opisany sposób oferty powinny być przekazane w formie elektronicznej do wybranego Oddziału NFZ. Poza ofertami możliwe jest także przekazanie dokumentacji o podstawowych informacjach o oferencie. W tym celu należy użyć przycisku ShF6 Eksport **B** ShF6 Eksport

Następnie należy wybrać dysk, katalog i plik, w którym mają być zapisane wprowadzone do programu oferty.

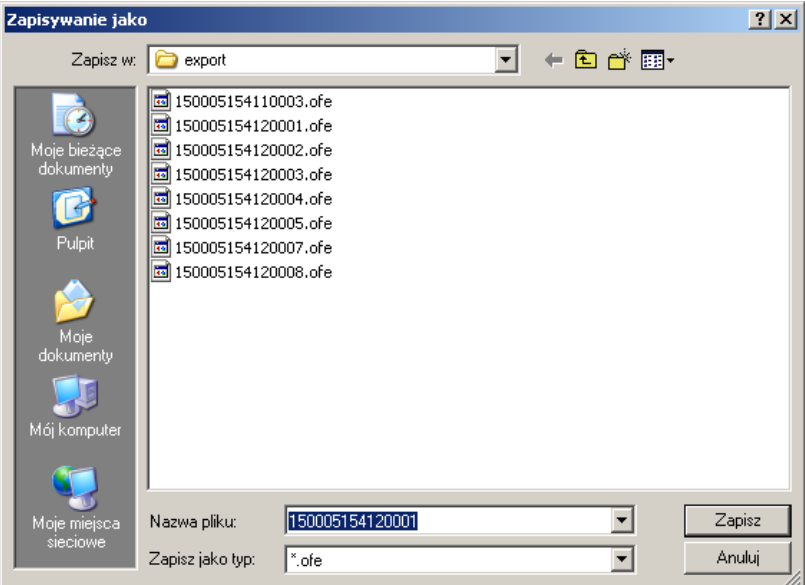

**Rysunek 202 Okno zapisz jako**

Ostatnim etapem będzie przekazanie oferty w formie elektronicznej do Oddziału NFZ.

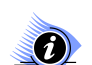

## **Uwaga!**

**Export oferty należy potraktować jako obowiązkowy wraz z wersją drukowaną tego oferty. Trzeba pamiętać o tym, iż tylko zatwierdzone oferty można eksportować do Oddziałów Funduszu.**

# **8.3.11 Wydruki dotyczące ofert/wniosków/dokumentacji aktualizacyjnych**

Program umożliwia następujące wydruki w zakresie ofert/wniosków/dokumentacji aktualizacyjnej:

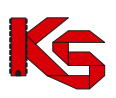

- Wydruk formularza oferty/wniosku,
- Wydruk oznaczenia oferty/wniosku,
- Wydruk oznaczenia wewnętrznej koperty.

#### **8.3.11.1 Wydruk oferty/wniosku**

Aby wydrukować ofertę, należy podświetlić ją na liście, użyć przycisku **F9Drukuj** i wybrać opcję **Formularz oferty/wniosku**. Zostanie wówczas wyświetlone okno z listą dokumentów związanych z podświetloną ofertą, które mogą zostać wydrukowane:

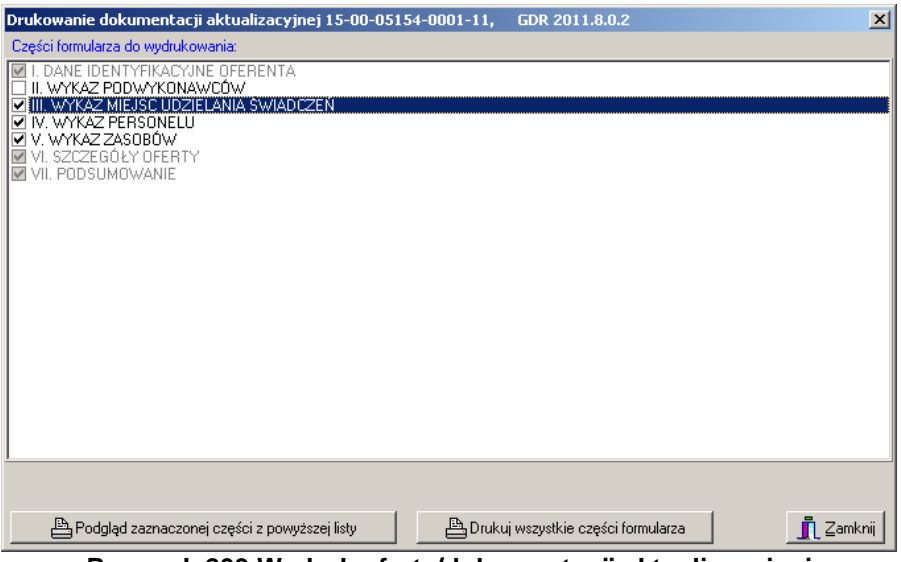

**Rysunek 203 Wydruk oferty/dokumentacji aktualizacyjnej**

Użytkownik może wydrukować ofertę oraz załączniki. Jako załączniki mogą wystąpić:

- $\checkmark$  Wykaz miejsc udzielania świadczeń,
- $\checkmark$  Wykaz personelu medycznego
- $\checkmark$  Ankiety,
- Wykaz przedmiotów ortopedycznych i środków pomocniczych,
- Wykaz zasobów,
- Wykaz podwykonawców
- $\checkmark$  Wykaz pojazdów (dla ofert w rodzaju Ratownictwo medyczne)
- Wykaz zabiegów/procedur medycznych (dla Lecznictwa Uzdrowiskowego)

Użytkownik przed wydrukiem oferty może wybrać jedną z opcji:

Podgląd zaznaczonego dokumentu z powyższej listy - umożliwia podgląd zaznaczonego na liście dokumentu

przed wydrukiem,

凸 Drukuj ofertę i załączniki - umożliwia wydruk oferty łącznie z załącznikami w następującej konfiguracji :

- W przypadku zaznaczenia wybranych części oferty (oznaczenie wykonywane jest poprzez zaznaczenie pola wyboru /kwadrat/ znajdującego się obok poszczególnych części oferty) drukowane będą tylko oznaczone części oferty/dokumentacji aktualizacyjnej
- W przypadku braku zaznaczenia części oferty drukowana będzie cała oferta/dokumentacja aktualizacyjna wraz z wszystkimi załącznikami
- $\checkmark$  Numeracja wszystkich części wydruku jest wspólna.

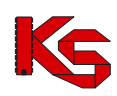

## **Uwaga!**

#### **Jeżeli oferta ma status wprowadzony na wydruku widnieje napis: Wydruk próbny. Jeżeli jest drukowana niezatwierdzona ankieta na jej wydruku jest zaznaczone, że jest to wydruk próbny.**

W stopce wydruku widoczne są informacje o dacie i czasie wydruku, wersji wzoru formularza oraz wersji aplikacji, w której wykonano wydruk.

## **8.3.11.2 Wydruk oznaczenia oferty/wniosku**

Aby wydrukować oznaczenie oferty/wniosku należy podświetlić ofertę lub dokumentację aktualizacyjną na liście, użyć przycisku **F9Drukuj** i wybrać opcję **Oznaczenie oferty/wniosku**. Do wyboru są trzy opcje wydruku oznaczenia:

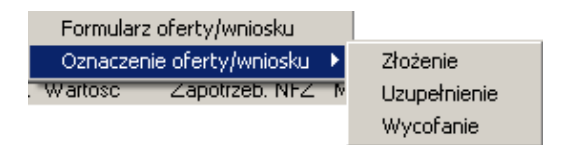

- Złożenie: drukowane w przypadku składania nowej oferty
- $\checkmark$  Uzupełnienie: drukowane w przypadku uzupełnienia oferty
- Wycofanie: drukowane w przypadku wycofania złożonej już do NFZ oferty

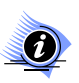

**Uwaga!**

**Oznaczenie oferty/wniosku można drukować wyłącznie dla ofert i dokumentacji aktualizacyjnych o statusie zatwierdzonym.**

#### **8.3.11.3 Wydruk oznaczenia wewnętrznej koperty**

Aby wydrukować oznaczenie wewnętrznej koperty oferty/wniosku należy podświetlić ofertę, wniosek lub dokumentację aktualizacyjną na liście, użyć przycisku **F9Drukuj** i wybrać opcję **Oznaczenie wewnętrznej koperty.**

Przykładowy wydruk oznaczenia koperty wygląda następująco:

**OFERTA** Cubinciy G CRADOMA 10, 60--10 WOLSZTYN NZOZ OPEO MED (C) **IVICZTANICYMIC, 30-100 WOLSZTYN** Postępowanie: 15-11-000002/AOS/02/4/02.1020.002.01/1 KOMPLEKSOWA AMBULATORYJNA OPIEKA SPECJALISTYCZNA NAD PACJENTEM Z CUKRZYCĄ

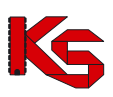

# **9 Słowniki**

W programie NFZ-KO znajdują się bazy słownikowe, które pełnią rolę języka gwarantującego komunikację pomiędzy użytkownikami programu NFZ-KO , a systemem informatycznym Narodowego Funduszu Zdrowia KS-SIKCH. Bazy te są dostępne w menu **Słowniki**.

# **9.1 Edycja danych Oddziałów NFZ**

W menu **Słowniki** umieszczona jest opcja **Edycja danych oddziałów Funduszu**, która umożliwia przeglądanie oraz poprawianie danych oddziałów\delegatur NFZ.

| Esta delegatur i Odziałów Woj. Funduszu<br>$\Box$ olxi |                          |                                                                                       |               |  |  |
|--------------------------------------------------------|--------------------------|---------------------------------------------------------------------------------------|---------------|--|--|
| Kod                                                    | Oddział Woj. Funduszu    | Oddział/delegatura                                                                    | Skrót         |  |  |
| $ 01-00 $                                              | DOLNOŚLĄSKI              | OW NFZ WE WROCŁAWIU                                                                   | <b>DS-CNT</b> |  |  |
| $01-01$                                                | DOLNOŚLĄSKI              | OW NFZ - DELEGATURA W JELENIEJ GÓRZE                                                  | <b>DSJG</b>   |  |  |
| 01-02                                                  | DOLNOŚLĄSKI              | OW NFZ - DELEGATURA W LEGNICY                                                         | DS-LG         |  |  |
| 01-03                                                  | DOLNOŚLĄSKI              | OW NFZ - DELEGATURA W WAŁBRZYCHU                                                      | DS-WB         |  |  |
| 102-00.                                                | KUJAWSKO-POMORSKI        | OW NFZ W BYDGOSZCZY                                                                   | KJ-CNT        |  |  |
| 02-01                                                  | KUJAWSKO-POMORSKI        | OW NFZ - DELEGATURA W TORUNIU                                                         | KJ-TN         |  |  |
| 02-02                                                  | KUJAWSKO-POMORSKI        | OW NFZ - DELEGATURA WE WŁOCŁAWKU                                                      | KJ-WL         |  |  |
| 03-00                                                  | LUBELSKI                 | OW NFZ W LUBLINIE                                                                     | LB-CNT        |  |  |
| 103-01                                                 | LUBELSKI                 | OW NFZ - DELEGATURA W BIAŁEJ PODLASKIEJ                                               | LB-BP         |  |  |
| 03-02                                                  | LUBELSKI                 | OW NFZ - DELEGATURA W CHEŁMIE                                                         | LB-CH         |  |  |
| 03-03                                                  | LUBELSKI                 | OW NFZ - DELEGATURA W ZAMOŚCIU                                                        | LB-ZM         |  |  |
| 04-00                                                  | LUBUSKI                  | OW NFZ W ZIELONEJ GÓRZE                                                               | LU-CNT        |  |  |
| $04-01$                                                | LUBUSKI                  | OW NFZ - DELEGATURA W GORZOWIE WIELKOPOLSKIM                                          | LU-GW         |  |  |
| 05-00                                                  | ŁÓDZKI                   | OW NFZ W ŁODZI                                                                        | LD-CNT        |  |  |
| 05-01                                                  | ŁÓDZKI                   | OW NFZ - DELEGATURA W SIERADZU                                                        | LD-SI         |  |  |
| 05-02                                                  | ŁÓDZKI                   | OW NFZ - DELEGATURA W SKIERNIEWICACH                                                  | LD-SK         |  |  |
| 05-03                                                  | ŁÓDZKI                   | OW NFZ - DELEGATURA W PIOTRKOWIE TRYBUNALSKIM LD-PT                                   |               |  |  |
| 06-00                                                  | <b>MAŁOPOLSKI</b>        | OW NFZ W KRAKOWIE                                                                     | MP-CNT        |  |  |
|                                                        |                          |                                                                                       |               |  |  |
|                                                        | ▼Ⅲ<br>Szukaj wg: 1 - Kod |                                                                                       | F7-Szukaj     |  |  |
| Adres<br>ul. Dawida 2<br>50-525 Wrocław                |                          | Telefon: (071) 797-91-31<br>Fax: (071) 797-91-29<br>E-mail: WNIOSEK_WR@NFZ-WROCLAW.PL |               |  |  |
| <b>F</b> F4-Popraw<br><b>∏ Zamknij</b>                 |                          |                                                                                       |               |  |  |

**Rysunek 204 Lista Oddziałów i Delegatur NFZ**

Po wybraniu przycisku **K**<sup>F4-Popraw</sup> wyświetlona zostanie Karta Oddziału/Delegatury Narodowego **Funduszu Zdrowia – poprawianie**.

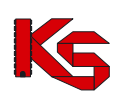

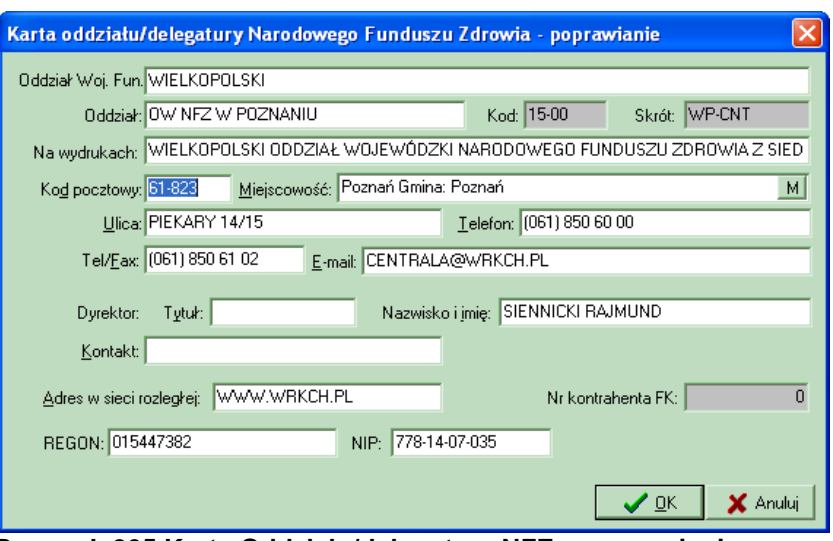

**Rysunek 205 Karta Oddziału/delegatury NFZ – poprawianie**

W karcie można poprawiać lub uzupełniać następujące dane:

- Oddział Funduszu,
- Na wydrukach,
- Kod pocztowy,
- Miejscowość,
- Ulica,
- Telefon,
- Fax.
- E-mail,
- Imię, nazwisko, tytuł naukowy oraz dane kontaktowe dyrektora,
- Adres WWW,
- REGON.
- NIP.

## **Wyszukiwanie Oddziałów NFZ na liście**

Użytkownik ma możliwość wyszukania na liście informacji o określonym Oddziale Funduszu. W tym celu należy w polu **Szukaj wg** określić jedno z kryteriów wyszukiwania:

- Kod Oddziału NFZ.
- Oddział wojewódzki NFZ (nazwa),
- Pełna nazwa oddziału/delegatury,
- Skrót.

# **9.2 Edycja danych Centrali NFZ**

W menu **Słowniki** znajduje jest opcja **Edycja danych Centrali NFZ**, która umożliwia poprawianie danych **Centrali Funduszu**. Opcja ta może być wykorzystana np. w przypadku, gdy na wydruku rachunku czy faktury VAT mają znaleźć się inne dane **Centrali**.

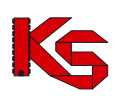

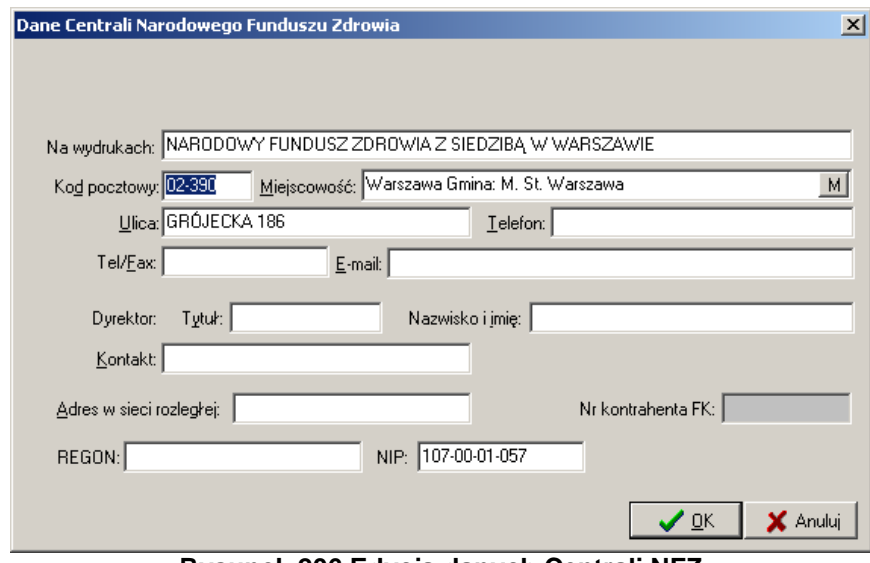

**Rysunek 206 Edycja danych Centrali NFZ**

Aby zatwierdzić wprowadzone zmiany należy wybrać przycisk **OK**., w przeciwnym wypadku należy wybrać **Anuluj**.

# **10 Narzędzia**

# **10.1 Tworzenie kopii bezpieczeństwa**

Stworzenie kopii bezpieczeństwa spowoduje zapis aktualnego stanu baz danych w inne bezpieczne miejsce. Często konieczny jest zapis na zupełnie inny nośnik magnetyczny.

**Kopię bezpieczeństwa tworzy się w celu ograniczenia skutków awarii sprzętu lub oprogramowania, podczas których może nastąpić trwałe uszkodzenie bazy danych**.

Aby wykonać kopię bezpieczeństwa należy wybrać opcję **Kopia bezpieczeństwa** z menu **Narzędzia**.

Użytkownik zostanie wtedy poinformowany o tym, że tworzenie kopii bezpieczeństwa następuje przy użyciu zewnętrznego programu, którego uruchomienie związane jest z jednoczesnym zamknięciem programu NFZ-KO.

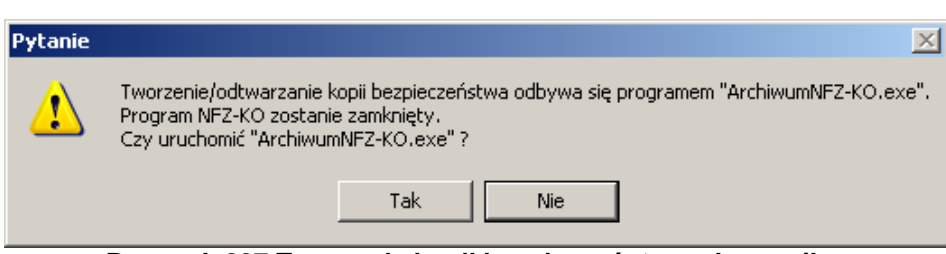

**Rysunek 207 Tworzenie kopii bezpieczeństwa – komunikat**

Wybór odpowiedzi **Nie** spowoduje wyjście z opcji. Wybór odpowiedzi **Tak** spowoduje zamknięcie programu NFZ-KO oraz uruchomienie programu tworzącego kopię bezpieczeństwa.

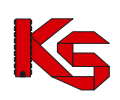

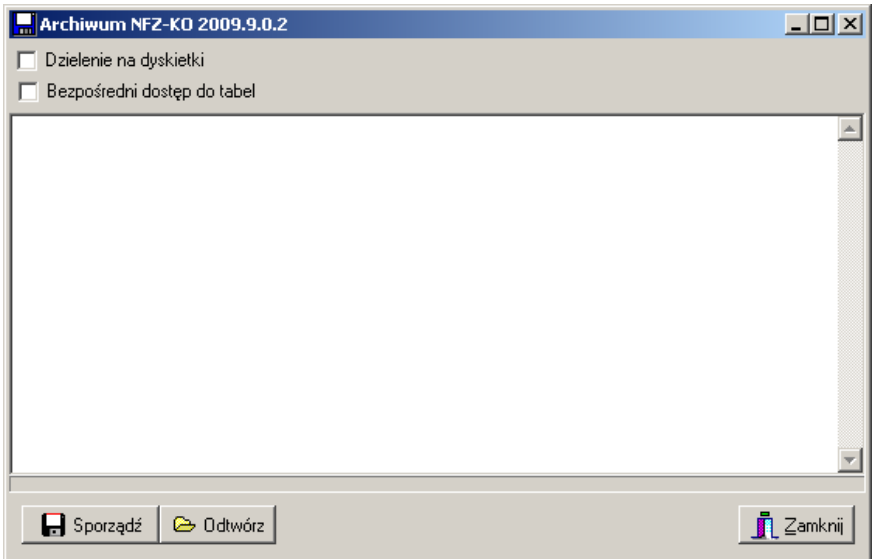

**Rysunek 208 Tworzenie kopii bezpieczeństwa**

## **Dzielenie pliku z kopią bezpieczeństwa na dyskietki**

Możliwe jest utworzenie pliku z kopią bezpieczeństwa podzielonego na archiwa umożliwiające nagranie go bezpośrednio na dyskietki. W tym celu należy zaznaczyć opcję dzielenie na dyskietki znajdującą się w górnej części okna. Widoczne stanie się wówczas pole rozmiar, w którym domyślnie uzupełniona jest wartość odpowiadająca pojemności dyskietki. Użytkownik może w tym polu wpisać również inny rozmiar.

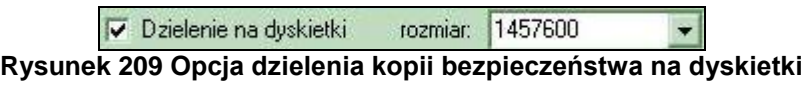

Aby utworzyć kopię bezpieczeństwa należy użyć przycisku **. Polity standardza** Pojawi się wtedy okno zapisu, w którym zostanie zaproponowana nazwa dla tworzonego pliku z kopią. Nazwa ta zawiera numer wersji programu NFZ-KO oraz datę utworzenia kopii - można ją jednak modyfikować.

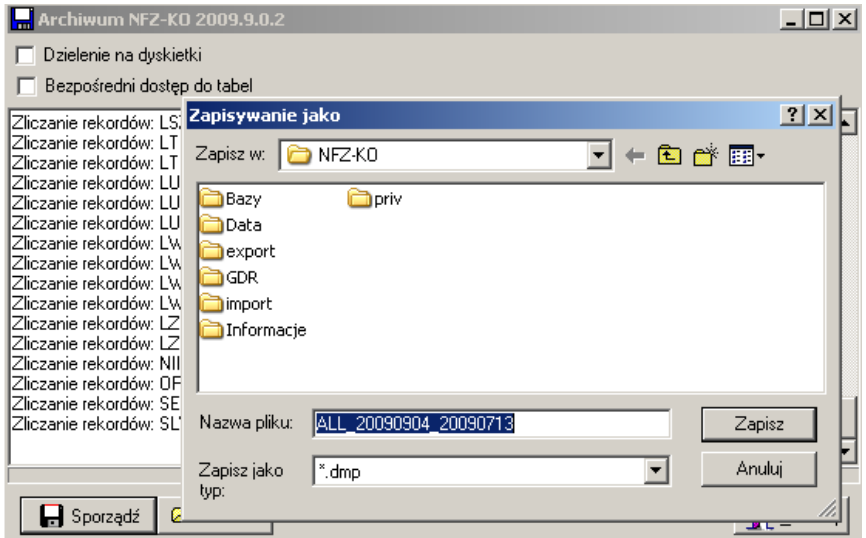

**Rysunek 210 Zapisywanie kopii bezpieczeństwa**

Kopia domyślnie zapisywana jest w katalogu **C:\NFZ-KO**, można jednak zmienić miejsce zapisu. Po kliknięciu przycisku **Zapisz** rozpocznie się operacja sporządzania kopii bezpieczeństwa. Po zakończeniu tego procesu zostanie podana informacja, że eksport został zakończony, wraz z czasem trwania tej operacji.
#### **KAMSOFT**  Dokumentacja użytkownika Programu NFZ-KO

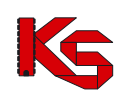

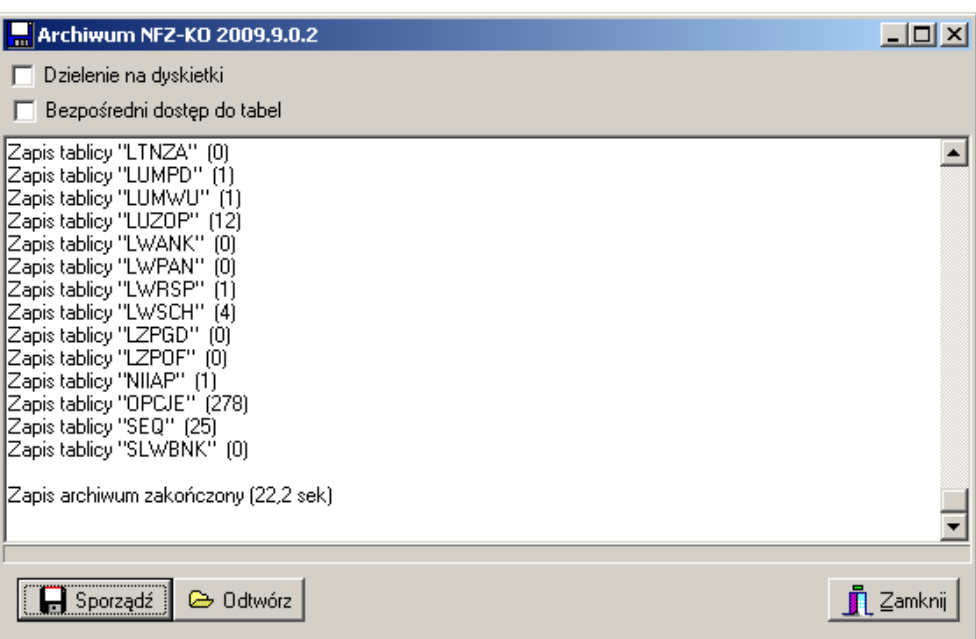

**Rysunek 211 Zakończenie tworzenia kopii bezpieczeństwa**

Utworzony plik o rozszerzeniu **\*.dmp** można skopiować na wybrany nośnik lub w inną lokalizację, można go również pozostawić w katalogu **C:\NFZ-KO**.

Jeżeli w trakcie tworzenia kopii bezpieczeństwa zaznaczona została opcja tworzenia kopii na dyskietki i jako miejsce zapisu użytkownik wybrał dyskietkę 3,5 to wówczas, jeżeli rozmiar pliku przekroczy 1,4 MB zostanie wyświetlony komunikat o potrzebie włożenia kolejnej dyskietki. W komunikacie jest określone na ilu dyskietkach zostanie zapisana kopia bezpieczeństwa. Po włożeniu dyskietki należy użyć przycisku **OK**.

# **10.2Przywracanie kopii bezpieczeństwa**

Jeśli bazy zostaną uszkodzone w sposób uniemożliwiający odtworzenie danych za pomocą opcji **Indeksacja baz**, powinno się odtworzyć stan baz programu na podstawie utworzonej ostatnio kopii bezpieczeństwa. Aby dokonać tej operacji wybieramy opcję **Kopia bezpieczeństwa** z menu **Narzędzia**.

Pojawi się komunikat informujący użytkownika, że operacja odtworzenia baz jest wykonywana przez program zewnętrzny, którego uruchomienie wymaga zamknięcia programu NFZ-KO .

Wybór odpowiedzi **Nie** spowoduje wyjście z opcji. Wybór odpowiedzi **Tak** spowoduje zamknięcie programu NFZ-KO oraz uruchomienie programu odtwarzającego kopię bezpieczeństwa.

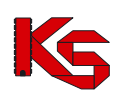

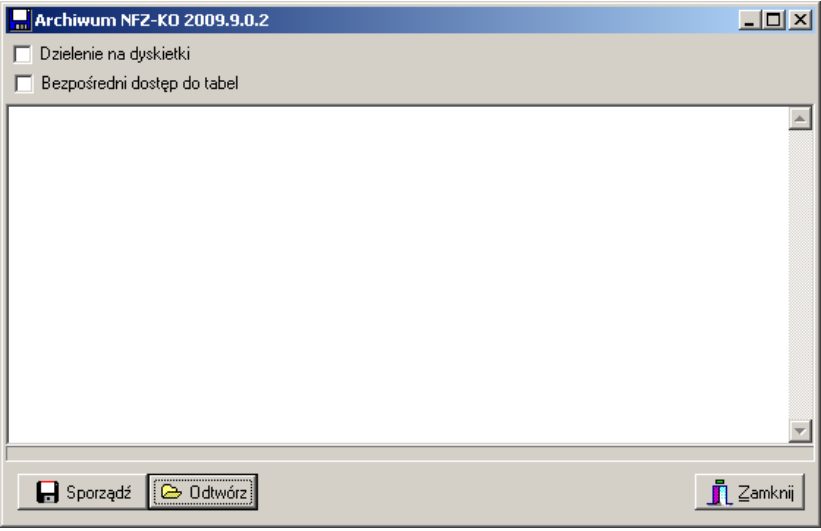

**Rysunek 212 Odtwarzanie kopii bezpieczeństwa**

W celu odtworzenia kopii należy użyć przycisku **6 Ddtwórz**. Nastąpi operacja wczytywania danych. Pojawi się wtedy okno wyboru, w którym użytkownik powinien wskazać lokalizację pliku zawierającego kopię bezpieczeństwa.

| Wybór dokumentów do importu |                                                                |
|-----------------------------|----------------------------------------------------------------|
| é à<br>import               | Nazwa pliku                                                    |
| 2007-04-14 13-17            | ALL 20071410 20070608.dmp                                      |
| 2007-04-14 13-18            |                                                                |
| 2007-04-14 13-31            |                                                                |
| 2007-05-02_13-22            |                                                                |
| 2007-05-02 13-34            |                                                                |
| 2007-05-23_09-08            |                                                                |
| 2007-05-23 15-24            |                                                                |
| 2007-05-24 12-09            |                                                                |
| 2007-05-24 15-37            |                                                                |
| 2007-05-28 08-52            |                                                                |
| 2007-05-28_10-50            |                                                                |
| 2007-05-28 13-03            |                                                                |
| 2007-05-28_13-50            |                                                                |
| 2007-05-29 08-59            |                                                                |
| 2007-05-29_09-47            |                                                                |
| 2007-05-29 12-43            |                                                                |
| 2007-05-29_13-50            |                                                                |
| 2007-05-29 13-52            |                                                                |
| 2007-05-29_14-03            |                                                                |
| 2007-05-29_14-05            |                                                                |
| 2007-05-29 14-06            |                                                                |
| 2007-06-08 11-32            | Plik zakodowany: ALL_20071410_20070608.dmp<br>Rozmiar: 1329317 |
| 2007-06-08 11-41            |                                                                |
| <b>□ Pokaż szczegóły</b>    | $\boldsymbol{J}$ ok<br>X Anuluj                                |

**Rysunek 213 Wskazywanie pliku z kopią bezpieczeństwa**

Po wskazaniu właściwego pliku należy kliknąć przycisk **OK**.

Jeżeli kopia bezpieczeństwa została utworzona przy użyciu funkcji dzielenia na dyskietki wówczas przy jej odtwarzaniu należy wskazać ostatni plik.

Następnie rozpocznie się operacja wczytywania danych. O postępie przebiegu tego procesu użytkownik będzie informowany poprzez okno Importu dokumentów:

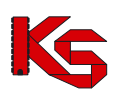

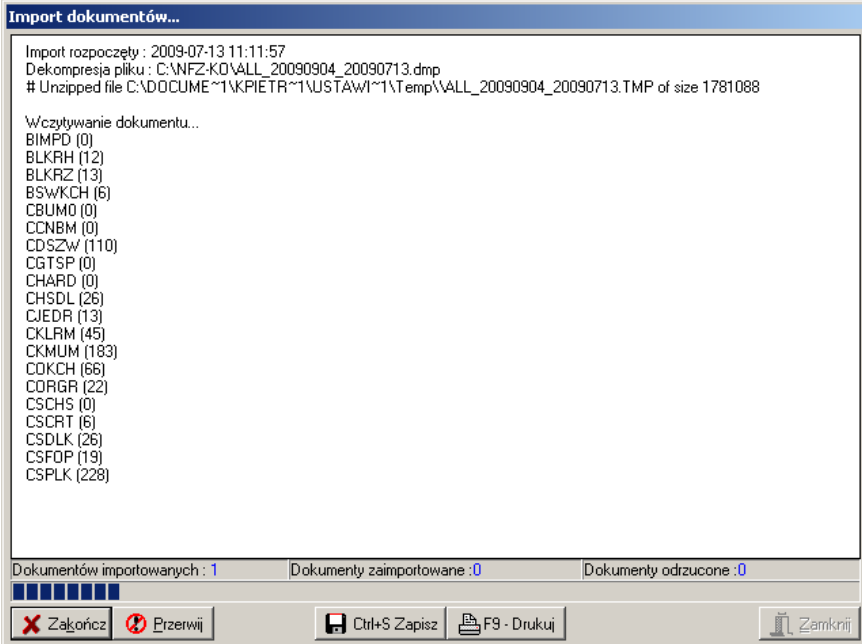

**Rysunek 214 Import pliku z kopią bezpieczeństwa**

**Po skończeniu importu** zostanie wyświetlony komunikat. W przypadku gdyby odtworzenie się nie powiodło zostanie podana informacja o przyczynie odrzucenia importu. Jeżeli operacja odtworzenia przebiegnie prawidłowo można uruchomić program NFZ-KO .

#### **Uwaga!**

**Odtworzenie kopii bezpieczeństwa może być wykonane tylko w takiej samej wersji programu, w jakiej kopia została utworzona. Jeżeli użytkownik zainstalował niższą wersję programu powinien ją najpierw zaktualizować do takiej wersji w jakiej została wygenerowana kopia a dopiero później może ją odtworzyć.**

# **10.3 Administrator**

### **10.3.1 Indeksacja bazy**

Struktura zapisu informacji w pamięci dyskowej komputera podzielona jest ogólnie mówiąc na dwa zbiory: bazę danych i związane z nią pliki indeksowe (przechowujące informacje o porządku w bazie danych). Podczas normalnej pracy programu oba zbiory są spójne, tzn. zbiór indeksowy zawiera odwołania do istniejących informacji (rekordów) w bazie danych. W przypadku wystąpienia awarii typu:

- przerwa w dostawie energii elektrycznej,
- przypadkowe wyłączenie pracującego komputera bez zakończenia pracy z programem,
- przypadkowe naciśnięcie przycisku RESET (na obudowie komputera) podczas pracy z programem,
- inne niespodziewane sytuacje, np. przerwanie połączenia sieciowego, uszkodzenie karty sieciowej, wirus komputerowy,

może się zdarzyć, że plik indeksowy nie zostanie odtworzony poprawnie i spowoduje to nieprawidłowe zachowanie całego systemu. W takiej sytuacji wyświetlony zostanie komunikat:

*"Jeden z indeksów bazy danych jest nieaktualny. Należy zamknąć program i wykonać indeksację bazy: - za pomocą programu "Indeksowanie bazy" w Menu Start lub*

*- uruchamiając program "indeksowanie.exe" w katalogu C:\NFZ-KO"*

**Dlatego po każdej tego typu sytuacji, przed ponownym rozpoczęciem pracy z programem, należy przeprowadzić indeksowanie baz danych wykorzystywanych w programie**.

#### **Uwaga!**

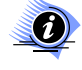

**Praca z uszkodzonymi plikami indeksowymi może spowodować błędną pracę systemu (szczególnie podczas sporządzania wszelkiego typu zestawień i raportów). Dlatego zaleca się indeksowanie baz po każdej niespodziewanej awarii.**

Aby przeprowadzić operację indeksacji należy wybrać opcję **Indeksacja baz** z menu **Narzędzia \ Administrator**.

Wybór tej opcji spowoduje pojawienie się pytania wymagającego potwierdzenia decyzji o indeksacji baz:

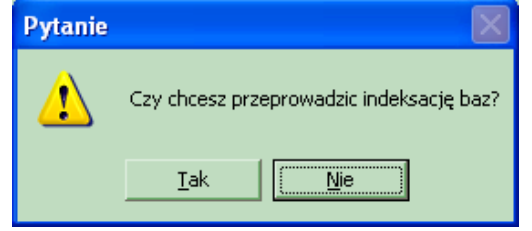

**Rysunek 215 Potwierdzenie indeksacji bazy**

**Uwaga!**

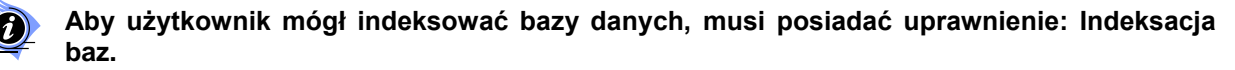

#### **Indeksacja bazy danych programem zewnętrznym**

Indeksacja bazy danych może zostać również uruchomiona zewnętrznym programem, który po instalacji programu jest umieszczany w katalogu **C:\NFZ-KO\**. Jest to plik o nazwie **Indeksowanie.exe**. Przy jego uruchamianiu program NFZ-KO musi być zamknięty.

Po uruchomieniu indeksacji pojawi się okno logowania, które wymaga podania hasła do programu.

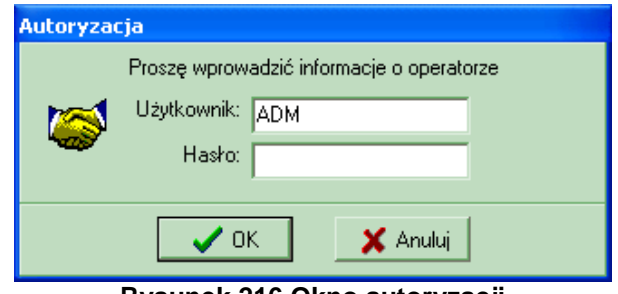

**Rysunek 216 Okno autoryzacji**

Gdy hasło zostanie wpisane, otwarte zostanie okno z poziomu którego może zostać uruchomiona indeksacja bazy danych.

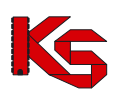

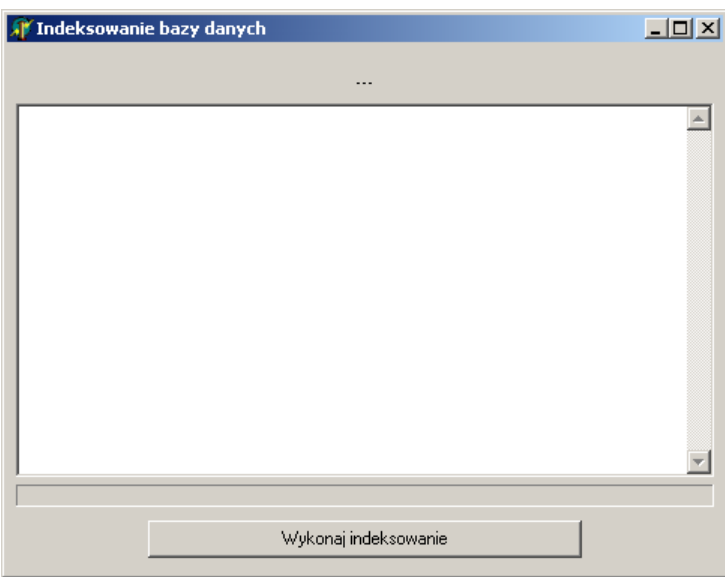

**Rysunek 217 Uruchamianie indeksacji bazy danych**

Aby uruchomić indeksowanie należy użyć przycisku **Wykonaj indeksowanie**. Natomiast, aby zrezygnować z przeprowadzania tej operacji należy zamknąć okno przyciskiem  $\mathbf{X}_1$ 

W trakcie indeksowania jest prezentowany pasek postępu tego procesu.

| Tworzenie nowych indeksów tablicy BIMPD.DB                                               |  |
|------------------------------------------------------------------------------------------|--|
| Tworzenie nowych indeksów tablicy BLKRH.DB                                               |  |
| Tworzenie nowych indeksów tablicy BLKRZ.DB                                               |  |
| Tworzenie nowych indeksów tablicy BSWKCH.DB                                              |  |
| Tworzenie nowych indeksów tablicy CBUM0.DB                                               |  |
| Tworzenie nowych indeksów tablicy CBUM0.DB                                               |  |
| Tworzenie nowych indeksów tablicy CCNBM.DB                                               |  |
| Tworzenie nowych indeksów tablicy CCNBM.DB                                               |  |
| Tworzenie nowych indeksów tablicy CDSZW.DB                                               |  |
| Tworzenie nowych indeksów tablicy CGMIN.DB                                               |  |
| Tworzenie nowych indeksów tablicy CGMIN.DB<br>Tworzenie nowych indeksów tablicy CGMIN.DB |  |
| Tworzenie nowych indeksów tablicy CGMIN.DB                                               |  |
| Tworzenie nowych indeksów tablicy CGTSP.DB                                               |  |
| Tworzenie nowych indeksów tablicy CHARD.DB                                               |  |
| Tworzenie nowych indeksów tablicy CHSDL.DB                                               |  |
| Tworzenie nowych indeksów tablicy CJEDR.DB                                               |  |
|                                                                                          |  |
|                                                                                          |  |

**Rysunek 218 Proces indeksowania**

Po zakończeniu procesu indeksacji jest wyświetlony komunikat informacyjny.

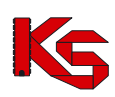

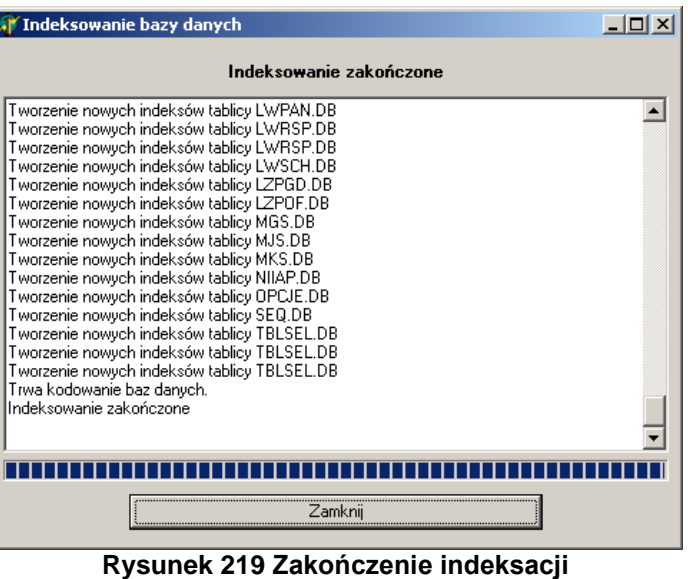

W tym momencie użytkownik może użyć przycisku **Zamknij**, aby opuścić program do indeksowania. Program NFZ-KO może zostać uruchomiony.

## **10.3.2 Rejestracja klasy vcf132.ocx**

Komunikat **"Klasa nie jest zarejestrowana"** może pojawić się podczas przeglądania karty specyfikacji oferty lub zapytania ofertowego. Jeżeli komunikat taki się pojawi należy wybrać opcję **rejestracja klasy vcf132.ocx** z menu **Narzędzia / Administrator**. Po wyświetleniu przez program komunikatu: "Klasę zarejestrowano pomyślnie" można kontynuować pracę.

### **10.3.3 Porządkowanie sekwencji**

Funkcja porządkowania sekwencji pozwala na uporządkowanie numeracji dokumentów i ich powiązań w programie, gdy np. podczas dodawania nowego rekordu pojawia się błąd.

## **10.4 Serwis**

Ze względu na pojawiające się podczas pracy z programem **NFZ-KO** problemy i nieprawidłowości wprowadzono funkcje serwisowe. Dzięki nim użytkownik programu może samodzielnie naprawić część problemów pojawiających się podczas pracy w NFZ-KO, bez konieczności kontaktowania się z producentem programu lub Oddziałem Wojewódzkim NFZ. Oczywiście funkcje serwisowe umożliwiają naprawę prostych problemów wynikających np. z nieprawidłowego użytkowania programu lub awarii zasilania podczas pracy w programie. W przypadku poważniejszych problemów, których nie rozwiązują funkcje serwisowe niezbędna jest konsultacja z OW NFZ lub producentem programu. Funkcje serwisowe znajdują się w menu **Narzędzia / Administrator/Serwis:**

#### **Sprawdzanie poprawności pakietów**

Sprawdzanie czy w **Pakiecie usług szczegółowych** występuje jakaś powielona usługa. Jeśli tak jest to korygowane.

# **10.5 Opcje**

Funkcja **Opcje** służy do ustalania parametrów związanych z różnymi operacjami wykonywanymi w programie NFZ-KO Po wybraniu tej opcji z menu **Narzędzia** użytkownik uzyskuje dostęp do następujących zakładek.

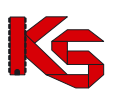

- **Widok**,
- **Wydruk.**

## **10.5.1 Zakładka 1 – Widok**

Na zakładce **Widok** ustalana jest precyzja wprowadzania ilości jednostek rozliczeniowych. Określa się ilość miejsc po przecinku, która ma być widoczna przy wprowadzaniu danych do oferty.

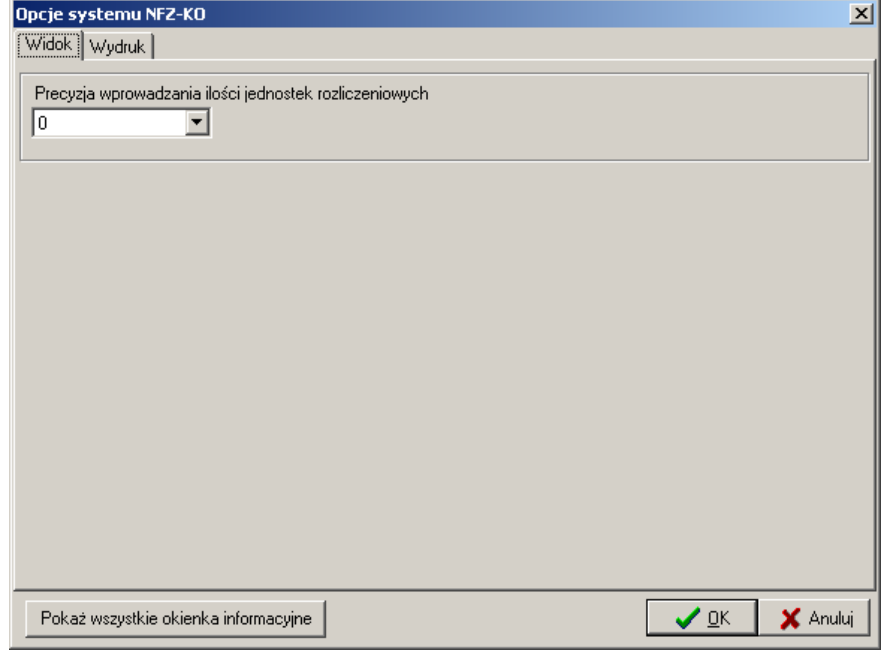

**Rysunek 220 Opcje-Zakładka Widok**

## **10.5.2 Zakładka 2 – Wydruk**

Na zakładce **Wydruk** można ustawić opcje drukowania dokumentów. Formatka ta pozwala na:

- ustawienie opcji drukowania kodu kreskowego na dokumentacji aktualizacyjnej,
- określenie jakie części dokumentacji aktualizacyjnej mają być drukowane
- przewrócenie domyślnych ustawień wydruku odnośnie dokumentacji aktualizacyjnej

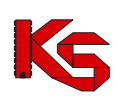

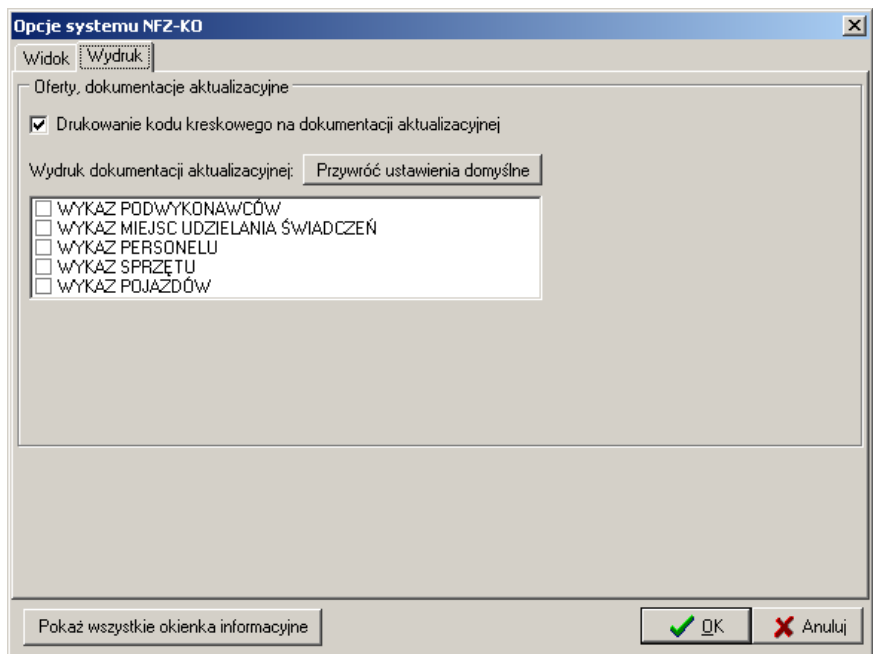

**Rysunek 221 Opcje-Zakładka Wydruk**